# **Basic User's Guide**

# !DB®/WORKBENCH for DB2

Version 500

Document Number TW54-5847-3

June 2000

Candle Corporation 201 North Douglas Street El Segundo, California 90245 **Registered trademarks and service marks of Candle Corporation:** AF/OPERATOR, AF/PERFORMER, AF/REMOTE, Availability Command Center, Candle Command Center, Candle Electronic Customer Support, Candle Logo, Candle Management Server, Candle Management Workstation, Candle Technologies, CL/CONFERENCE, CL/SUPERSESSION, CT, CT/Data Server, CT/DS, DB Logo, DB/QUICKCHANGE, DELTAMON, ETEWatch, IntelliWatch, MQSecure, MQView, OMEGACENTER, OMEGAMON, OMEGAMON/e, OMEGAMON II, OMEGAMON Monitoring Agent, OMEGAVIEW, OMEGAVIEW II, Solutions for Networked Businesses, and Transplex.

Trademarks and service marks of Candle Corporation: Alert Adapter, Alert Adapter Plus, Alert Emitter, AMS, Amsys, AUTOMATED FACILITIES, Availability Management Systems, Candle Business Partner Logo, Candle Direct Logo, CandleLight, CandleNet, CandleNet 2000, CandleNet Portal, CCC, CECS, CICAT, CL/ENGINE, CL/GATEWAY, CL/TECHNOLOGY, CMS, CMW, Command & Control, CommandWatch, Connect-Two, CSA ANALYZER, CT/ALS, CT/Application Logic Services, CT/DCS, CT/Distributed Computing Services, CT/Engine, CT/Implementation Services, CT/IX, CT/Workbench, CT/Workstation Server, CT/WS, DB/DASD, DB/EXPLAIN, DB/MIGRATOR, DB/QUICKCOMPARE, DB/SMU, DB/Tools, DB/WORKBENCH, Design Network, DEXAN, eBA\*ServiceMonitor, End-to-End, Enterprise Candle Command Center, Enterprise Candle Management Workstation, EPILOG, ERPNet, ESRA, HostBridge, IntelliWatch Pinnacle, Lava Console, Messaging Mastered, MQADMIN, MQEdit, MQEXPERT, MQMON, NBX, OMA, OMC Gateway, OMC Status Manager, OMEGACENTER Bridge, OMEGACENTER Gateway, OMEGACENTER Status Manager, OMEGAMON Management Center, OSM, PC COMPANION, Performance Pac, PowerQ, PQConfiguration, PQEdit, PQScope, Response Time Network, Roma, Roma Broker, Roma BSP, Roma Connector, Roma Developer, Roma FS/A, Roma FS/Access, Roma Network, Roma Systems Manager, Roma Workflow Access, Roma WF/Access, RTA, RTN, SentinalManager, Solutions for Networked Applications, Status Monitor, Tracer, Unified Directory Services and Volcano.

**Trademarks and registered trademarks of other companies:** AIX, DB2, and MQSeries are registered trademarks of International Business Machines Corporation. SAP is a registered trademark and R/3 is a trademark of SAP AG. UNIX is a registered trademark in the U.S. and other countries, licensed exclusively through X/Open Company Ltd. HU-UX is a trademark of Hewlett-Packard Company. SunOS is a trademark of Sun Microsystems, Inc.

All other company and product names used herein are trademarks or registered trademarks of their respective companies.

ProtoView Development Corp. - May contain DataTable Version 3.0 Copyright 1989—1996 by ProtoView Development Corp. and distributed under license by Candle Corporation.

Copyright © 1992, 2000, Candle Corporation, a California corporation. All rights reserved. International rights secured.

Threaded Environment for AS/400, Patent No. 5,504,898; Data Server with Data Probes Employing Predicate Tests in Rule Statements (Event Driven Sampling), Patent No. 5,615,359; MVS/ESA Message Transport System Using the XCF Coupling Facility, Patent No. 5,754,856; Intelligent Remote Agent for Computer Performance Monitoring, Patent No. 5,781,703; Data Server with Event Driven Sampling, Patent No. 5,809,238; Threaded Environment for Computer Systems Without Native Threading Support, Patent No. 5,835,763; Object Procedure Messaging Facility, Patent No. 5,848,234; Communications on a Network, Patent Pending; End-to-End Response Time Measurement for Computer Programs, Patent No. 5,9991,705; Improved Message Queuing Based Network Computing Architecture, Patent Pending; User Interface for System Management Applications, Patent Pending.

NOTICE: This documentation is provided with RESTRICTED RIGHTS. Use, duplication, or disclosure by the Government is subject to restrictions set forth in the applicable license agreement and/or the applicable government rights clause.

This documentation contains confidential, proprietary information of Candle Corporation that is licensed for your internal use only. Any unauthorized use, duplication, or disclosure is unlawful.

| Read This First                                       | . 9  |
|-------------------------------------------------------|------|
| Preface                                               |      |
| Conventions                                           | 11   |
| Adobe Portable Document Format                        |      |
| Documentation Set                                     | 13   |
|                                                       |      |
| What's New                                            |      |
| Version 500 Changes                                   | 15   |
| Getting Started                                       | . 17 |
| Chapter 1. An Introduction to Using IDB/WORKBENCH     | . 19 |
| Introduction                                          | 19   |
| Chapter contents                                      | 19   |
| Before You Begin to Use This Guide                    | 20   |
| Resources for Learning Topics in This Section         | 21   |
| Overview of the Chapter                               | 22   |
| Introduction to !DB/WORKBENCH                         | 24   |
| Introduction to Finding the Information You Want      | 29   |
| Finding Sources about Options on the !DB/WORKBENCH    |      |
| Primary Menu                                          | 31   |
| Finding Quick-Reference Style Information             | 33   |
| Finding Sources When You Begin to Use !DB/WORKBENCH   | 36   |
| Finding Sources If You Have Used !DB/WORKBENCH        |      |
| Before                                                | 38   |
| An Introduction for Finding Sources to Specific Tasks | 40   |
| Finding Sources for Displaying Data                   | 41   |
| Finding Sources on Generating Statements              | 43   |
| Finding Sources for Referential Data                  | 45   |
| Finding Sources about Aids to Productivity            | 46   |
| Finding Sources for Access to Functions and Products  | 47   |
| Finding Sources for Managing the System               | 48   |
| Finding Sources to Resolve Problems                   | 50   |
| Chapter 2. Accessing and Exiting IDB/WORKBENCH        | . 53 |
| Introduction                                          | 53   |
| Chapter contents                                      | 53   |
| Overview of the Chapter                               | 54   |
| Prerequisites and Guidelines for Accessing            |      |
| !DB/WORKBENCH                                         | 55   |
| Accessing !DB/WORKBENCH Directly                      | 56   |
| Accessing !DB/WORKBENCH from the Product Selection    |      |
| Menu                                                  | 57   |

| Accessing !DB/WORKBENCH from OMEGAMON II Accessing !DB/WORKBENCH from the OMEGAMON II                    | . 58 |
|----------------------------------------------------------------------------------------------------|------|
| CUA Interface                                                                                            |      |
| Exiting !DB/WORKBENCH                                                                                    | . 62 |
| Chapter 3. Using Online Help with this Guide                                                             |      |
| Introduction                                                                                             |      |
| Chapter contents                                                                                         |      |
| Overview of the Chapter                                                                                  | . 64 |
| Using Online Help for !DB/WORKBENCH                                                                      | . 65 |
| Online Help and Types of Information                                                                     |      |
| Selecting the Best Source of Information for Your Needs                                                  |      |
| Obtaining Information about Accessing Multiple Sessions                                                  | . 72 |
| Obtaining Information about Commands and Selects                                                         | . 73 |
| Obtaining Information about Filtering                                                                    | . 76 |
| Introducing Fundamentals                                                                                 | 79   |
| Chapter 4. Using the Primary Menu and Object List Panels                                                 | 81   |
| Introduction                                                                                             |      |
| Chapter contents                                                                                         |      |
| About the Topics in This Section                                                                         |      |
| Overview of the Chapter                                                                                  |      |
| Background Information for Using !DB/WORKBENCH                                                           | . 85 |
| Overview of the !DB/WORKBENCH Primary Menu                                                               | . 86 |
| Methods to Access Selections from the Primary Menu                                                       |      |
| Overview of Object List Panels                                                                           |      |
| Commands for Working with the User PDS                                                                   |      |
| Methods to Use Selects for Object List Panels                                                            |      |
| Methods to Use Commands for Object List Panels                                                           |      |
|                                                                                                    |      |
| Commands and Selects and Object List Panels                                                              |      |
| Methods to Recover from Errors in Processing                                                             | . 98 |
| Chapter 5. Using Selection Lists from Object List Panels                                                 |      |
| Introduction                                                                                             |      |
| Chapter contents                                                                                         |      |
| Overview of the Chapter                                                                                  |      |
| Overview of Selection Lists Available from a Panel                                                       | 101  |
| Using Selection Lists to Access Commands Available from<br>Panels                                        | 102  |
| Using Selection Lists to Access Sorts Available from Panels                                              | 103  |
| Using Selection Lists to Access Selects Available from<br>Panels                                         | 104  |
| Using Selection Lists to Filter Objects on the Object List .<br>Using Selection Lists to Access Multiple | 106  |
| DB/WORKBENCH Sessions                                                                                    | 107  |

| Chapter 6. Using ISPF Facilities within !DB/WORKBENCH                                                                                                    | 113                                                                                                    |
|----------------------------------------------------------------------------------------------------|----------------------------------------------------------------------------------------------------|
| Introduction                                                                                                    | 113                                                                                                    |
| Chapter contents                                                                                                    | 113                                                                                                    |
| Performing Common Operations with !DB/WORKBENCH                                                                                                    | 114                                                                                                    |
| Returning to the !DB/WORKBENCH Primary Menu                                                                                                    | 115                                                                                                    |
| Controlling the Operation of Scrolling                                                                                                    | 117                                                                                                    |
| Displaying Online Help Information                                                                                                    | 119                                                                                                    |
| Displaying Online Information about Messages                                                                                                    | 120                                                                                                    |
|                                                                                                    | 120                                                                                                    |
| Display of Additional Information                                                                                                    | 121                                                                                                    |
| Using SORT Commands                                                                                                    | 123                                                                                                    |
| Displaying Data                                                                                                    | 127                                                                                                    |
| Chapter 7. Introduction to Display                                                                                                    | 129                                                                                                    |
| Introduction                                                                                                    | 129                                                                                                    |
| Chapter contents                                                                                                    | 129                                                                                                    |
| Resources for Learning about Topics in This Section                                                                                                    | 130                                                                                                    |
| Overview of the Chapter                                                                                                    | 132                                                                                                    |
| Comparison of Commands and Selects                                                                                                    | 134                                                                                                    |
| Order of Objects on Panels                                                                                                    | 136                                                                                                    |
| Panels and Display of Partitioned Table Spaces                                                                                                    | 137                                                                                                    |
| Two Methods of Accessing Data from !DB/WORKBENCH                                                                                                    | 140                                                                                                    |
| Options for Printing Displays of Data                                                                                                    | 142                                                                                                    |
| Chapter 8. Overview of Object List Panels         Introduction         Chapter contents         Overview of the Chapter         Online Help and Object List Panels         Selecting Panels to Display Overview Information         Selecting Panels to Display General Information         Selecting Panels to Display Specific Information         Descriptions of Panels and Information about Objects         Aliases Panel         All Objects Panel         Columns Panel         Databases Panel         Indexes Panel         Plans Panel         Storage Groups Panel         Table Spaces Panel         Tables Panel         Views Panel | <b>145</b><br>145<br>145<br>146<br>149<br>150<br>151<br>152<br>153<br>155<br>156<br>157<br>159<br>161<br>162<br>163<br>164<br>165<br>166<br>167 |
| Tables and Views Panels and Access to Synonyms         Observer 0.                                                                                                    | 168                                                                                                    |
| Chapter 9. Methods for Displaying Data                                                                                                    | <b>169</b><br>169                                                                                                    |

| Chapter contents                                                            | 169        |
|-----------------------------------------------------------------------------|------------|
| Organization of the Chapter                                                 |            |
| Online Help for Commands and Selects                                        |            |
| Availability of Commands and Selects                                        |            |
| Methods of Display Available on More than One Pane                          |            |
| Displaying Information about Aliases and the Aliases                        |            |
| Displaying Information about Columns and the Colum<br>Panel                 | ins        |
| Displaying Information about Databases and the Databases                    | bases      |
| Displaying Information about Indexes and the Indexes                        |            |
| Displaying Information about Packages and the Package<br>Panel              | ges<br>180 |
| Displaying Information about Plans and the Plans Pan                        | el 181     |
| Displaying Information about Storage Groups and the<br>Storage Groups Panel |            |
| Displaying Information about Table Spaces and the Ta<br>Spaces Panel        | able       |
| Displaying Information about Tables and the Tables P                        |            |
| Display of Information for Tables with Referential Da                       |            |
| Displaying Information about Views and the Views Pa                         |            |
|                                                                             |            |
| Chapter 10. Filtering Object Lists                                          |            |
| Introduction                                                                |            |
| Chapter contents                                                            |            |
| Overview of the Chapter and Filtering                                       |            |
| Online Help and Filtering                                                   |            |
| Background about the Process of Using Filters                               |            |
| How to Reset Existing Filters                                               |            |
| How to Use a Filter                                                         |            |
| Filtering and Panels                                                        |            |
| Filtering and Authorizations                                                |            |
| Overview of Methods for Using Filters                                       |            |
| Specifying the Type of Comparison for Filtering                             |            |
| Specifying a Name for Filtering Objects                                     |            |
| Specifying a Status Value for Filtering Objects                             |            |
| Specifying a Selection Value for Filtering Objects                          |            |
|                                                                             |            |
| Chapter 11. Displaying Data from the DB2 Catalog                            |            |
| Introduction                                                                |            |
| Chapter contents                                                            |            |
| Overview of the Chapter                                                     |            |
| Introduction to Interactive Displays                                        |            |
| Prerequisites for Accessing Interactive Displays                            |            |
| Methods to Access the Interactive Display Menu                              |            |
| Overview of the Interactive Display Menu                                    |            |
| Using the Interactive Display Menu                                          |            |
| Step 1—Selecting the Objects for Data Collection                            |            |

| Using the Include Object Types Menu                             | 226        |
|-----------------------------------------------------------------|------------|
| Step 2—Viewing the Information You Collected                    | 229        |
| Optionally Accessing Other DB2 Catalogs                         | 231        |
| Working with Data                                               | . 233      |
| Chapter 12. Introduction to Operations on Data                  | . 235      |
| Introduction                                                    | 235        |
| Chapter contents                                                | 235        |
| Resources for Learning about Topics in This Section             | 236        |
| Overview of the Chapter                                         | 238        |
| Controlling the Objects Used with Selects and Commands          | 240        |
| Accessing Other Functions from an Object List Panel             | 240        |
| Generating Statements from an Object List Panel                 | 243        |
| Options Available for Processing Statements                     | 243        |
|                                                                 | 240        |
| Options Available to Accumulate Statements                      |            |
| Options Available to Process Accumulated Statements             | 250        |
| Implications for Other Operations                               | 254        |
| Chapter 13. Methods for Working with Data                       | . 257      |
| Introduction                                                    | 257        |
| Chapter contents                                                | 257        |
| Organization of the Chapter                                     | 258        |
| Accessing DB2 Utilities and Other Options                       | 259        |
| Accessing !DB/QUICKCHANGE                                       | 262        |
| Generating AMS Statements                                       | 263        |
| Generating DB2 Commands from the Object List Panel              | 266        |
| Generating LOAD DATA Statements                                 | 269        |
| Using the Declarations Generator (DCL/DML)                      | 273        |
| Using the Estimator to Determine Statistics                     | 275        |
|                                                                 |            |
| Chapter 14. Methods for Generating Statements for Objects       |            |
| Introduction                                                    |            |
| Chapter contents                                                |            |
| Organization of the Chapter                                     | 278        |
| Generating ALTER Statements                                     | 279        |
| Generating ALTER Statements to Control Referential<br>Integrity | 280        |
| Generating BIND, REBIND, or LINKBIND Statements                 | 280        |
| Generating CREATE Statements                                    | 286        |
| Generating DROP or FREE Statements                              | 200        |
| Generating GRANT Statements                                     | 291<br>293 |
|                                                                 |            |
| Chapter 15. Using ALTER Commands and Selects                    |            |
| Introduction                                                    | 295        |
| Chapter contents                                                | 295        |
| Overview of Chapter                                             | 296        |

|        | Resources for Determining Values for Altering Data |     |
|--------|----------------------------------------------------|-----|
|        | Structures                                         | 297 |
|        | Authority Required to ALTER Data Structures        | 298 |
|        | Selecting Methods to Generate ALTER Statements     | 299 |
|        | Selecting Methods for Specific Tasks               | 300 |
|        | Accessing Panels to Specify Data to ALTER          | 303 |
|        | Altering Databases, Tables Spaces, or Indexes      | 305 |
|        | Altering a Table                                   | 307 |
|        | Adding a Column to a Table                         | 309 |
|        | Adding a Primary Key to a Table                    | 311 |
|        | Adding a Foreign Key to a Table                    | 312 |
|        | If Multiple Matches Exist for Foreign Keys         | 314 |
|        | Dropping a Primary Key from a Table                | 316 |
|        | Dropping a Foreign Key from a Table                | 317 |
|        | Completing Processes for ALTER Statements          | 318 |
|        |                                                    |     |
| Chapte | er 16. Using !DB/WORKBENCH Macros                  | 321 |
| •      | Introduction                                       | 321 |
|        | Chapter contents                                   | 321 |
|        | Overview of the Chapter                            | 322 |
|        | Prerequisites for Macros in !DB/WORKBENCH          | 323 |
|        | Overview of How to Use Macros                      | 324 |
|        | Functions Available in Macros                      | 326 |
|        | Common Tasks When Creating Macros                  | 328 |
|        | How to Invoke a Macro                              | 329 |
|        | Detailed Examples of Macros                        | 330 |
|        | Examples of Macros to Perform Common Tasks         | 332 |
|        | 1                                                  |     |
| Annon  | dix A. Candle Customer Support                     | 227 |
| Appen  | Customer Support Phone Numbers                     | 339 |
|        |                                                    | 559 |
|        |                                                    |     |
| Index  |                                                    | 341 |

# Preface

The *!DB/WORKBENCH Basic User's Guide* gives you information and direction on how to start using !DB®/WORKBENCH for DB2, how to use the fundamentals of object list management and displaying data, how to work with the data, and how to use !DB/WORKBENCH commands and macros.

The individuals who can benefit from this guide include

- database administrator
- storage administrator
- DB2 systems programmer
- security administrator
- applications programmer

#### How this guide is organized

This guide is organized into four main sections.

- The "*Getting Started*" section is comprised of three chapters that
  - Introduce you to !DB/WORKBENCH
  - Explain how you access and exit !DB/WORKBENCH
  - Show you how to use online Help with this guide
- The "Introducing Fundamentals" section contains three chapters that
  - Explain how you use the Primary Menu and object list panels
  - Allow you to use selection lists from object list panels
  - Discuss using the ISPF facilities within !DB/WORKBENCH
- The "Displaying Data" section is organized into five chapters that
  - Introduce you to the display features of !DB/WORKBENCH
  - Give you an overview of the object list panels
  - Explain methods for displaying data
  - Show you how to filter object lists and use the filtered display
  - Guide you in the methods for displaying the data from the DB2 catalog

- The "Working with Data" section includes five chapters that
  - Introduce you to the operations (such as commands and selects) that you can perform on data
  - Identify the methods you use to work with data
  - Explain the methods you use to generate statements for objects
  - Give you information on using ALTER commands and selects
  - Provide guidance on how you use the !DB/WORKBENCH macros
- This guide also contains an index. (A complete glossary is provided with the *!DB/WORKBENCH Reference Manual.*)

#### Introduction

Certain conventions have been followed to add to the usability of this document. Examples are given for each convention.

#### Conventions used in this guide

This guide uses the following conventions.

| Commands                                                                                                    | All command names are in uppercase. This includes commands for TSO, DB2, and !DB/WORKBENCH, such as the ALIAS command.                                                                                                    |  |
|----------------------------------------------------------------------------------------------------|----------------------------------------------------------------------------------------------------|--|
| Percent (%) sign                                                                                                    | A percent (%) sign is shown in front of all CLISTS<br>mentioned in the written instructions for optimum<br>performance. However, the use of the % is optional.<br>For example, the CLIST KTC is preceded by the %,<br>such as %KTC. |  |
| Function keys                                                                                                    | This guide does not refer to specific function keys, such<br>as F10. Because these function keys are user-defined,<br>the guide instructs you to enter the command on the<br>command line.                                          |  |
|                                                                                                    | <b>Example:</b> Type <b>RETURN</b> on the command line and press Enter, or press the appropriate function key.                                                                                                    |  |
| Keyed data                                                                                                    | When you are given instructions to key data, the data to be keyed will be in bold, such as <b>RETURN</b> .                                                                                                    |  |
| <b>Panels and figures</b> The panels and figures in this document are representations. Actual product panels may differ. |                                                                                                    |  |
| <b>Revision bars</b>                                                                                                    | Revision bars (I) appear on the left margin to identify new or updated material.                                                                                                    |  |
| Variables                                                                                                    | If the data is a variable, the data will be in an italic font, such as <i>databasename</i> . The variable name will not necessarily be the correct number of characters allowed by the system, but instead be a descriptive name.   |  |

# Adobe Portable Document Format

#### Introduction

Candle supplies documentation in the Adobe Portable Document Format (PDF). The Adobe Acrobat Reader prints PDF documents with the fonts, formatting, and graphics in the original document. To print a Candle document, do the following:

- Specify the print options for your system. From the Acrobat Reader Menu bar, select File > Print Setup... and make your selections. A setting of 300 dpi is highly recommended as is duplex printing if your printer supports it.
- 2. To start printing, select File > Print on the Acrobat Reader Menu bar.
- 3. On the Print popup, select one of the Print Range options for
  - a single page
  - a range of pages
  - all of the document
- 4. (Optional) To fit oversize pages to the paper size currently loaded on your printer, select the **Shrink to Fit** option.

#### **Printing problems?**

Your printer ultimately determines the print quality of your output. Sometimes printing problems can occur. If you experience printing problems, potential areas to check are:

- settings for your printer and printer driver. (The dpi settings for both your driver and printer should be the same. A setting of 300 dpi is recommended.)
- the printer driver you are using. (You may need a different printer driver or the Universal Printer driver from Adobe. This free printer driver is available at www.adobe.com.)
- the halftone/graphics color adjustment for printing color on black and white printers. (Check the printer properties under Start > Settings > Printer. For more information, see the online help for the Acrobat Reader.)
- the amount of available memory in your printer. (Insufficient memory can cause a document or graphics to fail to print.)

For additional information on printing problems, refer to the documentation for your printer or contact your printer manufacturer.

# **Documentation Set**

#### Introduction

Candle provides a complete set of documentation for !DB/WORKBENCH. Each manual in this documentation set contains a specific type of information to help you use the product.

Candle welcomes your comments and suggestions for changes or additions to the documentation set. A user comment form, located at the back of each manual, provides simple instructions for communicating with Candle's Information Development department. You can also send email to UserDoc@candle.com. Please include the product name, version, and book title in the subject line. To order additional manuals, contact Candle Customer Support.

The documentation listed in the following table is available for !DB/WORKBENCH.

| Document<br>Number | Document Name                                        | Description                                                                                                    |
|--------------------|------------------------------------------------------|----------------------------------------------------------------------------------------------------|
| TI51-5840          | !DB/Tools Installation<br>and Customization<br>Guide | Gives the requirements and instructions to install all the !DB®/Tools for DB2.                                                                                                    |
| TW54-5847          | !DB/WORKBENCH<br>Basic User's Guide                  | <ul> <li>Contains information on</li> <li>accessing, using, and exiting<br/>!DB/WORKBENCH</li> <li>online Help</li> <li>Primary Menu and object list panels</li> <li>selection lists from object list panels</li> <li>ISPF facilities within this product</li> <li>displaying data and filtering object lists</li> <li>operations on data</li> <li>!DB/WORKBENCH macros</li> </ul> |
| TW54-5848          | !DB/WORKBENCH<br>Advanced User's Guide               | Contains information on<br>SQL and DB2 commands<br>managing the system<br>creating objects<br>running utilities<br>running batch operations<br>JCL.                                                                                                    |

| Document<br>Number | Document Name                     | Description                                                                                                    |
|--------------------|-----------------------------------|----------------------------------------------------------------------------------------------------|
| TW53-5849          | !DB/WORKBENCH<br>Reference Manual | <ul> <li>Contains information on</li> <li>commands and selects in online and batch</li> <li>methods for filtering and sorting</li> <li>accessing data from the DB2 catalog</li> <li>accessing data from the extract</li> <li>problem resolution</li> <li>abend codes and error messages</li> </ul> |

#### Online documentation for BookManager

In addition to the printed versions, !DB/WORKBENCH documentation is available in BookManager format. Subsequent maintenance releases of the product between major releases will contain updated BookManager documentation. See the *!DB/Tools Installation and Customization Guide* for information regarding the files.

For more information about using BookManager, see the appropriate IBM documentation as follows:

| IF you want to               | THEN see                                                      |
|------------------------------|---------------------------------------------------------------|
| put our book on a bookshelf, | IBM BookManager BUILD/MVS<br>Preparing Online Books SC38-2036 |
| display our book,            | IBM BookManager READ/MVS<br>Displaying Online Books SC38-2034 |

# **Version 500 Changes**

#### Overview

I

T

T

This section describes what is different between !DB/WORKBENCH and previous versions of !DB/WORKBENCH.

#### Differences in this release

Primarily, the Version 500 release of !DB/WORKBENCH provides full compatibility for DB2 Version 6. However, some DB2 enhancements are not exploited by !DB/WORKBENCH Version 500.

DB2 Version 6 contains enchancements for

- defining and manipulating data objects
- conducting e-business
- improving performance and availablity of database applications
- managing the database environment
- increasing database and query capacity

This release of !DB/WORKBENCH also continues to support fully earlier releases of DB2 and is also Y2K compliant.

# **Getting Started**

# Introduction

This chapter contains prerequisites for using !DB/WORKBENCH and an overview of how you can use !DB/WORKBENCH to automate and optimize your DB2 operations. The chapter also provides different approaches you can use to find the information you want— whether you are a first-time user or an experienced user of !DB/WORKBENCH.

# **Chapter contents**

| Before You Begin to Use This Guide                    | 20 |  |
|-------------------------------------------------------|----|--|
| Resources for Learning Topics in This Section         | 21 |  |
| Overview of the Chapter                               | 22 |  |
| Introduction to !DB/WORKBENCH                         | 24 |  |
| Introduction to Finding the Information You Want      | 29 |  |
| Finding Sources about Options on the !DB/WORKBENCH    |    |  |
| Primary Menu                                          | 31 |  |
| Finding Quick-Reference Style Information             | 33 |  |
| Finding Sources When You Begin to Use !DB/WORKBENCH   | 36 |  |
| Finding Sources If You Have Used !DB/WORKBENCH        |    |  |
| Before                                                | 38 |  |
| An Introduction for Finding Sources to Specific Tasks | 40 |  |
| Finding Sources for Displaying Data                   | 41 |  |
| Finding Sources on Generating Statements              | 43 |  |
| Finding Sources for Referential Data                  | 45 |  |
| Finding Sources about Aids to Productivity            |    |  |
| Finding Sources for Access to Functions and Products  | 47 |  |
| Finding Sources for Managing the System               | 48 |  |
| Finding Sources to Resolve Problems                   | 50 |  |

# Before You Begin to Use This Guide

#### Prerequisite actions before you begin to use this guide

Before you begin to perform the instructions in this guide, you must have completed these actions:

- Installation procedures
- Extract procedures

For instructions for these procedures, see *!DB/Tools Installation and Customization Guide*.

# **Resources for Learning Topics in This Section**

#### Overview

This unit lists resources available in this guide for getting started with !DB/WORKBENCH.

#### Resources in this guide

The chart lists resources within this section "Getting Started."

| Information You Want                                                                                                    | Resources Available                                 |
|----------------------------------------------------------------------------------------------------|-----------------------------------------------------|
| Introduction to how<br>!DB/WORKBENCH can help you<br>perform your job and how to find<br>information that matches your needs   | This chapter                                        |
| Instructions for accessing<br>!DB/WORKBENCH                                                                                    | "Accessing and Exiting<br>!DB/WORKBENCH" on page 53 |
| Instructions for using online Help<br>and an overview of how to use Help<br>and this guide to find the<br>information you want | "Using Online Help with this<br>Guide" on page 63   |

# **Overview of the Chapter**

#### Background about !DB/WORKBENCH

!DB/WORKBENCH lets you use the power of DB2 even if you have not become an expert in using DB2. With !DB/WORKBENCH, you can perform complex tasks with DB2 without extensive keying of statements or without constant research into the syntax of DB2 commands. !DB/WORKBENCH lets you choose from a variety of functions and begin successfully using these functions as you learn !DB/WORKBENCH and DB2.

Because of the flexibility of !DB/WORKBENCH, this guide and online Help contain extensive information. The guide and Help, however, are organized so that you can find the information you need for the features in !DB/WORKBENCH that you want to use.

!DB/WORKBENCH is designed to let you do your work in the way you prefer. In the same sense, this guide and online Help are organized to let you use information in the way you prefer—whether you are an experienced user of DB2 and !DB/WORKBENCH or have not used !DB/WORKBENCH before.

#### Organization of information in the chapter

The chapter focuses on two broad topics: a brief introduction to the power that !DB/WORKBENCH offers and to the guide and online Help for !DB/WORKBENCH. Because you can use !DB/WORKBENCH and the information that supports it in multiple ways, this chapter includes different perspectives for beginning to use !DB/WORKBENCH. For example, it provides guidelines if you prefer to begin using products and look at sources only if you have a question or if you are a new user and want introductory information.

### Organization of information and your needs

Review the chart to select the units in this chapter that serve your needs and preferences for using information.

|                                                                                                    | <b>:DB/WORKBENCH</b> | This Guide   | Primary Menu | Quick Start  | New User     | Experienced User | Task         | Display      | Statements   | RI Data      | Productivity | Access       | System Management | Problems     |
|----------------------------------------------------------------------------------------------------|----------------------|--------------|--------------|--------------|--------------|------------------|--------------|--------------|--------------|--------------|--------------|--------------|-------------------|--------------|
|                                                                                                    | p.24                 | p.29         | p.31         | p.33         | p.36         | p.38             | p.40         | p.46         | p.43         | p.41         | p.45         | p.47         | p.48              | p.50         |
| If you prefer to begin using<br>products and look at<br>information only for<br>resolution of questions | V                    | V            | V            |              |              |                  |              |              |              |              |              |              |                   |              |
| If you prefer<br>quick-reference information                                                            | $\checkmark$         | V            |              | $\checkmark$ |              |                  |              |              |              |              |              |              |                   |              |
| If you are a new user of<br>!DB/WORKBENCH                                                               | $\checkmark$         | V            |              |              | $\checkmark$ |                  |              |              |              |              |              |              |                   |              |
| If you are an experienced<br>user of<br>!DB/WORKBENCH                                                   | V                    | $\checkmark$ |              |              |              | $\checkmark$     |              |              |              |              |              |              |                   |              |
| If you have a task to perform                                                                           | $\checkmark$         | $\checkmark$ |              |              |              |                  | $\checkmark$ |              |              |              |              |              |                   |              |
| If you want to display data                                                                             | $\checkmark$         | $\checkmark$ |              |              |              |                  | $\checkmark$ | $\checkmark$ |              |              |              |              |                   |              |
| If you need to generate<br>statements using<br>!DB/WORKBENCH                                            | $\checkmark$         | V            |              |              |              |                  | $\checkmark$ |              | $\checkmark$ |              |              |              |                   |              |
| If you want to use referential data                                                                     |                      |              |              |              |              |                  |              |              |              | $\checkmark$ |              |              |                   |              |
| If you are looking for aids to productivity                                                             | $\checkmark$         | V            |              |              |              |                  | $\checkmark$ |              |              |              | $\checkmark$ |              |                   |              |
| If you want to access<br>functions or other products                                                    | V                    | $\checkmark$ |              |              |              |                  | $\checkmark$ |              |              |              |              | $\checkmark$ |                   |              |
| If you need to perform a task to manage your system                                                     | $\checkmark$         | V            |              |              |              |                  | $\checkmark$ |              |              |              |              |              | V                 |              |
| If you are resolving a problem                                                                          | $\checkmark$         | $\checkmark$ |              |              |              |                  | $\checkmark$ |              |              |              |              |              |                   | $\checkmark$ |

## Introduction to **!DB/WORKBENCH**

#### Overview

This unit discusses the variety of features available with !DB/WORKBENCH and the tasks you can perform using !DB/WORKBENCH.

#### Licensing requirements

You must have a !DB/WORKBENCH license on every central processing unit (CPU) where you run !DB/WORKBENCH.

#### Learning to use DB2 while maintaining productivity

!DB/WORKBENCH provides the technical power of DB2 without laborious keying, but it also helps you to learn more about DB2 while you are using its functions. !DB/WORKBENCH provides extensive online Help for specific information about the menus and panels you are using.

!DB/WORKBENCH also provides extended Help available from most panels. Extended Help includes a glossary and index, and overviews of commands, selects, filters, and windows. This guide also provides resources for learning DB2 and includes information for beginning and experienced users and quick reference materials in chapters.

#### Accessing the !DB/WORKBENCH extract or the DB2 catalog

With !DB/WORKBENCH, you can use the !DB/WORKBENCH extract of catalog information for fast access to the DB2 catalog without impact on DB2 performance. Further, you can use the extract even if DB2 is not available. You have the choice of direct access to the DB2 catalog using the Interactive Display Menu when you need it, and you can control who uses the DB2 catalog. You also can use facilities within !DB/WORKBENCH to return to previous versions of the extract so that you can rebuild the objects.

#### Displaying DB2 objects and information about objects with !DB/WORKBENCH

To display objects in DB2, you need to generate SQL statements and format the display. With !DB/WORKBENCH, however, you can select an object list panel from the Primary Menu, and the system displays a report showing the object and related data about the object. For example, you can display DB2 objects, such as databases, table spaces, tables, and indexes as well as packages and plans.

You can make a more specific request for data by entering a command or select on an object list panel. For example, you can use a command to display statistics or a select to display the column associated with the object you selected.

#### Displaying and managing referential data

Using commands and selects, you can display referential data and relationships. You can define referential relationships directly by using the A (Alter) select with tables or by using the RFO command to generate ALTER statements using existing referential relationships as a source for values in the statements.

#### Controlling objects for displays or processing

Without entering extensive statements, you can use !DB/WORKBENCH filters to control the objects the system displays or processes. You can filter using the name of an object, a status for an object, a selection using a numerical value for an object, or a combination of these three. With names for objects, you can use special characters such as the \* (asterisk); with numerical values for objects, you can use option codes, such as > or < =.

You can use filtering to control what is displayed; therefore, you also control which objects are processed using commands. For example, you can use filtering to display tables that share the same characters in their names and then use the DROP command to generate DROP statements for those tables only.

#### Controlling objects for displays

With the exception of the All panel, each object list panel available from the !DB/WORKBENCH Primary Menu supports sorting of a variety of columns of data. By using sorting, you can focus on the objects you want to see instead of reviewing lengthy lists of objects.

#### **Reducing repetitive tasks**

!DB/WORKBENCH provides an extensive facility for creating macros. You can combine commands, selects, filters, sorts, and utilities you frequently use in macros. You can then invoke the macros on the object list panel to automate these tasks.

#### Generating CREATE statements and defining table spaces or index spaces

You can use the Create Menu to generate CREATE statements for databases, table spaces, tables, indexes, and storage groups. You can set up simple, segmented, or partitioned table spaces. You also have options to let DB2 manage the datasets or to manage them yourself. If you have not previously created the table space, you can generate the required AMS DEFINE statements using functions available when creating a table space.

#### Generating statements for objects with !DB/WORKBENCH

To generate statements to manage objects with DB2, you need to key extensive statements. With !DB/WORKBENCH, you can enter a select or command with existing objects displayed on the panel and generate the statements you need. For example, you can use commands and selects in !DB/WORKBENCH to generate such statements as CREATE, ALTER, DROP, INSERT, and GRANT statements for one object or all objects listed on the panel.

You can then perform such tasks as invoking the statements or editing them if necessary. You can also delete or print the statements. With some commands and selects, you can accumulate the statements made on a panel with those on another panel and build the set of statements you need.

#### Using SQL dynamically

With !DB/WORKBENCH, you can generate some SQL statements using commands or selects or you can enter SQL statements directly on an input panel. If an error exists when you execute the statement, !DB/WORKBENCH displays DB2 messages indicating the problem.

#### Using DB2 commands

With !DB/WORKBENCH, you can use DB2 commands. You can generate commands and invoke them without exiting !DB/WORKBENCH.

#### Using DB2 utilities within !DB/WORKBENCH

With !DB/WORKBENCH, you can use DB2 utilities for table spaces, index spaces, and storage groups. By using these functions, you can generate JCL and utility control statements for the DB2 utilities.

#### Using batch processing

!DB/WORKBENCH supports batch processing. You can run DB2 utilities in batch as well as online. You can also use filters and selected commands in batch.

#### Reducing tasks required to maintain the system

**!DB/WORKBENCH** provides a variety of methods for maintaining the system. For example, you can customize and maintain the system using options available from the Housekeeping option. You can display, grant, or revoke authorizations from the Authorizations menu.

You can display and manage the system initialization parameters using the DSNZPARMS menu, and you can use the online Help for the facility for detailed (and immediately available) information about DSNZPARMS keywords. You can use DASD space estimator when creating table spaces or indexes or as needed.

!DB/WORKBENCH logs executed statements and submitted jobs to a log PDS. This log is useful for auditing and for recovering from problems.

#### Accessing !DB/QUICKCHANGE® for DB2 from !DB/WORKBENCH

You can access options to manage change or easily restore a !DB/QUICKCHANGE session by typing **QK** on the !DB/WORKBENCH Primary Menu. In addition, you can access !DB/QUICKCHANGE by selecting an ALTER or MIGRATE option on designated object list panels. If QK is not displayed as an option on the Primary Menu, you do not have the product installed.

#### Using multiple !DB/WORKBENCH sessions as a window for database management

You can use multiple !DB/WORKBENCH sessions at one time and you can switch from one session to another using a command. For example, you can have simultaneous active sessions for databases, table spaces, tables, and plans.

#### Memory requirements for running !DB/Tools

Candle® Corporation recommends a TSO and batch region size of at least 4MB for any !DB/Tools product. Candle Corporation recommends 6MB in these conditions:

- You are using !DB/WORKBENCH and !DB/QUICKCHANGE.
- The data for your organization consists of an extremely large number of objects.

# Introduction to Finding the Information You Want

#### Overview

The unit shows how you can use the devices in the guide to increase your productivity and to avoid looking through information that does not match your needs.

#### Background information about terms in this guide

This guide is organized in small, task-based units containing one or more pages. Each unit has its own title (such as the title of this unit "Introduction to Finding the Information You Want") and its own overview so you can reduce the amount you read to determine whether the unit has information that matches your needs.

A chapter consists of a series of units on the same, specific topic. A section consists of a series of chapters that deal with the same, broad topic. A tab with the title of the section also precedes the section so that you can locate sections easily. If you need background knowledge to be able to perform tasks in a section, the background will be in the chapter that begins the section.

#### Using devices in the guide to locate information

The chart shows which device to use to locate the type of information you want.

| Task You Want to Perform                                              | Device to Use                                                                                                    |
|-----------------------------------------------------------------------|----------------------------------------------------------------------------------------------------|
| Evaluate ways that you can use<br>!DB/WORKBENCH to meet your<br>needs | Skim the table of contents.<br>(In this guide, the table of contents<br>includes titles of units so you can<br>see the tasks covered in a chapter.) |
| Locate instructions for performing a task                             | Skim the table of contents for the task.                                                                                                    |
|                                                                       | Skim the index for the name of the task.                                                                                                    |
| Locate quick reference                                                | Skim the titles of the chapters in the table of contents of the<br>!DB/WORKBENCH Reference<br>Manual.                                               |

#### Using this guide to determine if information matches your needs

The chart lists which device in the guide to use to determine if information matches your needs.

| Task You Want to Perform                                                                                                    | Device to Use                                                                                                    |
|----------------------------------------------------------------------------------------------------|----------------------------------------------------------------------------------------------------|
| Determine which chapter in a section matches your needs                                                                                     | Skim the unit "Resources for<br>Learning about Topics in this<br>Section" (included in the beginning<br>pages of the first chapter within a<br>section). |
| Determine if background is required<br>for a chapter in a section                                                                           | Read the introduction for the chapter or the beginning page of each chapter.                                                                             |
| Determine if a chapter matches your<br>needs or if you have to perform<br>prerequisites before you can use the<br>instructions in a chapter | Read the introduction and table of<br>contents for the chapter (located on<br>the first page of each chapter).                                           |
| Determine which unit in a chapter<br>matches your needs or if you need<br>to use several units to perform a<br>task                         | Skim the unit "Overview of the<br>Chapter" (located in the beginning<br>pages of each chapter).                                                          |

# Finding Sources about Options on the !DB/WORKBENCH Primary Menu

#### Overview

This unit provides sources for finding information in this guide if you want to use options on the !DB/WORKBENCH Primary Menu.

#### Background about the ! and !DB/WORKBENCH

In most cases, when the system displays the name *!DB/WORKBENCH* on a panel, it displays the ! (exclamation point). Variations in keyboards and in keyboard mapping can produce other characters, such as the [ (left bracket), in place of the ! (exclamation point).

The only effect on operation occurs if you enter an ! (exclamation point) when using the dynamic SQL facility within !DB/WORKBENCH. If you need information on using the ! (exclamation point), see the chapter "Using the Dynamic SQL Facility in !DB/WORKBENCH" in *!DB/WORKBENCH Advanced User's Guide*.

#### Options available from the !DB/WORKBENCH Primary Menu

The illustration shows the options available on the !DB/WORKBENCH Primary Menu. The list on the next page shows the source of information for the options. For example, if you want to use the options identified with , see the section "Creating Objects" in *!DB/WORKBENCH Advanced User's Guide*.

|                                        |     | (Use /"x" to establish a window) 4 |
|----------------------------------------|-----|------------------------------------|
| - D Databases                          | ZP  | DSNZPARM Information 5             |
| S Tablespaces<br>T Tables<br>C Columns | ES  |                                    |
| T Tables                               | EX  |                                    |
| C Columns                              | CR  | Create new objects 7               |
| I Indexes                              | Н   | Housekeeping options 8             |
| A A11                                  | ?   | Display Subsystem Select 9 .       |
| V Views                                | QK  | DB/QUICKCHANGE Management 10       |
| P Plans                                |     |                                    |
| K Packages                             |     | Global Commands:                   |
| L Aliases                              | Q   | IDF Query 11                       |
| L Aliases<br>R Procedures              |     | DB2 commands 12                    |
| - G Storage Groups                     | SOL | Dynamic SQL 13                     |
| Z Authorizations                       | •   |                                    |

#### Sources for options on the !DB/WORKBENCH Primary Menu

The following list shows the sources of information for options on the Primary Menu.

- **1** The section "Displaying Data" on page 127 or the section "Working with Data" on page 233
- 2 The chapter "Using Authorizations to Manage the System" in !DB/WORKBENCH Advanced User's Guide
- 3 The unit "Prerequisites and Guidelines for Accessing !DB/WORKBENCH" on page 55, the unit "Overview of the !DB/WORKBENCH Primary Menu" on page 86; and the chapter "Using Online Help with this Guide" on page 63
- 4 The unit "Using Selection Lists to Access Multiple !DB/WORKBENCH Sessions" on page 107
- 5 The chapter "Using the DSNZPARMs Facility" in *!DB/WORKBENCH* Advanced User's Guide
- 6 The chapter "Using the DASD Estimators" in *!DB/WORKBENCH* Advanced User's Guide
- 7 The section "Creating Objects" in *!DB/WORKBENCH Advanced User's Guide*
- 8 The chapter "!DB/WORKBENCH Housekeeping Options" in !DB/WORKBENCH Advanced User's Guide
- 9 The unit "Overview of the !DB/WORKBENCH Primary Menu" on page 86 and "Using Online Help with this Guide" on page 63
- **10** The unit "Accessing !DB/QUICKCHANGE" on page 262
- **11** The chapter "Displaying Data from the DB2 Catalog" on page 213
- **12** The section "Using SQL and DB2" in *!DB/WORKBENCH Advanced User's Guide*
- **13** The chapter "Using the Dynamic SQL Facility in !DB/WORKBENCH" in !DB/WORKBENCH Advanced User's Guide

# Finding Quick-Reference Style Information

#### Overview

This unit covers sources to use if you prefer quick reference style information.

#### Quick reference on commands and selects

The section "Quick Start" in *!DB/WORKBENCH Reference Manual* contains these materials on commands and selects.

| Information You Want                                                             | Source to Use                                                                                          |
|----------------------------------------------------------------------------------|----------------------------------------------------------------------------------------------------|
| Brief explanation of a command or select                                         | "Dictionary of Commands and<br>Selects for Object List Panels" in<br>!DB/WORKBENCH Reference<br>Manual |
| Object list panels that support the command or select                            | "Commands and Selects Available<br>from Object List Panels" in<br>!DB/WORKBENCH Reference<br>Manual    |
| Commands and selects that display<br>panels that provide additional<br>functions | "Summary of Methods for Display"<br>in <i>!DB/WORKBENCH Reference</i><br>Manual                        |

#### Quick reference on filtering

The section "Quick Start" in *!DB/WORKBENCH Reference Manual* contains these materials on filters.

| Information You Want                       | Source to Use                                                                                     |
|--------------------------------------------|---------------------------------------------------------------------------------------------------|
| Types of filters available                 | "Methods for Filters—Object List<br>Panels" in !DB/WORKBENCH<br>Reference Manual                  |
| Object list panels that support the filter | "Filters Available from Object List<br>Panels" in <i>!DB/WORKBENCH</i><br><i>Reference Manual</i> |
| Authorizations panels that support filters | "Methods for<br>Filters—Authorizations" in<br>!DB/WORKBENCH Reference<br>Manual                   |

#### Quick reference on sorts

The section "Quick Start" in *!DB/WORKBENCH Reference Manual* contains these materials on sorts.

| Information You Want                       | Source to Use                                                                                   |
|--------------------------------------------|-------------------------------------------------------------------------------------------------|
| Types of sorts available                   | "Methods for Sorting" in<br>!DB/WORKBENCH Reference<br>Manual                                   |
| Object list panels that support the filter | "Sorts Available from Object List<br>Panels" in <i>!DB/WORKBENCH</i><br><i>Reference Manual</i> |

#### Quick reference on objects and the extract or the DB2 catalog

The section "Quick Start" in *!DB/WORKBENCH Reference Manual* contains these materials on displaying objects from the DB2 extract or the DB2 catalog.

| Information You Want                                 | Source to Use                                                                                  |
|------------------------------------------------------|------------------------------------------------------------------------------------------------|
| Methods you can use to display different objects     | "Summary of Methods for Display"<br>in !DB/WORKBENCH Reference<br>Manual                       |
| Objects displayed from the extract<br>or DB2 catalog | "Data Available from Object List<br>Panels" in <i>!DB/WORKBENCH</i><br><i>Reference Manual</i> |
| Objects displayed by commands and selects            | "Displaying Data from the DB2<br>Catalog" on page 213                                          |

#### Quick reference for advanced operations

The section "Quick Start" in *!DB/WORKBENCH Reference Manual* contains these materials on advanced operations.

| Information You Want         | Source to Use                                                                               |
|------------------------------|---------------------------------------------------------------------------------------------|
| Batch processing             | "Online Commands and Selects<br>Available in Batch" in<br>!DB/WORKBENCH Reference<br>Manual |
| Creating or altering objects | "Values Used When Creating or<br>Altering Objects" in<br>!DB/WORKBENCH Reference<br>Manual  |

# Finding Sources When You Begin to Use !DB/WORKBENCH

#### **Overview**

This unit lists sources if you are using !DB/WORKBENCH for the first time.

#### Information if you are a new user of !DB/WORKBENCH

If you have never used !DB/WORKBENCH before, review the chart for sources that are available to help you use the product successfully while you increase your experience.

| Information You Want                                                                                                    | Source to Use                                                                                                    |
|----------------------------------------------------------------------------------------------------|----------------------------------------------------------------------------------------------------|
| Detailed instructions for beginning<br>to use !DB/WORKBENCH                                                                                                    | The section with the tab<br>"Introducing Fundamentals" on<br>page 79                                                                                                    |
| Introduction to aids within<br>!DB/WORKBENCH that can help<br>you access lists of functions<br>available on an object list panel                                      | The chapter "Using Selection Lists<br>from Object List Panels" on<br>page 99                                                                                                    |
| Quick reference information such as<br>brief definitions of commands and<br>selects and charts showing the<br>commands and selects available on<br>object list panels | <ul> <li>The chapters in <i>!DB/WORKBENCH</i><br/><i>Reference Manual</i>:</li> <li>"Commands and Selects<br/>Available from Object List<br/>Panels"</li> <li>"Dictionary of Commands and<br/>Selects for Object List Panels"</li> </ul> |

#### Organization of the guide if you are a new user of !DB/WORKBENCH

Although you can use the guide in any order that matches your needs, many sections have as a prerequisite that you be familiar with displaying data using !DB/WORKBENCH. Because of the background that the section "Displaying Data" on page 127 contains, you can increase your speed in using other sections if you use the section "Displaying Data" after you complete the section "Introducing Fundamentals" on page 79. Both of the sections are meant to be used while you work with !DB/WORKBENCH.

If you start a chapter and decide you have missed essential background, see the introductory pages of the chapter, which include reminders (with page numbers) of essential background covered earlier in the guide.

#### Commands, selects, and procedures that have values to enter

If a command or select (such as the ones that generate ALTER or BIND statements) or a procedure (such as the procedure required when using the Create Menu) requires that you enter values, the guide lists the values that are prerequisite at the beginning of the information for the command, select, or procedure. In this way, you do not access a function and then discover you have not determined all the values needed for your system.

The settings and ranges of numbers required for fields in !DB/WORKBENCH are the values used in DB2. With !DB/WORKBENCH, you can see the values possible in the field by typing **HELP** on the command line and pressing Enter, or by pressing the appropriate function key. (If you are creating or altering data, you can also plan all values needed by using the chapter "Values Used When Creating or Altering Objects" in !DB/WORKBENCH Reference Manual.)

# Finding Sources If You Have Used !DB/WORKBENCH Before

### Overview

This unit lists sources if you have used !DB/WORKBENCH before and are looking for devices to increase your productivity.

### Information if you are an experienced user of !DB/WORKBENCH

If you are an experienced user of !DB/WORKBENCH, review the chart for reminders of aids to productivity available with the guide or online Help.

| Task You Want to Perform                                                                                                    | Source to Use                                                                                                    |
|----------------------------------------------------------------------------------------------------|----------------------------------------------------------------------------------------------------|
| Locate prerequisites and procedures<br>for a specific command, select, or<br>procedure                                         | Table of contents for the guide                                                                                                    |
|                                                                                                    | Index for the guide                                                                                                    |
| Locate the values accepted by                                                                                                  | Online Help for the menu or panel                                                                                                    |
| !DB/WORKBENCH when you<br>create or alter data                                                                                 | The chapter "Values Used When<br>Creating or Altering Objects" in<br><i>!DB/WORKBENCH Reference</i><br><i>Manual</i> (The chapter also lists<br>defaults used by<br><i>!DB/WORKBENCH.</i> )                             |
| Locate the values accepted by<br>!DB/WORKBENCH on a specific<br>menu or panel                                                  | Online Help for the menu or panel                                                                                                    |
| Review the filters available in<br>!DB/WORKBENCH to determine<br>the best way to display specific<br>objects or authorizations | <ul> <li>The chapters in <i>!DB/WORKBENCH</i><br/><i>Reference Manual</i></li> <li>For objects, chapter "Methods<br/>for Filters—Object List Panels"<br/>in <i>!DB/WORKBENCH</i><br/><i>Reference Manual</i></li> </ul> |
|                                                                                                    | • For authorizations, chapter<br>"Methods for<br>Filters—Authorizations" in<br>!DB/WORKBENCH Reference<br>Manual                                                                                                    |

# Information if you are an experienced user of !DB/WORKBENCH (continued)

If you are an experienced user of !DB/WORKBENCH, review the chart for reminders of aids to productivity available with the guide or online Help.

| Task You Want to Perform                                                                                                    | Source to Use                                                                                 |
|----------------------------------------------------------------------------------------------------|-----------------------------------------------------------------------------------------------|
| Review the availability of<br>commands, selects, filters, or sorts<br>on object list panels (for example, if<br>you are planning macros) | The titles of chapters listed in the table of contents                                        |
| Use and develop macros                                                                                                    | "Using !DB/WORKBENCH<br>Macros" on page 321                                                   |
| Use and develop batch programs                                                                                                    | "Introduction to<br>!DB/WORKBENCH JCL and<br>Batch" in !DB/WORKBENCH<br>Advanced User's Guide |

# An Introduction for Finding Sources to Specific Tasks

### Overview

This unit introduces a series of units on tasks that are commonly performed when using !DB/WORKBENCH.

### Background

The tasks listed do not represent all of the information available in the guide and online Help or all of the possible functions in !DB/WORKBENCH. They do, however, provide an introduction to functions and to the support for these functions provided by the guide and online Help.

If you want to perform a task that is not listed in these units, see either of these devices:

- The table of contents in the front of the book
- The index in the back of the book

#### Tasks covered in subsequent units

These tasks are covered in the subsequent units:

- "Finding Sources for Displaying Data" on page 41
- "Finding Sources about Aids to Productivity" on page 46
- "Finding Sources on Generating Statements" on page 43
- "Finding Sources for Access to Functions and Products" on page 47
- "Finding Sources for Managing the System" on page 48
- "Finding Sources to Resolve Problems" on page 50

# Finding Sources for Displaying Data

# Overview

This unit provides sources of information for tasks commonly performed when displaying data. (You can also use the book table of contents or the index as a way to determine other sources for displaying data.)

# **Displaying data**

Review the chart for sources of information about displaying data in this guide and with online Help.

| Task You Want to Perform                                           | Source to Use                                                                                                    |
|--------------------------------------------------------------------|----------------------------------------------------------------------------------------------------|
| Interpret the objects displayed on                                 | Online Help for the specific panel                                                                                                    |
| the object list panels                                             | The chapter "Overview of Object<br>List Panels" on page 145                                                                                                    |
|                                                                    | The chapter "Overview of Object<br>List Panels" on page 145                                                                                                    |
| Manage the display of objects and of information about objects     | The chapter "Methods for<br>Displaying Data" on page 169                                                                                                    |
|                                                                    | The chapters in <i>!DB/WORKBENCH Reference Manual</i> :                                                                                                    |
|                                                                    | <ul> <li>"Methods for Sorting"</li> <li>"Sorts Available from Object<br/>List Panels"</li> <li>"Commands and Selects<br/>Available from Object List<br/>Panels"</li> <li>"Dictionary of Commands and<br/>Selects for Object List Panels"</li> </ul> |
| Use sorting to organize the display<br>based on criteria you enter | The unit "Using SORT Commands"<br>on page 123                                                                                                    |
|                                                                    | The chapters in <i>!DB/WORKBENCH Reference Manual</i> :                                                                                                    |
|                                                                    | • "Sorts Available from Object<br>List Panels"                                                                                                    |
|                                                                    | • "Methods for Sorting"                                                                                                    |

# **Displaying data (continued)**

This chart continues the sources of information about displaying data in this guide and with online Help.

| Task You Want to Perform                                    | Source to Use                                                                        |
|-------------------------------------------------------------|--------------------------------------------------------------------------------------|
| Display a subset of the objects based on criteria you enter | The chapter "Filtering Object Lists"<br>on page 191                                  |
|                                                             | The unit "Filters Available from<br>Object List Panels" on page 57                   |
| Display referential data                                    | The unit "Display of Information for<br>Tables with Referential Data" on<br>page 189 |

# **Finding Sources on Generating Statements**

### Overview

This unit provides sources for common tasks required when generating statements (such as ALTER, BIND, CREATE, LOAD DATA, and REBIND statements). It also includes information about two types of statements—ALTER and CREATE. (You can also use the book table of contents or the index to locate instructions for a specific statement.)

### **Generating statements**

!DB/WORKBENCH generates statements for a variety of DB2 functions. You generate the statements by using a command or select with the object; you do not have to type extensive text.

| Task You Want to Perform                                                                                                    | Source to Use                                                                |
|----------------------------------------------------------------------------------------------------|------------------------------------------------------------------------------|
| Review a list of all statements that<br>you can generate with<br>!DB/WORKBENCH and locate<br>instructions for generating the<br>statements | The unit "Generating Statements<br>from an Object List Panel" on<br>page 243 |
| Review instructions for such tasks<br>as invoking, printing, or<br>accumulating statements you have<br>generated                           | The chapter "Introduction to<br>Operations on Data" on page 235              |

# Generating CREATE or ALTER statements

Several options exist when you create or alter data. The chapter "Values Used When Creating or Altering Objects" in *!DB/WORKBENCH Reference Manual* is applicable to all options.

| Task You Want to Perform                                                         | Source to Use                                                                             |
|----------------------------------------------------------------------------------|-------------------------------------------------------------------------------------------|
| Alter objects with referential data                                              | The chapter "Using ALTER<br>Commands and Selects" on<br>page 295                          |
|                                                                                  | The unit "Generating ALTER<br>Statements to Control Referential<br>Integrity" on page 280 |
| Alter objects displayed on the object list panel                                 | The chapter "Using ALTER<br>Commands and Selects" on<br>page 295                          |
| Create objects using objects<br>displayed on the object list panel as<br>a model | The chapter "Methods for<br>Generating Statements for Objects"<br>on page 277             |
| Create objects by a variety of<br>methods and set up required VSAM<br>datasets   | The section "Creating Objects" in<br>!DB/WORKBENCH Advanced<br>User's Guide               |

# **Finding Sources for Referential Data**

# Overview

This unit provides sources of information for accessing and using referential (RI) data.

# Methods for working with RI data

With !DB/WORKBENCH, you have these options for working with RI data.

| Task You Want to Perform                | Source to Use                                                                                                    |
|-----------------------------------------|----------------------------------------------------------------------------------------------------|
| Alter objects with referential data     | The chapter "Using ALTER<br>Commands and Selects" on<br>page 295                                                                                                    |
|                                         | The unit "Generating ALTER<br>Statements to Control Referential<br>Integrity" on page 280                                                                                                    |
| Display referential data                | The unit "Display of Information for<br>Tables with Referential Data" on<br>page 189                                                                                                    |
| Use utilities with referential data     | The chapter "Accessing RI Data to<br>Use with Utilities" in<br>!DB/WORKBENCH Advanced<br>User's Guide                                                                                          |
| Run a new extract with referential data | The chapter "!DB/WORKBENCH<br>Housekeeping Options" in<br><i>!DB/WORKBENCH Advanced</i><br><i>User's Guide</i> (Automatically<br>included as part of the<br>!DB/WORKBENCH Catalog<br>Extract.) |

# Finding Sources about Aids to Productivity

## **Overview**

This unit provides sources of information for methods to increase your productivity.

### Increasing speed of access

With !DB/WORKBENCH, you can use quick access to increase your speed of access to functions.

| Quick Access You Want to Use                 | Source to Use                                                                                           |
|----------------------------------------------|----------------------------------------------------------------------------------------------------|
| Options on the !DB/WORKBENCH<br>Primary Menu | The unit "Methods to Access<br>Selections from the Primary Menu"<br>on page 89                          |
| Selects on an object list panel              | The unit "Methods to Use Selects for Object List Panels" on page 93                                     |
| Sorts                                        | The unit "Using SORT Commands" on page 123                                                              |
| Utilities                                    | The chapter "Introduction to DB2<br>Utilities and Options" in<br>!DB/WORKBENCH Advanced<br>User's Guide |

## Increasing productivity

With !DB/WORKBENCH, you can avoid repetitive tasks online and offline.

| Task You Want to Perform                                   | Source to Use                                                                                 |
|------------------------------------------------------------|-----------------------------------------------------------------------------------------------|
| Build macros to perform a series of tasks online           | The chapter "Using<br>!DB/WORKBENCH Macros" on<br>page 321                                    |
| Create batch programs to perform a series of tasks offline | The section "Running Batch and<br>Using JCL" in <i>!DB/WORKBENCH</i><br>Advanced User's Guide |

# **Finding Sources for Access to Functions and Products**

### Overview

You can access the !DB/QUICKCHANGE product and certain functions outside of !DB/WORKBENCH without leaving !DB/WORKBENCH. This unit covers sources of information for these types of access.

## Accessing !DB/QUICKCHANGE from !DB/WORKBENCH

You can access !DB/QUICKCHANGE by entering a select on the object list panel. For information about accessing !DB/QUICKCHANGE, see the unit "Accessing !DB/QUICKCHANGE" on page 262.

### Accessing functions outside of !DB/WORKBENCH

Within !DB/WORKBENCH, you can access catalog data and functions that allow you to change the catalog data (once you invoke DB2 to execute the statements).

| Functions You Want to Access | Source to Use                                                                                                    |
|------------------------------|----------------------------------------------------------------------------------------------------|
| DB2 catalog data             | The chapter "Displaying Data from<br>the DB2 Catalog" on page 213                                                                |
| DB2 commands                 | The chapter "Using DB2<br>Commands in !DB/WORKBENCH"<br>in !DB/WORKBENCH Advanced<br>User's Guide                                |
|                              | For DISP, START, WSTRT,<br>WSTOP, and STOP only, the unit<br>"Generating DB2 Commands from<br>the Object List Panel" on page 266 |
| DB2 utilities                | The section"Running Utilities" in<br>!DB/WORKBENCH Advanced<br>User's Guide                                                      |
| SQL                          | The chapter "Using the Dynamic<br>SQL Facility in<br>!DB/WORKBENCH" in<br>!DB/WORKBENCH Advanced<br>User's Guide                 |

# Finding Sources for Managing the System

### Overview

This unit contains sources for using and managing the extract and the extract ID and other functions available with !DB/WORKBENCH. (You can also use the table of contents or the index to locate other information about managing your system.)

#### Using the extract ID and the extract

!DB/WORKBENCH uses an extract of the DB2 catalog to provide speed in access to data. The chart lists several tasks that you can perform with extracts.

The last two tasks in the chart require authorizations.

| Task You Want to Perform                                | Source to Use                                                                                    |
|---------------------------------------------------------|--------------------------------------------------------------------------------------------------|
| Change your extract ID by using the                     | Online Help from the Primary Menu                                                                |
| ? option available on the<br>!DB/WORKBENCH Primary Menu | The unit "Overview of the<br>!DB/WORKBENCH Primary Menu"<br>on page 86                           |
| Examine information about the extract in !DB/WORKBENCH  | The unit "Prerequisites and<br>Guidelines for Accessing<br>!DB/WORKBENCH" on page 55             |
| Run a new extract                                       | The chapter "!DB/WORKBENCH<br>Housekeeping Options" in<br>!DB/WORKBENCH Advanced<br>User's Guide |
| Select and display the extract history                  | The chapter "!DB/WORKBENCH<br>Housekeeping Options" in<br>!DB/WORKBENCH Advanced<br>User's Guide |

## Managing the system

| Task You Want to Perform                   | Source to Use                                                                                                    |
|--------------------------------------------|----------------------------------------------------------------------------------------------------|
| Display your authorization for an object   | Online Help (Access the online<br>Help from the selection list by<br>entering ? in the select field for an<br>object. Then, choose the word<br>"Authorizations.") |
|                                            | The unit "Methods of Display<br>Available on More than One Panel"<br>on page 173                                                                                  |
| Display and use the Authorizations<br>Menu | The chapter "Using Authorizations<br>to Manage the System" in<br>!DB/WORKBENCH Advanced<br>User's Guide                                                           |
| Display and use DSNZPARMs                  | The chapter "Using the<br>DSNZPARMs Facility" in<br>!DB/WORKBENCH Advanced<br>User's Guide                                                                        |
| Display and use profiles                   | The chapter "!DB/WORKBENCH<br>Housekeeping Options" in<br>!DB/WORKBENCH Advanced<br>User's Guide                                                                  |
| Update authorization information           | The chapter "!DB/WORKBENCH<br>Housekeeping Options" in<br>!DB/WORKBENCH Advanced<br>User's Guide                                                                  |

The chart lists several tasks that you can perform with !DB/WORKBENCH. (The last four tasks require authorizations.)

# Using statistical data in the tables in the STATDBAS table space

The chart lists the source to use for information on using the statistical data and managing the tables in the STATDBAS table space.

| Task You Want to Perform              | Source to Use                       |
|---------------------------------------|-------------------------------------|
| Use statistical data available in the | The chapter "Managing Statistics in |
| STATDBAS table space and              | the STATDBAS Table Space" in        |
| manage the size of the tables in the  | !DB/WORKBENCH Advanced              |
| table space                           | User's Guide                        |

# **Finding Sources to Resolve Problems**

## **Overview**

This unit lists tasks to resolve a problem that may occur when using !DB/WORKBENCH.

### **Resolving problems**

The chart lists sources for solutions to problems. (Solutions using the Housekeeping options can require authorization.)

| Task You Want to Perform                                      | Source to Use                                                                                    |
|---------------------------------------------------------------|--------------------------------------------------------------------------------------------------|
| Display additional information about<br>an error message      | The unit "Displaying Online<br>Information about Messages" on<br>page 120                        |
|                                                               | The chapter "Problem Resolution"<br>in <i>!DB/WORKBENCH Reference</i><br><i>Manual</i>           |
| Display online Help                                           | The unit "Displaying Online Help<br>Information" on page 119                                     |
| Display the Log PDS                                           | The chapter "!DB/WORKBENCH<br>Housekeeping Options" in<br>!DB/WORKBENCH Advanced<br>User's Guide |
| Display panel IDs                                             | The unit "Display of Additional<br>Information" on page 121                                      |
| Recover from an error in using selects                        | The unit "Displaying Online Help<br>Information" on page 119                                     |
| Restore an old copy of the DB2<br>catalog (Lazarus facility)  | The chapter "!DB/WORKBENCH<br>Housekeeping Options"<br>!DB/WORKBENCH Advanced<br>User's Guide    |
| Review instructions for contacting<br>Candle Customer Support | The chapter "Problem Resolution"<br>in <i>!DB/WORKBENCH Reference</i><br><i>Manual</i>           |
| Review instructions for using the Log PDS                     | The chapter "Problem Resolution"<br>in <i>!DB/WORKBENCH Reference</i><br><i>Manual</i>           |

# Additional resources for resolving problems

The *!DB/WORKBENCH Reference Manual* contains these additional resources:

- "ABENDS with !DB/WORKBENCH"
- "Error Messages with !DB/WORKBENCH"

Finding Sources to Resolve Problems

# Introduction

This chapter contains information on prerequisites and procedures for accessing !DB/WORKBENCH, including instructions for accessing !DB/WORKBENCH from OMEGAMON II for DB2. It also contains instructions for exiting !DB/WORKBENCH.

# **Chapter contents**

| Overview of the Chapter                            | 54 |
|----------------------------------------------------|----|
| Prerequisites and Guidelines for Accessing         |    |
| !DB/WORKBENCH                                      | 55 |
| Accessing !DB/WORKBENCH Directly                   | 56 |
| Accessing !DB/WORKBENCH from the Product Selection |    |
| Menu                                               | 57 |
| Accessing !DB/WORKBENCH from OMEGAMON II           | 58 |
| Accessing !DB/WORKBENCH from the OMEGAMON II       |    |
| CUA Interface                                      | 60 |
| Exiting !DB/WORKBENCH                              | 62 |
| -                                                  |    |

# **Overview of the Chapter**

### Overview

This chapter contains instructions for accessing !DB/WORKBENCH. You can access !DB/WORKBENCH in the following ways:

- By direct command
- From the !DB/Tools product selection menu
- From the CUA interface of OMEGAMON II
- From the primary option menu for OMEGAMON II

# Finding the information you need

In the left column, locate the task appropriate for you. Then locate the page numbers of the units that you need for your task.

|                                                                     | Prerequisites | IDB/WORKBENCH | Product Selection Menu | OMEGAMON     | OMEGAMON (CUA) | Exiting      |
|---------------------------------------------------------------------|---------------|---------------|------------------------|--------------|----------------|--------------|
|                                                                     | p.55          | p.58          | p.56                   | p.57         | p.60           | p.62         |
| Access !DB/WORKBENCH directly                                       | $\checkmark$  | $\checkmark$  |                        |              |                |              |
| Access !DB/WORKBENCH from the Product Selection Menu                | V             |               | $\checkmark$           |              |                | $\checkmark$ |
| Access !DB/WORKBENCH from<br>OMEGAMON II for DB2                    | $\checkmark$  |               |                        | $\checkmark$ |                |              |
| Access !DB/WORKBENCH from the CUA interface for OMEGAMON II for DB2 | $\checkmark$  |               |                        |              | V              |              |
| Exit !DB/WORKBENCH                                                  |               |               |                        |              |                | $\checkmark$ |

# Prerequisites and Guidelines for Accessing !DB/WORKBENCH

### Overview

This unit includes prerequisites and guidelines for accessing !DB/WORKBENCH directly or from OMEGAMON II for DB2.

## Prerequisites

Before you follow the instructions in this chapter, be sure that the !DB/Tools CLIST library is allocated in the SYSPROC concatenation. If you plan to access !DB/WORKBENCH from OMEGAMON II for DB2, be sure the CLISTs for OMEGAMON II for DB2 are also allocated in the SYSPROC concatenation. For more information about installation of !DB/Tools, see the !DB/Tools Installation and Customization Guide.

You must also have the required levels of authority for using !DB/WORKBENCH, such as the ECP and ECX authorizations. For more information, see appendix D of the !DB/Tools Installation and Customization Guide.

## **Extract ID information**

If you are accessing !DB/WORKBENCH, you need to know the extract ID for the database subsystem. (The extract ID is the logical DB2 subsystem ID. You can create the extract ID either at installation or by using the Housekeeping option.) For information about installation and extract procedures, see the *!DB/Tools Installation and Customization Guide*.

## A reminder about extracts and !DB/WORKBENCH

Extracts for !DB/WORKBENCH differ from extracts for !DB/EXPLAIN. !DB/EXPLAIN allows multiple extracts and permits masking. In contrat !DB/WORKBENCH,

- supports only one extract, the extract for the DB2 subsystem.
- does not permit masking to limit the DB2 catalog data (such as, the plans or packages selected).

## A reminder about using a CLIST

For improved performance when accessing a CLIST, use a "%" in front of a CLIST name.

# Accessing !DB/WORKBENCH Directly

#### Overview

Use this unit if you do not have any of the other !DB/Tools or if you want to access !DB/WORKBENCH without using the !DB/Tools Product Selection Menu. Be sure you have also reviewed the unit "Prerequisites and Guidelines for Accessing !DB/WORKBENCH" on page 55.

# Accessing the product directly

Follow these steps to access !DB/WORKBENCH directly.

| Step | Action                                                                                                    |  |  |  |  |
|------|----------------------------------------------------------------------------------------------------|--|--|--|--|
| 1    | Type the appropriate value on the command line.                                                                              |  |  |  |  |
|      | • If you are on the TSO Command Processor panel (option 6 from the standard ISPF/PDF primary option menu), type <b>%KTW.</b> |  |  |  |  |
|      | • If you are on any other ISPF panel, type <b>TSO %KTW.</b>                                                                  |  |  |  |  |
| 2    | Press Enter.                                                                                                    |  |  |  |  |
|      | <b>Result:</b> The system displays the !DB/WORKBENCH Primary Menu.                                                           |  |  |  |  |

# Accessing !DB/WORKBENCH from the Product Selection Menu

### Overview

Use this unit if you want to access !DB/WORKBENCH using the Candle !DB/Tools Product Selection Menu. Be sure you have also reviewed the unit "Prerequisites and Guidelines for Accessing !DB/WORKBENCH" on page 55.

# Accessing !DB/WORKBENCH from the Product Selection Menu

Follow these steps to access !DB/WORKBENCH using the Candle !DB/Tools Product Selection Menu.

| Step | Action                                                                                                    |  |  |  |  |
|------|----------------------------------------------------------------------------------------------------|--|--|--|--|
| 1    | Type the appropriate value on the command line:                                                                                    |  |  |  |  |
|      | • If you are on the TSO Command Processor panel<br>(option 6 from the standard ISPF/PDF primary option menu),<br>type % <b>KTC</b> |  |  |  |  |
|      | • If you are on any other ISPF panel,<br>type <b>TSO %KTC</b>                                                                      |  |  |  |  |
| 2    | Press Enter.                                                                                                    |  |  |  |  |
|      | <b>Result:</b> The system displays the Candle !DB/Tools Product Selection Menu.                                                    |  |  |  |  |
| 3    | Type 1 in the Select Product ID field.                                                                                             |  |  |  |  |
| 4    | If you want to use a different extract than the one named in the field, type the extract ID in the Extract ID field.               |  |  |  |  |
| 5    | Press Enter.                                                                                                    |  |  |  |  |
|      | <b>Result:</b> The system displays the !DB/WORKBENCH Primary Menu.                                                                 |  |  |  |  |

# Accessing !DB/WORKBENCH from OMEGAMON II

### Overview

Use this unit if you want to access !DB/WORKBENCH and you are currently using OMEGAMON II for DB2 under ISPF. Be sure you have also reviewed the unit "Prerequisites and Guidelines for Accessing !DB/WORKBENCH" on page 55.

#### Requirements for accessing !DB/WORKBENCH from OMEGAMON II for DB2 under ISPF

To access !DB/WORKBENCH from the primary option menu for OMEGAMON II for DB2, make sure that the CLIST you invoked from option 3 on the primary option menu is in an allocated CLIST library. If this CLIST is not allocated, the system displays a Help panel instead of the !DB/Tools Product Selection Menu.

To correct the problem, be sure the CLIST is allocated so it is accessible to OMEGAMON II for DB2. If necessary, see Appendix C of the *!DB/Tools Installation and Customization Guide* for more information about the CLIST that OMEGAMON II for DB2 uses when you use option 3 on the primary option menu.

#### Accessing !DB/WORKBENCH from OMEGAMON II for DB2 under ISPF

Follow these steps to access !DB/WORKBENCH if you are currently using OMEGAMON II for DB2 under ISPF.

| Step | Action                                                                                                    |  |  |  |
|------|----------------------------------------------------------------------------------------------------|--|--|--|
| 1    | On the primary options menu for OMEGAMON II for DB2, type <b>3</b> in the OPTION field.                              |  |  |  |
| 2    | Press Enter.                                                                                                    |  |  |  |
|      | <b>Result:</b> The system displays the !DB/Tools Product Selection Menu.                                             |  |  |  |
| 3    | Type 1 in the Select Product ID field.                                                                               |  |  |  |
| 4    | If you want to use a different extract than the one named in the field, type the extract ID in the Extract ID field. |  |  |  |
| 5    | Press Enter.                                                                                                    |  |  |  |
|      | <b>Result:</b> The system displays the !DB/WORKBENCH Primary Menu.                                                   |  |  |  |

## If a problem occurs when accessing from the primary option menu

If you access !DB/WORKBENCH from the primary option menu and if the system displays a help panel instead of the !DB/Tools Product Selection Menu, see the appendix *Requirements for Access to !DB/Tools From OMEGAMON II for DB2* in the !DB/Tools Installation and Customization Guide.

# Accessing !DB/WORKBENCH from the OMEGAMON II CUA Interface

#### Overview

Use this unit if you want to access !DB/WORKBENCH and you are currently using the CUA interface for OMEGAMON II for DB2. Be sure you have also reviewed the unit "Prerequisites and Guidelines for Accessing !DB/WORKBENCH" on page 55.

### **Requirements for accessing !DB/WORKBENCH from the CUA interface**

If you are using the default function key for the CUA/TSO option available from the CUA interface of OMEGAMON II for DB2, you can use the default function key to display a pop-up to log in to TSO and then access ISPF.

For general information about the CUA interface of OMEGAMON II for DB2, see the OMEGAMON II for DB2 User's Guide.

## Accessing !DB/WORKBENCH from the CUA interface for OMEGAMON II for DB2

After you have logged into TSO and accessed ISPF, follow these steps to access !DB/WORKBENCH.

| Step | Action                                                                                                    |  |  |  |  |
|------|----------------------------------------------------------------------------------------------------|--|--|--|--|
| 1    | Type the appropriate value on the command line:                                                                           |  |  |  |  |
|      | • If you are on the TSO Command Processor panel<br>(option 6 from the standard ISPF/PDF primary option menu)<br>type %KTC |  |  |  |  |
|      | • If you are on any other ISPF panel,<br>type <b>TSO %KTC</b>                                                             |  |  |  |  |
| 2    | Press Enter.                                                                                                    |  |  |  |  |
|      | <b>Result:</b> The system displays the Candle !DB/Tools Product Selection Menu.                                           |  |  |  |  |
| 3    | Type 1 in the Select Product ID field.                                                                                    |  |  |  |  |
| 4    | If you want to use a different extract than the one named in the field, type the extract ID in the Extract ID field.      |  |  |  |  |
| 5    | Press Enter.                                                                                                    |  |  |  |  |
|      | <b>Result:</b> The system displays the !DB/WORKBENCH Primary Menu.                                                        |  |  |  |  |

# Toggling between !DB/WORKBENCH and OMEGAMON II for DB2

If you access !DB/WORKBENCH using this method, you can use the default function key while in !DB/WORKBENCH to toggle between the OMEGAMON II and !DB/WORKBENCH sessions.

# **Exiting !DB/WORKBENCH**

### **Defiitions for the RETURN command**

You can use the !DB/WORKBENCH configuration options (available in Housekeeping) to control the operation of the RETURN command in a user's profile. You can define the RETURN command to function in two ways:

- Display the !DB/WORKBENCH Primary Menu
- Exit !DB/WORKBENCH

## Exiting the product

The following procedure assumes that your user configuration has RETURN defined to exit !DB/WORKBENCH.

Follow these steps to end a session and exit !DB/WORKBENCH.

| Step | Action                                                                                                    |  |  |  |  |  |
|------|----------------------------------------------------------------------------------------------------|--|--|--|--|--|
| 1    | Return to the Primary Menu for !DB/WORKBENCH.                                                                                                    |  |  |  |  |  |
| 2    | Press End.                                                                                                    |  |  |  |  |  |
|      | Result: The result varies based on your previous action:                                                                                                    |  |  |  |  |  |
|      | • If you accessed !DB/WORKBENCH from OMEGAMON II for DB2, the system ends all other sessions and returns to OMEGAMON II (either the CUA panel or the primary options menu for OMEGAMON II). |  |  |  |  |  |
|      | • If you accessed !DB/WORKBENCH directly, the system exits !DB/WORKBENCH.                                                                                                    |  |  |  |  |  |

# Introduction

This chapter explains how to use online Help and describes the general and specific information available from Help. It also compares the information available in online Help with the information available in this guide.

# **Chapter contents**

| Overview of the Chapter                                 | 64 |
|---------------------------------------------------------|----|
| Using Online Help for !DB/WORKBENCH                     | 65 |
| Online Help and Types of Information                    | 68 |
| Selecting the Best Source of Information for Your Needs | 70 |
| Obtaining Information about Accessing Multiple Sessions | 72 |
| Obtaining Information about Commands and Selects        | 73 |
| Obtaining Information about Filtering                   | 76 |
|                                                         |    |

# **Overview of the Chapter**

### Organization of information in the chapter

This chapter contains instructions for using the online Help. It gives an overview of the types of general information that Help provides about such topics as commands, selects, and filters. This chapter also shows how to use the supporting devices in the Help, such as the index to Help panels.

The chapter shows how you can select the information you need in the form (whether online or in this guide) you prefer.

### Organization of information and your needs

Review the chart to select information for the task you want to perform.

|                                                                       | Using Help | Information  | Introduction | Windows      | Commands/selects | Filters      |
|-----------------------------------------------------------------------|------------|--------------|--------------|--------------|------------------|--------------|
|                                                                       | p.65       | p.68         | p.70         | p.72         | p.73             | p.76         |
| Review instructions for accessing Help and using a typical Help panel | √          |              |              |              |                  |              |
| Review types of online information                                    |            | $\checkmark$ |              |              |                  |              |
| Determine when to use online Help and this guide                      |            |              | $\checkmark$ |              |                  |              |
| Select sources for accessing multiple sessions                        |            |              |              | $\checkmark$ |                  |              |
| Select sources for commands and selects                               |            |              |              |              | $\checkmark$     |              |
| Select sources for filtering                                          |            |              |              |              |                  | $\checkmark$ |

# Using Online Help for !DB/WORKBENCH

## **Overview**

This unit provides an overview of using the online Help for !DB/WORKBENCH. It describes the elements of a Help panel and explains how to access additional Help information from a Help panel.

## Background about !DB/WORKBENCH and online Help

In !DB/WORKBENCH, you can use online Help to access general information (such as how to use filtering) and specific information (such as the contents of a field on the Authorization panel for databases).

## Accessing online Help for a menu or panel

Follow this step to access online Help.

| Step | Action                                                                                                    |  |  |  |
|------|----------------------------------------------------------------------------------------------------|--|--|--|
| 1    | On a menu or panel, type <b>HELP</b> on the command line and press<br>Enter, or press the appropriate function key. |  |  |  |
|      | <b>Result:</b> The system displays the Help panel for the menu or panel.                                            |  |  |  |

### Elements of an online Help panel in !DB/WORKBENCH

The illustration shows frequently used elements of a Help panel.

| Cmd ===>              | 1<br>HELP FOR DATABASE SELECTS HELP FOR DATABASE SELECTS 2                                                                                        |
|-----------------------|----------------------------------------------------------------------------------------------------|
|                       | hted text and press ENTER to display more information.                                                                                            |
| OUT DDL (O)<br>3      | Use this select to generate the DDL control statements<br>necessary to create the listed objects. The system displays<br>the PROCESS MEMBER MENU. |
| PLANS (P)<br><b>3</b> | Use this select to list the plans associated with the database. The system displays the PLANS OBJECT LIST panel.                                  |
| QUERY (Q)<br>3        | Use this select to perform an interactive query against the DB2 catalog for the database. The system displays the INTERACTIVE DISPLAY MENU.       |
| TABLE SPACES (S)<br>3 | Use this select to display the table spaces associated with this database.                                                                        |
| GLOSSARY INDEX        | COMMANDS FILTERS WINDOWS SELECTS <-PREV MORE-> 4 5 6                                                                                              |

- **1** Title of the topic for the Help panel
- 2 Directions for using the Help panel
- **3** A reference phrase you can tab to and select for more information (A reference phrase appears in highlighted capital letters.)
- 4 Options for information about !DB/WORKBENCH
- 5 Selection to display the previous Help panel on the topic (if any)
- 6 Selection to display the next Help panel on the topic (if any)

# Displaying panels from the Help panel

| Task You Want to Perform                                                                                   | Action                                                                                            |
|----------------------------------------------------------------------------------------------------|---------------------------------------------------------------------------------------------------|
| Display the previous Help panel                                                                            | Place the cursor on the word <i>PREV</i> and press Enter.                                         |
| Display the next Help panel                                                                                | Press Enter.                                                                                      |
|                                                                                                    | Place the cursor on the word <i>MORE</i> and press Enter.                                         |
| Display the !DB/WORKBENCH<br>menu or panel that you were using<br>when you first displayed a Help<br>panel | Type <b>END</b> on the command line<br>and press Enter, or press the<br>appropriate function key. |

The chart lists options for displaying panels from a Help panel.

!DB/WORKBENCH Reference Manual.

# **Online Help and Types of Information**

### Overview

This unit describes specific and general information available with online Help.

### Specific product information and Help panels

The best source for specific information about a menu or panel is the online Help. For example, if you are entering values on a menu or panel, its associated Help panel will show the values that are accepted in the fields. Also, if you want more information about fields on an object list panel, the associated online Help panel for the object list panel provides the best immediate source.

## About the online glossary and index of Help panels

The chart briefly describes the contents and use of the online glossary and index of Help panels.

| Items on Panel | Description                                                                      | Additional<br>Information                                                               |
|----------------|----------------------------------------------------------------------------------|-----------------------------------------------------------------------------------------|
| GLOSSARY       | List of basic terms,<br>each preceded by a<br>keyword (a letter and a<br>number) | You can display                                                                         |
|                |                                                                                  | • a definition (by<br>entering a keyword<br>on the command<br>line)                     |
|                |                                                                                  | • another part of the<br>list (by entering the<br>first letter of the<br>term you want) |
| INDEX          | A list of the topics                                                             | You can display                                                                         |
| covered        | overed by online Help                                                            | • a Help panel for a topic (by positioning the cursor on the item and pressing Enter)   |
|                |                                                                                  | • another part of the<br>list (by pressing<br>Enter to page<br>through the index)       |

# If you prefer a printed glossary

If you prefer to use a printed glossary instead of an online glossary, a printed version of the glossary is provided in

# About the general information available on Help panels

The chart briefly describes the general information available from each Help panel about commands, filters, windows, and selects.

| Items on Panel | Description                                                             | Additional<br>Information                                                                                                    |
|----------------|-------------------------------------------------------------------------|----------------------------------------------------------------------------------------------------|
| COMMANDS       | Shows all commands<br>available with<br>!DB/WORKBENCH                   | If you select the item<br><i>COMMAND TO</i><br><i>PANELS</i> , the system<br>displays charts showing<br>available commands.<br>(You can also access<br>information about each<br>command.) |
| FILTERS        | Shows how to use<br>filters and a list of the<br>filters for all panels |                                                                                                    |
| WINDOWS        | Shows how to access<br>multiple sessions in<br>!DB/WORKBENCH            |                                                                                                    |
| SELECTS        | Shows all selects<br>available with<br>!DB/WORKBENCH                    | If you select the item<br>SELECT TO PANELS,<br>the system displays<br>charts showing<br>available selects. (You<br>can also access<br>information about each<br>select.)                   |

# Selecting the Best Source of Information for Your Needs

#### Overview

This unit helps you to determine whether online Help or the guide is the best source of information for your needs.

#### Sources to perform specific tasks

If you want to perform a specific task such as binding packages or plans, the best source of information varies. Review the chart for examples of the source to use.

| Information You Want                                                                          | Source to Use                     |
|-----------------------------------------------------------------------------------------------|-----------------------------------|
| Guidance on a specific value to<br>enter in a field on a menu or panel                        | Online Help for the menu or panel |
| Prerequisites for using commands, selects, utilities, and procedures                          | This guide                        |
| Directions and instructions for a specific menu or panel                                      | Online Help                       |
| Overview of methods that you can<br>use to perform tasks and of the<br>procedures you perform | This guide                        |

#### Sources to perform general tasks

If you want to perform a general task that combines different functions, the best source is the guide. For example, the guide includes these chapters:

- "Using !DB/WORKBENCH Macros" on page 321
- "Introduction to !DB/WORKBENCH JCL and Batch" in !DB/WORKBENCH Advanced User's Guide

# Source to provide an overview

If you want background or an overview of choices or of the system, the best source is the guide. The chart provides examples of these overviews.

| Type of Overview                                                                                       | Example in Guide                                                             |
|----------------------------------------------------------------------------------------------------|------------------------------------------------------------------------------|
| How !DB/WORKBENCH displays objects                                                                     | The chapter "Introduction to<br>Display" on page 129                         |
| The object list panels accessible<br>from the !DB/WORKBENCH<br>Primary Menu                            | The chapter "Overview of Object<br>List Panels" on page 145                  |
| The commands and selects that<br>generate statements (such as<br>ALTER, BIND, or CREATE<br>statements) | The chapter "Introduction to<br>Operations on Data" on page 235              |
| What selection lists are available within !DB/WORKBENCH                                                | The chapter "Using Selection Lists<br>from Object List Panels" on<br>page 99 |

# **Obtaining Information about Accessing Multiple Sessions**

## **Overview**

This unit lists the two sources of information for accessing multiple sessions.

# Sources for accessing multiple sessions

The chart lists sources to use if you want to access multiple sessions. (The difference between the two sources is that the guide contains greater detail and examples.)

| Information You Want                                            | Source                                                                    |
|-----------------------------------------------------------------|---------------------------------------------------------------------------|
| Instructions for accessing multiple sessions with !DB/WORKBENCH | Online Help (by selecting<br>WINDOWS from a Help panel)                   |
|                                                                 | The unit "Using Selection Lists<br>from Object List Panels" on<br>page 99 |

# **Obtaining Information about Commands and Selects**

# Overview

This unit compares the sources available on using commands and selects. The unit includes details about what part of the Help to access for the information you want.

# Sources on how to use commands and selects

The chart identifies sources of information for using commands and selects.

| Information You Want                                                                    | Source                                                                                                |
|-----------------------------------------------------------------------------------------|----------------------------------------------------------------------------------------------------|
| How to enter a command                                                                  | Online Help (by selecting<br>COMMANDS from a Help panel)                                              |
| How to enter a select                                                                   | Online Help (by selecting SELECTS from a Help panel)                                                  |
| How to enter commands and selects (including fast paths)                                | Units in the chapter "Using the<br>Primary Menu and Object List<br>Panels" on page 81                 |
| Which commands or selects display<br>the objects you want                               | The chapter "Methods for<br>Displaying Data" on page 169                                              |
| Which commands or selects access<br>the function or generate the<br>statements you want | The chapter "Introduction to<br>Operations on Data" on page 235                                       |
| How to use commands and selects in macros                                               | The chapter "Using<br>!DB/WORKBENCH Macros" on<br>page 321                                            |
| How to enter a command                                                                  | Online Help (by selecting<br>COMMANDS from a Help panel)                                              |
| How to enter a select                                                                   | Online Help (by selecting SELECTS from a Help panel)                                                  |
| How to use commands in batch processing                                                 | The chapter "Command Dictionary<br>for Batch" in <i>!DB/WORKBENCH</i><br><i>Advanced User's Guide</i> |

# Sources on definitions and availability of commands

The chart identifies sources of information for the definitions and availability of commands.

| Information You Want                                                                                    | Source                                                                                                    |
|----------------------------------------------------------------------------------------------------|----------------------------------------------------------------------------------------------------|
| Definitions of all commands<br>available on the object list panels                                      | Online Help (by selecting<br>COMMANDS from a Help panel)                                                                           |
| accessible from the<br>!DB/WORKBENCH Primary Menu                                                       | The chapter "Dictionary of<br>Commands and Selects for Object<br>List Panels" in <i>!DB/WORKBENCH</i><br><i>Reference Manual</i>   |
| Definitions of commands available<br>on a specific object list panel                                    | Online Help (from the selection list<br>displayed when you enter DO on<br>the command line of an object list<br>panel)             |
| Availability of commands on the<br>object list panels accessible from the<br>!DB/WORKBENCH Primary Menu | Online Help (by selecting<br>COMMANDS from any Help panel<br>and then selecting the reference<br>phrase <i>COMMAND TO PANELS</i> ) |
|                                                                                                    | The chapter "Commands and<br>Selects Available from Object List<br>Panels" in <i>!DB/WORKBENCH</i><br><i>Reference Manual</i>      |

# Sources on definitions and availability of selects

The chart identifies sources of information about the definitions and availability of selects.

| Information You Want                                                                                   | Source                                                                                                    |
|----------------------------------------------------------------------------------------------------|----------------------------------------------------------------------------------------------------|
| Definitions of all selects available<br>on the object list panels accessible                           | Online Help (by selecting SELECTS from a Help panel)                                                                             |
| from the !DB/WORKBENCH<br>Primary Menu                                                                 | The chapter "Dictionary of<br>Commands and Selects for Object<br>List Panels" in <i>!DB/WORKBENCH</i><br><i>Reference Manual</i> |
| Definitions of selects available on a specific object list panel                                       | Online Help (from the selection list<br>displayed when you enter ? on the<br>Select field on an object list panel)               |
| Availability of selects on the object<br>list panels accessible from the<br>!DB/WORKBENCH Primary Menu | Online Help (by selecting SELECTS<br>from any Help panel and then<br>selecting the reference phrase<br>SELECT TO PANELS)         |
|                                                                                                    | The chapter "Commands and<br>Selects Available from Object List<br>Panels" in <i>!DB/WORKBENCH</i><br><i>Reference Manual</i>    |

# **Obtaining Information about Filtering**

# **Overview**

The unit compares the sources available for using filters and for determining their definitions and availabilit. It explains what part of Help to access for the information you want.

# Sources on how to use filters

The chart identifies sources for using filters.

| Information You Want          | Source                                                                                                    |
|-------------------------------|----------------------------------------------------------------------------------------------------|
| How to use filters            | Online Help (by selecting FILTERS from a Help panel)                                                      |
|                               | The chapter "Filtering Object Lists"<br>on page 191                                                       |
| Examples of filters in macros | The chapter "Using<br>!DB/WORKBENCH Macros" on<br>page 321                                                |
| Examples of filters in batch  | The chapter "JCL for Utilities,<br>Batch Jobs, and Extracts" in<br>!DB/WORKBENCH Advanced<br>User's Guide |

# Sources on definitions and availability of filters

The chart identifies sources to use for definitions and for lists showing availability of filters.

| Information You Want                                                                                                    | Source                                                                                                    |
|----------------------------------------------------------------------------------------------------|----------------------------------------------------------------------------------------------------|
| Definitions of all filters (except for<br>authorizations) available on the<br>object list panels accessible from the<br>!DB/WORKBENCH Primary Menu | Online Help (by selecting FILTERS<br>from a Help panel and pressing<br>Enter to page through the panels.) |
| Overview of all methods and values<br>available for filtering (except<br>authorizations)                                                           | The chapter "Methods for<br>Filters—Authorizations" in<br>!DB/WORKBENCH Reference<br>Manual               |
| Overview of all methods and values<br>available for filtering authorizations                                                                       | The chapter "Methods for<br>Filters—Object List Panels" in<br>!DB/WORKBENCH Reference<br>Manual           |
| Availability of filters (except for<br>authorizations) on the object list<br>panel accessible from the<br>!DB/WORKBENCH Primary Menu               | The chapter "Filters Available from<br>Object List Panels" in<br>!DB/WORKBENCH Reference<br>Manual        |

**Obtaining Information about Filtering** 

# **Introducing Fundamentals**

# Introduction

This chapter introduces you to the elements of the !DB/WORKBENCH Primary Menu and common methods of using the menu. It also contains an introduction to the elements of a panel and how to use typical object list panels.

# **Chapter contents**

| About the Topics in This Section                   | 82 |
|----------------------------------------------------|----|
| Overview of the Chapter                            |    |
| Background Information for Using !DB/WORKBENCH     | 85 |
| Overview of the !DB/WORKBENCH Primary Menu         | 86 |
| Methods to Access Selections from the Primary Menu | 89 |
| Overview of Object List Panels                     | 90 |
| Commands for Working with the User PDS             | 92 |
| Methods to Use Selects for Object List Panels      | 93 |
| Methods to Use Commands for Object List Panels     | 96 |
| Commands and Selects and Object List Panels        | 97 |
| Methods to Recover from Errors in Processing       | 98 |
|                                                    |    |

# About the Topics in This Section

#### Overview

This unit lists the sources of information you can consult to learn about the fundamentals for using !DB/WORKBENCH. It discussed the resources in this guide and in !DB/WORKBENCH online Help.

# Resources in this guide

This major section of the guide introduces you to the fundamentals for operating !DB/WORKBENCH. The chart directs you to the resources within the *Introducing Fundamentals* section. "Introducing Fundamentals."

| Information You Want                                                                                                    | Resource Available                                            |
|----------------------------------------------------------------------------------------------------|---------------------------------------------------------------|
| General information and procedures<br>for using the !DB/WORKBENCH<br>Primary Menu and the panels that<br>list objects in the catalog extract                                                                                                    | This chapter                                                  |
| Overview of selection lists and<br>instructions for accessing the<br>selection lists available in<br>!DB/WORKBENCH (The selection<br>lists list options available from the<br>object list panel, such as commands,<br>selects, filters, or sorts.) | "Using Selection Lists from Object<br>List Panels" on page 99 |
| A quick review of ISPF functions<br>that are used frequently within<br>!DB/WORKBENCH                                                                                                    | "Using ISPF Facilities within<br>!DB/WORKBENCH" on page 113   |

#### **Resources in the online Help**

With !DB/WORKBENCH, the online lists of options and the online Help provide specific information that you need for the task you want to perform. For example, online Help provides information explaining how to use specific commands.

To access Help, type **HELP** on the command line and press Enter, or press the appropriate function key. The illustration shows the Help panel for the SORT commands.

```
Cmd ===>

HELP FOR SORTS -------

Press END to return, ENTER to continue

or TAB to highlighted text and press ENTER to display more information.

Description This menu lists all of the sort options for the object list.

Column Type the number in front of the column you want to sort

against.

Order If you want the objects in ascending order (A to Z and 1 to

9), type A.

If you want the objects in descending order (Z to A and 9 to

1), type D.

GLOSSARY INDEX COMMANDS FILTERS WINDOWS SELECTS
```

#### Resources available for quick reference

As you begin to use commands and selects, you can find these chapters useful as a quick reference: "Commands and Selects Available from Object List Panels" in *!DB/WORKBENCH Reference Manual* and "Dictionary of Commands and Selects for Object List Panels" in *!DB/WORKBENCH Reference Manual*.

# **Overview of the Chapter**

### Organization of information in the chapter

The chapter contains introductory information about the !DB/WORKBENCH Primary Menu and about typical object list panels. In both cases, the information is presented in this order:

- An illustration showing frequently used elements
- Information about methods for accessing selections available from the menu or panel

### Organization of information and your needs

Review the chart to select information appropriate for the task you want to perform. Then locate the page number of the units of information that you need for your task.

|                                                                           | Background   | Primary Menu | Selection    | Panel        | Selects      | Commands     | Combination  | Errors       |
|---------------------------------------------------------------------------|--------------|--------------|--------------|--------------|--------------|--------------|--------------|--------------|
|                                                                           | p.85         | p.86         | p.89         | p.90         | p.93         | p.96         | p.97         | p.98         |
| Use the !DB/WORKBENCH Primary<br>Menu                                     | $\checkmark$ | $\checkmark$ | $\checkmark$ |              |              |              |              |              |
| Use functions on an object list panel                                     | $\checkmark$ |              |              | $\checkmark$ | $\checkmark$ | $\checkmark$ | $\checkmark$ |              |
| Apply a function to a specific object                                     |              |              |              | $\checkmark$ | $\checkmark$ |              |              |              |
| Apply a function to all objects                                           |              |              |              | $\checkmark$ |              | $\checkmark$ |              |              |
| Apply a function to a specific object and another function to all objects |              |              |              | V            |              |              | $\checkmark$ |              |
| Review options for recovering from an error                               |              |              |              |              |              |              |              | $\checkmark$ |

# **Background Information for Using !DB/WORKBENCH**

### **ISPF** conventions and **!DB/WORKBENCH**

In most cases, !DB/WORKBENCH follows ISPF conventions. For example, !DB/WORKBENCH scrollable panels use a standard ISPF format.

!DB/WORKBENCH, however, does not follow all ISPF conventions. In most cases, with !DB/WORKBENCH, you do not need to press Tab to move to the next field because !DB/WORKBENCH automatically skips to the next field.

#### Objects displayed by the system

When objects are displayed by the system, you may only see a portion of the entire DB2 system. Review the chart to determine the conditions that influence the display of information.

| Condition                                                                                         | Information Displayed                                                  |
|---------------------------------------------------------------------------------------------------|------------------------------------------------------------------------|
| If your installation has established a !DB/WORKBENCH exit or is using the exit supplied by Candle | Those objects that belong to the databases that you are allowed to see |
| If all databases are excluded                                                                     | Message indicating that you cannot use !DB/WORKBENCH                   |

For more information on access control using exits, see the *!DB/Tools Installation and Customization Guide*.

# Speed of display of objects in the system

If you have a large system and want to display a list of all the objects in your system, !DB/WORKBENCH can display the list in the time it normally takes to switch from one ISPF panel to another. This speed is possible because these lists do not access DB2.

# **Overview of the !DB/WORKBENCH Primary Menu**

### Overview

This unit introduces the elements of the !DB/WORKBENCH Primary Menu and reviews the two methods to change the extract ID.

#### Background about methods to change the extract ID online

If you want to change the extract ID, you have two choices:

- If you want to select from a list, type a ? in the Option field and press Enter.
- If you know the extract ID you want, you can type the ID of another extract in the Extract ID field and press Enter.

### **Elements of the Primary Menu**

The illustration shows frequently used elements of the primary menu.

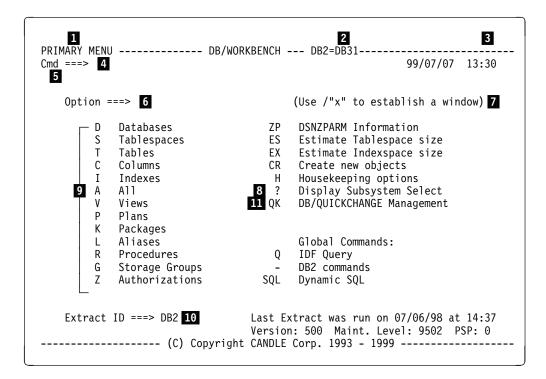

### Elements of the Primary Menu (continued)

The list defines the frequently used elements of the primary menu.

- **1** Location for the title
- 2 Name of the DB2 subsystem that is current
- **3** Location for the display of short messages (if any)
- 4 Location for entry of an ISPF command
- **5** Location for the display of long messages (if any) displayed by pressing PF1 after a short message is displayed
- 6 Location for entry of the selection from the menu
- 7 Windowing instructions (For detailed instructions, see page 107.)
- 8 Option to use to display and select from available extract IDs
- 9 Available selections
- **10** Location for entry of the DB2 extract ID (You can either use the current extract ID or type the ID of another extract.)
- **11** Option to call !DB/QUICKCHANGE change management functionality or to restore a !DB/QUICKCHANGE session (if this product is installed)

### If you accidentally provide an incorrect extract ID

If you accidentally provide an incorrect extract ID in the field on the !DB/WORKBENCH Primary Menu, !DB/WORKBENCH displays a panel for the required data. If this occurs, follow these steps to display the list of available extract IDs so you can make a selection.

| Step | Action                                                                                     |
|------|--------------------------------------------------------------------------------------------|
| 1    | Type <b>END</b> on the command line and press Enter or press the appropriate function key. |
|      | <b>Result:</b> !DB/WORKBENCH dislays the !DB/WORKBENCH Primary Menu.                       |
| 2    | Type a ? in the Option field.                                                              |
| 3    | Press Enter.                                                                               |
|      | <b>Result:</b> !DB/WORKBENCH displays the list of available extract IDs.                   |

# Methods to Access Selections from the Primary Menu

# Overview

This unit contains information on methods to access selections from the primary menu. It includes these methods of making a selection:

- A single selection from the Primary Menu
- Simultaneous selections from the Primary Menu and a subsequent menu (quick access)

# Making a selection from the Primary Menu

Follow these steps to make a selection from the Primary Menu.

| Step | Action                                                                                         |
|------|------------------------------------------------------------------------------------------------|
| 1    | Type the character for the selection you want in the Option field.                             |
|      | <b>Example:</b> Type <b>H</b> to select Housekeeping options (Administrative Functions panel). |
| 2    | Press Enter.                                                                                   |

### Making a selection from the Primary Menu and a subsequent menu (quick access)

Follow these steps to make a selection from the Primary Menu and simultaneously make a selection from the subsequent menu.

| Step | Action                                                                                                    |
|------|----------------------------------------------------------------------------------------------------|
| 1    | Type the character for the selection you want in the Option field, followed by a period (.), followed by the character for the selection on the second menu. |
|      | <b>Example:</b> Type <b>H.1</b> to select Housekeeping options (Administrative Functions panel) and the Profile Data Administration panel.                   |
| 2    | Press Enter.                                                                                                    |

# **Overview of Object List Panels**

# Elements of a typical object list panel

Panels vary in design; however, the illustration shows frequently used elements of a typical object list panel.

| 1<br>DATABASES<br>Cmd ===>                             | ]                     | DB | WORKBEN            | NCH DB                               | <b>2</b><br>2=DB31                   |                | <b>3</b><br>TABASE 1 (<br> ] ===> D/     |                |
|--------------------------------------------------------|-----------------------|----|--------------------|--------------------------------------|--------------------------------------|----------------|------------------------------------------|----------------|
|                                                        |                       |    | DATA               | ABASE                                | S                                    |                |                                          |                |
| Sels: ?<br>O                                           | (Menu) A<br>Out DDL P |    | C Copie<br>Q Query | es IIn<br>/ STb                      |                                      | Pkgs<br>Tables |                                          |                |
| S DATABAS                                              | T I<br>Y TBLSPCS      |    |                    |                                      | CREATED<br>BY                        | ROSHARE        | STORAGE<br>GROUP                         | BUFFER<br>POOL |
| _ WOODS011<br>_ WLASE<br>_ USTSSFDI<br>_ USTS0Z12<br>6 | 62<br>3 -             | 62 | 62                 | TSCN03<br>TSLA73<br>IDMI00<br>TSLA66 | TSCN03<br>TSLA73<br>IDMI00<br>TSLA66 | OWNER          | SGMISTST<br>DB2X<br>SYSDEFLT<br>SGMISTST |                |

- **1** Location for the title (The optional location for the title of the panel is centered on the second or third line.)
- 2 Name of the current DB2 system
- 3 Location for the statistics for the current list, such as the line count (The system also displays in this area any messages that occur.)
- 4 Location for entry of a !DB/WORKBENCH or ISPF command
- 5 Location for the display of long messages (if any) displayed by pressing PF1 after short message is displayed
- 6 Location for entry of a select that you want to use with an object (Each object on the panel has a select field in the column.)

# Common functions available from a !DB/WORKBENCH object list panel

On most !DB/WORKBENCH object list panels, you can perform these actions:

- Perform an action that affects the objects listed by entering a command on the command line.
- Perform an action that affects a selected object by entering a select (the single character for the action you want) in the Select field.
- Use ISPF functions by entering a command on the command line (such as PRINT and PANELID).

### Additional functions you can perform

On many of the object list panels, you can also use these functions:

- !DB/WORKBENCH switching commands (/)
- SQL commands (by using a panel for input of SQL statements)
- DB2 commands (by using a menu listing DB2 commands available within !DB/WORKBENCH)
- TSO commands

### If you want to return to the !DB/WORKBENCH Primary Menu

If you are on a panel and want to return to the !DB/WORKBENCH Primary Menu during a !DB/WORKBENCH session, type **RETURN** on the command line and press Enter, or press the appropriate function key.

For information about variations in the operation of the RETURN command, see "Returning to the !DB/WORKBENCH Primary Menu" on page 115.

# Commands for Working with the User PDS

### Overview

This unit describes two commands that enable you to edit or browse members in the user partitioned dataset (PDS).

#### Background about the UEDIT and UBROWSE commands

!DB/WORKBENCH provides commands to permit you to view or edit members in your user PDS without exiting !DB/WORKBENCH or using a split screen. The commands are UBROWSE and UEDIT. To execute either of these commands, enter it on the command line of the object panel you are using.

#### Format of the commands

The commands UBROWSE and UEDIT take the form:

```
UBROWSE [member | member pattern]
UEDIT [member | member pattern]
```

where

- *member* specifies the name of the member in the user PDS you want to browse or edit
- *member pattern* is a mask that is used to create a list of members which !DB/WORKBENCH presents to you. You can then select the member or members you want to browse or edit. Review the information in the section "Specifying a Name for Filtering Objects" on page 208 for information about creating pattern masks.

If you omit the member name or member pattern mask, !DB/WORKBENCH presents a list of the entire contents of the user PDS from which you can select the member or members to work with.

# Methods to Use Selects for Object List Panels

# Overview

This unit includes information about using a select with one object or with multiple objects on a panel. It includes information about displaying the results of multiple selections and about canceling selections.

# Applying a select to one object

!DB/WORKBENCH allows you to specify the object and the function you want to use with an object. Follow these instructions to select one object.

| Step | Action                                                                                                    |  |  |  |  |  |
|------|----------------------------------------------------------------------------------------------------|--|--|--|--|--|
| 1    | Move the cursor to the line with the object you want.                                                                   |  |  |  |  |  |
| 2    | Type the character for the selection you want in the Select field.                                                      |  |  |  |  |  |
|      | <b>Example:</b> If you want to display authorizations associated with an object, type $\mathbf{Z}$ in the Select field. |  |  |  |  |  |
| 3    | Press Enter.                                                                                                    |  |  |  |  |  |
|      | <b>Result:</b> The system processes the select for the object and displays the results.                                 |  |  |  |  |  |

### Applying the same select to multiple objects

You can apply the same select to multiple objects displayed on the object list panel. You can use the S command with selects such as ones that display other objects or you can use it with the Exclude (X) select. Follow these instructions.

| Step | Action                                                                                                    |  |  |  |  |  |
|------|----------------------------------------------------------------------------------------------------|--|--|--|--|--|
| 1    | On the object list panel, type <b>S</b> followed by a space and the letter for a select on the command line.                                                                                                    |  |  |  |  |  |
|      | <b>Example:</b> On the Tables panel, type <b>S I</b> on the command line.                                                                                                    |  |  |  |  |  |
| 2    | Press Enter.                                                                                                    |  |  |  |  |  |
|      | <b>Result:</b> For a select that displays objects, the system processes objects in the order that they are listed on the panel. It applies the select to each object, but does not display the results of processing the selects. When the system completes all processing, it displays the results of the select for the first object. |  |  |  |  |  |

# Applying selects to multiple objects (quick access)

You can make multiple selections for multiple objects. For example, you can specify Details (D or T) for one object and Views (V) for another object. Follow these instructions to choose more than one select and one object.

| Step | Action                                                                                                    |
|------|----------------------------------------------------------------------------------------------------|
| 1    | Move the cursor to the line with the object you want.                                                                                                    |
| 2    | Type the character for the selection you want in the Select field.                                                                                                    |
|      | <b>Example:</b> On the Table Spaces panel, type <b>D</b> in the Select field for the object you want.                                                                                                    |
| 3    | Move the cursor to the line with the second object you want.                                                                                                    |
| 4    | Type the character for the second selection you want in the Select field.                                                                                                    |
|      | <b>Example:</b> On the Table Spaces panel, type <b>V</b> in the Select field for the second object you want.                                                                                                    |
| 5    | Press Enter.                                                                                                    |
|      | <b>Result:</b> The system processes objects in the order that they are listed on the panel. It applies the select to each object, but does not display the results of processing the selects. When the system completes all processing, it displays the results of the select for the first object. |

### Example displaying the results of using multiple selects

Whether you applied the same or different selects to objects, you perform the same actions to display the results of processing the select. In the previous example, you entered two selects, such as Details (D or T) and Views (V). Follow these steps.

| Step | Action                                                                                                    |
|------|----------------------------------------------------------------------------------------------------|
| 1    | On the panel that the system displayed after processing the selects, type <b>END</b> on the command line and press Enter, or press the appropriate function key. |
|      | <b>Result:</b> The system displays the results of processing the second select.                                                                                  |
| 2    | Type <b>END</b> on the command line and press Enter, or press the appropriate function key.                                                                      |
|      | <b>Result:</b> The system displays the original object list panel.                                                                                               |

#### If you do not want to complete the selections

If you have typed selects in the Select fields on the panel and decide that you do not want to proceed, follow these instructions.

| Step | Action                                                                                             |
|------|----------------------------------------------------------------------------------------------------|
| 1    | Type <b>CAN</b> on the command line.                                                               |
| 2    | Press Enter.                                                                                       |
|      | <b>Result:</b> The system blanks out all the select characters you typed and redisplays the panel. |

### Additional information about using multiple selects

Before you use multiple selects, you should become familiar with the consequences to data that can occur with some selects. If you plan to use the S command to apply multiple selects and want to use a command that generates statements (such as ALTER, BIND, or CREATE statements), see "Displaying Data from the DB2 Catalog" on page 213.

#### Additional information about availability of selects

For information about how to display the selection list of the selects available from an object list panel, see "Using Selection Lists from Object List Panels" on page 99.

# Methods to Use Commands for Object List Panels

# **Overview**

This unit includes information about using commands with the objects listed.

# Applying a command to all objects listed on the panel

Follow these instructions to apply a command to all objects listed.

| Step | Action                                                                      |
|------|-----------------------------------------------------------------------------|
| 1    | On the panel, type the command on the command line.                         |
|      | <b>Example:</b> On the Tables panel, type <b>ALIAS</b> on the command line. |
| 2    | Press Enter.                                                                |
|      | <b>Result:</b> The system processes the command for the objects listed.     |

# Additional information about the availability of commands

For information about how to display the selection list of the commands available from an object list panel, see "Using Selection Lists from Object List Panels" on page 99.

For detailed information about the differences in the effects of using commands and selects on data, see the unit "Introduction to Display" on page 129.

# **Commands and Selects and Object List Panels**

# Overview

This unit includes information about using a command and one or more selects together.

### Applying a command and selects together

Follow these instructions to apply a command to all objects and the selects to the specified object(s).

| Step | Action                                                                                                    |  |  |  |  |  |
|------|----------------------------------------------------------------------------------------------------|--|--|--|--|--|
| 1    | On the object list panel, type the command on the command line.                                                                                                    |  |  |  |  |  |
|      | <b>Example:</b> On the Tables panel, type <b>ALIAS</b> on the command line.                                                                                                    |  |  |  |  |  |
| 2    | Type the character for the selection you want to use with the object in the Select field.                                                                                                    |  |  |  |  |  |
|      | Example: Type D in the Select field.                                                                                                    |  |  |  |  |  |
| 3    | Type the character for the second selection you want to use with<br>the second object in the Select field.                                                                                                    |  |  |  |  |  |
|      | Example: Type Z in the second Select field.                                                                                                    |  |  |  |  |  |
| 4    | Press Enter.                                                                                                    |  |  |  |  |  |
|      | <b>Result:</b> The system processes the objects with the selects in the order the objects are listed on the panel. It applies the select to the object, but does not display the results of the process. The system then processes the command. When the system completes all processing, it displays the results of the select for the first object. |  |  |  |  |  |

### **Reminder about displaying results**

To display the results of a command used with one or more selects, type **END** on the command line and press Enter, or press the appropriate function key.

# Methods to Recover from Errors in Processing

### Overview

This unit contains information about how to display more information about an error and methods available to recover from an error in processing of selects.

# Displaying more information about an error message

If there is an error in the processing of any entry, the system displays an error message in the upper right corner of the panel. The system also positions the cursor on the select that the system cannot process. Perform this step to display more information about the error.

| Step | Action                                                                                       |
|------|----------------------------------------------------------------------------------------------|
| 1    | Type <b>HELP</b> on the command line and press Enter, or press the appropriate function key. |

### Determining the appropriate option to use to resolve the error

Review the table to determine the appropriate option.

| IF you want to                    | THEN                                                                 |
|-----------------------------------|----------------------------------------------------------------------|
| Use another select for the object | Type a different select code.                                        |
|                                   | Press Enter.                                                         |
| No longer use the select          | Blank out the select.                                                |
|                                   | Press Enter.                                                         |
| Process the next select           | Press Enter.                                                         |
|                                   | <b>Result:</b> The system continues processing with the next select. |

# Introduction

This chapter provides an introduction to the elements of frequently used selection lists available from object list panels. It also contains information about using each of these selection lists.

# **Chapter contents**

| Overview of the Chapter                                   | 100       |
|-----------------------------------------------------------|-----------|
| Overview of Selection Lists Available from a Panel        | 101       |
| Using Selection Lists to Access Commands Available from   | om        |
| Panels                                                    | 102       |
| Using Selection Lists to Access Sorts Available from Pa   | inels 103 |
| Using Selection Lists to Access Selects Available from    |           |
| Panels                                                    | 104       |
| Using Selection Lists to Filter Objects on the Object Lis | t . 106   |
| Using Selection Lists to Access Multiple                  |           |
| !DB/WORKBENCH Sessions                                    | 107       |
|                                                           |           |

# **Overview of the Chapter**

### Organization of information in this chapter

The chapter contains an introduction for using selection lists available from object list panels. The introduction to each selection list includes these items:

- An illustration showing common elements in selection lists
- Instructions about accessing each of the selection lists, about using the selection list, and about supporting information for the selection list, if applicable

#### Selection lists covered in this chapter

This chapter covers selection lists that are available from panels within !DB/WORKBENCH. You can access selection lists that provide information about the panel:

- Commands available from the panel
- Sorts available from the panel
- Selects available from the panel
- Filtering of objects on the object list on the panel
- Additional sessions within !DB/WORKBENCH

### Selection lists and versions of ISPF

Selection lists are available only if you are using ISPF version 3.3 or higher. For earlier releases, the system displays the full panel.

# **Overview of Selection Lists Available from a Panel**

# Elements of selection lists available from panels

The selection lists in this chapter vary in appearance and in the location on the panel where they are displayed. One selection list (the selection list available for filtering) has multiple fields for entry of values for filters; however, most of the selection lists have these two elements in common.

|                                                                                                    | (Menu) GM/                                                                  | INOGM                                                                         | О А Т А В           | A S | ΕS     |                                                                                             |         | Scroll ==:                                                                                                    |                                                                                                    |
|----------------------------------------------------------------------------------------------------|-----------------------------------------------------------------------------|-------------------------------------------------------------------------------|---------------------|-----|--------|---------------------------------------------------------------------------------------------|---------|----------------------------------------------------------------------------------------------------|----------------------------------------------------------------------------------------------------|
| 0 0                                                                                                    | ut DĎL PP                                                                   | lter (<br>lans (<br>ligrate                                                   | C Copies<br>Q Query | S   | Tblspc |                                                                                             |         | V Views                                                                                                    |                                                                                                    |
| S DATABAS                                                                                                    | NUM<br><br>0ption ==                                                        | DATABASE                                                                      |                     |     | CREA   |                                                                                             | ROSHARE | STORAGE<br>GROUP                                                                                                    | BUFFER<br>POOL                                                                                                    |
| <ul> <li>AAAAAMMM<br/>CANDLE</li> <li>DADD1</li> <li>DBBART</li> <li>DBCILE</li> <li>DBGLEN</li> <li>DBHAKAN</li> <li>DBJOHNB</li> <li>DBKAREN</li> <li>DBKAREN</li> <li>DBKAREN</li> <li>DBKAREN</li> <li>DBKAREN</li> <li>DBMRPI</li> <li>DBMARIA</li> <li>DBMHL</li> <li>DBNBDB3</li> <li>DBTSUK3</li> <li>DBZBASE</li> </ul> | A Alte<br>C Copi<br>I Inde<br>K Pack<br>L All<br>O Outp<br>P Plan<br>Q Quer | r -<br>es<br>xes<br>ages<br>objects<br>ut DDL<br>s<br>y<br>espaces<br>es<br>s | 2                   |     |        | 3<br>2<br>0<br>4<br>3<br>A<br>3<br>2<br>4<br>7<br>1<br>5<br>A<br>0<br>2<br>3<br>5<br>3<br>2 |         | MMMSTO<br>TSUKSTG<br>SYSDEFLT<br>SYSDEFLT<br>SYSDEFLT<br>SYSDEFLT<br>SYSDEFLT<br>SYSDEFLT<br>SYSDEFLT<br>SGMARIA<br>TSUKSTG<br>SYSDEFLT<br>TSUKSTG<br>SYSDEFLT | <ul> <li>BP0</li> <li>BP0</li></ul> |
| DB31COMP                                                                                                    | 1                                                                           | 1                                                                             | 2 TSB               | N03 | TSBN   | _                                                                                           |         | SGTSBN03                                                                                                    |                                                                                                    |

**1** Location for entry of the letter or number of your choice

2 Additional information or choices for the panel such as the selects that are available from the panel

#### If you want to return to the panel

If you have not provided any values on the selection list and you decide you do not want to perform the tasks available from the selection list, you can return to the original panel. To return to the original panel, type **END** in the Option field on the selection list and press Enter, or press the appropriate function key.

# Using Selection Lists to Access Commands Available from Panels

### Overview

The unit contains information about the selection lists that list all of the commands that you can use from the panel but may not be listed on the panel. It provides instruction for accessing and using the selection list.

#### Methods for accessing the selection list

If you want to use the selection list of the commands available from the panel, follow these steps.

| Step | Action                                                                                                    |  |
|------|----------------------------------------------------------------------------------------------------|--|
| 1    | On the panel, type <b>DO</b> on the command line.                                                                              |  |
| 2    | Press Enter.                                                                                                    |  |
|      | <b>Result:</b> The system displays a selection list that allows you to select from all commands that you can use on the panel. |  |

### Method for using the selection list

If you want to select from the selection list, follow these steps.

| Step | Action                                                                                             |  |
|------|----------------------------------------------------------------------------------------------------|--|
| 1    | On the selection list, type the appropriate value for the command<br>you want in the Option field. |  |
| 2    | Press Enter.                                                                                       |  |
|      | <b>Result:</b> The system executes the process you requested.                                      |  |

### Additional information about commands

For additional information about the operation of the commands listed on the menu, see one of the following sources:

- Online Help
- The chapters "Methods for Displaying Data" on page 169, "Methods for Working with Data" on page 257, "Methods for Generating Statements for Objects" on page 277, and "Using !DB/WORKBENCH Macros" on page 321

# Using Selection Lists to Access Sorts Available from Panels

### Overview

This unit contains information about the selection lists that list all of the sorts that you can use from the panel.

### Methods for accessing the selection list

If you want to display a selection list of the sorts that you can use with objects on the panel, follow these steps.

| Step | Action                                                                                                    |  |
|------|----------------------------------------------------------------------------------------------------|--|
| 1    | On the panel, type <b>DOS</b> on the command line.                                                                                                    |  |
| 2    | Press Enter.                                                                                                    |  |
|      | <b>Result:</b> The system displays a selection list that provides a brief explanation of each sort and allows you to choose from all the sorts that you can use on the panel. |  |

### Methods for using the selection list

If you want to select from the selection list, follow these steps:

| Step | Action                                                                                                    |  |
|------|----------------------------------------------------------------------------------------------------|--|
| 1    | On the selection list, type the character for type of the sort in the Column field.                            |  |
| 2    | If you want to change the order of the sort, type the appropriate value in the Order field:                    |  |
|      | • Type A for ascending order.                                                                                  |  |
|      | • Type <b>D</b> for descending order.                                                                          |  |
| 3    | Press Enter.                                                                                                   |  |
|      | <b>Result:</b> The system sorts the data according to the <i>keyword</i> and redisplays the data on the panel. |  |

# Additional information about sorts

For more information about using sorts (including about using ascending and descending sorts), see the unit "Using SORT Commands" on page 123.

# Using Selection Lists to Access Selects Available from Panels

### Overview

This unit contains information about the selection list of all selects that you can use with objects on the panel. The unit provides instructions for accessing and using the selection list. It also includes information about selects.

#### Background

The selection list provides this information:

- All selects that you can use from the panel, but that may not be listed on the panel
- Additional text that clarifies the brief version of the text that fits on the screen (For example, the Plans and Packages panels list the word *Conns* only; the selection list lists the word *Connections*.)

#### Method for accessing the selection list

If you want to use the selection list of the selects available from the panel, follow these steps. (In most cases, the selection list lists the selects on the panel. On the All panel, however, the selection list lists the selects for the type of object. For example, if you enter a question mark (?) in the select field for a table, the system displays the selection list of the selects for the Tables panel.)

| Step | Action                                                                                                    |  |
|------|----------------------------------------------------------------------------------------------------|--|
| 1    | On the panel, type ? in the Select field for an object.                                                                           |  |
| 2    | Press Enter.                                                                                                    |  |
|      | <b>Result:</b> The system displays a selection list that allows you to choose from all the selects that you can use on the panel. |  |

### Method for using the selection list

| Step | Action                                                                                         |  |
|------|------------------------------------------------------------------------------------------------|--|
| 1    | On the selection list, type the appropriate value for the select you want in the Option field. |  |
| 2    | Press Enter.                                                                                   |  |
|      | <b>Result:</b> The system applies the select to the object.                                    |  |

If you want to select from the selection list, follow these steps.

# **Additional information**

For additional information about the operation of the selects listed on the menu, see one of the following sources:

- Online Help
- "Methods for Displaying Data" on page 169, "Methods for Working with Data" on page 257, and "Methods for Generating Statements for Objects" on page 277 for more information about commands and selects
- "Using !DB/WORKBENCH Macros" on page 321 for more information about using commands and selects together

# Using Selection Lists to Filter Objects on the Object List

### Overview

The unit contains background information on the selection list for filters and the method for accessing the selection list.

### Background

The filter selection list allows you to limit the objects that appear on a !DB/WORKBENCH DB2 object list so the list is more useful for the tasks you want to perform. The filter selection list performs these functions:

- Displays the filters currently in effect on the panel
- Allows you to modify filter conditions

#### Method for accessing the selection list

If you want to use the selection list of the filters available from the panel, follow these steps.

| Step | Action                                                                                                    |  |
|------|----------------------------------------------------------------------------------------------------|--|
| 1    | On the panel, type <b>FILT</b> on the command line.                                                                   |  |
| 2    | Press Enter.                                                                                                    |  |
|      | <b>Result:</b> The system displays a selection list, scrollable menu of the filters currently in effect on the panel. |  |

#### Method for using the selection list

To successfully use the filter selection list, you need to be familiar with the types of filtering you can use. For information, see chapter "Filtering Object Lists" on page 191.

# Using Selection Lists to Access Multiple !DB/WORKBENCH Sessions

### Overview

!DB/WORKBENCH allows you to see data in multiple sessions and to have a window into the database. This unit contains background information about access to multiple !DB/WORKBENCH sessions, such as how the sessions work if you have !DB/QUICKCHANGE, a brief description of how the session operates, and an illustration of the selection list. The unit also includes information about accessing the menu and beginning, switching, and ending sessions.

### **!DB/QUICKCHANGE** and **!DB/WORKBENCH** sessions

You can have only one !DB/WORKBENCH session at a time that has !DB/QUICKCHANGE invoked. For example, if you had one session active invoking !DB/QUICKCHANGE, you could not invoke !DB/QUICKCHANGE from your current session.

# Background information about the selection list for !DB/WORKBENCH sessions

!DB/WORKBENCH enables you to have multiple sessions active and to switch between them. For example, you can have one session using views and another using plans. When you switch to another session, the session you were using is suspended as you left it.

The Sessions selection list performs these functions:

- Displays the status of the sessions and lists the types of sessions that you can use
- Allows you to begin a new session
- Allows you to switch to an existing session and to maintain your exact position on the panel. (If you use other methods to move to a panel or object list, !DB/WORKBENCH automatically displays the top of the list each time.)

#### Background about availability of the forward slash (/) command

The forward slash (/) command is available online. You can not use it in batch.

#### Background about extracts and the forward slash (/) command

If you want to use another extract, be sure to end all of your sessions before changing your extract ID.

#### Elements of the selection list for sessions

The illustration shows the elements of the Sessions selection list for the sessions available within !DB/WORKBENCH.

| DATABASES<br>Cmd ===> /                                             | DB/WORKBENCH DB2=D<br>SESSIONS                                                                                          | DB31 DATABASE 1 OF 98<br>Scroll ===> PAGE                                                                                                    |
|---------------------------------------------------------------------|----------------------------------------------------------------------------------------------------|----------------------------------------------------------------------------------------------------|
| Cmds: D<br>Sels: ?<br>O<br>Z                                        | Cmd ===><br>Option ===> 1<br>2 3 4<br>1 // C Main Session                                                               | s K Pkgs L All<br>s T Tables V Views                                                                                                    |
| SEL DATABA                                                          | 2 /D Databases<br>3 /S Tablespaces<br>4 /T Tables                                                                       | TED STORAGE BUFFER<br>ROSHARE GROUP POOL                                                                                                    |
| _ AAAAMM<br>_ CANDLE<br>_ DADD1<br>_ DBBART<br>_ DBCILE<br>_ DBGLEN | 5 /I Indexes<br>6 /V Views<br>7 /P Plans<br>8 /G Storage Groups<br>9 /Z Authorizations<br>K /K Packages<br>L /L Aliases | 63         MMMSTO         BP0           72         TSUKSTG         BP0           60         SYSDEFLT         BP0           44         SYSDEFLT         BP0           53A         SYSDEFLT         BP0           33         SYSDEFLT         BP0 |
| DBALEN<br>DBHAKA<br>DBJOHNB                                         | R /R Procedures                                                                                                    | 33313DEFET BP002SYSDEFLT BP0'06SYSDEFLT BP0.244SYSDEFLT BP0                                                                                                    |

**1** Location to enter the session number

- 2 Session number the number or letter to use if you are accessing a session from the Sessions selection list (Type this number or letter in the Option field on the Sessions selection list panel.)
- 3 Session ID the value to use if you are accessing a session from the command line on a panel (Type this value on the command line of any !DB/WORKBENCH panel or in the Option field on the Primary Menu.)

4 Status of the session

- C indicates the session you are currently using
- A indicates a session that is active but suspended
- Q indicates a session displaying SQL output

#### Background about the main session

The Sessions selection list presents the main session at the top of the selection list. It is designated with // (two forward slashes). The panel that is active when you first access the Sessions selection list becomes your main session. If you are on the Primary Menu when you first access the Sessions selection list, the Primary Menu becomes your main session. If you are on an object list panel or any other panel that has a command line, when you first access the Sessions selection list, that panel becomes your main session. For instance, if you are on the Tables panel when you first access the Sessions selection list, the Tables panel becomes your main session.

#### Method for accessing the selection list

If you want to use the selection list of the additional sessions available, follow these steps.

| Step | Action                                                                                                |  |
|------|----------------------------------------------------------------------------------------------------|--|
| 1    | Perform one of the following appropriate actions:                                                     |  |
|      | • On the !DB/WORKBENCH Primary Menu, type / (forward slash) in the Option field.                      |  |
|      | • On any !DB/WORKBENCH panel that has a command line, type / (forward slash) in the command line.     |  |
| 2    | Press Enter.                                                                                          |  |
|      | <b>Result:</b> The system displays the Sessions selection list that shows the status of each session. |  |

#### Method to begin or switch a session using the selection list

From the Sessions selection list, you can either begin a new session or switch to an existing session. In either case, you follow the same steps.

| Step | Action                                                                                                    |  |
|------|----------------------------------------------------------------------------------------------------|--|
| 1    | On the Sessions selection list, type the session number or letter in the Option field.                                                       |  |
|      | <b>Example:</b> If you want to start or to switch to a Tables session (which has a session number of <b>4</b> ), type <b>4</b> .             |  |
| 2    | Press Enter.                                                                                                    |  |
|      | <b>Example:</b> The system suspends the session you were using, displays the Tables panel, and makes the Tables session the current session. |  |

#### Method to begin or switch a session from the command line

From the command line, you can either begin a new session or switch to an existing session. For both, follow the same steps.

| Step | Action                                                                                                    |  |
|------|----------------------------------------------------------------------------------------------------|--|
| 1    | Perform one of the following appropriate actions:                                                                                                    |  |
|      | • On the !DB/WORKBENCH Primary Menu, type the Session ID in the Option field.                                                                                                 |  |
|      | • On any !DB/WORKBENCH panel that has a command line, type the Session ID on the command line.                                                                                |  |
|      | <b>Example:</b> If you want to start or to switch to a Tables session (which has a Session ID of <b>/T</b> ), you type <b>/T</b> .                                            |  |
| 2    | Press Enter.                                                                                                    |  |
|      | <b>Example:</b> The system suspends the session you were using leaving it with an active status, displays the Tables panel, and makes the Tables session the current session. |  |

### Method for returning to your main session

You can return to your main session by performing this step.

| Step | Action                                                                                                    |
|------|----------------------------------------------------------------------------------------------------|
| 1    | On any !DB/WORKBENCH panel that has a command line, type // on the command line.                                                                                                    |
|      | Press Enter.                                                                                                    |
|      | <b>Result:</b> The system displays the main session. The system also changes the status of the session you were previously using to active, and it changes the status of the main session to current. |

#### Method for ending a session

To terminate a !DB/WORKBENCH session, the session must be active. In the active session, type **END** on the command line and press ENTER (or press the END key). The session terminates and you return to the main session.

### Method for ending all sessions

You end all sessions when you exit !DB/WORKBENCH. (The system does not maintain multiple !DB/WORKBENCH sessions after you exit !DB/WORKBENCH. You must reestablish additional sessions when you re-enter the product.) Using Selection Lists to Access Multiple !DB/WORKBENCH Sessions

## Introduction

!DB/WORKBENCH uses ISPF facilities. This chapter provides a review of information about ISPF functions that are frequently used within !DB/WORKBENCH.

# **Chapter contents**

| Performing Common Operations with !DB/WORKBENCH | 114 |
|-------------------------------------------------|-----|
| Returning to the !DB/WORKBENCH Primary Menu     | 115 |
| Controlling the Operation of Scrolling          | 117 |
| Displaying Online Help Information              | 119 |
| Displaying Online Information about Messages    | 120 |
| Display of Additional Information               | 121 |
| Using SORT Commands                             | 123 |
|                                                 |     |

# Performing Common Operations with !DB/WORKBENCH

#### Overview

This unit contains instructions to create another ISPF session and to use TSO commands from within !DB/WORKBENCH.

#### Creating another ISPF display session

You can create a second ISPF session, and you can also run !DB/WORKBENCH on each session if your TSO USERID region size has sufficient memory. Review the instructions in the chart for the actions to perform.

| Task You Want to Perform                                                    | Action                                                                                                    |
|-----------------------------------------------------------------------------|----------------------------------------------------------------------------------------------------|
| Create another ISPF display session                                         | Type <b>SPLIT</b> on the command line<br>and press Enter, or press the<br>appropriate function key.                                      |
| Create another ISPF display session<br>and another !DB/WORKBENCH<br>session | Type <b>SPLIT</b> on the command line<br>and press Enter, or press the<br>appropriate function key.                                      |
|                                                                             | Then start another<br>!DB/WORKBENCH session. See<br>"Using Selection Lists to Access<br>Multiple !DB/WORKBENCH<br>Sessions" on page 107. |

### Using TSO commands from a !DB/WORKBENCH panel

You can run CLIST and other TSO commands from any !DB/WORKBENCH panel. Review the information in the chart for the actions to perform.

| Task You Want to Perform           | Action                                                  |
|------------------------------------|---------------------------------------------------------|
| Run a CLIST or another TSO command | Type <b>TSO</b> <i>commandname</i> on the command line. |
|                                    | Press Enter.                                            |

## **Returning to the !DB/WORKBENCH Primary Menu**

#### Overview

This unit shows how you can use the END and RETURN commands to return to the !DB/WORKBENCH Primary Menu or a previous panel. It also contains information about the different ways the RETURN command can function.

## Variations in the operation of the RETURN command

You can use the !DB/WORKBENCH configuration option (available in Housekeeping) to control the operation of the RETURN command and define it in the profile established for the user. You can define the RETURN command to have it function in two ways:

- Display the !DB/WORKBENCH Primary Menu
- Exit !DB/WORKBENCH

#### Returning to the !DB/WORKBENCH Primary Menu or to a previous panel

Review the information in this chart for the action to end the current panel and return to the Primary Menu or to the previous panel. (The operation of RETURN as described in the chart assumes that your user configuration has RETURN defined to display the !DB/WORKBENCH Primary Menu. For more information on defining the RETURN command, see the section "Option 1.5: !DB/WORKBENCH Configuration Information" in !DB/WORKBENCH Advanced User's Guide )

| Task You Want to Perform                                                         | Action                                                                                                    |
|----------------------------------------------------------------------------------|----------------------------------------------------------------------------------------------------|
| End the current panel and access<br>the !DB/WORKBENCH Primary<br>Menu            | Type <b>RETURN</b> on the command line and press Enter, or press the appropriate function key.                                                                                                    |
|                                                                                  | <b>Result:</b> The system first processes<br>all selections you have made on the<br>panels you have been using and<br>then processes the RETURN<br>command. It then displays the<br>!DB/WORKBENCH Primary Menu. |
| End the current panel and return to<br>the previous panel that you were<br>using | Type <b>END</b> command on the command line and press Enter, or press the appropriate function key.                                                                                                    |
|                                                                                  | <b>Result:</b> The system first processes<br>all selections you have made on the<br>panel and then processes the END<br>command. It then displays the<br>panel you were using previously.                       |

## **Controlling the Operation of Scrolling**

#### Overview

!DB/WORKBENCH uses standard functions for scrolling with ISPF. If you are not familiar with ISPF scrolling, review the information in this unit for information about scrolling backward and forward through a list, moving to the beginning or end of a list, and altering the number of lines the program uses.

#### Scrolling backward or forward through a list

Review the instructions in the chart for the actions to scroll backward and forward through a list.

| Task You Want to Perform                                         | Action                                                                                             |
|------------------------------------------------------------------|----------------------------------------------------------------------------------------------------|
| Display a section closer to the beginning of the list            | Type <b>UP</b> on the command line and press Enter, or press the appropriate function key.         |
| Display a section farther down from<br>the beginning of the list | Type <b>DOWN</b> on the command line<br>and press Enter, or press the<br>appropriate function key. |

### Scrolling to the beginning of a list

For information about scrolling to the beginning of a list, review the chart for two of the possible actions.

| Task You Want to Perform                               | Action                                                                                                    |
|--------------------------------------------------------|----------------------------------------------------------------------------------------------------|
| Display a section that is at the beginning of the list | Type <b>TOP</b> (for Maximum Scroll<br>Up) on the command line and press<br>Enter, or press the appropriate<br>function key. |
|                                                        | Type <b>M</b> on the command line and press the function key that you assigned for the UP command.                           |

#### Scrolling to the end of a list

When the system displays the end of a list, it displays a full screen, rather than just the last line. It also displays a message indicating that the display is the end of the list. For information about scrolling to end of a list, review the information in the chart for two of the possible actions.

| Task You Want to Perform                           | Action                                                                                                    |
|----------------------------------------------------|----------------------------------------------------------------------------------------------------|
| Display the section that is at the end of the list | Type <b>BOTTOM</b> (for Maximum<br>Scroll Down) on the command line<br>and press Enter, or press the<br>appropriate function key. |
|                                                    | Type <b>M</b> on the command line and press the function key that you have assigned for the DOWN command.                         |

#### Altering the number of lines being scrolled

Review the information in the chart for the action to perform if you want to alter the number of lines that the program uses when it scrolls.

| Task You Want to Perform                                   | Action                                                                                                    |
|------------------------------------------------------------|----------------------------------------------------------------------------------------------------|
| Alter the number of lines the program uses when it scrolls | Type the appropriate value in the scroll field:                                                                                           |
|                                                            | • <b>P</b> (Page) for scrolling by full page                                                                                              |
|                                                            | • <b>H</b> (Half) for scrolling by half page                                                                                              |
|                                                            | • C(Cursor) for cursor scrolling                                                                                                    |
|                                                            | • < <i>n</i> > for scrolling by a specified number of lines                                                                               |
|                                                            | Press Enter.                                                                                                    |
|                                                            | <b>Result:</b> The system uses the number of lines you specified when scrolling on all panels, including the one you are currently using. |

# **Displaying Online Help Information**

## Overview

This unit contains information about accessing online Help information for !DB/WORKBENCH and the ISPF facilities.

## **Displaying Help information**

Review the information in this chart for the action to display Help information.

| Information You Want                 | Action                                                                                                    |
|--------------------------------------|----------------------------------------------------------------------------------------------------|
| Help available from<br>!DB/WORKBENCH | Type <b>HELP</b> on the command line<br>and press Enter, or press the<br>appropriate function key.                                                                      |
| Help available for ISPF facilities   | On the panel displaying help<br>information for<br>!DB/WORKBENCH, type <b>HELP</b><br>on the command line and press<br>Enter, or press the appropriate<br>function key. |

# **Displaying Online Information about Messages**

## **Overview**

This unit contains information about !DB/WORKBENCH messages that are displayed on a menu or panel.

## Displaying information about messages

Review this chart for the action to display information about messages.

| Information You Want                                               | Action                                                                                             |
|--------------------------------------------------------------------|----------------------------------------------------------------------------------------------------|
| Information about a message that is displayed on the menu or panel | Type <b>HELP</b> on the command line<br>and press Enter, or press the<br>appropriate function key. |
|                                                                    | <b>Result:</b> The system displays more information about the condition.                           |

# **Display of Additional Information**

### Overview

This unit contains information about how to control the display of the panel identifier and the assignment of function keys. It also includes other information about displaying data and the PFSHOW command.

### Displaying information about panel identifiers

Review the information in this chart for the action to perform for the type of information you want to display.

| Information You Want                                                                                                    | Action                                                                                                    |
|----------------------------------------------------------------------------------------------------|----------------------------------------------------------------------------------------------------|
| Panel identifier (information you<br>need if you contact Candle<br>Customer Support with a question<br>about a specific panel) | Type the appropriate value on the command line:                                                                 |
|                                                                                                    | • To display the panel identifier, type <b>PANELID</b> .                                                        |
|                                                                                                    | • To suppress the panel identifier, type <b>PANELID OFF</b> .                                                   |
|                                                                                                    | Press Enter.                                                                                                    |
|                                                                                                    | <b>Result:</b> The system displays the panel identifier according to the command on this and subsequent panels. |

### Displays of data and assignments for function keys

If you use the PFSHOW command, the assignment of keys listed at the bottom of the menu or panel can cover up the last two lines of text. For example, if you have used the PFSHOW command and you display the selectino list of selects, you may not see the last two selects that are available on the panel.

Review the information in this chart for the action to perform for the type of information you want to display.

| Information You Want                                                                    | Action                                                                                                    |
|-----------------------------------------------------------------------------------------|----------------------------------------------------------------------------------------------------|
| Assignment of function keys<br>(those typically used in a standard<br>ISPF environment) | Type the appropriate value on the command line:                                                            |
|                                                                                         | • To display the key assignments, type <b>PFSHOW</b> .                                                     |
|                                                                                         | • To suppress the key assignment display, type <b>PFSHOW OFF</b> .                                         |
|                                                                                         | Press Enter.                                                                                               |
|                                                                                         | <b>Result:</b> The system changes the display, including the display on the panel you are currently using. |

## **Using SORT Commands**

#### Overview

You can use the SORT command to rearrange data that is displayed on the panel. This allows you to easily see the specific information you want. This unit contains information about using the SORT command from the command line or the selection list, additional methods for using SORT commands, and variations in the operations of sorts.

#### Background information about the format of the SORT command

To use a SORT command to sort data, use this format on the command line.

#### SORT keyword

Where

- SORT is the required command. (You can also use the SORTD command if you want the data in descending order.)
- There is a required space between the command and the keyword.
- *keyword* is the required 2 characters to specify the column you want the system to use when sorting.

#### Using the SORT command from the command line

To use the SORT command from the command line, follow these steps.

| Step | Action                                                                                                    |
|------|----------------------------------------------------------------------------------------------------|
| 1    | Type the appropriate value on the command line:                                                                 |
|      | • If you want to sort in ascending order, type <b>SORT</b> <i>keyword</i> .                                     |
|      | • If you want to sort in descending order, type <b>SORTD</b> <i>keyword</i> .                                   |
| 2    | Press Enter.                                                                                                    |
|      | <b>Result:</b> The system sorts the data according to the command and keyword you used and redisplays the data. |

#### Using the SORT command from a selection list

To use the SORT command from a selection list, follow these steps.

| Step | Action                                                                                                    |  |
|------|----------------------------------------------------------------------------------------------------|--|
| 1    | On the panel, type <b>DOS</b> on the command line.                                                                                                    |  |
| 2    | Press Enter.                                                                                                    |  |
|      | <b>Result:</b> The system displays a selection list that lists all the sorts that can be performed on the panel and that provides a brief explanation of each sort. |  |
| 3    | Type the character for the type of the sort in the Column field.                                                                                                    |  |
| 4    | If you want to change the order of the sort, type the appropriate value in the Order field:                                                                         |  |
|      | • Type A for ascending order.                                                                                                    |  |
|      | • Type <b>D</b> for descending order.                                                                                                    |  |
| 5    | Press Enter.                                                                                                    |  |
|      | <b>Result:</b> The system sorts the data according to the <i>keyword</i> and redisplays the data on the panel.                                                      |  |

## Using the SORT command to list SORT keywords

If you want to display a list of the sorts that you can use on the command line, follow these steps. (You can blank out all of the keywords but the one you want and execute the command.)

| Step | Action                                                                                  |
|------|-----------------------------------------------------------------------------------------|
| 1    | On the panel, type <b>SORT</b> ? on the command line.                                   |
| 2    | Press Enter.                                                                            |
|      | <b>Result:</b> The system displays the word <i>SORT</i> followed by a list of keywords. |

#### Variations in displays of sorted data

You can display additional data on some panels, such as the Tables, Table Spaces, and Indexes panels. For example, you can display statistical information on the Indexes panel by entering the STT command.

If you sort on this additional data, the system redisplays the data and replaces some of the original columns of data with the data you requested in the sort.

### Characteristics of an example of sorting data associated with a panel

In the example, the original data on the Indexes panel produces this display.

| DISPLAY<br>Cmd ===> |                | EXES DB/V                                 | VORKBENCH ·       | DB2=DB2                    | INDEX<br>Scroll                             | 1 OF 26(F)<br>===> DATA |
|---------------------|----------------|-------------------------------------------|-------------------|----------------------------|---------------------------------------------|-------------------------|
| Cmds:<br>Sels:      |                | PACK<br>A Alter<br>N DS Info<br>U Utility |                   | T<br>D Details             | STT/NOSTT<br>H Hexdump K Pk<br>Q Query R Ru | gs<br>Instat            |
| SEL INDE            | X NAME         | CREATOR<br>AUTHID                         | TABLE<br>SPACE    | TABLE INDEX                | INDEX<br>ED SPACE                           | PRT U C I<br>NO. Q G T  |
|                     | CTRLX<br>CTRLX | CDB<br>DHDBTV3                            | • • • • • • • • • | ALTERCONTRO<br>ALTERCONTRO |                                             |                         |
|                     |                |                                           |                   |                            |                                             |                         |

You want to sort the data according to the cluster ratio (a value available if you use the STT command, or if you use the SORT keyword CP).

#### Example of sorted data that is associated with a panel

When you enter the SORT CP command, the system sorts according to the keyword, redisplays the data, and replaces columns such as Table Space and Table Indexed with the data you requested.

| DISPLAY<br>Cmd ===> |                | DEXES DB/            |         |                               | 2=DB2              |           | )EX 1 OF 2<br>roll ===> | • •        |
|---------------------|----------------|----------------------|---------|-------------------------------|--------------------|-----------|-------------------------|------------|
| Cmds:<br>Sels:      | L Listcat      | A Alter<br>N DS Info | C Colum | )PART<br>nns D De<br>)DL P P1 | tails H            |           | < Pkgs<br>Runstat       |            |
| SEL INDE            | EX NAME        | CREATOR<br>AUTHID    |         | NUMBER<br>FIRST8              | NUMBER<br>DISTINCT |           | SPACE                   | CLS<br>PCT |
|                     | CTRLX<br>CTRLX | DHDBTV3<br>PPCDB     | 0<br>-  | 0<br>****                     |                    | 0<br>**** | ****<br>****            |            |

## Returning the display to its original order following a sort

Review the chart to determine what method to use to return the display to its original order after you have used a sort.

| Data You Have Sorted                                                                                   | Method to Use                                                                                                    |
|----------------------------------------------------------------------------------------------------|----------------------------------------------------------------------------------------------------|
| Any sorted data (including data that<br>is associated with a panel)                                    | Type <b>END</b> on the command line<br>and press Enter, or press the<br>appropriate function key.                                   |
|                                                                                                    | <b>Result:</b> The system returns the data to its original order and returns to the previously displayed menu or object list panel. |
| Sorted data that has the same<br>column heading(s) as the column<br>heading(s) that are displayed when | Type <b>SORT</b> on the command line<br>and press Enter, or press the<br>appropriate function key.                                  |
| you first accessed the panel                                                                           | <b>Result:</b> The system redisplays the data in its original order.                                                                |

**Displaying Data** 

## Introduction

This chapter provides background information about how displays function with !DB/WORKBENCH. It also lists resources available to help you use !DB/WORKBENCH features that let you efficiently display the data you want. The chapter is a prerequisite for other chapters in this section.

## **Chapter contents**

| Resources for Learning about Topics in This Section | 130 |
|-----------------------------------------------------|-----|
| Overview of the Chapter                             | 132 |
| Comparison of Commands and Selects                  | 134 |
| Order of Objects on Panels                          | 136 |
| Panels and Display of Partitioned Table Spaces      | 137 |
| Two Methods of Accessing Data from !DB/WORKBENCH    |     |
| Options for Printing Displays of Data               | 142 |
|                                                     |     |

# **Resources for Learning about Topics in This Section**

## **Overview**

This unit lists resources available for learning about options that display data. It includes information about the resources in this guide and in !DB/WORKBENCH.

### Resources in this guide

This guide is intended to help you have a broad picture of the features for controlling the displays of data that are available in !DB/WORKBENCH. The chart lists sources available within this section "Displaying Data."

| Information You Want                                                                                                    | Resources Available                                   |
|----------------------------------------------------------------------------------------------------|-------------------------------------------------------|
| General introduction to the way the<br>system displays data and the sources<br>of data for that display                                        | This chapter                                          |
| Introduction to the objects that you<br>can display directly from the<br>!DB/WORKBENCH Primary Menu                                            | "Overview of Object List Panels"<br>on page 145       |
| Overview of the methods you can<br>use to display the objects you want<br>and to specify objects available from<br>the object list panels      | "Methods for Displaying Data" on<br>page 169          |
| Instructions on how to use filtering<br>to display specific data either for a<br>report of information or for an<br>action you want to perform | "Filtering Object Lists" on<br>page 191               |
| Information on when and how to<br>access data directly from the DB2<br>catalog or from the<br>!DB/WORKBENCH extract                            | "Displaying Data from the DB2<br>Catalog" on page 213 |

#### **Resources available with online Help**

With !DB/WORKBENCH, the online lists of options and the online Help provide specific information that you need for the task you want to do. For example, online Help provides information explaining each filter command you can use on a panel.

To access Help, type **HELP** on the command line and press Enter, or press the appropriate function key.

#### Resources providing online lists of available options

This chart includes brief instructions for accessing information about print parameters or for actions you want to perform with objects on an object list panel.

| <b>Online Lists of Options</b> | Action to Perform                                                                           |
|--------------------------------|---------------------------------------------------------------------------------------------|
| Commands available             | On the panel, type <b>DO</b> on the command line, and press Enter.                          |
| Selects available              | On the panel, type ? in the select field for the object you have selected, and press Enter. |
| Sorts available                | On the panel, type <b>DOS</b> or <b>SORT ?</b> on the command line, and press Enter.        |
| Filters available              | On the panel, type <b>FILT</b> on the command line, and press Enter.                        |
| Print parameters               | On the panel, type <b>DOP</b> on the command line and press Enter.                          |

## Additional information about online resources

If you want introductory information about using these and similar features, see the chapters within the section "Introducing Fundamentals" on page 79.

#### Additional resources in this guide and batch processing

This guide also includes information on using selects and commands to access object lists for batch reports or for processing in batch. For information, see the chapter "Command Dictionary for Batch" in *!DB/WORKBENCH Advanced User's Guide* and the chapter "Summary of Methods for Display" in *!DB/WORKBENCH Reference Manual*.

## **Overview of the Chapter**

#### Background about !DB/WORKBENCH and this section

!DB/WORKBENCH makes it possible to use powerful DB2 operations without extensive data entry and without memorizing DB2 commands. In particular, !DB/WORKBENCH focuses on using selects and commands on object list panels to reduce data entry but, at the same time, supports highly-specific uses of DB2.

For example, you can select the Table Space panel to display all the table spaces in your system. On the other hand, by entering a single character in a select field on the Table Space panel, you can display the indexes associated with a specific table space.

This section covers the information you need to be able to display the data you want, and this chapter provides the background information for the entire section.

#### Organization of this chapter

This chapter provides introductory and background information about displays and how they work with !DB/WORKBENCH. It contains information essential to the other chapters in this section.

## Organization of information and your needs

you want to perform.

|                                                                                                    | Comparisons | Order of Display | Partitioned Table Spaces | Sources of Data | Printing Displays |
|----------------------------------------------------------------------------------------------------|-------------|------------------|--------------------------|-----------------|-------------------|
|                                                                                                    | p.134       | p.136            | p.137                    | p.140           | p.142             |
| Avoid common errors that occur when<br>using commands and selects with displays<br>of data                     | V           |                  |                          |                 |                   |
| Review the general rules that<br>!DB/WORKBENCH follows in organizing<br>the display of data                    |             | $\checkmark$     |                          |                 |                   |
| Review the different displays of data that occur if you have partitioned table spaces                          |             |                  | $\checkmark$             |                 |                   |
| Read introductory information comparing<br>displays from the !DB/WORKBENCH<br>extract and from the DB2 catalog |             |                  |                          | V               |                   |
|                                                                                                    |             |                  |                          | $\checkmark$    |                   |

## **Comparison of Commands and Selects**

#### Overview

This unit includes information about the terms or phrases used to refer to objects that are displayed. It also explains the significance of displays when modifying data and provides examples of how commands and selects are used to display and to modify data.

#### Definition of the phrase—objects that are displayed

In this guide and in the online Help, when the text uses a phrase such as the phrase *the object lists that are displayed*, the text refers to all of the objects listed on the panel, including those objects that you can see only if you perform a task such as using the DOWN command.

For example, if you can see 22 rows of data when you first display a panel and if you see an additional 100 rows of data if you continue to use the DOWN command, you have a total of 122 rows of data. When the text refers to the *object lists that are displayed*, the text means the entire 122 rows of data.

#### Significance of displays or modifications to data

The !DB/WORKBENCH commands and selects can help you efficiently display the data that you want to see. You can also use some commands and selects to modify data. With !DB/WORKBENCH, the objects that the command or select modifies depends on which objects are displayed.

- If you use a command on a panel listing objects, the command acts on all objects that are displayed (on the objects immediately visible on the panel *and* on those visible when you use the DOWN command).
- If you use a select with an object on a panel, the select acts only on the object.

#### Prerequisites for commands and selects

Some commands and selects have prerequisites. The RI (F) and the Runstat (R) selects are examples. You must use the RI (F) select with referential data, and you must have previously used the DB2 RUNSTATS utility to use the Runstat (R) select. If you use a command or select that has prerequisites, !DB/WORKBENCH displays a message indicating the requirements.

#### Commands and selects and displays of data

The chart shows a quick overview of whether you use a command or a select to display data.

| Action You Want to<br>Perform                                            | Method to Use                            | Examples                                                                                |
|--------------------------------------------------------------------------|------------------------------------------|-----------------------------------------------------------------------------------------|
| Display specific<br>information that is<br>defined <i>for all of the</i> | Command on the command line              | DEP command to<br>display dependents for<br>all objects listed                          |
| objects that are listed                                                  |                                          | STAT command to<br>display the statistics for<br>all objects listed                     |
| Display specific<br>information that is<br>defined <i>for the</i>        | Select in the Select field for an object | Deps (D) select to<br>display the dependents<br>for the specified object                |
| specified object                                                         |                                          | Auths (Z) select to<br>display the<br>authorizations granted<br>on the specified object |

## Commands and selects and modification of data

The chart shows a quick overview of whether you use a command or a select to modify the data that is displayed.

| Action You Want to<br>Perform               | Method to Use                            | Examples                                                                |
|---------------------------------------------|------------------------------------------|-------------------------------------------------------------------------|
| Modify all objects that are listed          | Command on the command line              | PACK command to<br>display the packages<br>for all objects listed       |
| Modify a specific<br>object that you select | Select in the Select field for an object | Pkgs (K) select to<br>display the package(s)<br>for the specific object |

## Reminder about selections for multiple objects

If you need a reminder about how to enter a select for more than one object, see "Methods to Use Selects for Object List Panels" on page 93.

# **Order of Objects on Panels**

#### Overview

This unit provides an overview of the principles the system uses for placing objects in order and lists variations in alphabetizing that order on specific panels.

### General principles for placing objects in order

The system follows these general principles for placing objects in order on the panel:

- Uses standard practices for alphabetizing. For example, names beginning with special characters, such as #CDLABL or @BRKLGC, are listed before names such as ACCOUNT.
- Displays items in alphabetical order. For example, on the Databases panel, the names of the databases are in alphabetical order.
- Displays lists within another list in alphabetical order. For example, on the All Objects panel, the table space names listed under a database are also in alphabetical order.

#### Alphabetical order and specific panels

These issues related to alphabetical order apply to specific panels:

- On the Plans panel, plan names displayed with an asterisk (\*) as the first character actually begin with the characters X'00'.
- On the Views panel, the first column on the panel is CREATOR (which is not in alphabetical order) and the second column is VIEW NAME (which is in alphabetical order).

## Panels and Display of Partitioned Table Spaces

### Overview

This unit contains information specific to partitioned table spaces. It reviews the differences in data about partitioned table spaces that is available with !DB/WORKBENCH.

## Background about partitioned table spaces

!DB/WORKBENCH displays different data about partitioned table spaces on each of these panels:

- All Objects
- Table Spaces
- Tables
- Indexes

## Characteristics of the examples

The examples include the All Objects, Table Spaces, Tables, and Indexes panels. The examples use the same data.

#### Example of partitioned data shown on the All Objects panel

On the All Objects panel, the system displays the name of the database and repeats the name of the table space followed by the number associated with the partition (such as PART 1). The system also repeats the name of each table and its respective index.

DISPLAY DB2 OBJECTS ----- DB/WORKBENCH -- DB2=DB31------ LINE 1 OF 50(F) Cmd ===> Scroll ===> DATA ALL OBJECTS Sels: ? (Menu) SEL DATABASE TBLSPC TABLE – INDEX NAME STATS --- ------ TS TB IX ACFIR61 BCMBBIL PART1 Υ . . . . . .PLPMS01A.BIL\_ACCOUNT Y Y Y Y

#### Example of partitioned data shown on the Table Spaces panel

On the Table Spaces panel, the system displays data such as the name of the table space and the number of tables and indexes. It also includes the number associated with the partition (PRT NO.) and the number of partitions into which the table space is divided (NO. PRTS).

TABLESPACES ----- DB/WORKBENCH --- DB2=DB31----- TBLSPC 1 OF 1,187 Cmd ===> Scroll ===> DATA TABLESPACES DO (Menu) PART/NOPART Cmds: Sels: ? (Menu) A Alter C Copies D Details E Estimate H Hexdump I Indexes K Pkgs ´ L Listcat N DS Info O Out DDL P Plans Q Query ' R Runstat T Tables U Utility V Views X Exclude Z Auths 8 Migrate \_\_\_\_\_ NO. --NUMBER OF--- STATS TABLE PRT SEL SPACE NO. DATABASE CREATOR CATALOG SEGSZ PRTS TABLES INDEXES AVAIL --- ----- ------ ----- ----- -------- ------\_\_\_\_ \_ DSN8S21E 1 DSN8D21A DCSP12 DB2V 4 1 2 YES

#### Example of partitioned data shown on the Tables panel

On the Tables panel, the system displays only one table name because partitioning is not defined at the table level.

| TABLES<br>Cmd ==== |                                  | DB,        | WORKBENCH ·          | DB2=DB   | 32                                   | TABLE 1 OF 4,298<br>Scroll ===> DATA |
|--------------------|----------------------------------|------------|----------------------|----------|--------------------------------------|--------------------------------------|
|                    |                                  |            | TABL                 | ΕS       |                                      |                                      |
| Cmds:              | DO (Menu)                        | ALIAS/NOAL | IAS                  | STT/NOST | T SYN/NOSYN                          | 1                                    |
| Sels:              | ? (Menu)<br>I Indexes<br>Q Query | K Pkgs     | L Load               | N Count  | s E Checks<br>O Out DDL<br>X Exclude | P Plans                              |
| SEL TAB            | LE NAME                          | DATABAS    | CREATOR<br>SE AUTHID | -        |                                      | -REF STATS # OF<br>AR DEP AVAIL CHKS |
| A                  |                                  | DSQDBDE    | F IDFI22             | DCSP54   | DSQTSDEF                             | YES                                  |

## Example of partitioned data shown on the Indexes panel

On the Indexes panel, the system displays the name of each index, the partition number associated with the index (PRT NO.), and repeats the name of the table space and the table.

| DISPLAY<br>Cmd ===> |                                                  | EXES DB,                                  |                                                  |                                                                         |                                 | - INDEX 1<br>Scroll                                                |                | • •              |
|---------------------|--------------------------------------------------|-------------------------------------------|--------------------------------------------------|-------------------------------------------------------------------------|---------------------------------|--------------------------------------------------------------------|----------------|------------------|
| Cmds:<br>Sels:      | L Listcat                                        | PACK<br>A Alter<br>N DS Info<br>U Utility |                                                  | RT                                                                      | STT/NOST<br>H Hexdum<br>Q Query | np KPkg                                                            |                |                  |
| SEL INDE            | EX NAME                                          | CREATOR<br>AUTHID                         |                                                  | TABLE INDEX                                                             | -                               | INDEX<br>SPACE                                                     | PRT U<br>NO. Q | -                |
| ACHA                | 2ID<br>ACRI1<br>ACRI1<br>ACRI1<br>ACRI1<br>ACRI1 | GSACHQOA<br>GSACHUOA<br>TDDB33            | A ACHACRTS<br>A ACHACRTS<br>ACHACRTS<br>ACHACRTS | ACF2_CICSOF<br>ACH_ACTIVIT<br>ACH_ACTIVIT<br>ACH_ACTIVIT<br>ACH_ALT_ADR | Y_RTG #<br>Y_RTG #<br>Y_RTG #   | ACF2ID<br>ACHACRI1<br>ACHACRI1<br>ACHACRI1<br>ACHACRI1<br>ACHACRI1 | U<br>U<br>U    | N<br>N<br>N<br>N |

## Two Methods of Accessing Data from !DB/WORKBENCH

#### Overview

This unit provides a comparison of two methods of access to DB2 data: from the !DB/WORKBENCH extract and from the DB2 catalog. The unit also includes examples of data that you can access only from the !DB/WORKBENCH Primary Menu or only from the Interactive Display Facility menu.

#### Characteristics of the two methods of access

One way to access data is the !DB/WORKBENCH extract. The extract contains the data that !DB/WORKBENCH derived from the DB2 catalog using SQL. The second method is to access the DB2 catalog itself.

The chart provides a brief comparison of these two methods.

| Method of Access                                                         | Characteristics                                                                                                    |
|--------------------------------------------------------------------------|----------------------------------------------------------------------------------------------------|
| Access to the !DB/WORKBENCH                                              | Best choice for most purposes                                                                                                    |
| extract using the<br>!DB/WORKBENCH Primary Menu                          | Rapid access to data                                                                                                    |
|                                                                          | Access to a variety of objects on panels                                                                                          |
|                                                                          | Availability of a variety of<br>commands and selects to display<br>and modify data                                                |
| Access to the DB2 catalog using the<br>Interactive Display Facility menu | Choice for special purposes (such as<br>displaying modifications to data that<br>you want to see before you run a<br>new extract) |
|                                                                          | Slower access to data                                                                                                    |
|                                                                          | Availability of a subset of commands and selects                                                                                  |

#### Examples of data available only from the extract

These types of data are available only from the extract using !DB/WORKBENCH:

- Information about the organization of the DB2 system as a whole (such as panels that show all the databases, table spaces, tables, indexes, or columns in the system)
- Information about storage groups and associated data (such as volumes)
- Relational data and information on referential integrity (such as the data available from the Tables panel)
- Specific functions (such as Hexdumps and RUNSTATS)

#### Examples of data available from the catalog

The information you can obtain from the DB2 catalog using !DB/WORKBENCH is similar to the data you retrieve using the extract process. The primary difference lies in the currency of the data. Data from the extract is current as of the date and time of the extract. Data from the DB2 catalog reflects the actual state of the catalog at the current moment.

#### Additional information about accessing the catalog

If you want information about !DB/WORKBENCH and access to the DB2 catalog, see these sources:

- For information about accessing the DB2 catalog, see the chapter "Displaying Data from the DB2 Catalog" on page 213.
- For data available from the DB2 catalog, see ."Data Available from Object List Panels" in *!DB/WORKBENCH Reference Manual*
- For information about accessing image or system copies from the Databases or Table Spaces panels, use the Copies (C) select and refer to the instructions on the panel. (Additional information is available with the Help panel for the panel.)

# **Options for Printing Displays of Data**

#### Overview

This unit provides background and prerequisites, and lists commands related to printing within !DB/WORKBENCH.

#### Background about the PRNT command

Unlike the ISPF PRINT command (which prints only the items displayed on the screen), the !DB/WORKBENCH PRNT command prints the object lists that are displayed (the objects immediately visible on the panel *and* the objects visible when you use the DOWN command). When you use the PRNT command, !DB/WORKBENCH dynamically allocates a SYSOUT file, writes the contents of the list to the file, and then frees the file for printing.

#### Prerequisites for using the PRNT command

Before you can use the PRNT command, you must provide values for the user profile. You have two choices for the method to provide these values:

- On the !DB/WORKBENCH Configuration Information panel available with the Housekeeping option
- On the selection list displayed when you type **DOP** on the command line and press Enter

For more information about using the Housekeeping option, see the chapter "!DB/WORKBENCH Housekeeping Options" in *!DB/WORKBENCH Advanced User's Guide*.

#### PRNT and the user profile

When you exit !DB/WORKBENCH, the system also records the values you use for class and destination in the profile variable. When you use the PRNT command again, you do not have to specify the values. The PRNT command does not affect the other profile variables (such as lines per page or special forms code) that you establish using the DOP command or the configuration option available with the Housekeeping option.

## Specifying required values for PRNT on the command line

To specify required values for PRNT on the command line, use this format:

PRNT class destination

Where

- PRNT is the required command.
- Class is a valid SYSOUT class (except \*).
- Destination is any valid printer.

## Printing displays of data

Once you meet the prerequisite for using the PRNT command, you can print by following these steps.

| Step | Action                                                                                 |
|------|----------------------------------------------------------------------------------------|
| 1    | On the object list panel, type <b>PRNT</b> on the command line.                        |
| 2    | Press Enter.                                                                           |
|      | <b>Result:</b> The system prints the object list displayed to the destination printer. |

**Options for Printing Displays of Data** 

# Introduction

This chapter provides information about the object list panels available directly from the !DB/WORKBENCH Primary Menu. It provides an introduction to the system and helps you select the correct object list panel for the data you want to display.

# **Chapter contents**

| Overview of the Chapter                              | 146 |
|------------------------------------------------------|-----|
| Online Help and Object List Panels                   | 149 |
| Selecting Panels to Display Overview Information     | 150 |
| Selecting Panels to Display General Information      | 151 |
| Selecting Panels to Display Specific Information     | 152 |
| Descriptions of Panels and Information about Objects | 153 |
| Aliases Panel                                        | 155 |
| All Objects Panel                                    | 156 |
| Columns Panel                                        | 157 |
| Databases Panel                                      | 159 |
| Indexes Panel                                        | 161 |
| Packages Panel                                       | 162 |
| Plans Panel                                          | 163 |
| Storage Groups Panel                                 | 164 |
| Table Spaces Panel                                   | 165 |
| Tables Panel                                         | 166 |
| Views Panel                                          | 167 |
| Tables and Views Panels and Access to Synonyms       | 168 |

# **Overview of the Chapter**

### Organization of information in the chapter

The chapter focuses on the object lists that you can display by selecting an option from the !DB/WORKBENCH Primary Menu. It provides a survey of the data you can display from the object list panels, and includes a description of each panel (in alphabetical order) and its primary objects. It also includes charts that list the correct panels to select if you want to display these types of information:

- An overview of objects in the system and their relationships
- General information about an object (such as a table)

### Reminder about how to access panels

If you need a reminder on the methods for accessing object list panels, see "Using the Primary Menu and Object List Panels" on page 81.

### Organization of information and your experience with !DB/WORKBENCH

The chart provides examples of how to select the units to match your level of experience with !DB/WORKBENCH.

| Condition                                                                                                    | Units to Use                                                                                       |
|----------------------------------------------------------------------------------------------------|----------------------------------------------------------------------------------------------------|
| You are familiar with DB2 or with !DB/WORKBENCH and want a                                                         | "Selecting Panels to Display<br>Overview Information" on page 150                                  |
| quick overview                                                                                                    | "Selecting Panels to Display<br>General Information" on page 151                                   |
| You are familiar with DB2 or with<br>!DB/WORKBENCH and want to<br>find out which panel has specific<br>information | "Selecting Panels to Display<br>Specific Information" on page 152                                  |
| You are unfamiliar with DB2 or<br>with !DB/WORKBENCH and want<br>an overview of the system                         | "Descriptions of Panels and<br>Information about Objects" on<br>page 153 and the units that follow |

### Organization of information and your needs

Review the chart to select the information appropriate for the data you want to display.

|                                                                                                    | Overview | General      | Specific     | Description  |
|----------------------------------------------------------------------------------------------------|----------|--------------|--------------|--------------|
|                                                                                                    | p.150    | p.151        | p.152        | p.153        |
| Identify the object list panels that display the relationships between commonly-used objects in the system                  | V        |              |              |              |
| Review the panels that display commonly-used objects                                                                        |          | $\checkmark$ |              |              |
| Locate the panel that contains a specific object                                                                            |          |              | $\checkmark$ |              |
| Read a description of each object list panel and the objects on the panels (Descriptions are listed in alphabetical order.) |          |              |              | $\checkmark$ |

## Other information about authorizations

This chapter does not cover the Authorizations option available from the !DB/WORKBENCH Primary Menu. For information about using the menu available from the Authorizations option and about the use of the Auths (Z) select, see the chapter "Using Authorizations to Manage the System" in *!DB/WORKBENCH Advanced User's Guide*. (The menu is not accessible to all users.)

## Additional information about data available from panels

Review the chart for additional sources of information about data available from panels.

| Information You Want                                                                | Source to Use                                                                                                    |
|-------------------------------------------------------------------------------------|----------------------------------------------------------------------------------------------------|
| All panels that display data about a particular object such as tables or partitions | The chapters in <i>!DB/WORKBENCH Reference Manual</i> :                                                                         |
|                                                                                     | • For the data from the extract,<br>see "Data Available from<br>Object List Panels" in<br>!DB/WORKBENCH Reference<br>Manual     |
|                                                                                     | • For the data from the DB2<br>catalog, see "Data Available<br>from Object List Panels" in<br>!DB/WORKBENCH Reference<br>Manual |
| Specific information about a field or a panel                                       | Type <b>Help</b> on the command line<br>and press Enter or press the<br>appropriate function key.                               |

# **Online Help and Object List Panels**

### Help and the panels in the system

Help for object list panels includes general information about the panel as well as specific information about fields on the panel. The example shown is typical of the online Help information that is available. (When the information about an object list panel requires more than one Help panel, the word *More* is displayed in the lower right of the panel.)

|                | HELP FOR DATABASE OBJECT LIST<br>turn, ENTER to continue<br>ighted text and press ENTER to display more information.                                                                                                    |  |
|----------------|----------------------------------------------------------------------------------------------------|--|
| Description    | This panel shows the broadest summary of your DB2<br>information. Each row represents a single database listed<br>alphabetically by name.                                                                                                    |  |
|                | For each database the panel displays the count of objects in<br>the database, the data base creator, the authorization ID of<br>the creator, the assigned storage group for the database, and<br>the default buffer pool. The last line of the list shows the<br>total number of DB2 objects. |  |
| Datasets       | The total number of table spaces and indexes shown at the bottom of the list tells you the approximate number of data sets allocated to this DB2 ID.                                                                                                    |  |
| ROSHARE        | Displays the value of the ROSHARE parameter, either OWNER or READ.                                                                                                    |  |
| GLOSSARY INDEX | COMMANDS FILTERS WINDOWS SELECTS MORE->                                                                                                    |  |

# **Selecting Panels to Display Overview Information**

## Overview of information about objects and relationships

!DB/WORKBENCH provides two overviews of the DB2 system: an overview of major objects in the system and an overview of the relationship between these objects. Review this chart to determine the panel to select the overview of information you want.

| Type of Overview                                                 | Information You<br>Want to Display                                                                                                    | Panel to Use      |
|------------------------------------------------------------------|----------------------------------------------------------------------------------------------------|-------------------|
| Overview of the<br>relationship between<br>objects in the system | <ul> <li>Names for each object<br/>in this order:</li> <li>Databases in the<br/>system</li> <li>Table spaces within<br/>the database</li> <li>Tables in the table<br/>space</li> <li>Indexes on the<br/>table</li> </ul> | All Objects panel |

# **Selecting Panels to Display General Information**

# Types of general information about objects

!DB/WORKBENCH provides panels to display general information about frequently used objects. The left column of the chart lists these objects in alphabetical order and includes examples of the general information provided on the panel. The right column lists the name of the panel. Review this chart to determine the panel to use for general information you want to display.

| Information You Want to Display                                                                                           | Panel to Use         |
|----------------------------------------------------------------------------------------------------|----------------------|
| Aliases defined (including the CREATOR and the associated CREATOR.TABLE_NAME)                                             | Aliases panel        |
| Columns (including the<br>characteristics of the column and the<br>name of the table or view that<br>contains the column) | Columns panel        |
| Databases (including the number of table spaces, tables, and indexes)                                                     | Databases panel      |
| Indexes (including the characteristics<br>of the index and the table on which<br>the index is defined)                    | Indexes panel        |
| Packages (including the qualifier<br>and the bind date and time)                                                          | Packages panel       |
| Plans (including the qualifier and the bind date and time)                                                                | Plans panel          |
| Storage groups (including the catalog name and the number of volumes)                                                     | Storage Groups panel |
| Table spaces (including the number<br>of tables and indexes and<br>information about partitions, if any)                  | Table Spaces panel   |
| Tables (including referential data<br>about the number of parents and<br>dependents, if any)                              | Tables panel         |
| Views (including the quantity of columns in the view and the type of view)                                                | Views panel          |

# **Selecting Panels to Display Specific Information**

### Panels and selects

You do not have to access an object list panel directly from the !DB/WORKBENCH Primary Menu. You can access another object list panel from the object list panel you are currently viewing. For example, you can display the relationship between an index and a table in two ways:

- Access the Tables panel, move the cursor to the row with the name of the table, type I (the select for indexes) in the SEL field, and press Enter.
- Access the Indexes panel, move the cursor to the row with the name of the index, type **T** (the select for tables) in the SEL field, and press Enter.

#### Resources for specific information about objects

To see a series of charts showing specific data about objects and the !DB/WORKBENCH object list panel displaying the data, see the chapter "Data Available from Object List Panels" in *!DB/WORKBENCH Reference Manual.* 

# **Descriptions of Panels and Information about Objects**

### Overview

This unit begins a series of descriptions for each of the panels that is available from the !DB/WORKBENCH Primary Menu and can display information about objects defined in the DB2 system. The descriptions are in alphabetical order, beginning with the Aliases panel and ending with the Views panel. The unit also explains the variations in the number of objects that the system displays when you select a panel directly from the !DB/WORKBENCH Primary Menu or display the panel by entering a command or a select.

## Contents of each description

Each description contains this information:

- General data displayed on the panel
- Examples of the specific data that is displayed on the panel

## Additional information in some descriptions

Descriptions of some panels also include this information:

- A list of commands that alter the display of data about objects (For example, if you have used the command PART, different data is displayed on the panel than if you used the command NOPART.)
- Additional uses for the panel (For example, some panels display data that you can use in enforcing standards.)
- Additional information about the panel (if any)

### Variations in number of objects displayed on the panel

The description for panels does not include information about the variations in the number of objects displayed. The total number of objects varies based upon whether you have accessed the panel directly from the !DB/WORKBENCH Primary Menu or have entered a command or a select. Filtering also can affect the number of objects displayed. If you have used filtering before accessing the panel, the number of objects displayed is a subset of that total number.

| Method of Access                                                                                | Number of Objects<br>Displayed                                   | Example                                                                                                    |
|-------------------------------------------------------------------------------------------------|------------------------------------------------------------------|----------------------------------------------------------------------------------------------------|
| Selection of the panel<br>from the<br>!DB/WORKBENCH<br>Primary Menu                             | All of the objects<br>defined in the DB2<br>system for the panel | Selection of the<br>Packages panel to<br>display all of the<br>packages defined in the<br>DB2 system                        |
| Entry of the command<br>on the command line<br>of a panel that supports<br>the specific command | The objects defined for<br>all objects listed on the<br>panel    | From the Tables panel,<br>entry of the PACK<br>command to display<br>the packages dependent<br>on all the tables listed     |
| Entry of a select in the<br>Select field of a panel<br>that supports the<br>specific select     | The objects defined for<br>the specific object you<br>selected   | From the Tables panel,<br>entry of the Pkgs (K)<br>select to display the<br>packages dependent on<br>the table you selected |

# **Aliases Panel**

### Introduction to the Aliases panel

If you select the Aliases panel, the system displays a panel similar to this one.

```
ALIASES ----- DB/WORKBENCH -- DB2=DB31----- ALIAS 1 OF 4(F)
                                             Scroll ===> DATA
Cmd ===>
                        ALIASES
Cmds: DO (Menu) LCTN/NOLCTN
Sels: ? (Menu) A Alter K Pkgs L Load O Out DDL P Plans
.
-----
                          -----
                CREATOR CREATED
SEL NAME
                AUTHID BY
                                CREATOR TABLE NAME
                                 ------
--- ----- ------
                         IDMI03 DCSP40A.PROACTION
IDMI03 DCSP40A.PROAUDIT
IDMI03 DCSP40A.PROOBJECT
  PROACTION IDMI03
PROAUDIT IDMI03
           IDMI03
IDMI03
_
   PROOBJECT
_
```

## Description

Review this chart for a description of the Aliases panel.

| Category of Information                         | Information about the Panel                                                                                    |
|-------------------------------------------------|----------------------------------------------------------------------------------------------------|
| General data on the panel                       | Aliases that are defined in the DB2 system                                                                     |
| Examples of specific data on the                | Name of the alias                                                                                              |
| panel                                           | Name of the table name associated with the alias                                                               |
|                                                 | The location name (if a location for<br>a remote object is specified and if<br>you have used the LCTN command) |
| Command that changes the display of information | LCTN (NOLCTN)                                                                                                  |

# **All Objects Panel**

### Introduction to the All Objects panel

If you select the All Objects panel, the system displays a panel similar to this one.

```
DISPLAY DB2 OBJECTS ----- DB/WORKBENCH -- DB2=DB31------ LINE 1 OF 50(F)
                                                  Scroll ===> DATA
Cmd ===>
                    ALL OBJECTS
Sels: ? (Menu)
   _____

        SEL
        DATABASE
        TBLSPC
        TABLE
        - INDEX NAME
        STATS

        --------
        -------
        -------
        TS TB IX

    ACFIR61
_
            BCMBBIL PART1
                                                       Y
_
    Y
   Y
_
                                                         Y
_
                                                           Y
```

### Description

Review this chart for a description of the All Objects panel.

| Category of Information          | Information about the Panel                                                                                                    |
|----------------------------------|----------------------------------------------------------------------------------------------------|
| General data on the panel        | Structure of the organization of the DB2 system (Indentations show the table space within the database, the tables in the table space, and the indexes on the table.)                                                                          |
| Examples of specific data on the | Name of each database                                                                                                    |
| panel                            | Name of each table space, table, and index associated with the database                                                                                                    |
|                                  | Availability of statistics on table spaces, tables, and indexes                                                                                                    |
| Additional information           | The display on the All Objects<br>panel combines four objects, each<br>with its own set of selects. For<br>example, the same set of selects is<br>available for a database displayed<br>on the Databases panel as on the All<br>Objects panel. |

# **Columns Panel**

### Introduction to the Columns panel

If you select the Columns panel, the system displays a panel similar to this one.

```
DISPLAY ALL COLUMNS ----- DB/WORKBENCH --- DB2=DB31----- COLUMN 1 OF 22,636
                                                  Scroll ===> PAGE
Cmd ===>
                          COLUMNS
Cmds: DO (Menu)
Sels: Use any char. to display column details.
      -----
                                                      IPFNDFFLCSU
                             Т
                TYPE LEN V CREATOR TABLE/VIEW
SEL COLUMN NAME
                                                     XKKLFPBBMTP
#EXTS INTG 4 T CDB DSPHIST
#EXTS INTG 4 T PPCDB DSPHIST
                                                       -----
                                                               Y
                                                               Y
_
```

## Description

Review this chart for a description of the Columns panel.

| Category of Information                         | Information about the Panel                                                                                |
|-------------------------------------------------|----------------------------------------------------------------------------------------------------|
| General data on the panel                       | Columns that are defined in the DB2 system                                                                 |
| Examples of specific data on the                | Name of each column                                                                                        |
| panel                                           | Type (such as character, integer, date, or time stamp)                                                     |
|                                                 | Length and precision                                                                                       |
|                                                 | Name of the table or view that contains the column                                                         |
|                                                 | Characteristics of the column (such<br>as whether the column is indexed or<br>is a primary or foreign key) |
| Commands that change the display of information | SAME (ALL)                                                                                                 |

### Additional uses for the Columns panel

If you use the SAME command on the Columns panel, you can use the panel to enforce consistency of data. The SAME command compares columns with the same name to determine if any of those columns have variations in these values:

- Type (TYPE) or length (LEN) of the column
- Characteristics of the column, such as indexed (IX) or updatable (UP)

If !DB/WORKBENCH determines that any columns with the same name have variations in these values, the system displays the columns. For example, if you have ten columns with the name ACCOUNT, and one of them has a value for LEN of 3 and the remaining nine columns have a value for LEN of 8, !DB/WORKBENCH displays all ten columns. Because !DB/WORKBENCH displays all of the columns with the same name, you can identify any exceptions to standards.

## **Databases Panel**

### Introduction to the Databases panel

If you select the Databases panel, the system displays a panel similar to this one.

```
DATABASES ----- DB/WORKBENCH -- DB2=DB31----- DATABASE 1 OF 1(F)

Cmd ===> DATA

D A T A B A S E S

Cmds: DO (Menu) GM/NOGM

Sels: ? (Menu) A Alter C Copies I Indexes K Pkgs L All

O Out DDL P Plans Q Query S Tblspcs T Tables V Views

Z Auths 8 Migrate

T ----- NUMBER OF ----- CREATED STORAGE BUFFER

S DATABASE Y TBLSPCS TABLES INDEXES CREATOR BY ROSHARE GROUP POOL

- USPRDREF 4 3 2 IDCI13 IDCI13 SYSDEFLT BP0
```

## Description

Review this chart for a description of the Databases panel.

| Category of Information         | Information about the Panel                                                                                       |
|---------------------------------|----------------------------------------------------------------------------------------------------|
| General data on the panel       | Overall organization of the DB2<br>system and the number of table<br>spaces, tables, and indexes in the<br>system |
| Example of specific data on the | Name of each database                                                                                             |
| panel                           | Number of table spaces, tables, and indexes in the database                                                       |
|                                 | Value for the parameter of a shared, read-only database                                                           |
|                                 | Name of the storage group and<br>buffer pool assigned to the<br>databases                                         |

#### Additional uses for the Database panel

You can use the Database panel to enforce standards for installation. For example, if your organization follows the standard of allowing one table in a table space, you can use the data on this panel to evaluate whether this standard is being maintained.

# **Indexes Panel**

## Introduction to the Indexes panel

If you select the Indexes panel, the system displays a panel similar to this one.

| DISPLAY<br>Cmd ===> |           | EXES DB/V | VORKBENCH         | DB2=DB2     |          | INDEX :<br>Scroll |     |        | •      | <i>'</i> |
|---------------------|-----------|-----------|-------------------|-------------|----------|-------------------|-----|--------|--------|----------|
|                     |           |           | INDE              | XES         |          |                   |     |        |        |          |
| Cmds:               | DO (Menu) | PACK      | PART/NOPA         | RT          | STT/NOST | -                 |     |        |        |          |
| Sels:               | • • •     |           |                   | D Details   |          |                   | as  |        |        |          |
| 0010.               | • •       | N DS Info |                   |             | 0 Query  |                   |     | t      |        |          |
|                     | T Tables  |           | X Exclude         |             |          |                   |     |        |        |          |
|                     |           | CREATOR   | TABLE             |             | <br>II   | IDEX              | PRT | <br>U  | C      | I        |
| SEL INDE            | X NAME    | AUTHID    | SPACE             | TABLE INDEX | ED SF    | PACE              | NO. | Q      | G      | Т        |
| ALTC                |           | CDB       |                   | ALTERCONTRO | <br>. ^. | TCTRLX            |     | –<br>D | -<br>N | -        |
| ALTC                |           | 000       | • • • • • • • • • | ALTERCONTRO |          |                   |     | D      | •••    |          |
| _ ALIC              |           |           | JINIDDAJ          |             |          |                   |     | U      | 14     |          |

## Description

Review this chart for a description of the Indexes panel.

| Category of Information          | Information about the Panel                                                                   |  |
|----------------------------------|-----------------------------------------------------------------------------------------------|--|
| General data on the panel        | Indexes that are defined in the DB2 system                                                    |  |
| Examples of specific data on the | Name of each index                                                                            |  |
| panel                            | Name of the table on which the index is defined                                               |  |
|                                  | Name of the table spaces and index spaces associated with the index                           |  |
|                                  | Number associated with partition (if any)                                                     |  |
|                                  | Type of index (primary, unique,<br>duplicate, used to enforce unique<br>constraint, not null) |  |
|                                  | Clustering index (Yes/No)                                                                     |  |
|                                  | Type 1/type 2                                                                                 |  |
| Commands that change the display | PART (NOPART)                                                                                 |  |
| of information                   | STT (NOSTT)                                                                                   |  |

# **Packages Panel**

## Introduction to the Packages panel

If you select the Packages panel, the system displays a panel similar to this one.

| DISPLAY<br>Cmd ===> |            | KAGES - DB/               | WORKBENCH ·      | DB2=DB31-                |                            | OF 1,193<br>===> DATA |
|---------------------|------------|---------------------------|------------------|--------------------------|----------------------------|-----------------------|
| Cmds:<br>Sels:      |            | DEP<br>B BIND<br>R REBIND | C Coll           | PPLN/NOPPLN<br>D Deps    | N Con                      | ins                   |
| SEL PACK            | AGE CREATO | R OWNER                   | QUALIFIER        | COLLECTION               | <br>BIND<br>DATE           | )<br>TIME             |
| _ BJAR<br>_ BJAR    |            |                           | TSSC02<br>TSSC02 | BJARNE_ISS<br>BJARNE_ISS | <br>1999-02-2<br>1998-12-1 |                       |

## Description

Review this chart for a description of the Packages panel.

| Category of Information                         | Information about the Panel                                                                                           |
|-------------------------------------------------|----------------------------------------------------------------------------------------------------|
| General data on the panel                       | Packages defined in the DB2 system                                                                                    |
| Examples of specific data on the panel          | Name of the package<br>Name of the creator and owner<br>associated with each package                                  |
|                                                 | Name of the implicit qualifier (if the package is associated with a table, view, index, or alias without a qualifier) |
|                                                 | Date and time of the bind                                                                                             |
| Commands that change the display of information | PPLN/NOPPLN                                                                                                    |

# **Plans Panel**

## Introduction to the Plans panel

If you select the Plans panel, the system displays a panel similar to this one.

```
DISPLAY ALL DB2 PLANS ---- DB/WORKBENCH --- DB2=DB31----- PLAN 13 OF 560
Cmd ===>
                                             Scroll ===> DATA
                        PLANS
      DO (Menu) COLL
? (Menu) B BIND
                      DBR DEP
C Coll D Deps
                                       GM/NOGM
                                               PKG/NOPKG
Cmds:
                                       F FREE
                                               K Pkgs
Sels:
      L Pkglist N Conns R REBIND S DBRMs T Details Z Auths
 _____
          _____
                              ---- BIND ----- RB
SEL PLAN
       CREATOR BOUND BY QUALIFIER DATE TIME ? SERVER
____ _____
  CCEPLNR2 TSL253A TSL253A TSL253A 06/15/99 13:58:33
  CCEPLNX1 TSL253A TSL253 TSL253A 06/23/99 07:46:52
```

## Description

Review this chart for a description of the Plans panel.

| Category of Information                         | Information about the Panel                                                                                        |
|-------------------------------------------------|----------------------------------------------------------------------------------------------------|
| General data on the panel                       | Application plans defined in the DB2 system                                                                        |
| Examples of specific data on the                | Name of the plan                                                                                                   |
| panel                                           | Authorization ID of the owner of<br>the plan and of the binder of the<br>plan                                      |
|                                                 | Name of the implicit qualifier (if the plan is associated with a table, view, index, or alias without a qualifier) |
|                                                 | Date and time of the bind                                                                                          |
|                                                 | Yes or No value that indicates<br>whether the plan needs to be<br>rebound                                          |
|                                                 | Server that was specified when the plan was bound                                                                  |
| Commands that change the display of information | PKG (NOPKG)                                                                                                    |

# **Storage Groups Panel**

### Introduction to the Storage Groups panel

If you select the Storage Groups panel, the system displays a panel similar to this one.

```
      DISPLAY STORAGE GROUPS---- DB/WORKBENCH --- DB2=DB31------ GROUP 1 OF 58
Cmd ===>
      S T O R A G E G R O U P S

      Cmds:
      DO (Menu)
Sels:
      ? (Menu) S Volumes U Utility Z Auths

      SEL GROUP
      CREATOR #VOLS VOLUME VOLUME VOLUME CATALOG SPACE DATE

      ______
      DADDSTG TDDB60 1 STGVOL
      DB2V31

      ______
      DB2DA32 1 DB2001
      DB2V31
```

### Description

Review this chart for a description of the Storage Groups panel.

| Category of Information          | Information about the Panel                                                                                                    |
|----------------------------------|----------------------------------------------------------------------------------------------------|
| General data on the panel        | Physical organization of data on the DB2 system                                                                                                    |
| Examples of specific data on the | Name of the storage group                                                                                                    |
| panel                            | Number of volumes                                                                                                    |
|                                  | Volume serial numbers (The panel displays a maximum of three volume numbers.)                                                                                     |
|                                  | Name of the VSAM catalog assigned to the Storage Group                                                                                                    |
|                                  | Amount of DASD space in<br>kilobytes (K), megabytes (M), or<br>gigabytes (G) (The system displays<br>the value only if the DB2<br>STOSPACE utility has been run.) |
|                                  | Date the utility was run                                                                                                    |

## **Table Spaces Panel**

### Introduction to the Table Spaces panel

If you select the Table Spaces panel, the system displays a panel similar to this one.

```
TABLESPACES ----- DB/WORKBENCH --- DB2=DB31----- TBLSPC 1 OF 1,187
                                             Scroll ===> DATA
Cmd ===>
                     TABLESPACES
      DO (Menu) PART/NOPART
Cmds:
      ? (Menu) A Alter C Copies D Details E Estimate H Hexdump I Indexes
Sels:
      K Pkgs L Listcat N DS Info O Out DDL P Plans Q Query R Runstat
T Tables U Utility V Views X Exclude Z Auths 8 Migrate
TABLE PRT
                                     NO. --NUMBER OF--- STATS
SEL SPACE NO. DATABASE CREATOR CATALOG SEGSZ PRTS TABLES INDEXES AVAIL
DSN8S21E 1 DSN8D21A DCSP12 DB2V
                                      4 1 2 YES
```

### Description

Review this chart for a description of the Table Spaces panel.

| Category of Information                         | Information about the Panel                                            |
|-------------------------------------------------|------------------------------------------------------------------------|
| General data on the panel                       | Table spaces in the DB2 system                                         |
| Examples of specific data on the                | Name of each table space                                               |
| panel                                           | Number associated with the partition                                   |
|                                                 | Name of the associated database and catalog                            |
|                                                 | Quantity of pages in each segment<br>(if the table space is segmented) |
|                                                 | Number of partitions in the table space                                |
|                                                 | Number of tables and indexes                                           |
|                                                 | Availability of statistics for the table space                         |
| Command that changes the display of information | PART (NOPART)                                                          |

# **Tables Panel**

## Introduction to the Tables panel

If you select the Tables panel, the system displays a panel similar to this one.

| TABLES -<br>Cmd ===> |           | DB/W        | ORKBENCH ·        | DB2=D   | B2          | - TABLE 1 OF 4,298<br>Scroll ===> DATA |
|----------------------|-----------|-------------|-------------------|---------|-------------|----------------------------------------|
|                      |           |             | TABL              | ΕS      |             |                                        |
| Cmds:                | DO (Menu) | ALIAS/NOALI | AS                | STT/NOS | TT SYN/NOSY | (N                                     |
| Sels:                | ? (Menu)  | A Alter     | C Columns         | D Detai | ls E Checks | s FRIInfo                              |
|                      | I Indexes | K Pkgs      | L Load            | N Count | 0 Out DE    | )L P Plans                             |
|                      | Q Query   | R Runstat   | S Tblspcs         | V Views | X Exclud    | le Z Auths                             |
| SEL TABI             | LE NAME   | DATABASE    | CREATOR<br>AUTHID | -       |             | REF STATS # OF<br>PAR DEP AVAIL CHKS   |
|                      |           |             |                   |         |             |                                        |
| _ A                  |           |             | IDFI22            |         | DSQTSDEF    | YES                                    |
| _ A                  |           | DSQDBDEF    | IDFI22A           | DCSP54  | DSQTSDEF    | YES                                    |

## Description

Review this chart for a description of the Tables panel.

| Category of Information          | Information about the Panel                                        |
|----------------------------------|--------------------------------------------------------------------|
| General data on the panel        | Tables in the DB2 system                                           |
| Examples of specific data on the | Name of each table                                                 |
| panel                            | Name of the database and the table space associated with the table |
|                                  | Referential data (number of parents and dependents)                |
|                                  | Availability of statistics for the table                           |
|                                  | Number of check constraints on the table                           |
| Commands that change the display | ALIAS (NOALIAS)                                                    |
| of information                   | STT (NOSTT)                                                        |
|                                  | SYN (NOSYN)                                                        |

# **Views Panel**

### Introduction to the Views panel

If you select the Views panel, the system displays a panel similar to this one.

#### Description

Review this chart for a description of the Views panel.

| Category of Information          | Information about the Panel                                                                                                    |
|----------------------------------|----------------------------------------------------------------------------------------------------|
| General data on the panel        | Views (on a view or a table) that<br>are defined in the DB2 system                                                                                          |
| Examples of specific data on the | Name of each view                                                                                                    |
| panel                            | Number of columns in the view                                                                                                    |
|                                  | Yes or No value that indicates<br>whether the Check Option was used<br>when the view was defined                                                            |
|                                  | View name or table name on which<br>the view is defined or the number of<br>views or tables (if the view is<br>dependent on more than one view or<br>table) |
| Commands that alter display of   | ALIAS (NOALIAS)                                                                                                    |
| information                      | SYN (NOSYN)                                                                                                    |

# **Tables and Views Panels and Access to Synonyms**

### Overview

This unit contains information about display of synonyms from the Tables or Views panels.

#### Methods to display information about synonyms

Although you cannot display synonyms by selecting an option from the !DB/WORKBENCH Primary Menu, you can display information about synonyms on tables and views by using the SYN command on the Tables panel or the Views panel. The chart shows the two commands available for controlling the display of synonyms.

| Information You<br>Want to Display | Method  | Name  |
|------------------------------------|---------|-------|
| Synonyms for all objects listed    | Command | SYN   |
| No synonyms                        | Command | NOSYN |

### Additional information about synonyms and the DB2 catalog

You can display information about synonmys from the DB2 catalog, as well as from the extract. For information see the chapter "Data Available from Object List Panels" in *!DB/WORKBENCH Reference Manual*.

# Introduction

This chapter contains information about the methods to use to display the data you want from object list panels. The chapter shows which panel, command, or select can provide the type and quantity of data you want.

# **Chapter contents**

| Organization of the Chapter       170         Online Help for Commands and Selects       171         170       171 |
|----------------------------------------------------------------------------------------------------|
|                                                                                                    |
| A vallability of Commande and Nalacte                                                                              |
| Availability of Commands and Selects                                                                               |
| Methods of Display Available on More than One Panel 173                                                            |
| Displaying Information about Aliases and the Aliases Panel 174                                                     |
| Displaying Information about Columns and the Columns                                                               |
| Panel                                                                                                    |
| Displaying Information about Databases and the Databases                                                           |
| Panel                                                                                                    |
| Displaying Information about Indexes and the Indexes Panel 178                                                     |
| Displaying Information about Packages and the Packages                                                             |
| Panel                                                                                                    |
| Displaying Information about Plans and the Plans Panel 181                                                         |
| Displaying Information about Storage Groups and the                                                                |
| Storage Groups Panel                                                                                               |
| Displaying Information about Table Spaces and the Table                                                            |
| Spaces Panel 185                                                                                                   |
| Displaying Information about Tables and the Tables Panel 187                                                       |
| Display of Information for Tables with Referential Data 189                                                        |
| Displaying Information about Views and the Views Panel . 190                                                       |

# Organization of the Chapter

### Organization of information in the chapter

The chapter focuses on the selection of a panel, command, or select to provide the type and quantity of data you want. The chapter includes a unit on two selects that occur on multiple panels. The chapter also includes a unit on each of the main objects in alphabetical order, beginning with aliases and ending with views.

Each of the units in the chapter covers two broad topics:

- Methods for displaying the quantity of information about the object that you want (such as all the plans in your system, the plans dependent on all objects listed, or the plans dependent on a single object)
- Display of information related to the object (such as the collections, connections, dependents, or DBRMs for plans)

### Organization of each unit about a DB2 object

In each unit about a DB2 object, you are given two types of information:

- How to display the quantity of information you want about an object
- What additional information you can display about the object from the panel

### Reminder about how to access panels, commands, and selects

You can access each of the panels discussed in the chapter from the Primary Menu. You can access commands and selects from a selection list or directly on the command line (for commands) or in the select fields (for selects). If you need a reminder about using these functions, see the chapters on "Using the Primary Menu and Object List Panels" on page 81 and "Using Selection Lists from Object List Panels" on page 99.

#### Additional information about commands and selects

The *!DB/WORKBENCH Reference Manual* contains these quick reference tools for a complete list of all available commands and selects (including functions that display data):

- "Commands and Selects Available from Object List Panels"
- "Dictionary of Commands and Selects for Object List Panels"

# **Online Help for Commands and Selects**

### Help for commands and selects

Help panels include information about each command or select. The panel shown is typical of the Help information available. (When the information about a command or select requires more than one Help panel, the word *More* is displayed in the lower right of the panel.)

|                | HELP FOR COLUMNS COMMAND HELP FOR COLUMNS COMMAND<br>turn, ENTER to continue<br>ighted text and press ENTER to display more information.                                                                                                    |
|----------------|----------------------------------------------------------------------------------------------------|
| Description    | Use the columns command to print a batch report showing all<br>of the columns of all the tables on the panel. You can invoke<br>COLS from the Databases, Table Spaces, and Tables object list<br>panels. Or you can select COLS from the Tables, Indexes, or<br>Views object list panels.  |
|                | If you invoke COLS from the Databases object list panel, the report lists all the tables in the database.                                                                                                    |
| Filtering      | You can use the FILTERING commands to limit the objects displayed (and included in the COLS report).                                                                                                    |
| Procedure      | Type COLS on the command line. When you press ENTER the<br>system spools the report to JES to print using the printer<br>name and SYSOUT class in Housekeeping. When the report is<br>spooled, the message "Printed. ENTER/Scroll" is displayed in<br>the upper right corner of the panel. |
| GLOSSARY INDEX | C COMMANDS FILTERS WINDOWS SELECTS                                                                                                    |

### Reminder about Help on the panels available with !DB/WORKBENCH

In addition to the information about commands and selects, Help panels include general information about !DB/WORKBENCH panels, such as the Databases, Table Spaces, and Tables panels. The Help panels also include specific information about fields on the panel.

# Availability of Commands and Selects

## Availability of functions on object list panels

Review the chart to determine the availability of commands or selects on an object list panel.

| Function | Availability on Object<br>List Panels                                                                                                    | Example                                                                                                    |
|----------|----------------------------------------------------------------------------------------------------|----------------------------------------------------------------------------------------------------|
| Command  | Any command listed at<br>the top of the panel<br>Any command listed<br>on the selection list<br>when you enter the DO<br>command on the<br>command line                                                                   | On the Table Spaces<br>panel, you can enter<br>the PART command<br>shown on the panel.<br>You can also enter<br>such commands as the<br>ALTER, AMS, and<br>COLS commands that<br>are listed on the<br>selection list. |
| Select   | Any select listed at the<br>top of the panel (In<br>general, this is a<br>complete list of the<br>selects available.)<br>Any select listed on the<br>selection list when you<br>enter the ? select in the<br>select field | On the Table Spaces<br>panel, you can enter<br>the Alter (A) select<br>shown on the panel.<br>On the Table Spaces<br>panel, you can also<br>enter the Exclude (X)<br>select that is listed on<br>the selection list.  |

### A reminder about commands and selects

Review the chart to see the differences between a command and a select.

| Function | Where Entered                      | Effect                          |
|----------|------------------------------------|---------------------------------|
| Command  | On the command line of the panel   | All objects listed on the panel |
| Select   | In the select field for the object | Only the selected object        |

# Methods of Display Available on More than One Panel

### Overview

This unit contains information about commands or selects that are available on multiple panels. It includes how to display commonly-needed data (such as authorizations, dataset information, detail, and image copies).

### Methods for display of commonly-needed information

Some methods for the display of data are available on several panels. For example, you may display the authorizations for objects on several panels, such as the Databases, Table Spaces, Tables, Views, Plans, Packages, and Storage Group panels. The chart lists information you may want to display from several different panels and the method to use to display this data.

| Information You<br>Want to Display     | Method | Name                                                   |
|----------------------------------------|--------|--------------------------------------------------------|
| Authorizations for the selected object | Select | Auths (Z)                                              |
| Details for the selected object        | Select | Detail (D) or<br>Detail (T) used on the<br>Plans panel |

### The Detail (D) select and the Views panel

For the Table Spaces, Tables, Indexes, Plans, and Packages panels, the Detail (D) or Detail (T) select results in detailed information about the object. For example, the Detail (D) select on the Table Spaces panel shows such details as the use of CLOSE, ERASE, and LOCK rules. It also shows the size and space values and the statistics that have been updated by the RUNSTATS utility.

For the Views panel, on the other hand, the Detail (D) select results in the display of the CREATE statement for the view you selected. If you enter the OUT command, the system generates the CREATE statements and displays a menu of options for processing the statements.

### Additional information about authorizations

For details about using the Auths (Z) select, see the chapter "Using Authorizations to Manage the System" in *!DB/WORKBENCH Advanced User's Guide*.

# **Displaying Information about Aliases and the Aliases Panel**

### **Displaying information about aliases**

Review the chart for methods for displaying information about aliases. (The chart also includes the method to use to turn off the display of the aliases on the panel.)

| Information You<br>Want to Display | Method                                  | Name    |
|------------------------------------|-----------------------------------------|---------|
| Aliases for the DB2<br>system      | Panel                                   | Aliases |
| Aliases for all objects listed     | Command (on Tables and Views panels)    | ALIAS   |
| No alias                           | Command (on Tables<br>and Views panels) | NOALIAS |

### Information about aliases on the Aliases panel

Review the chart for methods available on the Aliases panel to display additional information about location for aliases.

| Information You<br>Want to Display | Method  | Name   |
|------------------------------------|---------|--------|
| Location for all aliases listed    | Command | LCTN   |
| No location for aliases            | Command | NOLCTN |

#### If the table for the alias has been dropped

If the table the alias points to has been dropped and you also use the LCTN command, !DB/WORKBENCH displays the word --DROPPED-- instead of the location name. You can filter to list only those aliases with tables that have been dropped by using --DROPPED-- in the ALOC field.

# **Displaying Information about Columns and the Columns Panel**

### **Displaying information about columns**

| Review the chart | t for methods for | displaying information | about columns. |
|------------------|-------------------|------------------------|----------------|
|                  |                   |                        |                |

| Information You<br>Want to Display                                                                  | Method                                              | Name        |
|----------------------------------------------------------------------------------------------------|-----------------------------------------------------|-------------|
| Columns in the DB2 system                                                                           | Panel                                               | Columns     |
| Columns for all tables<br>for all objects listed<br>(The system generates<br>a batch report and<br> |                                                     | COLS        |
| Columns for the selected object                                                                     | Select (on Tables,<br>Indexes, and Views<br>panels) | Columns (C) |

### Information about columns on the Columns panel

Review the chart for methods available on the Columns panel for displaying additional information associated with columns. (The chart also includes the method to use to restore the display after you have used the SAME command.)

| Information You<br>Want to Display                       | Method  | Name |
|----------------------------------------------------------|---------|------|
| Columns that have the same name but different attributes | Command | SAME |
| All columns                                              | Command | ALL  |

## Reminder about the SAME and ALL commands

If you need a reminder about the attributes that the SAME command uses, see the unit "Columns Panel" on page 157 in the chapter "Overview of Object List Panels" on page 145.

# **Displaying Information about Databases and the Databases Panel**

### Background

You can display two broad types of overview information about databases using the Databases panel and the All Objects panel:

- A list of major objects in the system such as the database, their creators, and the quantity of table spaces, tables, and indexes
- An indented list showing the relationship between major objects in the DB2 system either for all objects or for a selected object

## Displaying information about the DB2 system

Review the chart for methods for displaying information about the entire DB2 system.

| Information You<br>Want to Display                                                                            | Method | Name            |
|----------------------------------------------------------------------------------------------------|--------|-----------------|
| A list showing an<br>overview of the major<br>objects of the DB2<br>system                                    | Panel  | Databases       |
| The relationship<br>between all major<br>objects in the system                                                | Panel  | All Objects     |
| The relationship<br>between major objects<br>in the system and a<br>selected object on the<br>Databases panel | Select | L (All objects) |

#### Information about databases on the Databases panel

Review the chart for a method available on the Databases panel to display additional information about image copies.

| Information You<br>Want to Display             | Method | Name       |
|------------------------------------------------|--------|------------|
| Image or system copies for the selected object | Select | C (Copies) |

#### Additional methods for displaying image copies

When you use the Copies (C) select on the Databases panel, !DB/WORKBENCH displays a panel that lists image copies available for the extract. You have two other methods available for displaying image or system copies:

- Copies (C) select from the Table Spaces panel (From the Table Spaces panel, the Copies (C) select results in a panel that supports commands to display image copies from the DB2 catalog as well as the extract.)
- Indicating Y on the Include Object Types pop-up menu of the interactive display facility (for more information see the chapter "Displaying Data from the DB2 Catalog" on page 213)

# **Displaying Information about Indexes and the Indexes Panel**

### **Displaying information about indexes**

| Review the chart | t for methods for | displaying information | about indexes. |
|------------------|-------------------|------------------------|----------------|
| Review the chart | i for methods for | displaying information | about macres.  |

| Information You<br>Want to Display | Method                                                       | Name        |
|------------------------------------|--------------------------------------------------------------|-------------|
| Indexes in the DB2<br>system       | Panel                                                        | Indexes     |
| Indexes for the selected object    | Select (on Databases,<br>Table Spaces, and<br>Tables panels) | Indexes (I) |
| Index type                         | Panel                                                        | Indexes     |

### Information about indexes on the Indexes panel

Review the chart for methods available on the Indexes panel for displaying additional information associated with indexes.

| Information You<br>Want to Display                                                     | Method | Name        |
|----------------------------------------------------------------------------------------|--------|-------------|
| Dataset information for<br>the selected object                                         | Select | DS Info (N) |
| DB2 statistics for the<br>selected object (if you<br>have run the<br>RUNSTATS utility) | Select | Runstat (R) |
| Hexdump results for<br>the selected object                                             | Select | Hexdump (H) |
| VSAM Listcat for the selected object                                                   | Select | Listcat (L) |

## Display of information about partitions on the Indexes panel

Review the chart for information about the two methods available on the Indexes panel to control the information about partitions with indexes.

| Information You<br>Want to Display         | Method  | Name   |
|--------------------------------------------|---------|--------|
| Partitions for all objects listed          | Command | PART   |
| The first partition for all objects listed | Command | NOPART |

### Display of information about statistics on the Indexes panel

Review the chart for information about the two methods available on the Indexes panel used to control the display of statistics available for indexes.

| Information You<br>Want to Display                                                     | Method  | Name        |
|----------------------------------------------------------------------------------------|---------|-------------|
| Statistics for all objects listed                                                      | Command | STT         |
| No statistics (The<br>system displays other<br>data about the objects<br>listed.)      | Command | NOSTT       |
| DB2 statistics for the<br>selected object (if you<br>have run the<br>RUNSTATS utility) | Select  | Runstat (R) |

# **Displaying Information about Packages and the Packages Panel**

## **Displaying information about packages**

| Information You<br>Want to Display           | Method                                                                                           | Name     |
|----------------------------------------------|--------------------------------------------------------------------------------------------------|----------|
| Packages in the DB2 system                   | Panel                                                                                            | Packages |
| Packages dependent on all objects listed     | Command (on the<br>Databases, Table<br>Spaces, Tables,<br>Indexes, Views, and<br>Aliases panels) | РАСК     |
| Packages dependent on<br>the selected object | Select (on the<br>Databases, Table<br>Spaces, Tables, Views,<br>Plans, and Aliases<br>panels)    | Pkgs (K) |

Review the chart for methods for displaying information about packages.

### Information about packages on the Packages panel

Review the chart for methods available on the Packages panel for displaying additional information associated with packages.

| Information You<br>Want to Display  | Method | Name      |
|-------------------------------------|--------|-----------|
| Connections for the selected object | Select | Conns (N) |

#### Information about plans on the Packages panel

Review the chart for methods for showing information about plans for packages.

| Information You<br>Want to Display | Method  | Name   |
|------------------------------------|---------|--------|
| Parent plans for packages          | Command | PPLN   |
| No parent plans for packages       | Command | NOPPLN |

# **Displaying Information about Plans and the Plans Panel**

## **Displaying information about plans**

| Information You<br>Want to Display                    | Method                                                                                          | Name      |
|-------------------------------------------------------|-------------------------------------------------------------------------------------------------|-----------|
| Plans in the DB2<br>system                            | Panel                                                                                           | Plans     |
| Plans that are<br>dependent on all<br>objects listed  | Command (on the<br>Databases, Table<br>Spaces, Tables,<br>Indexes, Views, or<br>Aliases panels) | PLAN      |
| Plans that are<br>dependent on the<br>selected object | Select (on the<br>Databases, Table<br>Spaces, Tables,<br>Indexes, Views, or<br>Aliases panels)  | Plans (P) |

Review the chart for methods for displaying information about plans.

#### Information about collections on the Plans panel

Review the chart for methods available on the Plans panel for displaying collections associated with plans.

| Information You<br>Want to Display  | Method  | Name     |
|-------------------------------------|---------|----------|
| Collections for all objects listed  | Command | COLL     |
| Collections for the selected object | Select  | Coll (C) |

#### Information about connections on the Plans panel

Review the chart for methods for displaying information associated with plans. (The Connection select is also available from the Packages panel.)

| Information You<br>Want to Display    | Method | Name        |
|---------------------------------------|--------|-------------|
| Connections for the selected object   | Select | Conns (N)   |
| Package lists for the selected object | Select | Pkglist (L) |

#### Information about DBRMs on the Plans panel

Review the chart for methods available on the Plans panel for displaying information about DBRMs associated with Plans.

| Information You<br>Want to Display | Method  | Name      |
|------------------------------------|---------|-----------|
| DBRMs for all objects listed       | Command | DBR       |
| DBRMs for the selected object      | Select  | DBRMs (S) |

### Information about dependents on the Plans panel

Review the chart for methods available on the Plans panel for displaying information about dependents associated with Plans.

| Information You<br>Want to Display | Method  | Name     |
|------------------------------------|---------|----------|
| Dependents for all objects listed  | Command | DEP      |
| Dependents for the selected object | Select  | Deps (D) |

## Information about packages on the Plans panel

Review the chart for methods for showing information about packages associated with plans.

| Information You<br>Want to Display | Method  | Name  |
|------------------------------------|---------|-------|
| Packages for all plans listed      | Command | РКС   |
| No packages                        | Command | NOPKG |

# Displaying Information about Storage Groups and the Storage Groups Panel

#### Displaying information about storage groups

Review the chart for methods for displaying information about storage groups.

| Information You<br>Want to Display | Method | Name           |
|------------------------------------|--------|----------------|
| Storage groups in the DB2 system   | Panel  | Storage Groups |

#### Information about storage groups on the Storage Groups panel

Review the chart for methods available on the Storage Groups panel for displaying additional information associated with storage groups.

| Information You<br>Want to Display    | Method  | Name        |
|---------------------------------------|---------|-------------|
| Volumes in all storage groups listed  | Command | VOLS        |
| Volumes in the selected storage group | Select  | Volumes (S) |

# Displaying Information about Table Spaces and the Table Spaces Panel

#### Displaying information about table spaces

Review the chart for methods for displaying information about table spaces.

| Information You<br>Want to Display   | Method                                          | Name         |
|--------------------------------------|-------------------------------------------------|--------------|
| Table spaces in the DB2 system       | Panel                                           | Table Spaces |
| Table spaces for the selected object | Select (on the<br>Databases or Table<br>panels) | Tblspcs (S)  |

#### Information about table spaces on the Table Spaces panel

Review the chart for methods available on the Table Spaces panel for displaying additional information associated with table spaces.

| Information You<br>Want to Display                                                     | Method | Name        |
|----------------------------------------------------------------------------------------|--------|-------------|
| Dataset information for<br>the selected object                                         | Select | DS Info (N) |
| DB2 statistics for the<br>selected object (if you<br>have run the<br>RUNSTATS utility) | Select | Runstat (R) |
| Hexdump results for<br>the selected object                                             | Select | Hexdump (H) |
| Image or system copies for the selected object                                         | Select | Copies (C)  |
| VSAM Listcat for the selected object                                                   | Select | Listcat (L) |

#### Information about partitions on the Table Spaces panel

Review the chart for information about the two methods available on the Table Spaces panel to control the information about partitions.

| Information You<br>Want to Display         | Method  | Name   |
|--------------------------------------------|---------|--------|
| Partitions for all objects listed          | Command | PART   |
| The first partition for all objects listed | Command | NOPART |

#### Additional methods for displaying image copies

When you use Copies (C) select on the Table Spaces panel, !DB/WORKBENCH displays a panel that lists image copies available from the extract. You can use the CAT command (available on the panel only) to display image copies from the DB2 catalog. (If you want to redisplay the image copies from the extract or to restore a copy, you can use other commands and selects available on the panel.)

You have two other methods available for displaying image or system copies:

- Copies (C) select from the Databases panel
- Indicating Y on the Include Object Types pop-up menu of the interactive display facility (for more information see the chapter "Displaying Data from the DB2 Catalog" on page 213)

# **Displaying Information about Tables and the Tables Panel**

## **Displaying information about tables**

Review the chart for methods for displaying information about tables.

| Information You<br>Want to Display | Method                                                                      | Name       |
|------------------------------------|-----------------------------------------------------------------------------|------------|
| Tables in the DB2<br>system        | Panel                                                                       | Tables     |
| Tables for the selected object     | Select (on the<br>Databases, Table<br>Spaces, Indexes, and<br>Views panels) | Tables (T) |

#### Information about statistics on the Tables panel

Review the chart for information about the two methods available on the Tables panel to control the information about statistics for tables.

| Information You<br>Want to Display                                                 | Method  | Name        |  |
|------------------------------------------------------------------------------------|---------|-------------|--|
| Statistics for all objects listed                                                  | Command | STT         |  |
| No statistics (The<br>system displays other<br>data about the objects<br>listed.)  | Command | NOSTT       |  |
| DB2 statistics for the<br>selected object (if you<br>have the RUNSTATS<br>utility) | Select  | Runstat (R) |  |

## Information about synonyms on the Tables panel

Review the chart for information about the two methods to control the information about synonyms for tables.

| Information You<br>Want to Display  | Method  | Name  |
|-------------------------------------|---------|-------|
| Synonyms for all the objects listed | Command | SYN   |
| No synonyms                         | Command | NOSYN |

# **Display of Information for Tables with Referential Data**

## If you have referential data associated with a table

If the REF column of the Tables panel contains information indicating that the table contains parents and/or dependents, you can display additional data. Review the chart for methods for displaying information about referential data from the Tables panel.

| Information You<br>Want to Display                                                                                                    | Method  | Name        |  |  |
|----------------------------------------------------------------------------------------------------|---------|-------------|--|--|
| Referential integrity<br>information for the<br>selected table                                                                                 | Select  | RI Info (F) |  |  |
| Tables in the table<br>space set for all tables<br>listed (A table space<br>set comprises table<br>spaces of referentially<br>related tables.) | Command | TSSET       |  |  |

## If you have accessed the panel showing referential data

If you have used the RI Info (F) select with a table that has referential data, the system displays the Referential Relations panel. Review the chart for methods for displaying additional information from the Referential Relations panel.

| Information You<br>Want to Display                                      | Method  | Name |
|-------------------------------------------------------------------------|---------|------|
| A box diagram of<br>referentially related<br>tables                     | Command | MAP  |
| Dependent tree<br>showing relationship<br>for the selected object       | Command | DEP  |
| Table spaces that<br>contain referential data<br>for the selected table | Command | SET  |

# **Displaying Information about Views and the Views Panel**

#### **Displaying information about views**

Review the chart for methods for displaying information about views.

| Information You<br>Want to Display                     | Method                                                       | Name      |
|--------------------------------------------------------|--------------------------------------------------------------|-----------|
| Views in the DB2<br>system                             | Panel                                                        | View      |
| Views defined on the<br>tables for selected<br>objects | Select (for Databases,<br>Table Spaces, or Tables<br>panels) | Views (V) |

#### Information about synonyms on the Views panel

Review the chart for information about the two methods available on the Views panel to control the information about synonyms.

| Information You<br>Want to Display  | Method  | Name  |
|-------------------------------------|---------|-------|
| Synonyms for all the objects listed | Command | SYN   |
| No synonyms                         | Command | NOSYN |

# Introduction

This chapter provides an overview of filtering from the command line and from the selection list for filters. It includes examples of how to select and use filters to control the display of data. By using filtering, whether online or in batch, you can quickly produce a report showing only the data you need or isolate the data you want to modify.

# **Chapter contents**

| Overview of the Chapter and Filtering              | 192 |
|----------------------------------------------------|-----|
| Online Help and Filtering                          | 194 |
| Background about the Process of Using Filters      | 195 |
| How to Reset Existing Filters                      | 196 |
| How to Use a Filter                                | 198 |
| Filtering and Panels                               | 200 |
| Filtering and Authorizations                       | 202 |
| Overview of Methods for Using Filters              | 204 |
| Specifying the Type of Comparison for Filtering    | 206 |
| Specifying a Name for Filtering Objects            | 208 |
| Specifying a Status Value for Filtering Objects    | 210 |
| Specifying a Selection Value for Filtering Objects | 211 |

# **Overview of the Chapter and Filtering**

#### Organization of information in this chapter

This chapter contains the fundamentals about filtering and examples. It includes information about these topics:

- Methods for entering filters online on the command line or in a batch program or from the FILT selection list online
- Information about using each of the sections on the FILT selection list and about performing similar functions on the command line

#### **Purpose for filtering**

Filtering results in determining the objects that meet the criteria you specify. !DB/WORKBENCH can either display the filtered objects online or (if you also use the PRNT command) print the object list in batch. Filtering can increase your productivity while reducing errors in your operation. The chart lists common reasons for filtering, either online or in batch, and an example.

| Reason for Filtering                                                        | Example                                                                   |
|-----------------------------------------------------------------------------|---------------------------------------------------------------------------|
| Display a subset of the object list so<br>you can review information easily | Restrict an object list to show the table spaces with a common creator ID |
| Identify exceptions                                                         | Display all the databases with no table spaces                            |
|                                                                             | Display all the index spaces with no FREE space                           |
| Display a subset list for an operation or for processing                    | Print a report listing all the table spaces with no tables                |
|                                                                             | Use a function such as alter or bind, or use a utility                    |

#### Additional information about filtering

The *!DB/WORKBENCH Reference Manual* contains these chapters on filtering:

- "Methods for Filters—Object List Panels"
- "Filters Available from Object List Panels"
- "Methods for Filters—Authorizations"

## Organization of information and your needs

|                                                                                             | Process      | Resetting    | Using        | Panels       | Authorization | Overview     | Types        | Name Filters | Status Filters | Selection Filters |
|---------------------------------------------------------------------------------------------|--------------|--------------|--------------|--------------|---------------|--------------|--------------|--------------|----------------|-------------------|
|                                                                                             | p.195        | p.196        | p.198        | p.200        | p.202         | p.204        | p.206        | p.208        | p.210          | p.211             |
| Review background about filters                                                             | $\checkmark$ |              |              | $\checkmark$ |               |              |              |              |                |                   |
| Turn on a filter from the command<br>line or from the FILT selection list                   | $\checkmark$ |              | $\checkmark$ |              |               |              |              |              |                |                   |
| Be sure prior filters are not still in effect                                               |              | $\checkmark$ |              |              |               |              |              |              |                |                   |
| Use a filter for an authorization<br>(including from the Collections or<br>Packages panels) |              |              |              |              | $\checkmark$  |              |              |              |                |                   |
| Filter using a name (DB=DBTEST)                                                             |              |              |              |              |               | $\checkmark$ | $\checkmark$ | $\checkmark$ |                |                   |
| Filter using a status (STATS=Y)                                                             |              |              |              |              |               | $\checkmark$ | $\checkmark$ |              | $\checkmark$   |                   |
| Filter using a selection (REFS>0)                                                           |              |              |              |              |               | $\checkmark$ | $\checkmark$ |              |                | $\checkmark$      |

Review the chart to select the information appropriate for the data you want.

## Additional resources in this guide and batch processing

This guide also includes information on using filters in batch to control the objects that the job affects. For information about using filters with batch, see the chapter "Requirements for Creating Batch Jobs" in *!DB/WORKBENCH Advanced User's Guide.* 

# **Online Help and Filtering**

#### Help and the panels

For specific information about filtering, select filters from a Help panel. The panel shown is typical of the Help information available. (When the information about filtering on a specific panel requires more than one Help panel, the word *More* is displayed in the lower right of the panel.)

```
Cmd ===>
------ HELP FOR FILTER NAME ABBREVIATIONS ------
Press END to return, ENTER to continue
or TAB to highlighted text and press ENTER to display more information.
CLTYPE
              = Column Type:
              CH = Character
              DA = Date
              DE = Decimal
              FL = Floating point
              GR = Graphic
              IN = Integer
              LG = Long vargraphic
              LV = Long varchar
              SM = Small integer
              TI = Time
              TS = Timestamp
              VC = Varchar
              VG = Vargraphic
 _____
GLOSSARY INDEX COMMANDS FILTERS WINDOWS SELECTS <- PREV MORE->
```

## **Background about the Process of Using Filters**

#### Overview

This unit introduces ways you can use filtering and shows the broad process you follow when you use filters.

### Background about filtering and !DB/WORKBENCH

With !DB/WORKBENCH you have several choices for filtering:

- Compare objects against one criteria or multiple criteria
- Compare objects to determine if they are equal or not equal to the criteria
- Maintain criteria that you set, but do not use the criteria for a specific task
- Control filters online from the command line or the FILT selection list or in batch programs

#### Background about the process

When you use filters, you follow these broad steps.

| Step | Action                                                                                                    |
|------|----------------------------------------------------------------------------------------------------|
| 1    | Turn off any filters you set previously that are no longer<br>appropriate for the task you want to perform.                                                                                                    |
| 2    | Specify whether you want !DB/WORKBENCH to compare all objects in the list against the criteria to see if they are equal or not equal.                                                                                                |
| 3    | Use one or more filters either from the command line or the FILT selection list.<br><b>Result:</b> !DB/WORKBENCH performs the type of comparisons you selected using the criteria in the filter you used and then displays the data. |

## How to Reset Existing Filters

#### Overview

This unit reviews how you can reset existing filters.

#### Background about the term reset

With !DB/WORKBENCH, you can reset or turn off filters you previously set. If you use the NOFILT (or NOF) command, !DB/WORKBENCH clears all filters.

#### When to issue the NOFILT command to reset filters

!DB/WORKBENCH does not automatically reset filters when you switch between object types, even if you return to the main menu panel to switch objects. After you access the main menu panel to switch objects, the filter indicator (F) can display on the new panel. The display on the new object panel may or may not be filtered. To be certain your display is filtered the way you have specified, always issue the NOFILT (NOF) command, when you switch between objects. Then issue a new filter command on the new object list.

If you access a new object list, by opening a new session in !DB/WORKBENCH, all filtering is automatically turned off.

#### Methods to reset a filter from the command line

These methods exist to reset filters by performing actions from the command line.

| Number of Filters You Want to<br>Reset | Action to Perform                                                         |
|----------------------------------------|---------------------------------------------------------------------------|
| A specific filter                      | Type the keyword for the filter and the equals (=), and then press Enter. |
|                                        | <b>Example:</b> Type <b>DB</b> = and press Enter.                         |
| All Filters                            | Type <b>NOFILT</b> on the command line and press Enter.                   |

#### Methods to reset a filter from the selection list

This method exists to reset filters by performing this action from the FILT selection list.

| Number of Filters You Want to<br>Reset | Action to Perform                                                                                                    |
|----------------------------------------|----------------------------------------------------------------------------------------------------|
| A specific filter                      | Delete the value in the field, press<br>Enter, then type <b>END</b> on the<br>command line and press Enter, or<br>press the appropriate function key. |
|                                        | <b>Example:</b> Delete the value <i>DBTEST</i> from DB=DBTEST data                                                                                    |

### Implications for batch processing

Although filtering is significant for online operations because it can provide correct results in a timely manner, successful filtering is vital to batch processing. To avoid producing incorrect results in batch, be sure to use the NOFILT command as a command in your batch program. If you need additional information on filtering in batch, see the chapter "Requirements for Creating Batch Jobs" in *!DB/WORKBENCH Advanced User's Guide*.

## How to Use a Filter

#### Overview

This unit contains information about the general procedures for using filters directly from the command line or from the FILT selection list. It also contains information about how to reset filters. (It does not cover the variety of wild cards and option codes available from !DB/WORKBENCH. These details are covered in subsequent units.)

#### Characteristics of the examples

In the example shown in this unit, these characteristics exist:

- No prior filter has been set
- You want to identify all tables whose database is DBTEST

#### Example of using a filter from the command line (fast path)

The example shows how to use a filter from the command line.

| Step | Action                                                                                                    |
|------|----------------------------------------------------------------------------------------------------|
| 1    | On the Tables panel, type <b>DB=DBTEST</b> on the command line.                                                                                      |
| 2    | Press Enter.                                                                                                    |
|      | <b>Result:</b> The system filters the object list using the value you set and then displays the object list for all tables whose database is DBTEST. |

## Example of using a filter from the selection list

| Step | Action                                                                                                    |
|------|----------------------------------------------------------------------------------------------------|
| 1    | On the Tables panel, type <b>FILT</b> on the command line.                                                                                                   |
| 2    | Press Enter.                                                                                                    |
|      | <b>Result:</b> The system displays a selection list, that is scrollable, lists the available filters, and shows that no filters are in effect on the panel.  |
| 3    | On the FILT selection list, type <b>DBTEST</b> in the DB field.                                                                                              |
| 4    | Press Enter.                                                                                                    |
| 5    | Type END on the command line and press ENTER, or press the appropriate function key.                                                                         |
|      | <b>Result:</b> The system filters the object list according to the values you set and then displays the object list for all tables whose database is DBTEST. |

#### If you want to use more than one filter

If you want to use more than one filter, you can perform these additional actions:

- On the command line, type two filters joined by a semicolon (;). (Example: DB=DBTEST;CR=STTD38)
- On the selection list, type the value for each filter you want before you press Enter.

# **Filtering and Panels**

#### Overview

This unit contains general information including how to recognize if any filters are in effect and how filters entered for one panel can affect the display of other panels.

#### Filtering and types of panels

!DB/WORKBENCH supports filtering for object list panels such as the Database or Table Spaces panels. It also supports filters for panels showing authorizations.

#### How to identify if filtering is in effect on a panel

If filtering is in effect, the system displays an F in the upper right corner of the panel, next to the count for the line, such as 1 of 147(F). On object list panels, the F indicates that an object list filter is in effect; on an authorizations panel, an authorizations filter.

#### Effects of filtering from one panel to another panel

When you type the FILT command on a panel, the system displays the selection list of filters available for the specific panel. If a value on a FILT selection list on one panel is the same as the value on another, the value you set on one selection list applies to the other panels.

For example, the DB filter is common to many selection lists, such as the selection list for the panels for databases, table spaces, tables, and columns. If you type **DB=DSSPN93** on the Databases panel, the value applies to the other Table Spaces, Tables, and Columns panels as well. Thereafter, anytime you use a panel with a DB filter, !DB/WORKBENCH uses the same value that you set on the Databases panel.

#### Filtering and variation in consequences

Because of the differences in the data on each panel, you can type a filter value on one panel where it has limited consequences, and the filter can cause significant consequences on another. The table shows the differences on the display of objects that can occur with filter settings.

| Panel with<br>Filter Setting of Parents>2 | Data Displayed                                              |
|-------------------------------------------|-------------------------------------------------------------|
| Database                                  | Those databases that have any referential parents           |
| Table Spaces                              | Those table spaces that have any referential parents        |
| Tables                                    | Only those tables that have more than 2 referential parents |

### Filtering and additional sessions

Filtering that you establish in one session is independent of filtering in another session. For example, if you used multiple !DB/WORKBENCH session, or if you have started two independent sessions with !DB/WORKBENCH, the filtering is independent in both cases.

# **Filtering and Authorizations**

#### Overview

This unit contains general information about control of filtering from the Authorizations panel, about the date and time filters, and about the FILT selection list for authorizations.

#### Filtering, the Authorizations panel, and other panels

Filtering on the Authorizations panel and filtering on the other panels are independent. For example, if you type the NOFILT command on the Databases panel, these events occur:

- You reset values for filters not only on the Databases panel, but also on the other object list panels, such as the Table Spaces, Tables, and Indexes panels.
- You do not reset the filtering values on the Authorizations panel. (To reset those values, you must be on one of the Authorizations panels and enter the command.)

#### Date and time filters on the Authorizations panel

The operation of the date and time filters varies with the amount of data you provide. For example, if the TIME=12, the system compares only the hour, and not minutes. Also, if the DATE=92, the system compares only the year and displays all those objects that were granted on or after January 1, 1992.

The operation of date and time filters also varies with the type of comparison:

- With FILT=E, the system displays dates and time greater than or equal to the specified date.
- With FILT=N, the system displays dates and time less than or equal to the specified date.

#### Organization of the FILT selection list for authorizations

The organization of the FILT selection list available for filtering lists of authorizations is different from the FILT selection list for other objects such as databases, table spaces, and tables. The basic operation of the types of filters, however, is the same, and the general information in this chapter about how to use sections of the FILT selection list is applicable to filters of authorizations as well as to other filters.

**!DB/WORKBENCH** provides a common filter panel for most authorizations. Two of the authorizations panels, however, have distinctive values. They are the Collections and Packages panels.

#### Additional information about filtering with authorizations

This guide also includes the chapter "Methods for Filters—Authorizations" in *!DB/WORKBENCH Reference Manual*. The chapter includes the filters common to all authorizations panels and those specific to the Collections and Packages panels.

## **Overview of Methods for Using Filters**

#### **Overview**

This unit introduces a series of units on methods for filtering. These methods are applicable from the command line or the FILT menu.

#### FILT selection list and the command line

Although this unit covers the FILT selection list, the methods for filtering are also available from the command line or by using a batch program.

#### Sections of the selection list and subsequent units

The selection list shows the organization of the four sections that can occur on FILT selection lists (for all panels except the Authorizations panel and the Collections and Packages panels) and the list shows the unit to use for information about the section.

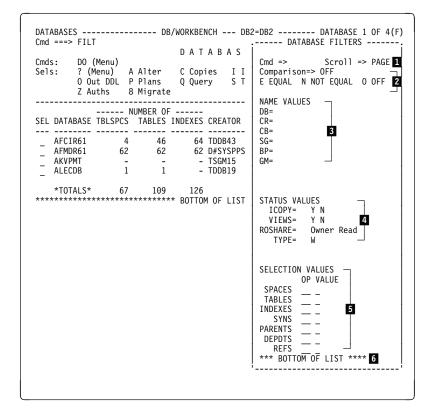

#### Sections of the selection list and subsequent units (continued)

The list defines the frequently used elements of a FILT selection list. (The list also shows the unit to use for information about each section that can occur on the FILT selection list.)

- **1** Used for scrolling
- **2** Used for comparisons (See "Specifying the Type of Comparison for Filtering" on page 206.)
- **3** Used for name values (See "Specifying a Name for Filtering Objects" on page 208.)
- 4 Used for status values (See "Specifying a Status Value for Filtering Objects" on page 210.)
- **5** Used for selection of numeric values (See "Specifying a Selection Value for Filtering Objects" on page 211.)
- 6 Bottom of list

# Specifying the Type of Comparison for Filtering

### Overview

This unit includes background information and methods for specifying the type of filter from the command line and the selection list.

### Specifying the type of comparison from the command line

The chart shows which commands to use to specify the type of comparison for the system to use and the actions you want the system to perform.

| Actions You Want<br>the System to Perform                                         | Command to Use |
|-----------------------------------------------------------------------------------|----------------|
| Identify and display all<br>values that are equal<br>to the specified filters     | FILT=E         |
| Identify and display all<br>values that are not equal<br>to the specified filters | FILT=N         |
| Do not apply filtering<br>(but maintain the values<br>for the filters)            | FILT=O         |

#### Specifying the type of comparison from the selection list

The chart shows which value to enter on the FILT selection list to specify the type of comparison for the system to use and the actions you want the system to perform.

| Action You Want<br>the System to Perform                                          | Value in the Comparison Field |
|-----------------------------------------------------------------------------------|-------------------------------|
| Identify and display all<br>values that are equal<br>to the specified filters     | E(qual to)                    |
| Identify and display all<br>values that are not equal<br>to the specified filters | N(ot equal to)                |
| Do not apply filtering<br>(but maintain the values<br>for the filters)            | O(ff)                         |

## Difference in effect of FILT=0 and NOFILT commands

The FILT=0 command and the NOFILT commands serve different purposes. The chart shows which one meets your needs.

| Task You Want to Perform                                                                                                    | Command to Use |
|----------------------------------------------------------------------------------------------------|----------------|
| Use the filter values you have set at<br>some later time, but you do not<br>want to use them now                                                         | FILT=0         |
| Turn off all filter values at this time<br>(If you used the the FILT command<br>to display the selection list, the<br>system shows no filter in effect.) | NOFILT         |

## Specifying a Name for Filtering Objects

#### Overview

This unit includes background information and information about special characters available if you want to specify names. It also includes examples of using these special characters with names.

#### Background

You can enter the exact name, or you can mask operand names for such filters as the names of the database, table space, table, and for the authorization ID for the creator. The names that you can specify vary with the panel. In either case, you can specify the exact name or the masked name in two ways:

- On the command line
- On the FILT selection list

#### Special characters available to specify names

The chart lists special characters you can use to specify the names you want and explains what the special character represents when used within a string or at the end of a string. For example, when used *within* a string, the underscore (\_) indicates a character exists at that position. On the other hand, when used at the *end* of a string, the underscore (\_) indicates no characters can follow.

| Special Character | Used Within a String                 | Used at the End of a String                   |
|-------------------|--------------------------------------|-----------------------------------------------|
| * (asterisk)      | A character exists at that position  | More characters can<br>follow the * character |
| _ (underscore)    | A character exists at that position  | No character can follow the _ character       |
| ¬ (not)           | No character exists at that position | No character can follow the $\neg$ character  |

## Characteristics of the examples for specifications for name

In the examples shown in the chart, these are the names of the tables available to be filtered.

| CASPNN  | DSQRS  |
|---------|--------|
| CASPNN1 | DSSPN  |
| DASPN   | DSSPNN |
| DSAPN   | DSSPO  |

## Example of specifications of names

The chart shows examples of specifications of names using special characters.

| Names You Want to<br>Display                                                                   | Values for Filters         | Objects Displayed<br>After Filtering      |
|------------------------------------------------------------------------------------------------|----------------------------|-------------------------------------------|
| All tables that<br>begin with DSS                                                              | TB=DSS*                    | DSSPN<br>DSSPNN<br>DSSPO                  |
| All tables with SS as<br>the 2nd and 3rd<br>characters                                         | TB=*SS*                    | DSSPN<br>DSSPNN<br>DSSPO                  |
| All tables that<br>begin with DS<br>and include P as<br>the 4th character                      | TB=DS*P*<br>or<br>TB=DS_P* | DSAPN<br>DSSPN<br>DSSPNN<br>DSSPO         |
| All tables that<br>end with NN as<br>the 5th and 6th<br>characters                             | TB=***NN¬                  | CASPNN<br>DSSPNN                          |
| All tables that<br>have NN as the<br>5th and 6th characters<br>and can have<br>a 7th character | TB=***NN_                  | CASPNN<br>CASPNN1<br>DSSPNN               |
| All tables that<br>are 5 characters<br>or less                                                 | TB=****¬<br>(with FILT=E)  | DASPN<br>DSAPN<br>DSQRS<br>DSSPN<br>DSSPO |
| All tables that<br>are over<br>5 characters                                                    | TB=****¬<br>(with FILT=N)  | CASPNN<br>CASPNN1<br>DSSPNN               |

## Specifying a Status Value for Filtering Objects

#### Overview

The unit includes background information about the operation of filters for Status Values. It also includes general information about how to specify these values.

#### Background

The filters for some panels include a section of Status Values. These filters operate the same as the name filters. For example, if you use a name filter such as TB=DSS\*, the system displays all table names that meet the criteria. In the same way, if you use a Status Value such as STATS=Y, the system displays all tables that have statistics available. In either case, you can specify a Status Value in two ways:

- On the command line
- On the FILT selection list

#### Specifying a Status Value

No special characters or operands exist for Status Values. The possible values for the filter are listed on the same line as the status filter. For example, the values available for STATS are Y or N. You can type only one of these letters in the field.

# Specifying a Selection Value for Filtering Objects

#### Overview

The unit includes background information about Selection Values and the methods for entering them. It also includes a chart listing OP codes available with Selection Values and examples of their use.

#### **Background about Selection Values**

The filters for Selection Values operate differently from both name filters and Status Value filters. The filters for Selection Values allow OP codes to be used with a value.

Each Selection Value consists of one of two types of information:

- The quantity of an object (such as the number of views associated with a table)
- A number distinctive for the object (such as the maximum length of any record in a table)

#### **Background about methods for entering Selection Values**

Selection Values consist of the keyword, an OP code, and a number. You can specify these filters in two ways:

- On the command line
- On the FILT selection list

#### Option codes available to specify the OP code for comparison

Review the chart for OP codes you can use to specify the way that the system performs the comparison.

| Comparison of the Value in the Database                | Required OP Code | Example    |
|--------------------------------------------------------|------------------|------------|
| Equal to the value in the filter                       | =                | Indexes=4  |
| Not equal to the value in the filter                   | -=               | Indexes¬=4 |
| Less than the value in the filter                      | <                | Indexes<4  |
| Greater than the value in the filter                   | >                | Indexes>4  |
| Less than or<br>equal to the<br>value in the filter    | <=               | Indexes<=4 |
| Greater than or<br>equal to the<br>value in the filter | >=               | Indexes>=4 |

## Example usage of OP codes with Selection Values

Review the chart for examples of ways to use OP codes to display the information you want.

| Name of Object<br>You Want to Display                                         | Panel in the Example | Examples Using<br>OP Codes                    |
|-------------------------------------------------------------------------------|----------------------|-----------------------------------------------|
| All plans<br>that use more<br>than one DBRM                                   | Plans                | DBRMS>1<br>or<br>DBRMS>=2                     |
| All databases<br>that have no<br>table spaces<br>defined                      | Databases            | SPACES<1<br>or<br>SPACES=0<br>or<br>SPACES<=0 |
| All tables that<br>have relationships<br>defined for<br>referential integrity | Tables               | REFS>0                                        |

# Introduction

This chapter provides information about using the !DB/WORKBENCH interactive display facility (IDF) to display data obtained by accessing the DB2 catalog.

# **Chapter contents**

| Overview of the Chapter                          | 214 |
|--------------------------------------------------|-----|
| Introduction to Interactive Displays             | 216 |
| Prerequisites for Accessing Interactive Displays | 217 |
| Methods to Access the Interactive Display Menu   | 218 |
| Overview of the Interactive Display Menu         | 220 |
| Using the Interactive Display Menu               | 222 |
| Step 1—Selecting the Objects for Data Collection | 224 |
| Using the Include Object Types Menu              | 226 |
| Step 2—Viewing the Information You Collected     | 229 |
| Optionally Accessing Other DB2 Catalogs          | 231 |
|                                                  |     |

# **Overview of the Chapter**

## Organization of information in this chapter

This chapter provides information about interactively displaying data from the DB2 Catalog. Review the chart to select information appropriate for your task.

|                                                                                  | Introduction | General Information | System Prerequisites | Accessing the Menu | Menu Overview | Using the Menu | Commands, Filters, and Selects |
|----------------------------------------------------------------------------------|--------------|---------------------|----------------------|--------------------|---------------|----------------|--------------------------------|
|                                                                                  | p.216        | p.217               | p.218                | p.220              | p.222         | p.224          | p.229                          |
| Review purposes and considerations for the<br>Interactive Display Facility (IDF) | $\checkmark$ |                     |                      |                    |               |                |                                |
| Determine prerequisites for using the<br>Interactive Display Facility (IDF)      |              | $\checkmark$        |                      |                    |               |                |                                |
| Access and use the menu                                                          |              |                     | $\checkmark$         | $\checkmark$       | $\checkmark$  | $\checkmark$   |                                |
| Use commands and selects with the interactive display facility (IDF)             |              |                     |                      |                    |               |                | $\checkmark$                   |

## Resources available about !DB/WORKBENCH and catalog data

If you want information about the objects and their attributes that you can display from the catalog using the IDF menu, see "Data Available from Object List Panels" in *!DB/WORKBENCH Reference Manual*.

#### Help and information needed to use interactive displays

Online Help provides these types of information that are needed to use interactive displays:

- Operation of the Query command and Query (Q) select
- Panels that are available from the Interactive Display Menu (which is accessed when you use the Query command or Query (Q) select)
- Commands and selects available from the panels

# Introduction to Interactive Displays

#### Overview

This unit contains information about reasons for using interactive displays and about issues you should consider before using interactive displays.

#### Reason for using interactive displays

When you make changes to your DB2 data, such as creating or altering an object, these changes are not reflected in your existing !DB/WORKBENCH extract. In order to see the most current status of your data without performing a full extract, you can use the !DB/WORKBENCH interactive display facility to display data from the DB2 catalog instead of from the extract.

#### Performance considerations when using interactive displays

Review these considerations before using interactive displays:

- Direct catalog accesses may require significant time to process.
- Displays that require significant time affect the performance of the DB2 system for all users.
- If using DB2 V4, you may want to consider the effect of adding indexes to improve performance.

#### Interactive displays and the !DB/WORKBENCH environment

When you exit IDF and return to !DB/WORKBENCH, the !DB/WORKBENCH environment is reinitialized.

### **Prerequisites for Accessing Interactive Displays**

### Overview

This unit contains information about prerequisites that you must meet before you can access the Interactive Display menu.

### **Required !DB/WORKBENCH authorizations**

Before you can use IDF, the administrator for !DB/WORKBENCH must use the Update Authorization Information available from the Housekeeping option on the !DB/WORKBENCH Primary Menu to authorize your use of IDF.

For additional information, see the chapter "!DB/WORKBENCH Housekeeping Options" in *!DB/WORKBENCH Advanced User's Guide*.

### **Required DB2 authority**

In addition to !DB/WORKBENCH authorization, you must have DB2 authority to access the catalog. Therefore, you must have SELECT authority on DB2 catalog tables.

### Prerequisites for accessing a catalog for a remote DB2 subsystem

You can optionally access a catalog for a remote DB2 subsystem. The prerequisites for doing so are identical to the prerequisites for a local subsystem, as defined in this unit. For further information about accessing a catalog for a remote DB2 subsystem, see "Optionally Accessing Other DB2 Catalogs" on page 231 in this chapter.

### Methods to Access the Interactive Display Menu

### Overview

This unit contains information about the three methods you can use to access the interactive display facility .

### Accessing the Interactive Display Menu

You can access the Interactive Display Menu from the:

- !DB/WORKBENCH Primary Menu
- Select field of the Databases, Table Spaces, Tables, or Indexes panel
- Command line of the Databases, Table Spaces, Tables, or Indexes panel

### Accessing the menu from the !DB/WORKBENCH Primary Menu

Follow these steps to access the Interactive Display menu from the !DB/WORKBENCH Primary Menu.

| Step | Action                                                                                                    |  |  |  |  |  |  |
|------|----------------------------------------------------------------------------------------------------|--|--|--|--|--|--|
| 1    | On the $!DB/WORKBENCH$ Primary Menu, type <b>Q</b> in the Option field.                                                                                                    |  |  |  |  |  |  |
| 2    | Press Enter.                                                                                                    |  |  |  |  |  |  |
|      | <b>Result:</b> 1DB/WORKBENCH displays the Interactive Display<br>Menu with one of the following in the Database, Tablespace,<br>Tables Creator, and Tables Name fields:                                                                                                    |  |  |  |  |  |  |
|      | • The wild card symbol (%)                                                                                                    |  |  |  |  |  |  |
|      | • The values you last used with IDF. Note that, in order for<br>!DB/WORKBENCH to display values in any or all of these fields, you must have used the values to access the DB2 catalog. If you filled in any or all of the fields but did not execute a query to the catalog, !DB/WORKBENCH does not save the values. |  |  |  |  |  |  |

### Accessing the menu using a select from an object list panel

You can access the Interactive Display Menu from the Databases, Table Spaces, Tables, or Indexes panel using the Query (Q) select. Follow these steps.

| Step | Action                                                                                                    |  |  |  |  |  |  |
|------|----------------------------------------------------------------------------------------------------|--|--|--|--|--|--|
| 1    | On the object list panel, type $Q$ in the select field.                                                                                                    |  |  |  |  |  |  |
|      | <b>Example:</b> On the Tables panel, type <b>Q</b> in the select field for the table whose information you want to display from the catalog.                                                                                                    |  |  |  |  |  |  |
| 2    | Press Enter.                                                                                                    |  |  |  |  |  |  |
|      | <b>Result:</b> !DB/WORKBENCH displays the Interactive Display<br>Menu with the Database, Tablespace, Tables Creator, and Tables<br>Name fields displaying all of the available data associated with<br>your selected object.                                                    |  |  |  |  |  |  |
|      | <b>Example:</b> If you use the Q select for a table on the Tables panel, !DB/WORKBENCH fills all four fields of the Interactive Display Menu. If you use the Q select for a database on the Databases panel, only the Database field is filled on hte Interactive Display Menu. |  |  |  |  |  |  |

### Accessing the menu from the command line of an object list panel

You can access the Interactive Display Menu from the !DB/WORKBENCHPrimary Menu and from the Databases, Table Spaces, Tables, or Indexes object list panels using the **Q** command from the command line. You can optionally specify a database name when using the Q command. Follow these steps.

| Step | Action                                                                                                    |  |  |  |  |  |  |
|------|----------------------------------------------------------------------------------------------------|--|--|--|--|--|--|
| 1    | On the object list panel, type $Q$ on the command line.                                                                                                    |  |  |  |  |  |  |
|      | <b>Example:</b> On the Tables panel, type <b>Q CANDLE</b> on the command line if you want to display information from the DB2 catalog for the CANDLE database.                                                                                                    |  |  |  |  |  |  |
| 2    | Press Enter.                                                                                                    |  |  |  |  |  |  |
|      | <b>Result:</b> !DB/WORKBENCH displays the Interactive Display<br>Menu with the database name you specified in the Database field<br>and the wild card symbol (%) in the balance of the fields. If you<br>do not specify a database name, IDF inserts the last-used value or<br>values into the fields. |  |  |  |  |  |  |

### **Overview of the Interactive Display Menu**

### Overview

This unit describes the elements of the Interactive Display Menu.

### **Elements of the Interactive Display Menu**

This is the Interactive Display Menu.

| INTERACTIVE DISPLAYDB/WORKBENC<br>Cmd ===> 1                  | H (IDF) DB2=D41A<br>99/01/24 06:33                                       |
|---------------------------------------------------------------|--------------------------------------------------------------------------|
| Enter at least one name below.                                | Use of the % will cause delays.                                          |
| Database ===> CAN%<br>Tablespace ===> %                       | Tables Creator ===> % 2<br>Tables Name ===> %                            |
| Location ===> <mark>3</mark><br>Refresh ===> N <mark>5</mark> | Catalog Prefix ===> SYSIBM 4<br>Show Include Objects ===> Y 6            |
| S Tablespaces                                                 | P Plans<br>K Packages<br>L Aliases<br>G Storage Groups<br>- DB2 Commands |
| DB2 Subsystem ID D41A                                         | B DB2 Version 410 9                                                      |
|                                                               | sion: 500 Maint. Level: 9501 PSP: 4<br>NDLE Corp. 1993 - 1999            |

**1** Entry field for a !DB/WORKBENCH or an ISPF command

**2** Depending upon how you accessed the interactive display facility, fields that contain:

- Values retrieved from your ISPF profile, or
- The query wild card symbol (%). Enter a value in one or more of these fields to query the DB2 catalog for any combination of database, table space, table creator, or table name of your choice. The value you enter can overwrite the wild card symbol or can contain it, as shown in this example.

To understand more about the way in which IDF selects the objects for which data is collected, see "Step 1—Selecting the Objects for Data Collection" on page 224 in this chapter.

### Elements of the Interactive Display Menu (continued)

- 3 Location of the DB2 subsystem, if it is remote; that is, operating in a DDF environment
- 4 Prefix of the DB2 catalog you want to access, if you want to access a shadow catalog
- 5 Whether to refresh your data by reaccessing the catalog
- 6 Whether to display the pop-up menu where you can identify additional information to be collected. If you specify N, IDF inserts the default values or the values you last used into the fields in which you specify the base objects (2). IDF *will not* collect information other than for the base objects.
- **7** Entry field and available object types for which !DB/WORKBENCH can display catalog information. When you select an object type by typing the identifying letter in the Option field, !DB/WORKBENCH displays *the same* object list panel it displays when you select that object type on the !DB/WORKBENCH Primary Menu. However, the heading line on the object list panel indicates that the information displayed is from IDF rather than from the extract.
- 8 Display field containing the ID of the DB2 subsystem against whose catalog the query operates
- 9 Display field containing the current DB2 subsystem
- **10** Version and maintenance level of !DB/WORKBENCH

### Using the Interactive Display Menu

### **Overview**

This unit provides instructions for using the Interactive Display Menu.

#### Another look at the menu

Using the Interactive Display Menu is a two-step process.

• In Step 1, you identify the information that !DB/WORKBENCH is to obtain from the DB2 catalog. You can also provide information about the location of the DB2 subsystem whose catalog you want to access, the prefix of the DB2 catalog you want to access, and whether to reaccess the catalog to refresh the values on a display.

You use the top half of the Interactive Display Menu to complete Step 1.

• In Step 2, you view the data !DB/WORKBENCH gathered by displaying the appropriate object list panel or panels. The object list panels you view are *the same panels* you view when selecting an object from the !DB/WORKBENCH Primary Menu. However, the data obtained is from the current DB2 catalog rather than from the extract.

You use the bottom half of the Interactive Display Menu to complete Step 2.

### Background about performance and the use of IDF

To obtain information from the DB2 catalog, !DB/WORKBENCH performs a "mini-extract". !DB/WORKBENCH obtains data only for those objects you identify and their dependents. You request the data using both the top half of the Interactive Display Menu and the Include Object Types pop-up menu. The more data you request, the longer it will take to perform this mini-extract.

When it obtains the catalog data, !DB/WORKBENCH stores it in a temporary data set. Once the mini-extract has completed, there is little, if any, delay when using the various object list panels to display the data. However, when you use PF3 or type **END** to exit the interactive display facility, the data you obtained from the catalog *is not saved*.

### Supplying values for Database, Tablespace, Tables Creator, and Tables Name fields

When you access the Interactive Display Menu by using a query (Q) select on an object list panel, !DB/WORKBENCH displays a value in one or more of the Database, Tablespace, Tables Creator, and Tables Name fields.

If you access the menu using the Q command and follow the command with the name of a database, !DB/WORKBENCH inserts the database name in the Database field of the Interactive Display Menu. Otherwise, IDF inserts the last-used values in the fields.

In all other cases, !DB/WORKBENCH displays the last used values in the fields. At least one of the four base fields must contain a value in order to perform the query function.

You can specify values in each of the four fields. If you do so, you narrow the scope of the query and therefore reduce processing time.

### How to use the wild card (%) feature and masking

The Interactive Display Menu can display the wild card (%) symbol in one or all of the Database, Tablespace, Tables Creator, and Tables Name fields. !DB/WORKBENCH requires at least one of these four fields to contain a value before it queries the DB2 catalog.

You can use the wild card symbol (%) and the underscore (\_) as masks when entering data in the Database, Tablespace, Tables Creator, or Tables Name fields. The % represents multiple characters. The \_ represents a single character. For example, to query for all Tables Creator(s) that begin with xyz, type xyz% in the Tables Creator field. To query for all tables with four character names that being with xyz, type xyz\_ in the Tables Name field.

### Maintaining data across sessions

If there is a value in any of the four fields (Database, Tablespace, Tables Creator, or Tables Name) on the Interactive Display Menu, and you have actually used that value to perform a query against the DB2 catalog, then the value is maintained across !DB/WORKBENCH sessions. If you have entered a value into a field or !DB/WORKBENCH has placed a value there as the result of your use of the Q select, but you have not run the query, the data is not maintained across sessions. That is, if you type **END** on the command line or use PF3 to abort your query, the entered values are not saved.

### Step 1—Selecting the Objects for Data Collection

### Overview

This unit describes how you define to IDF the data you want to collect from the DB2 catalog.

### Identifying the specific objects for which you want to retrieve data

Review the illustration to determine what values to enter to identify the objects for which you want to retrieve data.

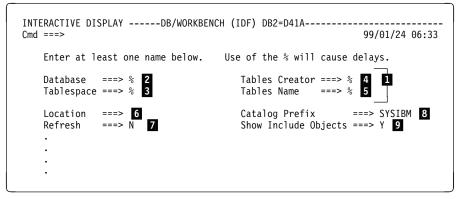

- **1** You must supply a value in at least 1 of these fields. The value you enter can be a partial wild card, for example, CAND% or CANDLE\_. If you supply values in several of these fields, the data that IDF retrieves is affected as described later in this unit.
- 2 Enter the name of the database whose information you want to view.
- 3 Enter the name of the table space whose information you want to view.
- 4 Enter the authorization ID for the creator of the table whose information you want to view.
- 5 Enter the name of the specific table whose information you want to view.
- 6 Enter the location of the DB2 subsystem, if it is remote
- 7 The value for the Refresh field is set to N after every query. Enter Y to refresh the catalog display. Entering Y causes !DB/WORKBENCH to reaccess the DB2 catalog and perform a new mini-extract.

### Identifying the specific objects for which you want to retrieve data (continued)

- 8 If you want to access a shadow catalog, enter its prefix in this field. (Note that the primary catalog on a DB2 subsystem carries the prefix SYSIBM.)
- 9 Enter Y to display the Include Object Types pop-up menu. The initial value for the fields on the pop-up menu is N. Once you have entered a value for any field, that value is maintained across !DB/WORKBENCH sessions. The saved values are used until you change them. Thus, if you enter N in the Show Include Objects field, !DB/WORKBENCH uses the values previously specified on the pop-up menu.

### What data does IDF retrieve from the catalog?

As stated in **1**, the data that IDF retrieves from the catalog is affected by the values you specify in the four base fields on the Interactive Display Menu. Refer to the chart for more information.

| Information You Specify           | Result                                                                                                    |
|-----------------------------------|----------------------------------------------------------------------------------------------------|
| Database name only                | !DB/WORKBENCH retrieves<br>information about the specified<br>database and its dependents.                                                                                                    |
| Table space name only             | !DB/WORKBENCH retrieves<br>information about the specified table<br>space and its dependents.                                                                                                  |
| Database and table space names    | !DB/WORKBENCH ignores the<br>database name. It retrieves<br>information about the specified table<br>space and its dependents from every<br>database in which that table space<br>name occurs. |
| Tables creator and/or tables name | !DB/WORKBENCH ignores the<br>database and table space names if<br>they are present and retrieves<br>information about the named table<br>or tables and its dependents.                         |

### Using the Include Object Types Menu

### Overview

If you typed  $\mathbf{Y}$  in the Include Object Types field of the Interactive Display Menu, IDF displays the Include Object Types pop-up menu to permit you to amplify the type of data you want to collect.

### Process to use the pop-up menu

Once you have identified the specific objects for which you want to collect information, you can specify the type of information you want to collect for each object. Follow the steps in this chart.

| Step | Action                                                                                                    |  |  |  |  |  |
|------|----------------------------------------------------------------------------------------------------|--|--|--|--|--|
| 1    | Complete the top half of the Interactive Display Menu. Ensure that you have specified $\mathbf{Y}$ in the Show Include Objects field.                                                                                                    |  |  |  |  |  |
| 2    | Press Enter.                                                                                                    |  |  |  |  |  |
|      | <b>Result:</b> !DB/WORKBENCH displays the Include Object Types pop-up menu.                                                                                                    |  |  |  |  |  |
| 3    | On the Include Object Types menu, type <b>Y</b> for each type of information you want to collect for the object or objects you selected. Remember that if you do not collect a specific type of information, you <i>cannot</i> display it later. |  |  |  |  |  |
| 4    | Press Enter.                                                                                                    |  |  |  |  |  |
|      | <b>Result:</b> IDF processes your query against the DB2 catalog you specified. As processing continues, IDF displays the IDF: DB2 Catalog Data Collection panel. IDF continually updates this panel to inform you of its progress.               |  |  |  |  |  |

### Elements of the Include Object Types pop-up

Review the illustration to understand the various elements of the Include Object Types pop-up menu.

| INTERAC<br>Cmd ==== | TIVE DISPLAYDB/WORKBENCH (IDF) DB2=D41A99/<br>>                                                                                                    | /01/24 07 <b>:</b> 43 |
|---------------------|----------------------------------------------------------------------------------------------------|-----------------------|
| En<br>Da<br>Ta      | Cmd ===><br>Enter Y to include or N to exclude object type.                                                                                                    |                       |
| Lo<br>Re            | Aliases ===> N StorageGroups ===> N<br>Checks ===> N Synonyms ===> N<br>Packages ===> N Syscopies ===> N<br>Plans ===> N Views ===> N<br>Procedures ===> N      | ВМ                    |
|                     | Results Dataset Allocation Parameters:         2       Volume ===>         Unit ===> SYSDA       3         Press ENTER to accept or END to use original values. |                       |
|                     | Version: 500 Maint. Level: 9<br>(C) Copyright CANDLE Corp. 1993 - 1999                                                                                          |                       |

- **1** Object types you can include. Note that the Checks and Procedures object types are not available if you are using a DB2 version less than Version 4.
- 2 Volume or unit on which to store the temporary dataset that is to contain the results of the mini-extract. The specification for Unit may be any generic or esoteric name. If you specify a generic name, then you *must* specify a value for Volume.
- 3 Number of tracks to be allocated (primary and secondary allocation). In both fields, the range you can specify is from 1 through 45000 tracks.

### Elements of the DB2 Catalog Data Collection panel

During the processing of its mini-extract, IDF reports to you on its progress using the IDF: DB2 Catalog Data Collection panel. Its elements are described here.

| IDF:                                 | DB2 Catalog Data Collection                  | IDF230- D |
|--------------------------------------|----------------------------------------------|-----------|
| DB2 Subsystem:                       | DB2 1                                        | 101230- 0 |
| Control Library:<br>Control Member:  | USRID.WKB.CNTL 2<br>KTWIX23D 3               |           |
| 4 Result-PDS Dsn:<br>Result-PDS Vol: | SYS9536356.TI33515.RA000.USRID.R00<br>TEMP04 | 00167     |
|                                      | Collecting DB2 Catalog Data<br>ALIAS         |           |

- **1** ID of the current DB2 subsystem
- 2 Name of the library where IDF is to store the SQL used to perform the mini-extract.
- **3** Name of the member within that library where IDF is to store the SQL used to perform the mini-extract. The letter suffixed to the member name identifies the type of mini-extract to be performed:
  - **D** Database mini-extract
  - **S** Table space mini-extract
  - T Tables mini-extract
- 4 Name of the temporary dataset and the volume serial number of the volume on which the mini-extract output is to be placed
- 5 Fields that are continually updated during the running of the mini-extract to identify the current activity against the catalog and, optionally, a confirmation of the objects that are being included

### Step 2—Viewing the Information You Collected

### Overview

This unit describes how you view the data you collected from the DB2 catalog.

### Using the bottom half of the Interactive Display Menu

Use the bottom half of the Interactive Display Menu to view the information you collected from the catalog. To do so, specify the appropriate letter in the Option field on the panel. IDF displays the corresponding object list panel. The only difference between an object list displayed from IDF and an object list displayed from the !DB/WORKBENCH Primary Menu is in the panel title for the object list. The panel title shows the source of the displayed information as IDF.

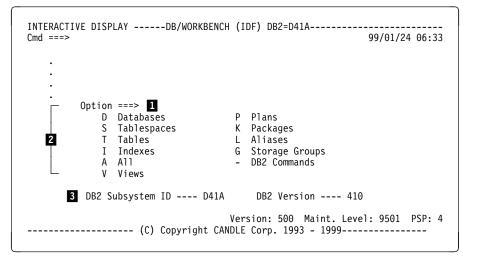

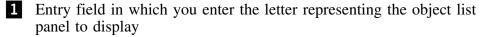

- 2 Objects that can be displayed from IDF. All of the object list panels you can display from the !DB/WORKBENCH Primary Menu can be displayed from this Options menu, with the exception of Authorizations and Procedures.
- 3 Display fields showing the extract ID you specified upon entering !DB/WORKBENCH and the version of the DB2 subsystem you accessed.

### Displaying an object list panel using IDF

This is an object list panel displayed using IDF. The fields, commands, and selects you can use are identical to those on the panel that would be displayed from the !DB/WORKBENCH Primary Menu. You can also use the same filters and can access them by entering the FILT command on the command line. The use of windowing and the SQL command are also supported.

| INTERACTIVE DISPLAY | DB/WORKBENCH (IDF) 1 DB2=D41A                                |
|---------------------|--------------------------------------------------------------|
| Cmd ===>            | Scroll ===> DATA                                             |
| Cmds: 2 DO (Menu)   | A L I A S E S                                                |
| Sels: 2 ? (Menu)    | LCTN/NOLCTN                                                  |
| Sels: Z ? (Menu)    | A Alter K Pkgs L Load O Out DDL P Plans<br>CREATOR CREATED — |
| SEL NAME            | AUTHID BY CREATOR TABLE NAME 3                               |
| PROACTION           | IDMI03 IDMI03 DCSP40A.PROACTION                              |
| PROAUDIT            | IDMI03 IDMI03 DCSP40A.PROAUDIT                               |
| _ PROOBJECT         | IDMI03 IDMI03 DCSP40A.PROOBJECT                              |

- **1** Panel title indicating that this list was generated by IDF and is displaying DB2 catalog data rather than extract data
- 2 Commands and selects you can use in this panel
- 3 Displayed data. Note that the fields are identical to the fields you see when looking at extract data.

#### Objects that cannot be viewed using IDF

The Authorizations object type cannot be viewed using the interactive display facility. In addition, the Procedures and the Checks object types are available only if you are running DB2 Version 4.

### **Optionally Accessing Other DB2 Catalogs**

### Overview

This unit provides the information you need to access the catalog for DB2 subsystems other than the one you are currently using. To review information about prerequisites you need to consider before such access, see "Prerequisites for Accessing Interactive Displays" on page 217.

### Optional access to different catalogs on the local MVS system

You can change the DB2 subsystem whose catalog you will access. From the !DB/WORKBENCH Primary Menu, do one of the following:

• Change the value in the Extract ID field. Then select the Q option to display the Interactive Display menu.

IDF uses the extract ID for information about the dataset names for SYSTEM, USE, and LOG, and other profile information specific to the DB2 subsystem you want to access.

• Select the ? option to display the DB2 Subsystem Name Table panel. From the DB2 Subsystem Name Table, select the DB2 subsystem you want by typing any character in the SEL field next to its name. When you press Enter, !DB/WORKBENCH returns you to the Primary Menu with the extract ID you selected in the Extract ID field. Now select the Q option to display the Interactive Display menu.

If you want more information about the use of the DB2 Subsystem Name Table, see "Overview of the !DB/WORKBENCH Primary Menu" on page 86.

### Accessing the catalog of a remote DB2 subsystem

To access the catalog of a remote DB2 subsystem, type the location ID of the remote subsystem in the Location field of the Interactive Display Menu.

**Optionally Accessing Other DB2 Catalogs** 

# Working with Data

### Introduction

This chapter introduces the section and the selects and commands you can use to access functions or generate statements for objects. The chapter is a prerequisite for the other chapters in this section.

### **Chapter contents**

| Resources for Learning about Topics in This Section    | 236 |
|--------------------------------------------------------|-----|
| Overview of the Chapter                                | 238 |
| Controlling the Objects Used with Selects and Commands | 240 |
| Accessing Other Functions from an Object List Panel    | 242 |
| Generating Statements from an Object List Panel        | 243 |
| Options Available for Processing Statements            | 246 |
| Options Available to Accumulate Statements             | 248 |
| Options Available to Process Accumulated Statements    | 250 |
| Implications for Other Operations                      | 254 |
|                                                        |     |

## **Resources for Learning about Topics in This Section**

### **Overview**

This unit lists resources available for learning about options that operate on data. It includes information about the resources in this guide and in !DB/WORKBENCH.

### Resources in this guide

This guide is intended to help you have a broad picture of the features for working with data that are available in !DB/WORKBENCH. The chart lists sources available within this section.

| Information You Want                                                                                                    | <b>Resources Available</b>                                     |  |  |  |
|----------------------------------------------------------------------------------------------------|----------------------------------------------------------------|--|--|--|
| General introduction to access<br>functions available for objects or to<br>generate statements for objects; how<br>to use the Process Member menu,<br>which is used when you generate<br>statements                     | This chapter                                                   |  |  |  |
| Introduction to the methods and<br>prerequisites for accessing functions<br>(such as DB2 utilities) or for<br>generating statements for the<br>management of your system (such<br>as AMS statements or DB2<br>commands) | "Methods for Working with Data"<br>on page 257                 |  |  |  |
| Introduction to the methods and<br>prerequisites for generating<br>statements for the management of<br>data (such as ALTER, CREATE, or<br>GRANT statements)                                                             | "Methods for Generating Statements<br>for Objects" on page 277 |  |  |  |
| Procedures to follow if using Alter<br>(A) selects or ALTER commands to<br>change data                                                                                                    | "Using ALTER Commands and<br>Selects" on page 295              |  |  |  |
| Introduction to how to use selects and commands in macros                                                                                                    | "Using !DB/WORKBENCH<br>Macros" on page 321                    |  |  |  |

### **Resources available with online Help**

With !DB/WORKBENCH, the online lists of options and the online Help provide specific information that you need for the task you want to do. For example, online Help provides information explaining each command you can use on a panel.

To access Help, type **HELP** on the command line and press Enter, or press the appropriate function key.

### Additional online support

When you must enter values as you use a select or command, !DB/WORKBENCH displays a panel with the fields to be entered. The panel includes brief instructions. For example, if you want to generate ALTER statements to add a column to a table, you enter the values such as the data type. In this case, the panel includes a list of all valid data types.

### Additional resources in this guide and batch processes

For information on using selects and commands in batch mode, see the chapter "Introduction to !DB/WORKBENCH JCL and Batch" in *!DB/WORKBENCH Advanced User's Guide* and the chapter "Online Commands and Selects Available in Batch" in *!DB/WORKBENCH Reference Manual.* 

### Reminder about other resources

If you need a reminder about the difference in consequences in using selects or commands, about the online lists of available options (such as the commands, selects, sorts, and filters), and about the quick reference in the chapters in this guide, see "Introduction to Display" on page 129.

### **Overview of the Chapter**

### Background about !DB/WORKBENCH and this section

In addition to the power that !DB/WORKBENCH provides to use DB2 operations to display the data you want without extensive data entry or without memorizing DB2 commands, !DB/WORKBENCH also provides aids to productivity in two other areas:

- Access to functions (such as a menu of DB2 utilities) that you can use with objects
- Generation of statements either to work with the DB2 system (such as AMS or LOAD DATA statements) or to manage your data (such as ALTER, CREATE, or GRANT statements)

This section covers the information you need to be able to access functions and to generate statements. This chapter provides the prerequisites and instructions for the entire section.

### Organization of information in the chapter

The chapter introduces the selects and commands that access the functions you can use with objects and that generate statements associated with objects. It also contains information essential to the other chapters in this section and to any unit that covers generating a statement.

### Organization of information and your needs

Review the chart to select information appropriate for the task you want to perform.

|                                                                             | Controlling Objects | Other Functions | Generating Statements | Process Member | Accumulating | Processing   |
|-----------------------------------------------------------------------------|---------------------|-----------------|-----------------------|----------------|--------------|--------------|
|                                                                             | p.240               | p.242           | p.243                 | p.246          | p.248        | p.250        |
| Control the objects affected by selects and commands                        | V                   |                 |                       |                |              |              |
| Review functions you can access with selects and commands                   |                     | $\checkmark$    |                       |                |              |              |
| Review statements you can generate with selects and commands                |                     |                 | $\checkmark$          |                |              |              |
| Review instructions for processing the statements you generate              |                     |                 |                       | $\checkmark$   |              |              |
| Review instructions for accumulating and processing statements you generate |                     |                 |                       |                | $\checkmark$ | $\checkmark$ |

### Resources not included in this guide or in the online Help

The selects and commands in this section can access functions and generate statements (if you process them) that can affect your data. For information about database design, see your *I 0 DB2 Administration Guide*.

#### Reminder about information about displaying data

If you need a reminder about functions available in !DB/WORKBENCH, see the section, "Displaying Data" on page 127.

### Controlling the Objects Used with Selects and Commands

### Overview

Although control of objects used with selects and commands is important when displaying data, this control is essential when using selects and commands that change data. This unit contains a reminder about the value of filtering and the method to use to restrict specific objects.

### Filtering and control of objects

Filtering provides a powerful method to restrict the objects listed on a panel and, therefore, to restrict the objects that commands act upon.

If you need a reminder about how to use filtering, see the chapter "Filtering Object Lists" on page 191. If you want to review all the methods for filtering available for object list panels, see the chapter "Methods for Filters—Object List Panels" in *!DB/WORKBENCH Reference Manual*. If you prefer online information about filtering, see the online Help.

#### Example of the value of filters

For example, if you want to generate DROP statements for four tables whose names begin with the same three characters, you can use filters to display only these tables. When you use the DROP command, the system generates DROP statements for only these tables.

### Excluding specific objects on the Table Spaces or Tables panels

You also can use the Exclude (X) select to restrict specific objects and to remove them from the display. Review the chart for methods to exclude specific objects and to redisplay them.

| Task You Want to<br>Perform                                                                   | Method                                                | Name        |
|-----------------------------------------------------------------------------------------------|-------------------------------------------------------|-------------|
| Specify an object to<br>remove from the object<br>list panel and exclude<br>it from operation | Select (on the Table<br>Spaces and Tables<br>panels)  | Exclude (X) |
| Display all objects you<br>previously excluded<br>from the object list<br>panel               | Command (on the<br>Table Spaces and<br>Tables panels) | RESET       |

### Example of the value of the Exclude (X) select

If you want to generate DROP statements for four tables whose names begin with the same four characters, but you do not want to drop a fifth table whose name also begins with those same four characters, you can filter the names and type the X (Exclude) select in the Select field for the fifth table. When you use the DROP command, the system generates the DROP statements for the remaining four tables only and does not process any tables you exclude.

### Reminder about the S command and select

You can use the Exclude (X) select with the S command. If you need a reminder about how to use the S command, see "Methods to Use Selects for Object List Panels" on page 93 in the chapter, "Using the Primary Menu and Object List Panels."

### Accessing Other Functions from an Object List Panel

### Overview

!DB/WORKBENCH makes it possible to access other functions directly from object list panels using selects and commands. This unit lists methods to access other operations from !DB/WORKBENCH and the sources of information available.

### Methods to access other operations

!DB/WORKBENCH provides access to functions that you can use with objects on the object list panel. The chart lists operations that you can access and the introduction provided in this guide.

| Operation You Want to Access                                              | Unit to Use                                                  |
|---------------------------------------------------------------------------|--------------------------------------------------------------|
| DB2 utilities available for table spaces, index spaces, or storage groups | "Accessing DB2 Utilities and Other<br>Options" on page 259   |
| Functions available with<br>!DB/QUICKCHANGE                               | "Accessing !DB/QUICKCHANGE"<br>on page 262                   |
| The declarations generator (DCLGEN)                                       | "Methods for Working with Data"<br>on page 257               |
| An estimator to calculate statistics                                      | "Using the Estimator to Determine<br>Statistics" on page 275 |

#### Additional information about access to other operations

!DB/WORKBENCH also provides access to the functions that you can use but that are not directly linked to objects on the object list panels.

- To access a menu of DB2 commands, type (dash) on the command line.
- To access a panel for entry of SQL statements, type **SQL** on the command line.

For information about these functions, see the section "Using SQL and DB2" in *!DB/WORKBENCH Advanced User's Guide*.

### **Generating Statements from an Object List Panel**

### Overview

**!DB/WORKBENCH** makes it possible to generate statements from object list panels and to avoid extensive keying of these statements. This unit provides background information about the generation of statements and lists methods to generate these statements and the sources of information available.

### Background about generating statements

!DB/WORKBENCH generates statements for a variety of tasks you can perform with DB2. For example, you can generate CREATE statements for several tables and their dependents by entering the OUT command on an object list panel that you previously filtered so that it displayed only the objects you wanted.

| 0000005 32 | 「 CURRENT SQLID = 'T'<br>CREATE TABLE T.AGREEME | -        |       |                 |          |
|------------|-------------------------------------------------|----------|-------|-----------------|----------|
| 000007     | (ROW#                                           | INTEGER  |       |                 |          |
| 000008     |                                                 |          |       | NOT NULL        | ,        |
| 000009     | AGREEMENT_ID                                    | CHAR     | (11)  |                 | ,        |
| 000010     | AGREEMENT_DATE                                  | DATE     |       |                 | ,        |
| 000011     | MASTER_AGMT_FLAG                                | CHAR     | (1)   |                 | ,        |
| 000012     | PRIMARY_SITE#                                   | INTEGER  |       |                 | ,        |
| 000013     | AGREEMENT_NAME                                  | VARCHAR  | (160) |                 | ,        |
| 000014     | DB_RATING                                       | CHAR     | (3)   |                 |          |
| 000015     |                                                 |          |       | NOT NULL WITH D | DEFAULT, |
| 000016     | DB_DATE                                         | DATE     |       |                 | ,        |
| 000017     | SPECIAL_CONDITION                               | CHAR     | (1)   |                 | ,        |
| 000018     | INPUT_TIMESTAMP                                 | TIMESTAN |       |                 | ,        |
| 000019     | INPUT_USERID                                    | CHAR     | (8)   |                 | ,        |
| 000020     | UPDATE_TIMESTAMP                                | TIMESTAN |       |                 | ,        |
| 000021     | UPDATE_USERID                                   | CHAR     | (8)   |                 | ,        |
| 000022     | INACTIVE_DATE                                   | DATE     |       |                 | ,        |
| 000023     | ROW_STATUS                                      | CHAR     | (1)   |                 | )        |
| 000024     | IN USSCHREQ.TS00                                | 00126    |       |                 |          |
| 000025 ;   |                                                 |          |       |                 |          |

#### Background about execution of statements

To protect your DB2 processing, !DB/WORKBENCH does not implement the statement until you specifically execute the statement. The system saves the statements you generate to a member in your !DB/WORKBENCH user PDS. You may elect to edit, delete, execute, or print them.

### Methods available from !DB/WORKBENCH

!DB/WORKBENCH generates statements from object list panels for a variety of tasks you can perform with DB2. The chart shows the type of statement you can generate and the chapter that contains an overview of the method and prerequisites to generate the statements. For example, you can find the overview for ALTER statements in the chapter "Methods for Generating Statements for Objects" on page 277. (For detailed procedures to generate ALTER statements, see the chapter "Using ALTER Commands and Selects" on page 295.)

| Statement                       | The Chapter<br>"Methods for<br>Working with Data" | The Chapter<br>"Methods for<br>Generating<br>Statements for<br>Objects" |
|---------------------------------|---------------------------------------------------|-------------------------------------------------------------------------|
| ALTER                           |                                                   | $\checkmark$                                                            |
| ALTER (for referential data)    |                                                   | $\checkmark$                                                            |
| AMS                             | $\checkmark$                                      |                                                                         |
| BIND, REBIND, and LINKBIND      |                                                   | $\checkmark$                                                            |
| CREATE                          |                                                   | $\checkmark$                                                            |
| DECLARE (using<br>DCLGEN)       | $\checkmark$                                      |                                                                         |
| DISP                            | $\checkmark$                                      |                                                                         |
| DROP                            |                                                   | $\checkmark$                                                            |
| FREE                            |                                                   | $\checkmark$                                                            |
| GRANT                           |                                                   | $\checkmark$                                                            |
| LOAD DATA                       | $\checkmark$                                      |                                                                         |
| START                           | $\checkmark$                                      |                                                                         |
| STOP                            | $\checkmark$                                      |                                                                         |
| UPDATE (for catalog statistics) | $\checkmark$                                      |                                                                         |

### Determining what to do next

If you are using this guide for the first time, review the units in this chapter for information about the Process Member menu before going to the chapter that contains information about the statements you want to generate. If you plan to generate CREATE, DROP, FREE, GRANT, or LOAD DATA statements, also review the remaining units in this chapter for information on accumulating statements and on processing these statements.

### **Options Available for Processing Statements**

### Overview

This unit defines the basic elements of a Process Member menu and lists the system response if you select an option shown on the menu. (If you are using a menu that lists options with the Accum member and you want information about using this feature, also see the next unit in this chapter.)

### **Elements of a Process Member menu**

The illustration shows the major elements of a Process Member menu.

```
PROCESS MEMBER ------ DB2-WORKBENCH -- DB2=D23A-----
Cmd ===>
                                                        99/10/18 12:25
   ALTER SQL statements have been saved in member TDTD86AL. 1
   Option ===> 2
              1 DO NOW
                          Invoke DB2 to execute the statements. -
              2 EDIT
                           Edit saved SQL statements.
              3 DELETE
                           Delete saved SQL statements.
                                                              3
              4
                PRINT
                           Print the SQL statements member.
              5 END
                           Changes are saved, exit now.
```

1 Information about the statements you have generated (The location of this information varies; however, menus displayed when you use some selects and commands include the name of the member in your !DB/WORKBENCH user PDS in which the statements are stored. The name consists of your USERID followed by a letter.)

2 Location for entry of the option you want for processing the statements

3 Options available for the statements you generated

### Basic options and the system response

The chart lists basic options available from the Process Member menu and the response of the system when you select the option. In some cases, the name of the options vary; however, they operate in the same way. (These basic options are the ones available when generating such statements as ALTER, AMS, BIND, DISP, LINKBIND, REBIND, START, and STOP.)

| Options on the Menu     | System Response                                                                                                    |
|-------------------------|----------------------------------------------------------------------------------------------------|
| DO NOW or<br>UPDATE NOW | Executes the statements generated                                                                                                    |
| EDIT                    | Invokes the ISPF Editor and<br>displays the contents of the member<br>(When you complete editing, the<br>system redisplays the Process<br>Member menu.)                                                                               |
| DELETE                  | Deletes the member from the<br>!DB/WORKBENCH user PDS;<br>returns to the object list panel                                                                                                    |
| PRINT                   | Prints the contents of the member to<br>a JES printer                                                                                                    |
| END or<br>EXIT          | Leaves the member in the<br>!DB/WORKBENCH user PDS and<br>redisplays the object list panel (The<br>next time you generate the same<br>statement(s) that also use the<br>member, the system overwrites the<br>contents in the member.) |

### Additional information about the !DB/WORKBENCH user PDS and extract IDs

The !DB/WORKBENCH user PDS for one extract ID is independent from the !DB/WORKBENCH user PDS for another extact ID. When the system generates statements and saves them to a member, it saves them to the !DB/WORKBENCH user PDS associated with the extract ID you are using.

### **Options Available to Accumulate Statements**

### **Overview**

The unit contains background information about the Accum member, a list of statements that you can use with the Accum member, and options available when you accumulate statements.

### Background about the Accum member

The system saves generated statements to a member in !DB/WORKBENCH user PDS. With some statements, you can accumulate statements you generate with one select or command with statements you generate on subsequent uses of these functions.

The system saves the statements you choose to accumulate in the Accum member in the !DB/WORKBENCH user PDS and maintains the contents of the Accum member even when you exit !DB/WORKBENCH.

### Background about the flexibility of the Accum member

The Accum member allows you to accumulate statements in these ways:

- Statements generated on one panel (such as the Tables panel) accumulated with statements generated on another panel (such as the Views panel)
- One type of statement (such as DROP statements) accumulated with another type of statement (such as FREE statements)

#### Changes to the Process Member menu when you accumulate statements

When you accumulate statements, the system provides two indications that the process is successful:

- A message that the process is complete
- A display of the name of the Accum member (your USERID followed by the letter *O*) in place of the previous name of the member (For example, if the member name was *userid*G, the system displays *userid*O.)

### Statements that the system can accumulate

!DB/WORKBENCH can accumulate CREATE, DROP, FREE, GRANT, and LOAD DATA statements. You can generate these statements using the selects and commands shown in the chart. (To generate GRANT statements using the select in the chart, you first select Z from an object list panel that supports the Authorizations select.)

| Statements | Selects     | Commands    |
|------------|-------------|-------------|
| CREATE     | Out DDL (O) | OUT or OUTC |
| DROP       |             | DROP        |
| FREE       | FREE (F)    | FREE        |
| GRANT      | Output (O)  |             |
| LOAD DATA  | Load (L)    |             |

### Options for the Accum member and the system response

The chart lists additional options available for CREATE, DROP, FREE, GRANT, or LOAD DATA statements. (You can also use these options described in the previous unit: DO NOW, EDIT, DELETE, or PRINT.)

| Option on the Menu | System Response                                                                                                    |
|--------------------|----------------------------------------------------------------------------------------------------|
| UPDATE ACCUM       | If no Accum member exists, starts<br>an Accum member and saves the<br>data to the Accum member                                                                         |
|                    | If an Accum member exists, adds<br>the data to the end of the contents<br>of the Accum member                                                                          |
| START ACCUM        | If no Accum member exists, starts<br>an Accum member and saves the<br>data to the Accum member                                                                         |
|                    | If an Accum member exists, clears<br>the current contents of the Accum<br>member and saves the data to the<br>Accum member (basically<br>overlaying the existing data) |
| LOG                | Copies the contents of the current<br>member to the LOG PDS                                                                                                    |

### **Options Available to Process Accumulated Statements**

### Overview

The unit contains a review of the methods to access options for processing the Accum member, options for processing accumulated statements, and examples of the procedure to use for the two methods.

#### Method to process the Accum member

When you have accumulated the statements you need, you have two choices for when you process the statements in the Accum member:

- Immediately after you accumulate the last statements you want to accumulate
- At a later time (You use the OUTX command to display a Process Member menu for the Accum member.)

#### Method to access the Process Member menu for the Accum member

When you have accumulated the statements that you need, you can display the Process Member menu for the Accum member. (You can enter the OUTX command on any object list panel that lists OUTX on the selection list displayed when you used the DO command; you do not have to be on the panel where you generated the statements.) The chart lists the required command.

| Task You Want to<br>Perform                                         | Method  | Name |
|---------------------------------------------------------------------|---------|------|
| Display the options<br>available for processing<br>the Accum member | Command | OUTX |

### The Process Member menu and options for the Accum member

When you use the OUTX command to process the statements in the Accum member, the options on the menu have some variations in function from those that occur when the system displays the menu after you enter selects and commands that generate CREATE, DROP, FREE, GRANT, and LOAD DATA statements. The chart lists the options and the system response. The DO NOW, EDIT, DELETE, and PRINT options perform the same function for the Accum member as they perform if you are processing any statement that has been generated. The remaining options, however, operate differently with the Accum member.

| Option on the Menu<br>(After the OUTX Command) | System Response<br>(and the Accum member)                                                                                                    |
|------------------------------------------------|----------------------------------------------------------------------------------------------------|
| DO NOW                                         | Executes the statements you have accumulated in the Accum member                                                                                         |
| EDIT                                           | Invokes the ISPF Editor and<br>displays the contents of the Accum<br>member                                                                              |
| DELETE                                         | Deletes the Accum member from<br>the user PDS; returns to the object<br>list panel                                                                       |
| PRINT                                          | Prints the contents of the Accum<br>member to a JES printer                                                                                              |
| UPDATE ACCUM                                   | Copies the contents of the Accum<br>member to the end of the Accum<br>member (The statements are<br>duplicated.)                                         |
| START ACCUM                                    | Not applicable.                                                                                                    |
| EXIT                                           | Leaves the ACCUM member in the<br>user PDS and redisplays the object<br>list panel (The system does not<br>automatically overwrite the Accum<br>member.) |

### Characteristics of the example of immediate processing of the Accum member

In the example, you have previously generated and accumulated CREATE statements for two objects. You want to generate CREATE statements for one more object and to accumulate those statements. You then plan to edit the names of the objects and execute the statements.

### Procedure to process the Accum member in the example

The chart shows the events that occur if you immediatley process the Accum member in the example.

| Step | Action                                                                                                    |
|------|----------------------------------------------------------------------------------------------------|
| 1    | On an object list panel, type <b>O</b> in the Select field for the object you want.                                                                                                    |
| 2    | Press Enter.                                                                                                    |
|      | <b>Result:</b> The system generates and saves the CREATE statements to member <i>userid</i> G and displays the Process Member menu.                                                                                                    |
| 3    | On the Process Member menu, type 5 in the Option field.                                                                                                    |
| 4    | Press Enter.                                                                                                    |
|      | <b>Result:</b> The system adds the data to the end of the accumulated statements already in the member <i>userid</i> G. Then the system displays the Process Member menu with the name of the Accum member ( <i>userid</i> 0) in place of the previous member ( <i>userid</i> G). |
| 5    | On the Process Member menu, type <b>2</b> in the Option field.                                                                                                    |
| 6    | Press Enter.                                                                                                    |
|      | <b>Result:</b> The system invokes the ISPF Editor and displays the three sets of statements you have accumulated.                                                                                                    |
| 7    | Edit the statements and exit the editor.                                                                                                    |
|      | Result: The system displays the Process Member menu.                                                                                                    |
| 8    | On the Process Member menu, type <b>1</b> in the Option field.                                                                                                    |
| 9    | Press Enter.                                                                                                    |
|      | <b>Result:</b> The system executes the statements in the Accum member.                                                                                                    |

## Characteristics of the example of processing the Accum member

In the example, you have previously generated and accumulated CREATE statements. You are now ready to edit the names of the objects and execute the statements.

## Procedure to process the Accum member in the example at a later time

The chart shows the events that occur if you process the Accum member in the example at a later time.

| Step | Action                                                                                                    |  |  |
|------|----------------------------------------------------------------------------------------------------|--|--|
| 1    | On the object list panel, type <b>OUTX</b> on the command line.                                                          |  |  |
| 2    | Press Enter.                                                                                                    |  |  |
|      | <b>Result:</b> The system displays the Process Member menu and displays the name of the Accum member ( <i>userid</i> O). |  |  |
| 3    | On the Process Member menu, type <b>2</b> in the Option field.                                                           |  |  |
|      | <b>Result:</b> The system invokes the ISPF Editor and displays the statements you previously accumulated.                |  |  |
| 4    | Edit the statements and exit the editor.                                                                                 |  |  |
|      | Result: The system displays the Process Member menu.                                                                     |  |  |
| 5    | On the Process Member menu, type <b>1</b> in the Option field.                                                           |  |  |
| 6    | Press Enter.                                                                                                    |  |  |
|      | <b>Result:</b> The system executes the statements in the Accum member.                                                   |  |  |

# **Implications for Other Operations**

# **Overview**

This unit discusses the conventions the system uses in saving statements in members of its !DB/WORKBENCH user PDS. It explains the implications of this method on other operations, including using macros.

## Background about options and members in the user PDS

When you generate statements using commands or selects, the system creates a member in the !DB/WORKBENCH user PDS. The name of the member consists of the USERID followed by a letter. When you are generating statements using commands and selects, the system follows these naming conventions:

| Member Name | Statements Saved to the Member                                                                             |
|-------------|----------------------------------------------------------------------------------------------------|
| useridA     | AMS, BIND, DISP, LINKBIND,<br>REBIND, START, and STOP                                                      |
| useridD     | LOAD DATA                                                                                                  |
| useridG     | ALTER (from RFO command),<br>CREATE, DROP, FREE, and<br>GRANT                                              |
| useridL     | ALTER (from ALTER command)                                                                                 |
| useridQ     | DECLARE (using DCLGEN)                                                                                     |
| useridS     | UPDATE (for catalog statistics)                                                                            |
| useridU     | Utility control statements from DB2<br>utilities (and additional statements<br>generated by !DB/WORKBENCH) |
| useridZ     | Z PARMS                                                                                                    |

#### Background about multiple selects

When you enter multiple selects on an object list panel, the system processes all of the selects and then displays the result of the first select. You display the results of each of the subsequent selects by typing **END** on the command line and pressing Enter, or by pressing the appropriate function key.

If you have entered multiple selects that generate statements, the system generates all of the statements for each select and then displays the Process Member menu for the first select. After you choose your option from the menu, the system completes the option and displays the Process Member menu for the second select.

If you need a reminder about how the system processes multiple selects, see the unit "Methods to Use Selects for Object List Panels" on page 93.

### Implications in using the S command

You can use the S command to apply a select to all objects listed on a panel, and you must use the S command if you want to use a select in a macro. If you use the S command with selects that generate statements, these principles apply.

| Type of Select                                                                               | Example                 | Implications                                                                                                    |
|----------------------------------------------------------------------------------------------|-------------------------|----------------------------------------------------------------------------------------------------|
| A select that generates<br>statements, but does<br>not allow you to<br>accumulate statements | BIND (B)<br>REBIND (R)  | To avoid having the<br>system overwrite the<br>contents of the<br>members with the<br>saved statements, you<br>can execute each<br>statement as you<br>proceed              |
| A select that generates<br>statements and allows<br>you to accumulate<br>statements          | Load (L)<br>Out DDL (O) | To avoid having the<br>system overwrite the<br>contents of the member<br>with the saved<br>statements, you can<br>execute or accumulate<br>each statement as you<br>proceed |

Implications for Other Operations

# Introduction

This chapter provides an overview of the methods that are available from the object list panels to perform tasks in database administration. Some of these tasks are accessing DB2 utilities and generating LOAD DATA statements. Before using the methods in this chapter, review "Introduction to Operations on Data" on page 235.

# **Chapter contents**

| Organization of the Chapter                        | 258 |
|----------------------------------------------------|-----|
| Accessing DB2 Utilities and Other Options          | 259 |
| Accessing !DB/QUICKCHANGE                          | 262 |
| Generating AMS Statements                          | 263 |
| Generating DB2 Commands from the Object List Panel | 266 |
| Generating LOAD DATA Statements                    | 269 |
| Using the Declarations Generator (DCL/DML)         | 273 |
| Using the Estimator to Determine Statistics        | 275 |

# **Organization of the Chapter**

### Organization of information in the chapter

The chapter focuses on the following methods that are available from the object list panels in !DB/WORKBENCH to access functions to perform database administration:

- Accessing DB2 utilities or !DB/QUICKCHANGE (if it is installed)
- Generating AMS statements, DB2 commands, and LOAD DATA statements to access the quantity of data you want
- Using the declarations generator (DCLGEN)
- Using the estimator to calculate catalog statistics

#### Relationship between this chapter and other chapters

Before you use the units in this chapter, review the chapter "Introduction to Operations on Data" on page 235. In particular, review information about using the Process Member menus, including the Process Member menu that lets you accumulate statements. The system displays these menus after you generate the statements. You use the menus to perform functions such as execute, edit, print, delete, or accumulate statements.

#### Relationship between units in this chapter

In this chapter, unless specified, each unit (such as "Accessing DB2 Utilities and Other Options" on page 259) is independent from other units. For example, if you only want to access DB2 utilities, you do not need to review other units in this chapter.

# Accessing DB2 Utilities and Other Options

## Overview

This unit lists the panels that can provide access to DB2 utilities and other options with JCL that are available with !DB/WORKBENCH. It also includes the methods to access the utilities. It also shows the utilities that are available for objects and lists the sources of information for these utilities.

## Panels that access DB2 utilities and other options

The Utility (U) select and the UTIL command provide access to menus of utilities and options. The menus are available from these panels:

- Indexes panel
- Storage Groups panel
- Table Spaces panel

### Methods for accessing menus for DB2 utilities and other options

Review the chart for the two methods used to display menus of DB2 utilities and other options.

| Task You Want to<br>Perform                                          | Method  | Name        |
|----------------------------------------------------------------------|---------|-------------|
| Select a DB2 utility or<br>option to use with all<br>objects listed  | Command | UTIL        |
| Select a DB2 utility or<br>option to use with the<br>selected object | Select  | Utility (U) |

#### DB2 utilities and other options available on the Indexes panel

The illustration shows the DB2 utilities that are available for indexes and other options available from the Indexes panel. The system displays the Indexes Utilities menu when you enter the Utility (U) select or the UTIL command on the Indexes panel.

| DISPLAY ALL DB2 INDEXES DB/WORKBENCH DB2=DB31 INDEX 1 OF 1,345<br>Cmd ===> INDEX UTILITIES INDEX ===> PAGE |                                |                                                                                      |                               |  |  |
|----------------------------------------------------------------------------------------------------|--------------------------------|--------------------------------------------------------------------------------------|-------------------------------|--|--|
| Cmds:                                                                                                    | Option ===> 0                  | SET PROFILE NAME ===> DUMMY                                                          |                               |  |  |
| Sels:                                                                                                    | 0 LIST<br>1 CHECK<br>2 RECOVER | List Indexes to exclude some.<br>Check Index to Table pointers.<br>Recover an Index. | s<br>stat                     |  |  |
|                                                                                                    | 3 REORG<br>4 RUNSTATS          | Reorganize an Index.<br>Get Index Statistics.                                        | PRT U C                       |  |  |
| SEL INDE<br><br>U ALTC<br>_ ALTC                                                                           | 5 DIAG ABENDS<br>6 PROFILE     | Generate DIAGNOSE ABENDS statements.<br>Create Utility Profile.                      | NO. Q G<br><br>H D N<br>X D N |  |  |
| _ ALTC<br>_ ALTCTF                                                                                         | RLX ROB95                      | 021 STATDBAS ALTERCONTROL ALTCTI                                                     | 'X DN<br>RLX DN               |  |  |

#### DB2 utilities and other options available from the Storage Groups panel

The illustration shows the DB2 utility that is available for storage groups. The system displays the Storage Groups Utilities menu when you enter the Utility (U) select or the UTIL command on the Storage Groups panel.

|          |               | - DB/WORKBENCH DB2=DB31 G<br>STOGROUP UTILITIES |                |
|----------|---------------|-------------------------------------------------|----------------|
|          | Option ===> 0 | SET PROFILE NAME ===> DUMMY                     |                |
| Cmds:    |               |                                                 |                |
| Sels:    | 0 LIST        | List the STOGROUPS to exclude some.             |                |
|          | 1 STOSPACE    | Generate STOSPACE utility statements.           |                |
|          | 2 PROFILE     | Create Utility Profile.                         |                |
| SEL GROU |               | -                                               | CE DATE        |
|          |               |                                                 |                |
| U CILE   | ¦             |                                                 | - <sup>i</sup> |
| DADDS    | TG TDDB60     | 1 STGVOL DB2V31                                 |                |
| -        |               |                                                 |                |

#### DB2 utilities and other options available from the Table Spaces panel

The illustration shows the DB2 utilities that are available for table spaces and other options available from the Table Spaces panel. The system displays the Table Spaces Utilities menu when you enter the Utility (U) select or the UTIL command on the Table Spaces panel.

| Cmd ===> | Opt | ion ===> 0   | TABLESPACE UTILITIES<br>SET PROFILE NAME ===> DUMMY | . => PAGE |
|----------|-----|--------------|-----------------------------------------------------|-----------|
| Cmds:    | '   |              |                                                     |           |
| Sels:    | 0   | LIST         | List tablespaces to exclude some.                   | Indexes   |
|          | 1   | CHECK INDEX  | Check all Indexes in a Tablespace.                  | Runstat   |
|          | 2   | CHECK DATA   | Check Referential Relationships.                    |           |
|          | 3   | СОРҮ         | Copy Data into a Sequential Data Set.               |           |
| TABL     | 4   | MERGECOPY    | Merge Multiple Copies into one Copy.                | TATS      |
| SEL SPAC | 5   | MODIFY       | Purge records from SYSIBM.SYSCOPY.                  | VAIL      |
|          | 6   | QUIESCE      | Stop Changes to the Tablespaces.                    |           |
| U AAAM   | 7   | RECOVER      | Recover a Tablespace.                               | NO        |
| _ ACT    | 8   | REORG        | Reorganize a Tablespace.                            | NO        |
| ACT      | 9   | REPORT       | Report Recover Status on Tablespaces.               | YES       |
| ACT      | 10  | RUNSTATS     | Get Tablespace and Index Statistics.                | YES       |
| _ ACT    | 11  | REBIND       | Rebind Dependent Plans and Packages.                | YES       |
| _ ACT    | 12  | REBIND PLANS | Rebind Dependent Plans.                             | NO        |
| _ ACT    | 13  | REBIND PKGS  | Rebind Dependent Packages.                          | NO        |
| ACTA     | 14  |              | Catalog Image Copy Datasets.                        | NO        |
| _ CDAC   | 15  |              | Create/Modify Utility Profiles.                     | YES       |
| _ CDAC   | 16  |              | Generate DIAGNOSE SYSUTIL.                          | YES       |
| _ CDDE   | 17  | DIAG ABENDS  | Generate DIAGNOSE ABEND statements.                 | NO        |
| _ CDEM   |     |              |                                                     | NO        |
| _ CDEM   |     |              |                                                     | NO NO     |
| _ CDPR   | '   |              |                                                     | ' NO      |
| _ CDPRO  | JXX | DBGLEN TDI   | DB55A DB2V31 1                                      | NO        |

# **Additional information**

Three sources of information exist for DB2 utilities and other options with JCL that are available within !DB/WORKBENCH:

- The panel that displays the fields required for the utility (brief instructions to use the utility.)
- Online Help (details for using each utility)
- The section "Running Utilities" in *!DB/WORKBENCH Advanced User's Guide* (general information to help you select the correct utility and to fulfill any prerequisites for using the utility)

# Accessing !DB/QUICKCHANGE

### Overview

This unit presents the method and procedure for accessing !DB/QUICKCHANGE

#### Method to access !DB/QUICKCHANGE

You can access !DB/QUICKCHANGE from the Databases, Table Spaces, Tables, and Indexes panels. The chart shows the selects used to access !DB/QUICKCHANGE.

| Task You Want to<br>Perform                                                                    | Method | Names                    |
|------------------------------------------------------------------------------------------------|--------|--------------------------|
| Access functions<br>available through<br>!DB/QUICKCHANGE<br>to use with the selected<br>object | Select | Alter (A)<br>Migrate (8) |

For instructions to use the functions available with !DB/QUICKCHANGE, see *!!DB/QUICKCHANGE*® *User's Guide*.

#### Procedure to access !DB/QUICKCHANGE from the menu

Follow these steps to access !DB/QUICKCHANGE from the menu.

| Step | Action                                                                                                    |  |  |
|------|----------------------------------------------------------------------------------------------------|--|--|
| 1    | On the object list panel, type A in the Select field.                                                                            |  |  |
| 2    | Press Enter.                                                                                                    |  |  |
|      | <b>Result:</b> The system displays a menu that lists !DB/QUICKCHANGE as well as the DB2 functions that let you ALTER statements. |  |  |
| 3    | On the menu, type the number associated with the<br>!DB/QUICKCHANGE Functions option in the Select field.                        |  |  |
| 4    | Press Enter.                                                                                                    |  |  |
|      | <b>Result:</b> The system displays options available with !DB/QUICKCHANGE.                                                       |  |  |

# **Generating AMS Statements**

## Overview

The unit contains a description of the function that generates these AMS (access method services) statements: LISTCAT, DELETE, and DEFINE. It also includes information about selecting options from the AMS Option menu. This unit also indicates how you can specify objects to be used in the statements and how the object list panel you use determines which AMS statements the system generates.

## Description of the function that generates AMS statements

The AMS command displays a panel that lets you enter values to select the type of statements you want to generate for the objects listed on the panel. When you generate the AMS statements for the objects, you also generate the statements for all dependent objects. For example, when you enter the AMS command on the Tables panel, you generate statements for not only table spaces, but also for indexes (the dependent object for tables).

You generate AMS statements by entering the AMS command on the object list panel and by completing the fields on the AMS Options menu to select the options you want. You use the Process Member menu to select how you want to process the statements you generate. You can execute, edit, delete, or print the AMS statements. (If you need a reminder about how to use the Process Member menu, see "Introduction to Operations on Data" on page 235.)

## AMS statements you can generate from the AMS Option menu

You can generate these statements from the AMS Option menu:

- AMS LISTCAT statements
- AMS DELETE statements
- AMS DEFINE statements

#### Reminder about filtering and the AMS command

If you want to use the AMS command with only one object, you can use filters to control the objects display so that only one object is displayed on the panel. For a reminder about how to use filtering, see "Filtering Object Lists" on page 191.

#### Selection of options from the AMS Option menu

If you select the option to generate LISTCAT statements, you cannot generate any other type of AMS statements. You can generate these combinations of statements from the AMS Option menu:

- LISTCAT statements only
- DELETE or DEFINE statements
- DELETE and DEFINE statements

### Objects you can specify for DELETE or DEFINE statements

With DELETE or DEFINE statements, you can specify that the system write statements for these objects:

- All objects displayed on the panel
- Only those objects that were explicitly defined (and were not allocated by a DB2 storage group)

### **Object list panels and generation of AMS statements**

The options available from the AMS Option menu generate AMS statements not only for the objects you specify, but also for all the dependents of these objects. Review the chart to determine which object list panel you should use to generate the AMS statement or statements you want.

|                                 | Databases Panel | Table Spaces Panel | Tables Panel | Columns Panel | Indexes Panel |
|---------------------------------|-----------------|--------------------|--------------|---------------|---------------|
| AMS statements for table spaces | $\checkmark$    | $\checkmark$       |              |               |               |
| AMS statements for indexes      | $\checkmark$    | $\checkmark$       | $\checkmark$ |               | $\checkmark$  |

# Method for accessing options to generate AMS statements

Review the chart for the command for options to generate AMS statements. After you execute the command and choose the AMS options, the Process Member menu is displayed.

| Task You Want to<br>Perform                              | Method  | Name |
|----------------------------------------------------------|---------|------|
| Generate AMS<br>LISTCAT, DELETE,<br>or DEFINE statements | Command | AMS  |

# Generating DB2 Commands from the Object List Panel

### Overview

The unit provides background information about DB2 commands available in !DB/WORKBENCH, and a description of the process to use the three DB2 commands that you can access directly from object list panels (DISP, START, and STOP commands). The unit includes information on the objects for which you can generate DB2 commands, the prerequisites required to use the DISP command, and the methods available.

#### Background about accessing DB2 commands

There are two ways to generate DB2 commands within !DB/WORKBENCH. You can:

- Display the DB2 Commands menu to select the type of command you want to generate. (For example, you can display the menu by selecting the DB2 Commands option on the !DB/WORKBENCH Primary Menu or by entering a dash (–) on the command line.)
- Generate three DB2 commands from object list panels: DISP, START, and STOP. (These commands do not display the DB2 menu; they generate DB2 commands for the objects displayed on the panel.)

This unit introduces the DISP, START, and STOP commands. For more information about the DB2 commands available from the DB2 Commands menu, see the section "Using SQL and DB2" in *!DB/WORKBENCH Advanced User's Guide*.

#### Description of the process to generate DB2 commands

The DISP and START commands display panels that let you enter values related to the statements to be generated. For example, for the START command, you specify the type of access for the databases (such as Read Only). The STOP command does not display a panel.

You generate DB2 commands by entering one of the three commands on the object list panel and by completing any fields on the panel for the command. (If you are familiar with the options available for DB2 commands, you do not have to provide values on the panel. You can type the parameters on the command line and press Enter.) You use the Process Member menu to select how you want to process the statements you generate. You can execute, edit, delete, or print the DB2 commands. (If you need a reminder about how to use the Process Member menu, see "Introduction to Operations on Data" on page 235.)

# Background about generating –DISPLAY DATABASE commands

Unlike the START command (which has only the type of access as a parameter), and the STOP command (which has no parameters), the DISP command displays a panel listing several parameters available with the –DISPLAY DATABASE commands. The chart lists the parameter and the parameter's effect on the display if you type **Y** in the field on the panel.

| Field Name on the Panel | Items Displayed If You Type Y                                                                                                    |
|-------------------------|----------------------------------------------------------------------------------------------------|
| Use                     | Correlation ID and Connection ID<br>for all applications that are allocated<br>to table spaces or index spaces<br>associated with displayed databases                                                                                               |
| Locks                   | Correlation ID and Connection ID<br>for applications that are holding or<br>waiting for locks on table spaces or<br>index spaces associated with the<br>displayed database (A Y value for<br>Locks overrides a Y for Use.)                          |
| After                   | Information about those databases<br>whose names follow the database<br>name you specified                                                                                                    |
| Active                  | Only those databases that have table spaces or index spaces allocated to applications                                                                                                    |
| Restrict                | Only those databases, and their<br>associated table spaces and indexes,<br>that are restricted (For example, a<br>database that is restricted to<br>read-only processing or a table<br>space or index space that has pages<br>with logical errors.) |
| Claimers                | Claims for table spaces, IX spaces,<br>and partitions (A Y value for<br>Claimers overrides Y values for<br>Locks and Use.)                                                                                                    |
| LPL                     | The pages that are logically in error<br>on the logical page list (LPL)                                                                                                    |
| No Limit/Output Limit   | All messages that the command<br>generates without a limit on lines (If<br>you want to limit lines, skip this<br>field and enter the maximum<br>number of lines for the Output<br>Limit field.)                                                     |

### Prerequisites for generating –DISPLAY DATABASE command

To generate the –DISPLAY DATABASE commands, you need to determine the appropriate Y or N value for these fields on the Display Database panel: Use, Locks, After, Active, Restrict, and No Limit.

#### Resources for determining the values for generating DB2 commands

If you want greater detail about the values for the these fields on the Display Database panel, these resources exist:

- The panel that displays the fields required (The panel includes brief instructions.)
- Online Help
- The chapter "Using DB2 Commands in !DB/WORKBENCH" in !DB/WORKBENCH Advanced User's Guide

#### Object list panels and generating DB2 commands

You can generate DB2 commands for displaying, starting, and stopping the database on the Databases, Table Spaces, and Indexes panels. If you use one of the commands on a Table Spaces or Indexes panel, !DB/WORKBENCH determines the associated database and generates the DB2 commands for the database.

#### Methods for generating DB2 commands

Review the chart to determine which commands you want to use. (With each of these commands, you display the Process Member menu.)

| Task You Want to<br>Perform                                         | Method  | Name                                                                                |
|---------------------------------------------------------------------|---------|-------------------------------------------------------------------------------------|
| Generate –DISPLAY<br>DATABASE<br>commands for all<br>objects listed | Command | DISP                                                                                |
| Generate –START<br>DATABASE<br>commands for all<br>objects listed   | Command | START or WSTRT. If<br>you are running ISPF<br>4.1 or higher, you must<br>use WSTRT. |
| Generate –STOP<br>DATABASE<br>commands for all<br>objects listed    | Command | STOP or WSTOP. If<br>you are running ISPF<br>4.1 or higher, you must<br>use WSTOP.  |

# **Generating LOAD DATA Statements**

## Overview

This unit contains a description of the function that generates LOAD DATA statements that are used to describe the data to be loaded by the LOAD utility. It includes information on the object panels you use to generate statements and on prerequisites. It includes background information about values that !DB/WORKBENCH uses when generating LOAD DATA statements.

### Description of the function that generates LOAD statements

You generate LOAD statements by entering the Load (L) select in the select field on an object list panel. You use the Process Member menu to select how you want to process the statements you generate. You can edit, delete, print, or accumulate the statements. You cannot execute the statements for the Process Member menu; however, you can later create JCL and use the LOAD DATA statements as input. (If you need a reminder about how to use the Process Member panel and the Accum member, see "Introduction to Operations on Data" on page 235.)

#### **Object list panels and generation of LOAD statements**

You can generate LOAD statements on the Tables and Aliases panels.

## Prerequisites if using the Load (L) select on the Aliases panel

If you want to use the Load (L) select on the Aliases panel, you must select an alias on a table, and not on a view. If you accidently select an alias on a view, the system displays this message:

Alias on view.

### Values used by the Load (L) select

The Load (L) select uses three sources for values for parameters for LOAD DATA statements:

- Your existing data
- Default DD names recommended by DB2
- Values !DB/WORKBENCH specifies for the LOAD DATA statements

### Values using your existing data

When !DB/WORKBENCH generates the LOAD statements, it uses the values from your existing data structure in addition to using the existing values for columns in the table. The chart show the values used for the parameters by the Load (L) select.

| Parameter  | Value Used       | Source of the Value                                                      |
|------------|------------------|--------------------------------------------------------------------------|
| INDDN      | tsname           | The name of the table<br>space associated with<br>the table you selected |
| INTO TABLE | CreatorID.tbname | The creator<br>authorization ID and<br>the table name                    |

#### Values using recommended default DD names

When generating the LOAD DATA statements, !DB/WORKBENCH uses the default DD names recommended by DB2. The chart shows the default DD names used by the Load (L) select.

| Parameter | DD Name Used |
|-----------|--------------|
| DISCARDDN | SYSDISC      |
| ERRDDN    | SYSERR       |
| MAPDDN    | SYSMAP       |
| SORTDEVT  | SYSDA        |
| WORKDDS   | SYSUT1       |

# Values for parameters used by the Load (L) select

| Parameter | Value Used  | Description                                                                                                    |
|-----------|-------------|----------------------------------------------------------------------------------------------------|
| DISCARDS  | 0           | Sets no maximum on<br>the number of source<br>records that the system<br>can write to the discard<br>dataset (for those<br>records DB2 does not<br>load) |
| ENFORCE   | CONSTRAINTS | Blocks loading of<br>records that would<br>cause violations in<br>referential integrity                                                                  |
| LOG       | NO          | Specifies no logging;<br>sets a "copy-pending"<br>status against the table<br>space                                                                      |
| RESUME    | YES         | Adds new rows to existing data                                                                                                    |
| SORTNUM   | 4           | Sets to 4 the number of<br>temporary datasets that<br>the system is to<br>dynamically allocate                                                           |

When you use the Load (L) select, !DB/WORKBENCH generates the LOAD DATA statements using these values for parameters.

#### Methods for generating LOAD DATA statements

Review the chart for the method to use to generate LOAD DATA statements. (The system also displays the Process Member menu.)

| Task You Want to<br>Perform                                 | Method | Name     |
|-------------------------------------------------------------|--------|----------|
| Generate LOAD<br>DATA statements for<br>the selected object | Select | Load (L) |

### Fomat for generating LOAD DATA statements

!DB/WORKBENCH and the DSNTIAUL use different formats to genrate LOAD DATA statements. The DDL statements that !DB/WORKBENCH generates conform to the REOR G UNLOAD ONLY format. They cannot be used by the DB2 LOAD utility.

The following chart shows the differences in how the two formats handle null values.

| Product       | Format Characteristics                            |
|---------------|---------------------------------------------------|
| !DB/WORKBENCH | • uses hexadecimal X'FF' as the null value        |
|               | • places null values at the end of a column       |
|               | • cannot generate its own load statements         |
| DSNTIAUL      | • uses a ? as the null value                      |
|               | • places null values at the beginning of a column |
|               | • can generate its own load statements            |

# Using the Declarations Generator (DCL/DML)

## Overview

The unit contains a description of the DCLGEN function, information on the object list panel you use to generate statements, and the method to access the function.

## Description of the DCLGEN function in !DB/WORKBENCH

You generate DECLARE statements (DCL) and assembler declarations (DML) for the table by entering the DCL command on the Table Columns panel. You use the Process Member menu to select how you want to process the statements you generate. You cannot execute the statements from the Process Member menu; however, you can edit, delete, print, accumulate, or copy the member to the Log PDS.

## **Object list panels and DCLGEN**

You can generate DECLARE statements (DCL) and assembler declarations (DML) on the Table Columns panel. From the Tables panel, you display the Table Columns panel by entering the C (Columns) select in the Select field for a table.

## Method for using DCLGEN

Review the chart for the method to use to generate the statements and program declarations. (The system also displays the Process Member panel.)

| Task You Want to<br>Perform                                                                                                    | Method  | Name |
|----------------------------------------------------------------------------------------------------|---------|------|
| Generate DECLARE<br>statements and<br>assembler declarations<br>for the table you<br>previously selected<br>with the C (Columns)<br>select. | Command | DCL  |

### Methods for detecting package/table relationships

In the case where a package contains a DECLARE statement only, and no other SQL statement, then no row entry is written to SYSPACKDEP (the package dependency table). In this case, !DB/WORKBENCH can identify most but not all of the relationships between packages and other objects, such as tables. This is due to the fact that !DB/WORKBENCH does not parse the relationship out of the SQL that is in the SYSSTMTS extract. The SQL in SYSSTMTS can identify all such relationships.

# Using the Estimator to Determine Statistics

## Overview

This unit contains a description, a list of selects and commands available from the estimator, and the method to access the function.

## Description of the function to estimate statistics

You can display current table space statistics and estimate new statistics for table spaces and index spaces by entering the Estimate (E) select on the object list panel and by choosing the selects or commands appropriate for your task.

## Background about updating statistics for highlighted fields

The panel displayed after you enter the Estimate (E) select shows statistics for the table space, its associated table(s), and its associated indexes. The fields that are updateable for the catalog statistics are highlighted, and you can type over the values in the field. Follow these steps.

| Step | Action                                                            |
|------|-------------------------------------------------------------------|
| 1    | Change the fields you want to change for the estimator.           |
| 2    | Type ? in the Select field beside the table space or index space. |
| 3    | Press Enter.                                                      |

# Prerequisites for using the Estimate (E) select

To use the Estimate (E) select, you must have the UPDATE CATALOG authority.

## Choices for selects available with the estimator

| Object on Panel            | Select Available for the Object                                                                                                    |
|----------------------------|----------------------------------------------------------------------------------------------------|
| Table                      | C select to display the columns for<br>a table (and change the values for<br>HIGH2KEY or for LOW2KEY)                                   |
| Table space or index space | ? select to calculate statistics for<br>table spaces or index spaces (To<br>calculate statistics, you must first<br>change the values.) |

You can perform these actions by using these selects with the object.

# Choices for commands available with the estimator

You can perform these actions by using commands on the panel:

- OUT command to generate a REXX routine that results in UPDATE statements for catalog statistics (You can use the Process Member menu to select how you want to process the statements you generate. You can execute, edit, delete, or print the statements.)
- NEW command to obtain current statistics for an object from the DB2 catalog and display them. To use the NEW command, you must have executed the RUNSTATS command at least once prior to running the extract.

## Object list panels and the estimator report

You can use the estimator with a table space listed on either the Table Spaces or All Objects panel.

## Methods for accessing the estimator

Review the chart for the select to use to access the estimator.

| Information You<br>Want to Display                                               | Method | Name         |
|----------------------------------------------------------------------------------|--------|--------------|
| Display current<br>statistics and estimate<br>statistics if you change<br>values | Select | Estimate (E) |

# Introduction

This chapter provides an overview of the methods to generate statements from !DB/WORKBENCH object list panels. You can generate ALTER, BIND (also REBIND and LINKBIND), CREATE, DROP, FREE, and GRANT statements. Before using the methods in this chapter, review "Introduction to Operations on Data" on page 235.

# **Chapter contents**

| 278 |
|-----|
| 279 |
|     |
| 280 |
| 281 |
| 286 |
| 291 |
| 293 |
|     |

# Organization of the Chapter

### Organization of information in the chapter

The chapter focuses on the methods available in !DB/WORKBENCH to use existing data displayed on object list panels to generate statements frequently required in database administration. It covers an overview of the ALTER statements, including methods to generate ALTER statements for referential data. It includes statements required for Plans and Packages such as BIND statements.

The chapter covers the statements in alphabetical order, beginning with ALTER statements and ending with GRANT statements. The overview for the statements includes a description of the process, prerequisites (if any), background information (if applicable), and methods available to generate the statement.

#### Relationships between this chapter and other chapters

Before you generate statements using the information in this chapter, review "Introduction to Operations on Data" on page 235. In particular, review the information about using the Process Member menus including the Process Member menu that lets you accumulate statements. The system displays these menus after you generate the statements; you use them to perform functions such as execute, edit, print, delete, or accumulate statements.

## Relationships between units in this chapter

In this chapter, unless specified, each unit is independent from the other units, such as the unit "Generating ALTER Statements" on page 279. For example, if you only want to generate ALTER statements, you do not need to review other units in this chapter.

# **Generating ALTER Statements**

# **Overview of generating ALTER statements**

You can use !DB/WORKBENCH to generate DB2 supported ALTER statements for databases, table spaces, and indexes for all objects listed by using the ALTER command, or by using the Alter (A) select for a selected object.

You also can enter the Alter (A) select on the Tables panel to generate ALTER statements specific to tables, such as adding a column to the end of a table.

## Additional information

For detailed information about the procedures for generating and processing ALTER statements, see "Using ALTER Commands and Selects" on page 295.

# Generating ALTER Statements to Control Referential Integrity

## Overview of ALTER statements and referential data

You can use !DB/WORKBENCH to maintain referential relationships. By entering the Alter (A) select on the Tables panel, you can generate ALTER statements for these tasks:

- Adding a primary or foreign key
- Dropping a primary or foreign key

### ALTER statements and the panel showing referential data

You also can generate ALTER statements for existing referential relationships. If you have used the F (RI Info) select on the Tables panel with a table that has referential data, the system displays a panel showing referential relationships. Review the chart for the command to use.

| Task You Want to<br>Perform                                                 | Method  | Name |
|-----------------------------------------------------------------------------|---------|------|
| Generate ALTER<br>statements for all<br>referential relationships<br>listed | Command | RFO  |

## ALTER statements and generating CREATE statements

When you use the Out DDL (O) select, the OUT command, or the OUTC command, !DB/WORKBENCH generates ALTER statements for any object that has referential relationships at the same time it generates the CREATE statements. For more information, see "Generating CREATE Statements" on page 286.

#### Additional information about generating ALTER statements

For detailed information about the procedures for generating and processing Alter statements, see "Using ALTER Commands and Selects" on page 295.

# Generating BIND, REBIND, or LINKBIND Statements

# Overview

This unit covers the BIND, REBIND, and LINKBIND function. The BIND, REBIND, and LINKBIND functions vary in operation, but they have some prerequisites and options in common.

The unit contains these items:

- The information for the BIND or REBIND statements includes a description of the process, the prerequisites, the optional overrides that are available, and methods for generating the statements. (The prerequisites and optional overrides that are applicable when binding a plan are also applicable to LINKBIND.)
- The information for the LINKBIND command includes such items as a description of the process, prerequisites specific to LINKBIND, and the method for generating the statements.

## Description of the process to generate BIND or REBIND statements

You generate BIND or REBIND statements by entering the select or command on the Plans or Packages panels. The BIND and REBIND functions display a distinct panel for plans and for packages. The panels list values related to the statements you want to generate. The LINKBIND command, which also generates BIND statements, displays an initial panel that is the same as the panel displayed for plans.

You use the Process Member menu to select how you want to process the statement you generated. You can execute, edit, delete, or print the statements. (If you need a reminder about how to use the Process Member menu, see "Introduction to Operations on Data" on page 235.)

#### Resources for determining the values for prerequisites and optional overrides

These resources exist to help you determine the values to use when using BIND, REBIND, or LINKBIND functions:

- The panel that displays the fields required (The panel includes brief instructions and lists values for the fields.)
- Online Help

#### If you are using the LINKBIND command

If you are using the LINKBIND command and want to determine the prerequisite values and optional overrides for using the command, you can identify these values by using the charts to identify the prerequisites for BINDs of plans.

#### Prerequisites for plans or packages

The first column of the chart lists the names of required fields and includes restrictions (if any). For example, the first column indicates if the field is for BINDs only and is not applicable to functions that generate REBIND statements. The second and third columns indicate whether the field is applicable to plans or packages.

| Required Field                                                          | For Plans    | For Packages |
|-------------------------------------------------------------------------|--------------|--------------|
| Action (BINDs only)                                                     | $\checkmark$ | $\checkmark$ |
| Flag                                                                    | $\checkmark$ | $\checkmark$ |
| Retain (BINDs only)                                                     | $\checkmark$ |              |
| Version (BINDs only;<br>required if the value<br>for Action is Replace) |              | $\checkmark$ |

## Optional overrides for plans or packages

The first column of the chart lists the names of optional overrides and includes restrictions (if any). For example, the first column indicates if the field is for BINDs only and is not applicable to functions that generate REBIND statements. The second and third columns indicate whether the field is applicable to plans or packages.

| Optional Field         | For Plans    | For Packages |
|------------------------|--------------|--------------|
| Acquire                | $\checkmark$ |              |
| Cache Size             | $\checkmark$ |              |
| Current Data           | $\checkmark$ | √            |
| Current Server         | $\checkmark$ |              |
| Deferprep              | $\checkmark$ | √            |
| Degree                 | $\checkmark$ | √            |
| Disconnect             | $\checkmark$ |              |
| EXPLAIN                | $\checkmark$ | √            |
| Isolation              | $\checkmark$ | √            |
| Owner                  | $\checkmark$ | √            |
| Qualifier              | $\checkmark$ | √            |
| Release                | $\checkmark$ | √            |
| Reoptimize             | $\checkmark$ | √            |
| SQL error (BINDs only) |              | $\checkmark$ |
| SQL Rules              | $\checkmark$ |              |
| Validate               | $\checkmark$ | √            |

#### Background about the statements generated with LINKBIND

When you use the LINKBIND command, the system builds a jobstream to linkedit a module and BIND a plan for each plan listed on the panel. The jobstream consists of these items:

- The JOB card that you specify (when the system displays the JOB Options panel)
- The member JCLLBMDL from the user PDS (This member contains an instream procedure to linkedit and then execute batch TSO to do the BIND.)
- Input control statements generated by !DB/WORKBENCH

#### Description of the process to generate the statements

The first panel displayed when you use the LINKBIND command is the same panel displayed when you use a BIND function. The LINKBIND command also displays the Job Options panel and the Library Options panel.

You generate LINKBIND statements by entering the command on the object list panel. You complete the fields on each of these panels. You use the Process Member menu to select how you want to process the statements you generated. You can execute, edit, delete, or print the statements. (If you need a reminder about how to use the Process Member menu, see "Introduction to Operations on Data" on page 235.)

#### Prerequisites for generating LINKBIND statements

To use the LINKBIND command, you need to determine this information for each of the panels.

| Panel Used With the<br>LINKBIND Command                                                   | Values on the Panel                                                               |  |  |  |
|-------------------------------------------------------------------------------------------|-----------------------------------------------------------------------------------|--|--|--|
| The panel that the system displays<br>when you first enter the BIND or<br>REBIND commands | The prerequisites and any of the optional overrides (listed earlier in this unit) |  |  |  |
| Job Options panel                                                                         | JOB card member name                                                              |  |  |  |
|                                                                                           | JOB card dataset name                                                             |  |  |  |
| Library Options panel                                                                     | Library name for these items:                                                     |  |  |  |
|                                                                                           | • Linkedit Control cards                                                          |  |  |  |
|                                                                                           | • Linkedit Output load                                                            |  |  |  |
|                                                                                           | • DB2 load library (optional)                                                     |  |  |  |

### Methods for generating BIND statements

You can generate BIND statements from the Plans or Packages panels. Review the chart to determine which command or select you want to use for the task you want to perform.

| Task You Want to<br>Perform                            | Method  | Name     |
|--------------------------------------------------------|---------|----------|
| Generate BIND<br>statements for the<br>objects listed  | Command | BIND     |
| Generate BIND<br>statements for the<br>selected object | Select  | BIND (B) |

# Methods for generating REBIND statements

You can generate REBIND statements from the Plans or Packages panels. Review the chart to determine which command or select you want to use for the task you want to perform.

| Task You Want to<br>Perform                              | Method  | Name       |
|----------------------------------------------------------|---------|------------|
| Generate REBIND<br>statements for the<br>objects listed  | Command | REBIND     |
| Generate REBIND<br>statements for the<br>selected object | Select  | R (Rebind) |

## Methods for generating LINKBIND statements

You can generate LINKBIND statements on the Plans panel. Review the chart for the command to use.

| Task You Want to<br>Perform                                      | Method  | Name     |
|------------------------------------------------------------------|---------|----------|
| Generate linkedit and<br>BIND statements for<br>the plans listed | Command | LINKBIND |

# **Generating CREATE Statements**

### Overview

This unit contains information about the selects and commands that allow you to generate CREATE statements from an object list panel. It includes background information, a description of the functions, a chart showing which CREATE statements are generated on panels, and methods you can use to generate and process CREATE statements.

## **Background about CREATE statements**

You can generate CREATE statements in two ways within !DB/WORKBENCH:

- The CR option on the !DB/WORKBENCH Primary Menu
- The Output (O) select, the OUT command, or the OUTC command on object list panels

This unit covers using the functions available from object list panels. For more information about creating objects using the CR option, see the information in the section "Creating Objects" in *!DB/WORKBENCH* Advanced User's Guide.

## Background about using the DEFER option with indexes

If you want to use the DEFER option with indexes, perform either of these actions to create the index.

- Use the CR option on the !DB/WORKBENCH Primary Menu
- Use the Out DDL (O) select, the OUT command, or the OUTC command, and then edit the contents of the PDS member to add the DEFER clause.

## Other Output (O) selects and OUT commands in !DB/WORKBENCH and this unit

This unit deals with the Out DDL (O) select and OUT commands that generate CREATE statements. On subpanels in !DB/WORKBENCH, other Output (O) selects and OUT commands generate different types of statements. For example, if you enter the Auths (Z) select on the Table Spaces panel, the system displays a panel listing the Output (O) select. When you enter the Output (O) select, the system generates GRANT statements.

#### Description of the process to generate CREATE statements

You generate CREATE statements by entering the select or command on the object list panel. (If the system displays the Indexes Defer Options panel, you also have the option to change the default value for the Defer field.)

You use the Process Member menu to select how you want to process the statements you generate. You can execute, edit, delete, print, or accumulate CREATE statements. (If you need a reminder about how to use the Process Member menu and the Accum member, see "Introduction to Operations on Data" on page 235.)

## Description of the functions that generate CREATE statements

The Out DDL (O) select, the OUT command, and the OUTC command generate CREATE statements for the object or objects you specify by entering the select or command. The three functions vary in operation:

- The Out DDL (O) select and the OUT command generate the CREATE statements for any dependent objects of the object or objects that you selected.
- The OUTC command generates the CREATE statements for the dependent objects you specify.

#### Object list panels and the Out DDL (O) select and the OUT command

The Out DDL (O) select and the OUT command generate CREATE statements not only for the objects you specify, but also for any dependents of these objects that exist. For example, if the object you select has an alias, the CREATE statements include CREATE statements for the alias.

Review the chart to determine which object list panel you should use to generate the CREATE statements you want. For example, if you only want to generate CREATE statements for Views, synonyms for Views, referential alters, and aliases, enter the select or command on the Views panel. If you want all CREATE statements, enter the select or command on the Databases panel.

|                                               | Databases Panel | <b>Table Spaces Panel</b> | Tables Panel | <b>Columns Panel</b> | Indexes Panel | All Objects Panel | Views Panel  | Plans Panel | <b>Packages Panel</b> | Alias Panel  | Storage Groups Panel |
|-----------------------------------------------|-----------------|---------------------------|--------------|----------------------|---------------|-------------------|--------------|-------------|-----------------------|--------------|----------------------|
| CREATE DATABASE statement                     | $\checkmark$    |                           |              |                      |               |                   |              |             |                       |              |                      |
| CREATE TABLESPACE statement                   | $\checkmark$    | $\checkmark$              |              |                      |               |                   |              |             |                       |              |                      |
| CREATE TABLE statement                        | $\checkmark$    | $\checkmark$              | $\checkmark$ |                      |               |                   |              |             |                       |              |                      |
| CREATE SYNONYM statement (for tables)         | V               | V                         | $\checkmark$ |                      |               |                   |              |             |                       |              |                      |
| CREATE INDEX statement                        | $\checkmark$    | $\checkmark$              | $\checkmark$ |                      | $\checkmark$  |                   |              |             |                       |              |                      |
| CREATE VIEW statement                         | $\checkmark$    | $\checkmark$              | $\checkmark$ |                      | $\checkmark$  |                   | $\checkmark$ |             |                       |              |                      |
| CREATE SYNONYM statement (for views)          | V               | $\checkmark$              | $\checkmark$ |                      | $\checkmark$  |                   | $\checkmark$ |             |                       |              |                      |
| CREATE ALIAS statement                        | $\checkmark$    | $\checkmark$              | $\checkmark$ |                      | $\checkmark$  |                   | $\checkmark$ |             |                       | $\checkmark$ |                      |
| ALTER statement for referential relationships | $\checkmark$    | $\checkmark$              | $\checkmark$ |                      | $\checkmark$  |                   | $\checkmark$ |             |                       | $\checkmark$ |                      |

### Object list panels and the OUTC command

Unlike the Out DDL (O) select and the OUT command, the OUTC command does not automatically generate CREATE statements for any dependents of the object you chose when you entered the select or command. Instead, when you enter the OUTC command, the system displays the OutDDL Options panel, which lists the types of CREATE statements the system can generate for dependent objects.

```
DATABASES ------ DB/WORKBENCH --- DB2=DB31-----
Cmd ===>
                        OUTDDL OPTIONS
   Specify Y or N to each to control which types of dependent are
   objects are generated. Enter Y to include that type of object.
         Tablespaces ===>
                             CREATEs for Tablespaces.
                             CREATEs for Tables.
             Tables ===>
      Table Synonyms ===>
                             CREATEs for Synonyms of Tables.
            Indexes ===>
                             CREATEs for Indexes.
              Views ===>
                             CREATEs for Dependent Views.
       View Synonyms ===>
                             CREATEs for Synonyms of Views.
    Referential Sets ===>
                             ALTERs for Referential Integrity.
            Aliases ===>
                             CREATEs for Aliases.
  Press ENTER to continue. Press END to abort.
  There will be a delay after you press ENTER while data is gathered.
```

### Using the OutDDL Options panel

You type  $\mathbf{Y}$  or  $\mathbf{N}$  in the field beside each type of CREATE statement for the dependent object or objects. For example, these objects are dependents on views: the synonym for the view, referential relationships, and aliases. If you are on the Views panel, you can specify whether you want to generate CREATE statements for each of those dependent objects. (You must type  $\mathbf{Y}$  or  $\mathbf{N}$  in the field beside each object.)

### Method for generating CREATE statements for object list panels

Review the chart to determine which command or select you want to use for the task you want to perform. (When you use any of the functions, you display the Process Member menu.)

| Task You Want to<br>Perform                                                                                                    | Method  | Name        |
|----------------------------------------------------------------------------------------------------|---------|-------------|
| Generate CREATE<br>statements for all<br>objects listed and for<br>all the dependent<br>objects                                                                      | Command | OUT         |
| Generate CREATE<br>statements for all<br>objects listed and for<br>the dependent objects<br>according to the<br>conditions you set on<br>the OutDDL Options<br>panel | Command | OUTC        |
| Generate CREATE<br>statements for the<br>selected object and for<br>its dependent object or<br>objects                                                               | Select  | Out DDL (O) |

### The OUT command and CREATE VIEWS statement

You also can use the OUT command to generate a CREATE VIEW statement. When you use the D (Detail) select on the Views panel, the system displays the CREATE VIEW statement that was used to define the view. To generate the statement, type **OUT** on the command line and press Enter. You use the Process Member menu to execute, edit, delete, print, or accumulate the statements.

### **Generating DROP or FREE Statements**

### Overview

This unit contains a description of the functions that generate DROP and FREE statements and the methods to generate these statements for objects.

### Description of the functions that generate DROP or FREE statements

The FREE (F) select, the DROP command, and the FREE command generate statements for the object(s) you specified when you used the command or select. When you use these selects or commands, the system also DROPs objects that are directly or indirectly dependent on the object you DROP.

You generate these statements by entering the select or command on an object list panel. You use the Process Member menu to select how you want to process the statements you generate. You can execute, edit, delete, print, or accumulate the statements. (If you need a reminder about how to use the Process Member menu and the Accum member, see "Introduction to Operations on Data" on page 235.)

### Methods for generating DROP statements

You can generate DROP statements from these object list panels: Databases, Table Spaces, Tables, Indexes, Views, Plans, and Packages panels. When you use the command, the system displays the Process Member menu.

Review the chart to determine the command to use. (If you want to limit objects that are dropped, use filtering before entering the command.)

| Task You Want to<br>Perform                           | Method  | Name |
|-------------------------------------------------------|---------|------|
| Generate DROP<br>statements for all<br>objects listed | Command | DROP |

### Method for generating FREE statements

You can generate FREE statements on the Packages and Plans panels. When you use the function, the system displays the Process Member menu.

Review the chart to determine the method to use. (If you want to limit objects that are dropped, use filtering before entering the command.)

| Task You Want to<br>Perform                             | Method  | Name     |
|---------------------------------------------------------|---------|----------|
| Generate FREE<br>statements for all<br>objects listed   | Command | FREE     |
| Generate FREE<br>statements for selected<br>object only | Select  | FREE (F) |

## **Generating GRANT Statements**

### Overview

This unit contains a description of the function that generates GRANT statements and the methods to generate these statements for objects.

#### Description of the function that generates GRANT statements

When used on an object list panel displaying authorizations, the O (Output) select generates GRANT statements for the selected object.

You use the Process Member menu to select how you want to process the statements you generate. You can execute, edit, delete, print, or accumulate the statement. (If you need a reminder about how to use the Process Member menu, see "Introduction to Operations on Data" on page 235.)

### Method for generating GRANT statements

You can generate GRANT statements from any object list panel that supports the Auths (Z) select. For example, you can display authorizations on the Databases, Table Spaces, Tables, and Views panels. Review the chart for the select to use. (If you want to generate GRANT statements for more than one selected object, you can accumulate the statements and execute them from the Process Member menu.)

| Task You Want to<br>Perform                             | Method | Name       |
|---------------------------------------------------------|--------|------------|
| Generate GRANT<br>statements for the<br>selected object | Select | O (Output) |

**Generating GRANT Statements** 

### Introduction

This chapter contains essential background information and procedures for preparing ALTER statements using commands and selects available from the !DB/WORKBENCH panels. It includes information for ALTER statements for databases, table spaces, indexes, and tables. Before using the information in this chapter, see "Introduction to Operations on Data" on page 235.

### **Chapter contents**

| Overview of Chapter                                | 296 |
|----------------------------------------------------|-----|
| Resources for Determining Values for Altering Data |     |
| Structures                                         | 297 |
| Authority Required to ALTER Data Structures        | 298 |
| Selecting Methods to Generate ALTER Statements     | 299 |
| Selecting Methods for Specific Tasks               | 300 |
| Accessing Panels to Specify Data to ALTER          | 303 |
| Altering Databases, Tables Spaces, or Indexes      | 305 |
| Altering a Table                                   | 307 |
| Adding a Column to a Table                         | 309 |
| Adding a Primary Key to a Table                    | 311 |
| Adding a Foreign Key to a Table                    | 312 |
| If Multiple Matches Exist for Foreign Keys         | 314 |
| Dropping a Primary Key from a Table                | 316 |
| Dropping a Foreign Key from a Table                | 317 |
| Completing Processes for ALTER Statements          | 318 |

# **Overview of Chapter**

### Organization of the chapter

The chapter begins with an overview of resources available to you and includes charts to help you select the type of ALTER statements you want to create. The remainder of the chapter consists of procedures to create these ALTER statements. Review the chart to determine the procedure that you need for the specific ALTER statement you want.

|                                                                                      | Authority Required | ALTER Statements | Specific Tasks | Accessing Panels | Altering Varied Data | Altering Tables Only | Adding a Column | Adding a Primary Key | Adding a Foreign Key | Dropping a Primary Key | Dropping a Foreign Key | Completes    |
|--------------------------------------------------------------------------------------|--------------------|------------------|----------------|------------------|----------------------|----------------------|-----------------|----------------------|----------------------|------------------------|------------------------|--------------|
|                                                                                      | p.298              | p.299            | p.300          | p.303            | p.305                | p.307                | p.309           | p.311                | p.312                | p.316                  | p.317                  | p.318        |
| Determine the method to use in<br>!DB/WORKBENCH for a specific<br>ALTER statement    |                    | V                |                |                  |                      |                      |                 |                      |                      |                        |                        |              |
| Determine the method to use to<br>generate ALTER statements for a<br>specific task   |                    |                  | V              |                  |                      |                      |                 |                      |                      |                        |                        |              |
| Generate and process ALTER<br>statements for databases, table spaces,<br>and indexes | V                  |                  |                | V                | V                    |                      |                 |                      |                      |                        |                        | V            |
| Generate and process ALTER<br>statements to add a column to a table                  | V                  |                  |                | V                |                      | V                    | V               |                      |                      |                        |                        | $\checkmark$ |
| Generate and process ALTER<br>statements to add a primary key to a<br>table          | V                  |                  |                | V                |                      | V                    |                 | V                    |                      |                        |                        | $\checkmark$ |
| Generate and process ALTER<br>statements to add a foreign key to a<br>table          | V                  |                  |                | V                |                      | V                    |                 |                      | V                    |                        |                        | V            |
| Generate and process ALTER<br>statements to drop a primary key from<br>a table       | V                  |                  |                | V                |                      | V                    |                 |                      |                      | V                      |                        | V            |
| Generate and process ALTER<br>statements to drop a foreign key from<br>a table       | V                  |                  |                | $\checkmark$     |                      | $\checkmark$         |                 |                      |                      |                        | $\checkmark$           | $\checkmark$ |

# **Resources for Determining Values for Altering Data Structures**

### Charts for values used when altering data structures

This guide includes a chapter that shows the values necessary for the fields that you complete when using ALTER panels. The chapter also includes information about conditions you must meet if you enter a specific value.

For more information about the types of information available, see the chapter "Values Used When Creating or Altering Objects" in *!DB/WORKBENCH Reference Manual.* 

#### Reminder about resources for altering data structures

These resources are also available for altering data:

- Online Help
- Instructions on the panels you use to ALTER data structures

If you need a reminder about these resources, see "Introduction to Operations on Data" on page 235.

# Authority Required to ALTER Data Structures

### Authority requirements for altering data structures

Whether you plan to alter a database, table space, index, or table, you must have DB2 authority. Any of these types of authority are accepted:

- SYSADM authority
- DBADM authority
- Authority implicit in having created the database, table space, index, or table

### Reminder about altering data structures within !DB/WORKBENCH

Although you must have specific levels of authority to use commands and selects that ALTER data structure, you do not immediately implement the ALTER statements. !DB/WORKBENCH generates the ALTER statements and saves them to a member in the user PDS. You can exit !DB/WORKBENCH without submitting the ALTER statements. You also can execute, edit, delete, or print the saved ALTER statements.

# **Selecting Methods to Generate ALTER Statements**

### Availability of ALTER statements using !DB/WORKBENCH

The chart shows the method to use with !DB/WORKBENCH if you want to generate ALTER statements for databases, table spaces, indexes, or tables.

| SQL Statement You<br>Want to Use | Object(s) to ALTER      | Equivalent Action in<br>!DB/WORKBENCH                 |
|----------------------------------|-------------------------|-------------------------------------------------------|
|                                  | All databases listed    | On the Databases<br>panel, the ALTER<br>command       |
| ALTER DATABASE                   | A selected database     | On the Databases<br>panel, the Alter (A)<br>select    |
|                                  | All indexes listed      | See "Altering an index" on page 301.                  |
| ALTER INDEX                      | A selected index        | See "Altering an index" on page 301.                  |
|                                  | All table spaces listed | On the Table Spaces<br>panel, the ALTER<br>command    |
| ALTER<br>TABLESPACE              | A selected table space  | On the Table Spaces<br>panel, the Alter (A)<br>select |
|                                  | A selected table        | On the Tables panel,<br>Alter (A) select              |
| ALTER TABLE                      | A selected table        | On the Aliases panel,<br>the Alter (A) select         |

## **Selecting Methods for Specific Tasks**

### **Overview**

The unit contains information about actions you can perform for databases, table spaces, tables, or indexes. It also contains a detailed list of tasks you can perform for a table.

### Tasks you can perform for databases, table spaces, tables, and indexes

You can perform these tasks for databases, table spaces, tables, and indexes by using the ALTER command or Alter (A) select available in !DB/WORKBENCH.

| Object(s) You Want<br>to Modify    | Panels to Use                                            | Method to Use     |
|------------------------------------|----------------------------------------------------------|-------------------|
| All databases listed on a panel    | Databases panel                                          | ALTER command     |
| A database you select              | Databases panel<br>All Objects panel                     | Alter (A) select  |
| All indexes listed on a panel      | Indexes panel                                            | ALTER command*    |
| An index you select                | Indexes panel<br>All Objects Panel                       | Alter (A) select* |
| All table spaces listed on a panel | Table Spaces panel                                       | ALTER command     |
| A table space you select           | Table Spaces panel<br>Aliases panel<br>All Objects panel | Alter (A) select  |
| A table you select                 | Tables panel<br>Aliases panel<br>All Objects panel       | Alter (A) select  |

\*This function is not active in the current release. See "Altering an index" on page 301 for another method.

### Altering an index

Use the following steps to alter an index.

| Step | Action                                                                                                    |
|------|----------------------------------------------------------------------------------------------------|
| 1    | On the Primary Menu, select <b>T-Tables</b> and press Enter.                                                                                 |
|      | <b>Result:</b> The system displays the Tables panel listing the names of tables you can alter.                                               |
| 2    | Type A before the name of table associated with the index you want to alter and press Enter.                                                 |
|      | <b>Result:</b> The system displays the Alter Table pop-up.                                                                                   |
| 3    | Select 1 to access the !DB/QUICKCHANGE functions and press Enter.                                                                            |
|      | <b>Result:</b> The system displays the !DB/QUICKCHANGE Primary Menu.                                                                         |
| 4    | On the !DB/QUICKCHANGE Primary Menu, select <b>2-Tables/Columns</b> and press Enter.                                                         |
|      | <b>Result:</b> The system displays the Include Options panel.                                                                                |
| 5    | Complete the fields on the Include Options panel and press Enter.                                                                            |
|      | <b>Result:</b> The system displays the Tables Being Changed panel.                                                                           |
| 6    | Type I before the name of the table associated the index you want to alter and press Enter.                                                  |
|      | <b>Result:</b> The system displays a panel that presents options for Add, Change, Drop, or Undrop for the indexes associated with the table. |
| 7    | Select the alter procedure that you want to use on the index and press Enter. Complete the alter panels accordingly.                         |

### Detailed list of tasks you can perform for a table

You can perform these tasks for a table by using ALTER functions available in !DB/WORKBENCH.

- Add a column to the end of a table
- Add a primary or a foreign key to a table
- Drop a primary or foreign key from a table
- Specify an audit trail for the table
- Specify data capture
- Specify a validation procedure
- Change the label for a table
- Add or change comments for a table

### Methods to use to perform tasks for tables

To change an attribute for a table, use the Alter (A) select. !DB/WORKBENCH does not allow you to use the ALTER command on the Tables panel, because the attributes you can change for tables are seldom changed for more than one table at a time. For example, it would be unlikely that you add the same new column to multiple tables.

# Accessing Panels to Specify Data to ALTER

### Overview

The unit contains instructions for accessing panels that help you prepare ALTER statements for databases, table spaces, indexes, and tables. It includes information that you need to use the ALTER command or the Alter (A) select.

### Objects and the ALTER command or select

Review the chart for the consequences to data and the ALTER commands or Alter (A) selects with specific objects.

| ALTER Function   | What Data Is<br>Affected | Where the Function<br>Is Available |
|------------------|--------------------------|------------------------------------|
| ALTER command    | ALTER all objects        | Databases panel                    |
|                  | listed on the panel      | Indexes panel*                     |
|                  |                          | Table Spaces panel                 |
| Alter (A) select | Alter only the selected  | Databases panel                    |
|                  | object                   | Indexes panel*                     |
|                  |                          | Table Spaces panel                 |
|                  |                          | Tables panel                       |

### Accessing panels to specify data to alter by using the ALTER command

\*This function is not active in the current release. See "Altering an index" on page 301 for another method.

If you want to use the ALTER command to alter all objects listed on the Databases, Table Spaces, or Indexes<sup>\*</sup> panel, follow these steps.

| Step | Action                                                                            |
|------|-----------------------------------------------------------------------------------|
| 1    | On the panel, type ALTER on the command line.                                     |
| 2    | Press Enter.                                                                      |
|      | <b>Result:</b> The system displays a panel listing the values that you can alter. |

### Accessing panels to specify data to alter by using the Alter (A) select

If you want to use the Alter (A) select to alter a selected object on a panel (whether the Databases, Indexes<sup>\*</sup>, Table Spaces, or Tables panel), follow these steps.

| Step | Action                                                                                                    |
|------|----------------------------------------------------------------------------------------------------|
| 1    | On the panel, type A in the Select field.                                                                                                    |
| 2    | Press Enter.                                                                                                    |
|      | <b>Result:</b> The result varies with the products installed on your systems:                                                                           |
|      | • If you have installed !DB/QUICKCHANGE along with !DB/WORKBENCH, the system displays a menu listing functions available from these products.           |
|      | • If you have installed !DB/WORKBENCH only, the system displays a panel listing the values you can alter.                                               |
| 3    | If the menu listing options available with !DB/QUICKCHANGE is displayed, type the number of the option for DB2 supported functions in the Select field. |
| 4    | Press Enter.                                                                                                    |
|      | <b>Result:</b> The system displays a panel listing the values that you can alter.                                                                       |

This function is not active in the current version. See "Altering an index" on page 301 for another method.

### If you want information about !DB/QUICKCHANGE

If you have installed !DB/QUICKCHANGE and you want to evaluate functions available from the product, see *!!DB/QUICKCHANGE*® *User's Guide*.

## Altering Databases, Tables Spaces, or Indexes

### Overview

The unit provides a chart listing the values that you can alter for databases, table spaces, and indexes and general instructions for developing ALTER statements for each of these objects.

### Values that you can alter for databases, table spaces, or indexes

You can change the values that are associated with databases, table spaces, and indexes. The chart lists which values you can establish or change with !DB/WORKBENCH using the ALTER command or the Alter (A) select on the specific panel. (To review the values that are associated with tables, see "Detailed list of tasks you can perform for a table" on page 302 in the previous unit of this chapter.)

|                  | Alter Database | Alter Table Space | Alter Index  |
|------------------|----------------|-------------------|--------------|
| Buffer pool ID   | $\checkmark$   | $\checkmark$      | $\checkmark$ |
| CLOSE setting    |                | $\checkmark$      | $\checkmark$ |
| COMPRESS setting |                | $\checkmark$      |              |
| ERASE setting    |                | $\checkmark$      | $\checkmark$ |
| FREEPAGE value   |                | $\checkmark$      | $\checkmark$ |
| Gbpcache         |                | $\checkmark$      | $\checkmark$ |
| INDEX TYPE value |                |                   | $\checkmark$ |
| LOCKMAX setting  |                | $\checkmark$      |              |
| LOCKSIZE setting |                | $\checkmark$      |              |
| PCTFREE value    |                | $\checkmark$      | $\checkmark$ |
| Priqty value     |                | $\checkmark$      | $\checkmark$ |
| ROSHARE setting  | $\checkmark$   |                   |              |
| Secqty value     |                | $\checkmark$      | $\checkmark$ |
| Stogroup name    | $\checkmark$   | $\checkmark$      | $\checkmark$ |
| SUBPAGES value   |                |                   | $\checkmark$ |
| VCAT name        |                | $\checkmark$      | $\checkmark$ |

#### Data for databases, table spaces, and indexes

Although the values that you can alter vary for databases, table spaces, and indexes, the method you use to alter the data is the same. Follow these steps.

| Step | Action                                                                                                    |
|------|----------------------------------------------------------------------------------------------------|
| 1    | On the Alter panel, type the new values that the system uses<br>when creating the ALTER statements in the field.        |
|      | <b>Example:</b> On the Database Alter panel, type <b>BP32K</b> in the Buffer Pool field.                                |
| 2    | Press Enter.                                                                                                    |
|      | <b>Result:</b> The system generates the ALTER statement for values you have typed and displays the Process Member menu. |

### Determining what to do next

For instructions on options available with the Process Member menu, see the unit "Completing Processes for ALTER Statements" on page 318.

## Altering a Table

### Overview

This unit contains instructions for the tasks you can perform on the Alter a Table panel. It also provides an overview of the options you can select from the panel and the organization of information about these options.

### Background about embedded quotations

If you plan to alter the comments on the label for a table, use single quotation marks to embed quotations in the text. (!DB/WORKBENCH writes the ALTER statements and inserts double quotation marks.)

### Actions you can perform on the Alter a Table panel

You can use fields displayed on the Alter a Table panel to create ALTER statements to control the table. Review the chart for the actions you can perform using these fields and for the conditions for using these fields. (When you display the Alter a Table panel, the system displays the current values for the fields discussed in the chart.)

| Field<br>Name | Action You Can Perform                  | Condition                                                          |
|---------------|-----------------------------------------|--------------------------------------------------------------------|
| Audit         | Set the audit trail for the table       | If you change the value, you invalidate all plans using the table. |
|               |                                         | Valid values for the field are:                                    |
|               |                                         | • C (Audit changes only)                                           |
|               |                                         | • A (Audit all)                                                    |
|               |                                         | • N (Do not audit)                                                 |
| Comments      | Change the comments for the table       | Maximum length is 256 characters.                                  |
| Data          | Direct the system to record             | Valid values for the field are:                                    |
| Capture       | SQL changes to the table to the DB2 log | • C (Write changes to the log)                                     |
|               |                                         | • N (Do not capture changes)                                       |

### Actions you can perform on the Alter a Table panel (continued)

| Field<br>Name      | Action You Can Perform                                                    | Condition                                                                             |
|--------------------|---------------------------------------------------------------------------|---------------------------------------------------------------------------------------|
| Label              | Change the label for the table                                            | Maximum length is 30 characters.                                                      |
| Restrict<br>w/Drop | Indicate that the table,<br>database, or tablespace cannot<br>be dropped. | Type Y for yes, N for no.                                                             |
| Validproc          | Name the validation<br>procedure for the table                            | A blank indicates there is no validation procedure for the table.                     |
|                    |                                                                           | The system invokes the validation procedure just before a row is updated or inserted. |

These actions are also available on the panel.

### Options you can select on the Alter a Table panel

These options are available on the Alter a Table panel and are covered specifically in subsequent units.

- Adding a column
- Adding a primary key
- Adding a foreign key
- Dropping a primary key
- Dropping a foreign key

### Organization of information about options

Each option that you can select from the Alter a Table panel is organized in the same way:

- A brief description of the option and an overview of the procedure you perform when using the option
- Supporting information such as prerequisites (if applicable)
- Procedure to generate the ALTER statement
- Information on what to do next

### Adding a Column to a Table

### Description of the option to add a column to the end of a table

The option generates ALTER statements required to add one or more columns to the table that you selected using the Alter (A) select. You perform the procedure by entering values in fields on a panel. If you want to add more than one column, you perform the procedure one time for each column.

### Prerequisites for adding a column

To add a column to the end of a table, you need to determine this information for the column:

- Name of the column
- Whether you want to set a requirement for a default value for a not-null column
- Data type (if you require a default value)
- Length for the column
- Scale for the column (if you define the data type as a decimal)
- Value for For Bit (if you define the data type as character data)

### Resources for determining the values for adding a column

These resources exist to help you determine the values you want to use to add a column to the end of a table:

- The panel that displays the fields required (The panel includes brief instructions and lists available data types.)
- Online Help
- Chapter "Values Used When Creating or Altering Objects" in !DB/WORKBENCH Reference Manual

### Procedure for adding a column

| Step | Action                                                                                    |
|------|-------------------------------------------------------------------------------------------|
| 1    | On the Alter a Table panel, type 1 in the Option field.                                   |
| 2    | Press Enter.                                                                              |
|      | <b>Result:</b> The system displays a panel listing the data required to add a new column. |
| 3    | Type the values in each field.                                                            |
| 4    | Press Enter.                                                                              |
|      | <b>Result:</b> The system redisplays the Alter a Table panel.                             |

Follow these steps to add a column to a table.

### Determining what to do next

Once you have added all of the columns you want to add to the table, see the unit "Completing Processes for ALTER Statements" on page 318.

## Adding a Primary Key to a Table

### Description of the option to add a primary key

The option generates ALTER statements required to add a primary key to the table that you selected using the Alter (A) select. You perform the procedure by selecting a unique index from a list of available indexes.

### Prerequisites for adding a primary key

Three prerequisites exist for adding a primary key to a table.

- The index you select must be a unique index. (A column indicating whether the index is unique is part of the list of available indexes that the system displays during the procedure.)
- The table you selected using the Alter (A) select must not have a primary key. (If you select the option and the table already has a primary key, the system displays an error message.)
- The table you select using the Alter (A) select must have indexes. (If you select the option and the table does not have indexes, the system displays an error message.)

#### Procedure for adding a primary key

Follow these steps to add a primary key to a table.

| Step | Action                                                          |
|------|-----------------------------------------------------------------|
| 1    | On the Alter a Table panel, type 2 in the Option field.         |
| 2    | Press Enter.                                                    |
|      | <b>Result:</b> The system displays a panel listing the indexes. |
| 3    | Type S in the Select field for the index you want.              |
| 4    | Press Enter.                                                    |
|      | <b>Result:</b> The system redisplays the Alter a Table panel.   |

#### Determining what to do next

# Adding a Foreign Key to a Table

### Description of the option to add a foreign key

The option generates ALTER statements required to add a foreign key to the table that you selected using the Alter (A) select. You perform these tasks to add a foreign key:

- Select a primary key as the parent for the referential relationship, and simultaneously indicate the Delete Rule you want to be used for the referential relationship.
- If more than one match between the columns is possible, select the foreign key from a list of columns in the table.

### Prerequisites for data when adding a foreign key

The columns for the foreign and primary keys must be the same in these characteristics:

- Data type (such as CHAR or SMALL INIT)
- Length of the data (such as 8 characters long)
- Number of columns

### Prerequisite for the Delete Rule

The system applies the Delete Rule you specify in this procedure if you later delete rows from a parent table. Three values are valid for the Delete Rule:

- C (With Cascade, the system deletes any related row or rows in a dependent table.)
- R (With Restrict, the system blocks anyone from deleting any rows in a parent table, if the parent table has dependents.)
- N (With Set Null, the system sets any rows in the dependent tables to nulls.)

### Procedure to select a parent table when adding a foreign key

Follow these steps to begin the process of adding a foreign key to a table by selecting the table to be the parent in the referential relationship. (You can select only one table as the parent table.)

| Step | Action                                                                                                    |
|------|----------------------------------------------------------------------------------------------------|
| 1    | On the Alter a Table panel, type <b>3</b> in the Option field.                                                                                                    |
| 2    | Press Enter.                                                                                                    |
|      | <b>Result:</b> The system displays a panel of instruction for adding a foreign key. The first instruction asks you to give a name to the relationship between the foreign key and the table. |
| 3    | Perform the appropriate action:                                                                                                    |
|      | • If you want to name the relationship, type the name in the field.                                                                                                    |
|      | • If you want DB2 to name the relationship, ignore the field.                                                                                                    |
| 4    | Press Enter.                                                                                                    |
|      | <b>Result:</b> The system displays a panel with instructions and lists all tables that have a primary key.                                                                                   |
| 5    | Type the appropriate value in the Select field for the table.                                                                                                    |
|      | • To use the Cascade Delete Rule, type C.                                                                                                    |
|      | • To use the Restrict Delete Rule, type <b>R</b> .                                                                                                    |
|      | • To use the Set Null Delete Rule, type N.                                                                                                    |
| 6    | Press Enter.                                                                                                    |
|      | <b>Result:</b> The result varies with the table you selected:                                                                                                    |
|      | • If only one match exists between the columns in the primary key and the table, the system generates the ALTER statements and redisplays the Alter a Table panel.                           |
|      | • If multiple matches exist, the system displays the Add Foreign Keys panel that allows you to select from the columns in the parent table.                                                  |

### Determining what to do next

Two sources of information exist:

- If the system redisplayed the Alter a Table panel, see the unit "Completing Processes for ALTER Statements" on page 318.
- If the system displays the Add Foreign Keys panel, see the unit "If Multiple Matches Exist for Foreign Keys" on page 314.

### If Multiple Matches Exist for Foreign Keys

### Overview

Follow the instructions in this unit only if you are adding a foreign key and the system displays a panel that allows you to select from the columns in the parent table. The unit contains background information and instructions to use if only one primary key matches or if more than one primary key matches.

### Background about specifying a foreign key column

The way that the system operates depends on the number of possible matches that exist between the table that you initially selected with the Alter (A) select and the parent table that you selected in this procedure. The system continues to display a panel similar to this one until no more matches are possible. The panel includes the data type and the length for both the primary key columns and the columns of the table so that you can determine which columns have the prerequisite common values.

| ADD FOREIGN KEYS<br>Cmd ===>                         | DB/WORKBE            | ENCH D    | B2=D     | 23A LINE 1 OF 10<br>Scroll ===> PAGE |
|------------------------------------------------------|----------------------|-----------|----------|--------------------------------------|
| The table columns are li<br>Select a column, then pr |                      | one For   | eign     | Key column at a time.                |
| SELECTED PRIMARY KEY                                 | TABLE IDC            | CI22T.PRO | DUCT     |                                      |
| PRIKEY COLUMNS                                       |                      |           |          | FOREIGN KEY COLUMNS                  |
| > PRODUCT_CD                                         | CHAR                 | 4         |          |                                      |
| SEL COLUMN NAME                                      | ТҮРЕ                 | LENGTH    | NL       | UP                                   |
| TAX_CD<br>AR_DIVISION                                | CHAR<br>CHAR<br>CHAR | 4<br>4    | NL<br>NL |                                      |
|                                                      |                      |           |          |                                      |

#### Background about alternative entry if more than one primary key matches

If the columns in the primary key are in the same order as the columns in the table, you can type S in the Select field for each table column and press Enter. You do not need to wait for the system to respond to each select as is explained in this procedure.

### If only one primary key matches the table columns

If only one primary key matches the table column, follow these steps.

| Step | Action                                                                                                    |
|------|----------------------------------------------------------------------------------------------------|
| 1    | On the Add Foreign Key panel, type $S$ in the Select field for the table column to become the foreign key. |
| 2    | Press Enter.                                                                                               |
|      | <b>Result:</b> The system generates the ALTER statements and redisplays the Alter a Table panel.           |

### If more than one primary key matches the table columns

If more than one primary key matches the table columns, follow these steps. (The procedure shows two primary keys; however, more keys are possible.)

| Step | Action                                                                                                    |
|------|----------------------------------------------------------------------------------------------------|
| 1    | On the Add Foreign Keys panel, type $S$ in the Select field for the table column to become the foreign key for the first primary key column. |
| 2    | Press Enter.                                                                                                    |
|      | <b>Result:</b> The system displays the name of the column on the row with the primary key and highlights the next primary key.               |
| 3    | Type $\mathbf{S}$ in the Select field for the table column to become the foreign key for the next primary key column.                        |
| 4    | Press Enter.                                                                                                    |
|      | <b>Result:</b> The system generates the ALTER statements and redisplays the Alter a Table panel.                                             |

### Determining what to do next

# Dropping a Primary Key from a Table

### Description of the option to drop a primary key

The option generates ALTER statements required to drop a primary key from the table that you selected using the Alter (A) select. You perform the procedure by selecting the option. The system generates the ALTER statements even if no primary key is defined for the table you selected.

### Procedure to drop a primary key from a table

Follow these steps to drop a primary key.

| Step | Action                                                         |
|------|----------------------------------------------------------------|
| 1    | On the Alter a Table panel, type <b>4</b> in the Option field. |
| 2    | Press Enter.                                                   |
|      | Result: The system generates the required ALTER statement.     |

### Determining what to do next

# Dropping a Foreign Key from a Table

### Description of the option to drop a foreign key

The option generates ALTER statements required to drop a foreign key from the table that you selected using the Alter (A) select. You perform the procedure by selecting one or more dependent tables from a list of all tables dependent upon the table.

### Procedure to drop a foreign key from a table

| Step | Action                                                                                                    |
|------|----------------------------------------------------------------------------------------------------|
| 1    | On the Alter a Table panel, type 5 in the Option field.                                                         |
| 2    | Press Enter.                                                                                                    |
|      | <b>Result:</b> The system displays a panel listing all the tables that are dependent on the table you selected. |
| 3    | Type <b>D</b> in the Select field for each foreign key you want drop.                                           |
| 4    | Press Enter.                                                                                                    |
|      | Result: The system generates the required ALTER statement.                                                      |

Follow these steps to drop a foreign key.

### Determining what to do next

# **Completing Processes for ALTER Statements**

### Overview

The unit contains an overview of the options available for using the ALTER statements you generated and explains how the system responds if there is a problem with the ALTER statements.

#### Overview of options available for the ALTER statements

These options are available to use with the ALTER statements that you have generated.

| Option on the Menu | System Response                                                                                                    |  |  |  |  |
|--------------------|----------------------------------------------------------------------------------------------------|--|--|--|--|
| DO NOW             | Executes the ALTER statements you generated                                                                                                    |  |  |  |  |
| EDIT               | Invokes the ISPF editor and displays<br>the contents of the member (When<br>you complete editing, the system<br>redisplays the Process Member<br>menu.)                              |  |  |  |  |
| DELETE             | Deletes the member containing the<br>saved ALTER statements from the<br>user PDS; returns to the object list<br>panel                                                                |  |  |  |  |
| PRINT              | Prints the contents of the PDS<br>member to a JES printer                                                                                                    |  |  |  |  |
| END                | Leaves the member in the<br>!DB/WORKBENCH user PDS and<br>redisplays the object list panel (The<br>next time you generate ALTER<br>statements, the system overwrites<br>the member.) |  |  |  |  |

### If a problem occurs when the system executes the ALTER statements

If an error occurs when the system executes the ALTER statements, the system performs these actions:

- Executes a ROLLBACK.
- Displays an error panel describing the DB2 error.

### Completing processes for databases, table spaces, indexes or tables

Follow these steps to complete the process for ALTER statements generated for databases, table spaces, indexes, or tables.

| Step | Action                                                                                                    |
|------|----------------------------------------------------------------------------------------------------|
| 1    | On the Alter a Table panel, type <b>END</b> on the command line and press Enter, or press the appropriate function key. |
|      | Result: The system displays the Process Member menu.                                                                    |
| 2    | On the Process Member menu, type the number of the option you want.                                                     |
| 3    | Press Enter.                                                                                                    |
| 4    | If necessary, follow instructions on the panel to complete the option you chose.                                        |

**Completing Processes for ALTER Statements** 

## Introduction

This chapter provides an introduction to the creation and use of macros to help increase your productivity. It includes fundamentals for creating macros using commands, selects, filters, and sorts that you frequently use in !DB/WORKBENCH. Before using the information in this chapter, review "Introduction to Operations on Data" on page 235.

### **Chapter contents**

| Overview of the Chapter                    | 322 |
|--------------------------------------------|-----|
| Prerequisites for Macros in !DB/WORKBENCH  | 323 |
| Overview of How to Use Macros              | 324 |
| Functions Available in Macros              | 326 |
| Common Tasks When Creating Macros          | 328 |
| How to Invoke a Macro                      | 329 |
| Detailed Examples of Macros                | 330 |
| Examples of Macros to Perform Common Tasks | 332 |

## **Overview of the Chapter**

### Organization of information in the chapter

The chapter provides an introduction to !DB/WORKBENCH macros and includes basic prerequisites for creating and using macros. It provides an overview of how to use macros and charts listing the !DB/WORKBENCH commands that you can use in macros to perform tasks and to display objects. The chapter also includes instructions for invoking a macro and examples.

### Organization of information and your needs

Review the chart to select information appropriate for the task you want to perform.

|                                                                    | Prerequisites | Overview of Use | Functions    | Common Tasks | Invoking Macros | Examples     | Examples of Tasks |
|--------------------------------------------------------------------|---------------|-----------------|--------------|--------------|-----------------|--------------|-------------------|
|                                                                    | p.323         | p.324           | p.326        | p.328        | p.329           | p.330        | p.332             |
| Determine prerequisites for macros                                 | $\checkmark$  |                 |              |              |                 |              |                   |
| Review an introduction to macros and<br>how they affect the system |               | $\checkmark$    | $\checkmark$ |              |                 |              |                   |
| Review functions available for<br>!DB/WORKBENCH macros             |               |                 | $\checkmark$ |              |                 |              |                   |
| Review symbols available in<br>!DB/WORKBENCH macros                |               |                 |              | $\checkmark$ |                 |              |                   |
| Review detailed examples of macros<br>and the system response      |               |                 |              |              |                 | $\checkmark$ |                   |
| Review examples of macros for<br>commonly performed tasks          |               |                 |              |              |                 |              | $\checkmark$      |
| Create a macro                                                     | $\checkmark$  | $\checkmark$    | $\checkmark$ | $\checkmark$ |                 |              |                   |
| Run an existing macro                                              | $\checkmark$  | $\checkmark$    |              |              | $\checkmark$    |              |                   |

## Prerequisites for Macros in !DB/WORKBENCH

### Overview

This unit contains background information about macros and prerequisites for creating and using macros.

### **Background about macros**

In !DB/WORKBENCH, you can create macros, combinations of commands and selects that you can invoke by entering the member name for the macro. In a macro, you can use any command, select, sort, or filter that is available on the panel, and these functions operate in the macro as they do if you enter them one by one.

### Prerequisites for creating macros

When creating macros, you must meet these requirements:

- Write and keep all macros in the user PDS (your partitioned dataset).
- When you name the member that will contain the macro, begin the member name with a \$ (dollar sign).

#### Prerequisites and restrictions for using macros

When using macros, you must meet these requirements:

- Before you use a macro on an object list panel, be sure that all of the commands, selects, sorts, and filters used in the macro are valid for the panel.
- Do not invoke a macro from the !DB/WORKBENCH Primary Menu.
- Not all commands are designed to work inside a macro. For instance, the PDSCOPY command and the PDSEDIT command do not work inside either an edit macro or a !DB/WORKBENCH \$MACRO.

### **Reminders about command and selects**

If you need a reminder about issues for using command and selects, see the chapter "Introduction to Display" on page 129.

### **Overview of How to Use Macros**

### Overview

This unit contains an example of how you can use simple macros to increase your productivity. The information on this page describes the characteristics of the example and shows the content of the two macros. The procedure shows how to use the macros and describes what the system does as a result of the macro.

### Characteristics of the example

In the example shown in this unit, you repetitively perform the same action with the same set of tables. The names of the tables begin with the letters *ACT*. In your !DB/WORKBENCH user PDS, you create a member that you name \$TBPLAN. The \$TBPLAN member contains these instructions:

NOF TB=ACT\* STT Sortd Cr Plan

In your !DB/WORKBENCH user PDS, you also create a second member named \$N. The \$N member contains these instructions:

### NOSTT NOFILT

In your TSO/ISPF profile, you have programmed the PF3 key to perform as the END command.

### Procedure to invoke the example macro

The chart shows the events that occur if you invoked the example macro \$TBPLAN.

| Step | Action                                                                                                    |
|------|----------------------------------------------------------------------------------------------------|
| 1    | On the Tables panel, type <b>\$TBPLAN</b> on the command line.                                                                                                    |
| 2    | Press Enter.                                                                                                    |
|      | <b>Result:</b> The system processes the commands in the order that<br>they are in the macro, one by one, without displaying panels, and<br>only displays the result of the last command in the macro. When<br>processing is complete, the system displays the Plans panel which<br>lists (in descending order) all the plans that are dependent on the<br>tables you specified in the macro. |
| 3    | When you are ready to see the results of the STT command (the command before the PLAN command) and all filtering, press the PF3 key.                                                                                                    |
|      | <b>Result:</b> The system displays the Tables panel and the statistics for the tables. The only tables listed are those beginning with the letters <i>ACT</i> .                                                                                                    |
| 4    | When you are ready to clear the statistics and all filtering from the Tables panel, type <b>\$N</b> on the command line.                                                                                                    |
| 5    | Press Enter.                                                                                                    |
|      | <b>Result:</b> The system redisplays the Tables panel with all tables listed and without statistics.                                                                                                    |

## **Functions Available in Macros**

#### Overview

This unit provides background information about using selects in macros and about using macros within macros. It also includes examples of functions available in macros.

#### Background about using selects in macros

The chart lists the method to use a macro to supply the value for a select to objects visible on the panel. (You also can use this method online.)

| Task You Want to Perform                                                                                                    | Action When Creating the Macro                                                                                                    |
|----------------------------------------------------------------------------------------------------|----------------------------------------------------------------------------------------------------|
| Supply the value for a select to all<br>the objects currently displayed on<br>the panel, but not to the entire<br>object list | Type <b>S</b> followed by the value for<br>the select.<br><b>Example:</b> If you want to apply the<br>value V for the Views (V) select to<br>all objects displayed, type <b>S</b> V in<br>the macro. |

### Additional information about using multiple selects

Before you use multiple selects, you should become familiar with the consequences to data that can occur with some selects. If you plan to use the S command to apply multiple selects and want to use a command that generates statements (such as ALTER, BIND, or CREATE statements), see "Introduction to Operations on Data" on page 235.

#### Background about using macros in macros

You can create a macro that invokes another macro. For example, you can create a macro named \$TBFILT that contains the instructions:

### TB=ACT\* DEPDTS>1

You can invoke the macro \$TBFILT from another macro by using these instructions:

\$TBFILT STT PLAN

#### Comparison of functions available online and in macros

In a macro, you can perform the functions that you can use on a panel (including using a macro). The chart lists functions and examples of how it is typed on the panel and how it is entered as an instruction in the macro.

| Function Available in<br>a Macro       | Example When<br>Entered on a Panel | Example of an<br>Instruction in the<br>Macro |
|----------------------------------------|------------------------------------|----------------------------------------------|
| Command                                | STT                                | STT                                          |
|                                        | BIND (followed by the END command) | BIND/END                                     |
| Select                                 | S P                                | S P                                          |
| Filter for names                       | DB=DBACCT                          | DB=DBACCT                                    |
| Filter for a status                    | STATS=Y                            | STATS=Y                                      |
| Filter using an operand for comparison | INDEXES<4                          | INDEXES<4                                    |
| Sort                                   | SORT DB                            | SORT DB                                      |
| A macro                                | \$MACTEST                          | \$MACTEST                                    |

## **Common Tasks When Creating Macros**

#### Overview

When you create macros in !DB/WORKBENCH, you can perform a variety of tasks such as adding comments or continuing lines of text in the macros. This unit provides a chart showing how to accomplish these tasks using !DB/WORKBENCH.

### Tasks frequently performed when creating macros

Review the chart for the method to perform common tasks when creating macros.

| Task You Want to Perform                                                                     | Action When Creating the Macro                                                                                                    |
|----------------------------------------------------------------------------------------------|----------------------------------------------------------------------------------------------------|
| Add a comment to a macro                                                                     | Type an asterisk (*) as the first<br>character of each line of the<br>comment. (You cannot continue a<br>comment line using a plus sign.) |
| Apply the subsequent command to each selected object                                         | Type a forward slash (/) between the functions.                                                                                           |
|                                                                                              | Example: S P/REBIND                                                                                                    |
| Continue a line of a macro to the next line                                                  | Type a plus sign (+) as the last<br>character of the line that is being<br>continued.                                                     |
| Suspend processing of the macro for<br>the current panel and wait for you to<br>supply input | Type ? on a line by itself.                                                                                                    |

# How to Invoke a Macro

## Invoking a macro

Be sure you meet all requirements for creating and using macros. Follow these steps to invoke the macro.

| Step | Action                                                                                                    |
|------|----------------------------------------------------------------------------------------------------|
| 1    | On the !DB/WORKBENCH Primary Menu, type the letter for the panel in the Option field.                                             |
|      | <b>Example:</b> If you want to run a macro with table spaces, type <b>S</b> in the Option field to access the Table Spaces panel. |
| 2    | Press Enter.                                                                                                    |
| 3    | On the object list panel, type the member name for the macro on the command line.                                                 |
|      | <b>Example:</b> If the member name is \$TSTEST, type <b>\$TSTEST</b> on the command line.                                         |
| 4    | Press Enter.                                                                                                    |

## **Detailed Examples of Macros**

### Example of a macro using selects and commands

In this example, you must use the macro on the Databases panel. The macro filters the object list for databases to one database, displays the plan's dependents on the database, generates the REBIND statement, and saves the statements. In the macro, the slash (/) indicates that the subsequent command is to be applied to each select on the panel. The macro contains these instructions:

NOF DB=DBACCT S P/REBIND/END END

Review the chart for a description of the response of the system to each instruction in the macro. The system responds to each of the instructions in the macro, but does not display data until the last instruction in the macro.

| Instruction in the Macro | Internal Response of the System                                                                                                    |
|--------------------------|----------------------------------------------------------------------------------------------------|
| NOF                      | Turns off all existing filters (optional)                                                                                                    |
| DB=DBACCT                | Filters the object list to one object (DBACCT)                                                                                                    |
| S P/                     | Uses the P (Plan) select with<br>DBACCT and lists plans that are<br>dependent the DBACCT database                                                                                         |
| REBIND/                  | Accesses the option and values on<br>the panel used with the REBIND<br>command (Reminder: When you use<br>the REBIND command online, you<br>use the END command to process<br>the panel.) |
| END                      | Generates REBIND statements using<br>the values on the panel and accesses<br>the Process Member menu that lists<br>options for these statements                                           |
| END                      | Saves the REBIND statements to<br>the member in the user PDS for<br>statements such as REBIND;<br>displays the Plans panel                                                                |

### Example of a macro within a macro

In this example, the macro invokes another macro (named \$TBFILT) with filters that you use regularly with tables and then performs the remaining task in the macro. The macro contains these instructions:

\$TBFILT PLAN DEP

The macro \$TBFILT contains these instructions:

TB=ACT\* DEPDTS>1

Review the chart for a description of the responses of the system to each instruction in the macro. (The system responds to the instruction in the macro, but does not display data until the last instruction in the macro is invoked.)

| Instruction in the Macro | Internal Response of the System                                                                                                    |
|--------------------------|----------------------------------------------------------------------------------------------------|
| \$TBFILT                 | Invokes the \$TBFILT macro; filters<br>the tables to list only those tables<br>beginning with the letters <i>ACT</i> and<br>that have more than one dependent<br>relationship |
| PLAN                     | Executes the PLAN command and lists all plans dependent on the subset of tables                                                                                               |
| DEP                      | Executes the DEP command and displays all dependents on the plans                                                                                                    |

## **Examples of Macros to Perform Common Tasks**

#### Overview

This unit provides examples of tasks you might perform using macros such as using utilities, displaying and printing data for reports, and generating statements for objects.

#### Background about the Process Member menu

In the examples of macros, some macros result in the display of the Process Member menu. This menu allows you to review the statements (whether JCL or SQL or other statements) before you invoke DB2 to apply the statements to the system.

If you need a reminder about how to use the Process Member menu, see "Introduction to Operations on Data" on page 235.

#### Background about the results of macros and the examples

The examples provide the required commands, selects, and filters to perform the tasks. You could, however, add the END command to the macro so that the system returns you to the original display.

#### Characteristics of the examples

The examples cover use of displays, generation of statements, and utilities of data. They consist of charts consisting of two columns:

- Left columns describe the task you want to perform.
- Right columns describe the panel to be used as the starting point for the example, its macro contents, and the result.

## Examples of displaying data for reports

The chart provides examples of how you can display the data you want in a report.

| Task You Want to Perform                                                                                                    | Macro Instructions                                                                                                    |
|----------------------------------------------------------------------------------------------------|----------------------------------------------------------------------------------------------------|
| <ul> <li>Print three reports for databases with tables that have referential data:</li> <li>The table sets associated with the tables</li> <li>The dependents in the referential relationships</li> <li>A map of the referential relationship</li> <li>(The database names begin with the same three characters.)</li> </ul> | Panel: Tables<br>Macro contents:<br>NOF<br>DB=DSN*<br>REFS>0<br>TSSET<br>PRNT<br>END<br>S F/DEP/PRNT/MAP/PRNT/END<br>Result: The system prints the<br>reports to the JES printer and<br>redisplays the Tables panel.       |
| Excluding any segmented table<br>spaces, list table spaces that have<br>more than one table, with the table<br>space that has the greatest number<br>of tables listed first.                                                                                                    | Panel: Table Spaces<br>Macro contents:<br>NOF<br>SEGSIZE=0<br>TABLES>1<br>SORTD #T<br>Result: The system displays the list<br>of table spaces, with the table space<br>with the greatest number of tables<br>listed first. |
| <ul> <li>Print two reports for each table with referential relationships:</li> <li>The information about referential integrity for each table</li> <li>The table spaces that contain referential data</li> </ul>                                                                                                    | Panel: TablesMacro contents:REFS>0S F/PRNT/SET/PRNTENDResult: The system prints the<br>reports to the JES printer and<br>redisplays the Tables panel.                                                                      |

### Examples of generating statements for specific objects

The chart provides three examples of how to generate statements for specific objects.

| Task You Want to Perform                                                                                                    | Macro Instructions                                                                                              |
|----------------------------------------------------------------------------------------------------|----------------------------------------------------------------------------------------------------|
| <ul> <li>Generate REBIND statements for plans with these characteristics:</li> <li>One or more DBRMs</li> <li>Isolation level of R (Repeatable Read)</li> <li>Validation time during runtime</li> </ul>                                                  | Panel: Plans<br>Macro contents:<br>NOF<br>VALIDT=R<br>ISOLATN=R<br>DBRMS>0<br>REBIND<br>END                     |
|                                                                                                    | <b>Result:</b> The system displays the Process Member menu.                                                     |
| <ul> <li>Generate REBIND statements for plans with these characteristics:</li> <li>Same Creator ID (PRODCTL)</li> <li>Names with characters in common (**ACC*)</li> <li>Resources acquired at first use</li> <li>Resources released at commit</li> </ul> | Panel: Plans<br>Macro contents:<br>NOF<br>PCR=PRODCTL<br>PLAN=**ACC*<br>ACQUIRE=U<br>RELEASE=C<br>REBIND<br>END |
|                                                                                                    | <b>Result:</b> The system displays the Process Member menu.                                                     |

## Examples of using DB2 utilities

The chart provides an example of how you can use DB2 utilities with a macro.

| Task You Want to Perform                                          | Macro Instructions                     |
|-------------------------------------------------------------------|----------------------------------------|
| Create the utility JCL necessary to                               | Panel: Table Spaces                    |
| run image or system copies for selected table spaces. You want to | Macro contents:                        |
| review the JCL before you execute it.                             | NOF                                    |
| 11.                                                               | DB=DBTSUK33                            |
| The table spaces have these                                       | CR=TSUK33                              |
| characteristics:                                                  | ICOPY=N                                |
| • Within a specific database                                      | UTIL COPY                              |
| (DBTSUK33)                                                        | ENTER                                  |
| • Same Creator ID (TSUK33)                                        | ENTER<br>ENTER                         |
| • No image copies                                                 | ENTER                                  |
|                                                                   | ENTER                                  |
| • The values you have in the                                      | Descrift. The sectors displace the     |
| utility profile for the copy utility                              | <b>Result:</b> The system displays the |
| result in the display of four panels, each requiring ENTER.       | Process Member menu.                   |

Examples of Macros to Perform Common Tasks

### Introduction

Candle Corporation offers a comprehensive maintenance and support plan to ensure you realize the greatest value possible from your Candle software investments. We have more than 200 technicians worldwide, committed to providing you with prompt resolutions to your support requests.

Customer Support hours of operation are from 5:30 A.M. to 5:00 P.M., Pacific Time. In the event of an after-hours or weekend emergency, Candle's computerized call management system ensures that a technician will return your call within one hour. For customers located outside of North America, after-hours and weekend support is provided by Candle Customer Support locations in the United States.

### **Electronic Support**

Candle provides information and support services using

- Candle's home page at www.candle.com. You can use the Candle Web site to
  - open problem records
  - access maintenance information
  - order products or maintenance
  - access IBM compatibility information
  - download fix packs for distributed products
  - read news and alerts
  - scan a list of scheduled Candle education classes
- Candle Electronic Customer Support (CECS), an electronic customer support facility. You can access this facility through the IBM Global Network. You can use CECS to
  - open problem records
  - search our database for solutions to known problems
  - look for answers to commonly asked questions
  - read news and alerts
  - scan a list of scheduled Candle education classes

Both CECS and the Candle Web site are available 24 hours a day, 7 days per week.

### **Telephone Support**

Our support network consists of product specialists who work with you to solve your problem.

Candle uses an online problem management system to log and track all support requests. Your request is immediately routed to the appropriate technical resource.

When you call to report a problem, please have the following information:

- your Candle personal ID (PID) number
- the release level of the Candle product
- the release level of IBM or other vendor software
- identifying information and dates of recently applied maintenance to your Candle product or IBM product
- a detailed description of the problem (including the error message) and the events preceding the problem
- a description of any unusual events that occurred before the problem

# **Customer Support Phone Numbers**

|                                 | Telephone                           | Fax                   |
|---------------------------------|-------------------------------------|-----------------------|
| North America                   | (800) 328-1811                      |                       |
|                                 | (310) 535-3636                      | (310) 727-4204        |
| Europe                          |                                     | · ·                   |
| Belgium/Luxembourg              | +32 (0) 3 270 95 60                 | +32 (0) 3 270 95 41   |
| France                          | +33 (0) 1 53 61 60 60               | +33 (0) 1 53 61 06 16 |
| Germany/Switzerland/<br>Austria | +49 (0) 89 54 554 333               | +49 (0) 89 54 554 170 |
| Italy - Freephone               | 800 780992                          |                       |
| Netherlands                     | +31 (0) 30 600 35 50                | +31 (0) 30 600 35 10  |
| Scandinavia                     | +46 (0)8 444 5940                   | +46 (0)8 623 1855     |
| U.K.                            | +44 (0)161 437 5224                 | +44 (0)161 437 5225   |
| (Southern Europe, Middle E      | ast and South Africa Agents call U. | K.)                   |
| Asia Pacific -<br>English Hub   |                                     | +61 2 9954 1818       |
| Australia                       | +61 2 8912 9898                     |                       |
| Hong Kong                       | 800 908 457                         |                       |
| India                           | +61 2 8912 9898                     |                       |
| Indonesia                       | 0018 03061 2061                     |                       |
| Malaysia                        | 1800 803 459                        |                       |
| New Zealand                     | 0800 449 596                        |                       |
| Philippines                     | 1800 1612 0096                      |                       |
| Singapore                       | 800 616 2075                        |                       |
| Thailand                        | 0018 00612 1045                     |                       |
| Asia Pacific -<br>Japanese Hub  | +81 3 3595 7150                     | +81 3 3595 7110       |
| Asia Pacific -<br>Korean Hub    | +82 2 552 8744                      | +82 2 552 8746        |
| Asia Pacific -<br>Mandarin Hub  | +88 62 2739 3223                    | +88 62 2378 5993      |
| Asia Pacific e-mail address     | : ap_support@candle.com             |                       |

When your local support office is unavailable, you can contact Candle's North America support center. If USADirect® service is available in your country, use the 800 telephone number. If USADirect service is not available, ask your international operator for assistance in calling Candle's local (310) number.

#### **Incident Documentation**

You may be asked to send incident documentation to the Candle Customer Support Center. On the outside of all packages you send, please write the incident number given to you by the Customer Support representative.

Send tapes containing the incident information to the following address, unless directed otherwise by your Customer Support representative:

Candle Customer Support Candle Support Center, *Incident number* 201 North Douglas Street El Segundo, CA 90245

Send all other relevant documentation, such as diskettes or paper documentation, to the address provided by your Customer Support representative.

### **Ensuring Your Satisfaction with Customer Support**

Candle Customer Support is committed to achieving high customer satisfaction ratings in all areas. These include

- connecting you to a support representative promptly
- providing you with the appropriate fixes
- answering support questions
- filling your shipping orders
- supplying documentation

If you have a concern that has not been resolved to your satisfaction, you can open a complaint ticket. All tickets are logged and tracked to ensure responsiveness and closure. Using the ticket information, a manager will contact you promptly to resolve your problem.

# Index

### **Special Characters**

\_ special character 208
? option 231
? select

using with the estimator 276

% 55
%KTC command 57, 60
¬ special character 208

## Α

A (Alter) select 262, 279, 299, 300, 303 maintaining referential relationships 280 access method services statements See AMS statement accessing **!DB/WORKBENCH** directly 56 from the Product Selection Menu 57 **!DB/WORKBENCH** from OMEGAMON II for DB2 58 from the CUA interface 60 accessing !DB/QUICKCHANGE 27, 47 accessing !DB/WORKBENCH 57 authorizations ECP 55 ECX 55 prerequisites and guidelines 55 two methods of accessing data 140 accessing !DB/WORKBENCH directly 56 accessing **!DB/WORKBENCH** from OMEGAMON II for DB2 58 accessing **!DB/WORKBENCH** from the CUA interface 60 Accum member 248 accessing the Process Member menu 250 flexibility 248 immediate processing 252 method to process 250 options LOG 249, 250 START ACCUM 249, 250 UPDATE ACCUM 249, 250

Accum member (continued) procedure to process at a later time 253 processing procedure 252 system response 249, 250 Active parameter DISPLAY DATABASE command 267 adding a column to a table 309 adding a foreign key to a table 312 Delete Rule 312 adding a primary key to a table 311 Adobe portable document format 12 After parameter DISPLAY DATABASE command 267 alias selecting on a view 269 ALIAS command 166, 167, 174 aliases displaying information 174 with dropped table 174 Aliases panel 151, 155, 174, 299 generating LOAD statements 269 using the Load (L) select 269 ALL command 157, 175 All (L) 176 All (L) select 176 All Objects panel 150, 156, 176 display of partitioned table space 138 using the estimator 276 alter indexes 301 Alter a Table panel 307 field descriptions 307 options 308, 318 valid values 307 ALTER (A) select 262, 279, 299, 300, 303 and user PDS 254 maintaining referential relationships 280 ALTER command 295–319 and user PDS 254 ALTER DATABASE SQL statement 299 ALTER INDEX SQL statement 299 ALTER select 295–319 ALTER statement 244, 254 embedded quotations 307 problem resolution 318

ALTER statement (continued) referential data 280 ROLLBACK 318 within !DB/WORKBENCH 298 ALTER statements 279, 280 options 318 ALTER TABLE SQL statement 299 ALTER TABLESPACE SQL statement 299 altering data structures required authority 298 altering values buffer pool ID 305 CLOSE setting 305 COMPRESS setting 305 ERASE setting 305 FREEPAGE value 305 Gbpcache value 305 INDEX TYPE value 305 LOCKMAX setting 305 LOCKSIZE setting 305 PCTFREE value 305 PRIQTY value 305 procedure 306 ROSHARE setting 305 SECOTY value 305 STOGROUP name 305 SUBPAGES value 305 VCAT name 305 AMS command 265 and user PDS 254 filters 263 AMS Option menu 263 options 263 AMS statement 244, 254 how to generate 263 assembler declarations generating 273 asterisk (\*) 208 Audit field Alter a Table panel 307 authority DBADM 298 required to ALTER data structures 298 SYSADM 298 UPDATE CATALOG 275 authority, DB2 SELECT 217 authorizations display from an object list panel 173

authorizations (continued) ECP 55 ECX 55 authorizations (object type) cannot be viewed from IDF 230 Authorizations panel 202 Auths (Z) select 293 display of 173 from an object list panel 173 automating common tasks 332

### В

B (BIND) select 285 B (BIND) statement 255 batch processing using filters 197 batch region size 28 BIND (B) select 285 and user PDS 254 BIND (B) statement 255 BIND command 281, 285 and user PDS 254 BIND statement 244, 254, 281, 285 BookManager 14 BOTTOM command 117 browse user PDS 92 buffer pool ID altering 305

## С

C (Coll) select 181 C (Columns) select 175, 273 C (Copies) select 141, 176, 185 displaying image copies 177 displaying system copies 177 C select using with the estimator 276 Candle Electronic Customer Support (CECS) 337 Cascade Delete Rule 313 catalog statistics 275 changing the extract id 86 CLIST for OMEGAMON II for DB2 58 CLIST, executing 114 **CLOSE** setting altering 305 Coll (C) select 181 COLL command 181 collections Plans panel 181 COLS command 175 columns adding to a table 309 displaying information 175 enforcing data consistency 157 matching primary key to table 315 specifying foreign key 314 Columns (C) select 175 Columns panel 151, 157, 175 changing the display of information 157 Command function in macros 327 on object list panel 172 commands %KTC 57, 60 ALIAS 166, 167, 174 ALL 157, 175 ALTER 295-319 AMS 263, 265 BIND 281, 285 BOTTOM 117 CAT 186 COLL 181 COLS 175 compare to selects 134–135 DB2 accessing 266 available in !DB/WORKBENCH 266 DISP 266, 267, 268 DISPLAY DATABASE 267 generate -DISPLAY DATABASE 268 generate – START DATABASE 268 generate –STOP DATABASE 268 generating 266 process options 266 resources 268 START 266, 268 STOP 266, 268 DBR 182 DCL 273, 274 DEP 182, 189 DISPLAY DATABASE prerequisites 268 DO 124, 131

commands (continued) DO command 102 DOP 142 DOS command 103 DOWN 117, 134 DROP 249, 291 END 115 FILT 131, 200 specifying the type of comparison 206 FREE 249, 291, 292 generating statements 254 HELP 65 LCTN 155, 174 LINKBIND 281, 285 MAP 189 NEW 276 use of RUNSTATS with 276 NOALIAS 166, 167, 174 NOFILT on Authorizations panel 202 NOLCTN 155, 174 NOPART 161, 165, 179, 186 NOPKG 183 NOSTT 161, 166, 179, 187 NOSYN 166, 167, 188, 190 objects used with 240 online Help 69, 171 OUT 286, 288, 290 OUTC 249 OUTX 250, 251 PACK 154, 180 PANELID 121 PART 161, 165, 179, 186 PFSHOW 121 PKG 183 PLAN 181 **PRNT** 142 Query 215 REBIND 281, 285 RESET 241 RETURN 115 RFO 25, 280 RUNSTATS use with NEW command 276 S 255 SAME 157, 175 SET 189 SORT 123-126 SORT ? 124, 131 SORTD 123

commands (continued) SPLIT 114 STT 161, 166, 179, 187 SYN 166, 167, 188, 190 to browse user PDS 92 to edit user PDS 92 TOP 117 TSO executing 114 **TSSET** 189 UP 117 used with queries 230 using in macros 330 using on object list panel 96 UTIL 259 VOLS 184 commands and selects for display of data 135 for modification of data 135 commands to alter objects ALTER 303 comments in macros 328 COMPRESS setting altering 305 connections Plans panel 182 Conns (N) select 180, 182 conventions 11 Copies (C) select 141, 185 displaying image copies 177 displaying system copies 177 copy pending status 271 CREATE statement 173, 244, 249, 254, 286, 288. 289 and CREATE statements 289 generating for object list panels 290 CREATE VIEWS statements 290 creating another ISPF session 114 cross-product switching using the session selection list 109 CUA interface accessing !DB/WORKBENCH from 60 customer support 337

## D

D (Deps) select 182 D (Detail) select 173, 290 D Details (D) select display of 173 from an object list panel 173 data methods for working with 257–276 Data Capture field Alter a Table panel 307 data consistency data operations introduction 235 data structures ALTER required authority 298 data, specifying to alter 303, 304 database altering 305 displaying 268 starting 268 stopping 268 Database panel effects of filtering 200 databases displaying information 176 Databases panel 151, 159, 176, 299 accessing !DB/QUICKCHANGE 262 generating CREATE statements 288 generating DROP statements 291 using DB2 commands 268 using the Alter (A) select 303 using the ALTER command 303 date filter on Authorizations panel 202 DB filter 200 DB=DBACCT macro instruction 330 DB2 catalog accessing 140 set new statistics 276 DB2 commands generating 268 resources 268 DB2 Commands menu 266 DB2 systems, access to 231 DB2 utilities See also utilities using macros 335

DBADM authority 298 **!DB/QUICKCHANGE** accessing 262 **!DB/QUICKCHANGE** session 107 DBR command 182 **DBRMs** Plans panel 182 DBRMs (S) select 182 **!DB/WORKBENCH** accessing directly 56 **!DB/WORKBENCH** macros See macros **!DB/WORKBENCH** Primary Menu See also Primary Menu CR option 286 invoking a macro 329 DCL command 273, 274, 275 and user PDS 254 DCL statement 273 DCLGEN function 273 DD names SYSDA 270 SYSDISC 270 SYSERR 270 SYSMAP 270 SYSUT1 270 DECLARE (DCLGEN) statement 244 DECLARE statement 273 using DCLGEN 254 DECLARE statement only in SWL 274 DEFINE statement 263 **DEFINE** statement, AMS generating 265 Degree Parallel I/O Operations and Degree 283 **DELETE** option Alter a Table panel 318 Process Member menu 247, 251 Delete Rule Cascade 313 prerequisites 312 Restrict 313 Set Null 313 values 312 DELETE statement 263 DELETE statement, AMS generating 265 DEP command 182, 189

DEP macro instruction 331 dependents Plans panel 182 dependents of objects generating AMS statements 264 Deps (D) select 182 Detail (D) select 173 Detail (T) select 173 Details (D) select display of 173 from an object list panel 173 DISCARDDN parameter 270 DISP command 266, 268 and user PDS 254 DISP statement 244, 254 **DISPLAY DATABASE command** Active parameter 267 After parameter 267 Claimers 267 generate 268 Locks parameter 267 LPL 267 No Limit parameter 267 Output Limit parameter 267 prerequisites 268 Restrict parameter 267 Use parameter 267 Display Database panel prerequisites for the DISPLAY DATABASE command 268 display methods 173 display of data using commands and selects 135 display of object lists 134 display, interactive See interactive display facility (IDF) displaying data from the DB2 catalog introduction 213 displaying the database 268 DML generating 273 DO command 102, 124, 131 DO LATER option Process Member menu 247 DO NOW option Alter a Table panel 318 Process Member menu 247, 251 documentation set 13

Index

documentation, online 14 DOP command 142 DOS command 103 DOWN command 117, 134 DROP command 249, 291 and user PDS 254 DROP statement 244, 249, 254, 291 dropping a foreign key from a table 317 dropping a primary key from a table 316 DS Info (N) select 178, 185

## Ε

E (Estimate) select 275, 276 ECP authorization 55 ECX authorization 55 EDIT option Alter a Table panel 318 Process Member menu 247, 251 edit user PDS 92 electronic customer support 337 END command 115 END macro instruction 330 **END** option Alter a Table panel 318 Process Member menu 247 enforcing on the columns panel 157 environment, **!DB/WORKBENCH** reinitialization when exiting IDF 216 **ERASE** setting altering 305 ERRDDN parameter 270 error messages, online 120 errors, recovering from 98 Estimate (E) select 275, 276 estimate statistics function 275 estimator, accessing 276 Exclude (X) select 241 excluding multiple table spaces excluding multiple tables excluding objects EXIT option Process Member menu 247, 251 exiting **!DB/WORKBENCH** 62 extract for **!DB/WORKBENCH** 55 extract ID changing to access different DB2 systems 231

extract id, changing the 86

# F

F (FREE) select 249, 291, 292 F (RI Info) select 189, 280 features changes 15 new 15 FILT command 106, 131, 200 specifying the type of comparison 206 FILT selection list 198, 203 methods for using 204 specifying the type of comparison 206 FILT selection lists 199 filtering controlling objects 240 specifying the type of comparison 206 filtering object lists 191 purpose 192 filtering objects example 209 masking operand names 208 special characters 208 specifying a name 208 specifying a selection value 211 specifying a status value 210 filters date and time (Authorizations panel) DB 200 fast path 198 for Authorizations 202 for dropped table 174 general procedure 198 how to use 198 identifying which are in effect 200 implications for batch processing 197 in macros 327 methods for using 198 online Help 69, 194 reset values (Authorizations panel) 202 reseting existing command line 196 FILT selection list 196 used with queries 230 using selection lists to filter objects 106 with the AMS command 263

foreign key adding 280 adding to a table 312 dropping 280 dropping from a table 317 multiple matches 314 specifying column 314 forward slash (/) 91 display sessions selection list 109 in macros 328 forward slashes, two (//) designating main session 109 FREE command 249, 291, 292 and user PDS 254 FREE (F) select 249, 291, 292 FREE statement 244, 249, 254, 291 FREEPAGE value altering 305 function keys, displaying assignments 122 functions available for macros 326 available in macros 327 command 327 DCLGEN 273 estimate statistics 275 filter for a status 327 filter for names 327 filter using an operand for comparison 327 macro 327 select 327 sort 327

## G

Gbpage value altering 305 glossary online Help 68 GRANT statement 244, 249, 254, 293 and user PDS 254

## Η

H (Hexdump) select 178, 185 Help 66, 68 HELP command 65 Help panel 66, 68
commands 171
selects 171
Help, online 83, 131, 149
displaying 119
filters 194
interactive display facility (IDF) 215
Hexdump (H) select 178, 185
Hexdump utility 178, 185
Housekeeping options
Update Authorizations Information 216

## I

I (Indexes) select 178 IDF See interactive display facility (IDF) IDF keyword 217 IDFA keyword 217 image copies accessing 141 available from Table Spaces panel 177 C (Copies) select 186 CAT command 186 Copies (C) select 186 SC option 186 incomplete display of object lists 134 INDDN parameter 270 index spaces selects available with the estimator 276 **INDEX TYPE value** altering 305 SUBPAGES value indexes altering 301, 305 displaying information 178 estimating statistics 275 online Help 68 Indexes (I) select 178 Indexes panel 151, 161, 178, 179, 259, 260 accessing !DB/QUICKCHANGE 262 display of partitioned table space 139 generating DROP statements 291 relationship to a table 152 using DB2 commands 268 using the Alter (A) select 303 using the ALTER command 303

#### Index

Indexes Utilities menu 260 interactive display facility and authorizations 230 exiting effect on **!DB/WORKBENCH** environment 216 interactive display facility (IDF) considerations 216 introduction 216 online Help 215 reason for using 216 Interactive Display Menu 215, 216, 217, 223 interactive displays accessing the menu from an object list panel select 219 accessing the menu from the object list panel command line 219 accessing the menu from the Primary Menu 218 and the **!DB/WORKBENCH** environment when exiting IDF 216 elements 220, 226 methods to access 223 methods to access the menu 218 prerequisites for accessing 217 queries 230 required DB2 authority 217 required keywords 217 Interactive Displays menu accessing DB2 catalog 140 INTO TABLE parameter 270 ISPF conventions and !DB/WORKBENCH 85 selection lists and versions of 100 issue NOFILT command upon return to main menu 196

### J

JCLLBMDL 284 Job Options panel 284

# Κ

K (Pkgs) select 180 key foreign adding 280 adding to a table 312 dropping 280 dropping from a table 317 multiple matches 314 specifying column 314 primary adding 280 adding to a table 311 dropping 280 dropping from a table 316 matching to table columns 315 keywords IDF 217 IDFA 217 KO2SPF 58

# L

L (All) 176 L (All) select 176 L (Listcat) select 178, 185 L (Load) select 249, 269, 272 parameters 271 prerequisites 269 values 271 L (Load) statement 255 L (Pkglist) select 180 Label field Alter a Table panel 307 LCTN command 155, 174 Library Options panel 284 licensing requirements 24 LINKBIND command 281, 285 and user PDS 254 LINKBIND statement 244, 254, 281, 284 generating 284 prerequisites 284 Listcat (L) select 178, 185 LISTCAT statement 263 LISTCAT statement, AMS generating 265

Listcat utility 178, 185 LOAD command and user PDS 254 LOAD DATA statement 249, 254, 269 default DD names 270 generating 272 parameters 270 values used 270 LOAD DATA statements, format 272 Load (L) select 249, 269, 272 parameters 271 prerequisites 269 values 271 Load (L) statement 255 LOAD statement 244 parameters 270 values used 270 Load utility failure 272 LOCKMAX setting altering 305 Locks parameter DISPLAY DATABASE command 267 LOCKSIZE setting altering 305 LOG option 249, 250 Log PDS DECLARE statements 273

### Μ

macro function in macros 327 macros adding a comment 328 applying a subsequent command to each object 328 available functions 327 commands not designed for use in 323 continuing a line to the next line 328 creating 328 functions 326 generating statements for specific objects 334 how to use 324–325 instructions 330, 331 invoking 329 prerequisites for using and creating 323 Process Member menu 332 restrictions for using 323 suspending processing 328

macros (continued) using 321–335 using commands 330 using for common tasks 332 using selects 326, 330 using to display report data 333 using with DB2 utilities 335 using within a macro 331 using within macros 327 MAP command 189 MAPDDN parameter 270 members Accum 248 in the user PDS 254 memory requirements 28 menus accessing DB2 utilities 259 AMS Option 263 DB2 Commands 266 **!DB/WORKBENCH** Primary CR option 286 invoking a macro 329 Indexes Utilities 260 interactive display facility 215, 216, 217, 223 Primary accessing the Interactive Display Menu 218 Primary Menu accessing the Interactive Display menu 218 Process Member 246, 250, 263 CREATE VIEW statements 290 generate DB2 commands 268 generating AMS statements 265 generating BIND and REBIND statements 281 generating DROP statements 291 generating FREE statements 291 generating LINKBIND statements 284 generating LOAD DATA statements 272 LOAD statements 269 options 251 options for using with the estimator 276 process options for DB2 commands 266 using macros 332 variations 251 Storage Groups Utilities 260 Table Spaces Utilities 261 messages, online 120

#### Index

Migrate (8) select 262 modification of data using commands and selects 135 multiple !DB/WORKBENCH sessions 107

### Ν

N (Conns) select 180, 182 N (DS Info) select 178, 185 naming conventions generating statements 254 NEW command restriction on use 276 used with estimator 276 using RUNSTATS with 276 No Limit parameter DISPLAY DATABASE command 267 NOALIAS command 166, 167, 174 NOF macro instruction 330 NOFILT command on Authorizations panel 202 NOLCTN command 155, 174 NOPART command 161, 165, 179, 186 NOSTT command 161, 166, 179, 187 NOSYN command 166, 167, 188, 190 not  $(\neg)$  208

# 0

O (Out DDL) select 290 accumulating statements 249 and ALTER generation 280 and CREATE statements 288 and generating CREATE statements 288 and the CREATE statement 286 and the S command 255 O (Output) select 249, 286, 293 object list panels accessing other functions 242 commands, types of 91 DCLGEN 273 estimate statistics 275 function availability 172 generating AMS statements 264 generating BIND and REBIND statements 281 generating CREATE statements 288 generating DB2 commands 266, 268

object list panels (continued) generating GRANT statements 293 generating LOAD statements 269 generating statements 243 introduction 81 overview 90-91, 145 selection list, overview 101 selects, using 93 object list panels select accessing the Interactive Display Menu 219 object lists that are displayed (phrase) 134 object lists, display of 134 object type authorizations and IDF 230 cannot be viewed from IDF 230 objects controlling 240 excluding on Tables or Table Spaces panels 241 filtering 240 generating AMS statements 264 using macros to generate statements 334 objects on panels order of 136 online documentation 14 online Help 63, 83, 149 filters 194 information not included 239 interactive display facility (IDF) 215 OP codes example 211 selection values 211 operands example 211 selection values 211 options AMS Option menu 263 **!DB/WORKBENCH** Primary Menu ? 231 in the user PDS 254 Process Member menu DELETE 251 DO NOW 251 EDIT 251 EXIT 251 PRINT 251 START ACCUM 251 UPDATE ACCUM 251

order of objects on panels 136 OUT command 286, 290 accumulating statements 249 and ALTER generation 280 and CREATE statements 288 and Detail (T) select 173 and generating CREATE statements 288 and the CREATE statement 286 and user PDS 254 used with estimator 276 Out DDL (O) select 290 accumulating statements 249 and ALTER generation 280 and CREATE statements 288 and generating CREATE statements 288 and the CREATE statement 286 and the S command 255 and user PDS 254 OUTC command 290 accumulating statements 249 and ALTER generation 280 and user PDS 254 OutDDL Options panel generating CREATE statements 289 Output Limit parameter DISPLAY DATABASE command 267 Output (O) select 249, 286, 293 OUTX command 250, 251

### Ρ

P (Plans) select 181 PACK command 154, 180 package DECLARE statement only in SQL package/table relationship not identified 274 packages associated with plans 183 display information 180 generating BIND statements 281 generating REBIND statements 281 Packages panel 151, 162, 180, 285 generating DROP statements 291 generating FREE statements 292 package/table relationship not identified package DECLARE statement only in SQL 274 PANELID command 121

panels Aliases 151, 155, 174, 299 A (Alter) select 300 Alter (A) select 300 generating LOAD statements 269 using the Load (L) select 269 All Objects 150, 156, 176 A (Alter) select 300 Alter (A) select 300 using the estimator 276 Alter a Table 307 adding a column to a table 309 adding a foreign key to a table 312 adding a primary key to a table 311 dropping a foreign key from a table 317 dropping a primary key from a table 316 options 308, 318 Authorizations 202 Columns 151, 157, 175 Database effects of filtering 200 Databases 151, 159, 176, 299 A (Alter) select 300 accessing !DB/QUICKCHANGE 262 Alter (A) select 300 ALTER command 300 generating CREATE statements 288 generating DROP statements 291 using DB2 commands 268 using the Alter (A) select 303 using the ALTER command 303 **Display** Database prerequisites for the DISPLAY DATABASE command 268 Indexes 151, 161, 178, 179, 259, 260 accessing !DB/QUICKCHANGE 262 ALTER command 300 generating DROP statements 291 relationship to a table 152 using DB2 commands 268 Indexes panel using the Alter (A) select 303 using the ALTER command 303 Job Options 284 Library Options 284 object list accessing other functions 242 DCLGEN 273 estimate statistics 275 function availability 172 generating AMS statements 264

panels (continued) object list (continued) generating BIND and REBIND statements 281 generating CREATE statements 288, 290 generating DB2 commands 266, 268 generating GRANT statements 293 generating LOAD statements 269 generating statements 243 introduction 81 overview 90–91 object list command line accessing the Interactive Display Menu 219 object list select accessing the Interactive Display Menu 219 online help 171 **OutDDL** Options generating CREATE statements 289 Packages 151, 162, 180, 285 generating DROP statements 291 generating FREE statements 292 Plans 151, 163, 181, 285 291 generating DROP statements generating FREE statements 292 Primary Menu 31 Process Member generating DROP statements 291 generating FREE statements 292 generating GRANT statements 293 options 306 selecting 150 selection list, overview 101, 103, 105 Storage Group 164 Storage Groups 151, 184, 259, 260 Table 151 Table Columns generating DECLARE statements 273 Table Spaces 151, 165, 185, 241, 259, 261, 299 accessing !DB/QUICKCHANGE 262 ALTER command 300 effects of filtering 200 excluding objects 241 generating DROP statements 291 using DB2 commands 268 using the Alter (A) select 303 using the ALTER command 303 using the estimator 276

panels (*continued*) Tables 166, 187, 188, 189, 241, 299 A (Alter) select 300 accessing !DB/QUICKCHANGE 262 Alter (A) select 300 effects of filtering 200 excluding objects 241 generating ALTER statements 279 generating DROP statements 291 generating LOAD statements 269 referential data 280 relationship to an index 152 using the Alter (A) select 303 TSO Command Processor 57, 60 using selection lists to access commands 102 using selection lists to access selects 104 View 190 Views 151, 167 generating CREATE statements for dependent objects 289 generating CREATE VIEW statements 290 generating DROP statements 291 parameters DISCARDDN 270 DISCARDS 271 DISPLAY DATABASE Active 267 After 267 Locks 267 No Limit 267 Output Limit 267 Restrict 267 Use 267 ENFORCE 271 ERRDDN 270 INDDN 270 INTO TABLE 270 L (Load) select 271 Load (L) select 271 LOG 271 MAPDDN 270 RESUME 271 SORTDEVT 270 SORTNUM 271 WORKDDS 270 PART command 161, 165, 179, 186 partitioned table spaces display of 137-139

partitions Indexes panel 179 on Table Spaces panel 186 PCTFREE value altering 305 PDS, user members 254 options 254 %, with CLIST PFSHOW command 121 phrase, object lists that are displayed 134 Pkglist (L) select 180 Pkgs (K) select 180 PLAN command 181 PLAN macro instruction 331 plans display information 181 generating BIND statements 281 generating REBIND statements 281 Plans (P) select 181 Plans panel 151, 163, 181, 285 generating DROP statements 291 generating FREE statements 292 portable document format, Adobe 12 primary key adding 280 dropping 280 primary keys adding to a table 311 dropping from a table 316 matching to table columns 315 Primary Menu 86, 89 accessing data 140 accessing selections 89 accessing the Interactive Display Menu 218 introduction 81 returning to 115 **PRINT** option Alter a Table panel 318 Process Member menu 247, 251 Priqty value altering 305 PRNT command 142 Process Member menu 246 accessing for the Accum member 250 Auths (Z) 293 CREATE VIEW statements 290 generate DB2 commands 268 generating AMS statements 263, 265 generating BIND and REBIND statements 281

Process Member menu (continued) generating DROP statements 291 generating FREE statements 291, 292 generating GRANT statements 293 generating LINKBIND statements 284 generating LOAD DATA statements 272 LOAD statements 269 options 247, 251 options for using with the estimator 276 process options for DB2 commands 266 using macros 332 variations 251 Z (Auths) 293 Product Selection Menu accessing !DB/WORKBENCH 57 profile, user 142

## Q

Q (Query) select 215 queries commands used with 230 filters used with 230 interactive displays 230 selects used with 230 Query command 215 Query (Q) select 215 ?, in Select field 104 quick access 46 applying selects to multiple objects 93 from Primary Menu 89 quotations, embedded ALTER statement 307

## R

R (Rebind) select 285 R (REBIND) statement 255 R (Runstat) select 178, 179, 185, 187 REBIND command 281, 285 REBIND/ macro instruction 330 REBIND (R) statement 255 REBIND statement 244, 254, 281 generating 285 recovery from errors 98 reference, which to use 70–77 referential data displaying 189 reports using macros to display data 333 RESET command 241 reset filters upon return to main menu 196 reseting existing filters 196 resources not included in this guide 239 Restrict Delete Rule 313 Restrict parameter DISPLAY DATABASE command 267 Restrict w/Drop field Alter a Table panel 307 **RETURN** command 115 returning to main session 110 RFO command 25, 280 RI Info (F) select 189 ROSHARE setting altering 305 Runstat (R) select 178, 179, 185, 187 **RUNSTATS** command use with NEW command 276 RUNSTATS utility 178, 179, 185, 187

## S

S command 255 S (DBRMs) select 182 S P/ macro instruction 330 S (Tblspcs) select 185 S (Volumes) select 184 SAME command 157, 175 saving statements 254 SC option displaying image copies 177, 186 displaying system copies 177, 186 scrolling Number of lines, altering 118 to the beginning of a list 117 to the end of a list 118 Secqty value altering 305 SELECT authority, DB2 217 select function in macros 327 on object list panel 172

selection lists FILT 198, 199, 203 methods for using 204 specifying the type of comparison 206 selection value example 211 specifying 211 selects ? 276 A (Alter) maintaining referential relationships 280All (L) 176 ALTER 295–319 Alter (A) maintaining referential relationships 280 available from Table Spaces panel 186 B (BIND) 285 BIND (B 285 C 276 C (Coll) 181 C (Columns) 175, 273 C (Copies) 176, 185 C (Copies) select 141, 186 Coll (C) 181 Columns (C) 175 compare to commands 134–135 Conns (N) 180, 182 Copies (C) 185 Copies (C) select 141, 186 D (Deps) 182 D (Detail) 173, 290 DBRMs (S) 182 Deps (D) 182 Detail (D) 173 Detail (T) 173 display of 173 from an object list panel 173 DS Info (N) 178, 185 E (Estimate) 275, 276 Estimate (E) 275, 276 prerequisites 275 Exclude (X) 241 example 241 F (FREE) 249, 291, 292 F (RI Info) 189, 280 FREE (F) 249, 291, 292 generating statements 254 H (Hexdump) 178, 185 Hexdump (H) 178, 185 I (Indexes) 178

selects (continued) Indexes (I) 178 K (Pkgs) 180 L (All) 176 L (Listcat) 178, 185 L (Load) 249, 269, 272 parameters 271 prerequisites 269 values 271 L (Pkglist) 180 Listcat (L) 178, 185 Load (L) 249, 269, 272 parameters 271 prerequisites 269 values 271 multiple 255 N (Conns) 180, 182 N (DS Info) 178, 185 O (Output) 249 objects used with 240 online Help 69, 171 Output (O) 249 P (Plans) 181 Pkglist (L) 180 Pkgs (K) 180 Plans (P) 181 O (Ouery) 215 Query (Q) 215 R (Rebind) 285 R (Runstat) 178, 179, 185, 187 RI Info (F) 189 Runstat (R) 178, 179, 185, 187 S (DBRMs) 182 S (Tblspcs) 185 S (Volumes) 184 T (Detail) 173 T (Tables) 187 Tables (T) 187 Tblspcs (S) 185 U (Utility) 259, 260, 261 used with queries 230 using in macros 326, 330 using on object list panel 93 Utility (U) 259, 260, 261 V (Views) 190 Views (V) 190 Volumes (S) 184 X (Exclude) 241

selects and commands for display of data 135 for modification of data 135 selects for **!DB/QUICKCHANGE** A (Alter) 262 Alter (A) 262 Migrate (8) 262 selects for generating A (Alter) 279 Alter (A) 279 selects to alter data A (Alter) 304 Alter (A) 304 selects to alter objects A (Alter) 299, 300, 303 Alter (A) 299, 300, 303 session DB/OUICKCHANGE 107 multiple !DB/WORKBENCH 107 returning to main session 110 SET command 189 Set Null Delete Rule 313 slash See forward slash (/) SORT ? command 124, 131 SORT command 123–126 sort function in macros 327 SORTD command 123 SORTDEVT parameter 270 sorted data displays of 125 returning to original order 126 source reference, which to use 70-77 \* special character 208 special characters \_ (underscore) 208  $\neg$  (not) 208 \* (asterisk) 208 example 209 filtering objects 208 SPLIT command 114 split screen in ISPF 114 SQL in SYSSTMTS extract 274 SOL statements ALTER DATABASE 299 ALTER INDEX 299 ALTER TABLE 299 ALTER TABLESPACE 299

START ACCUM option 249, 250 Process Member menu 251 START command 266, 268 and user PDS 254 START DATABASE command generate 268 START statement 244, 254 starting the database 268 statements accumlating 248-249 accumulating 250 ALTER 244, 254, 279, 280 embedded quotations 307 options 318 problem resolution 318 referential data 280 ROLLBACK 318 within **!DB/WORKBENCH** 298 AMS 244, 254, 263 how to generate 263 AMS combinations 264 AMS DEFINE 263 AMS DELETE 263 AMS LISTCAT 263 B (BIND) 255 BIND 244, 254, 281, 285 generating 281 BIND (B) 255 CREATE 173, 244, 249, 254, 286, 288, 289 generating for object list panels 290 CREATE VIEWS 290 DCL generating 273 DECLARE generating 273 DECLARE (DCLGEN) 244 DECLARE (using DCLGEN) 254 DEFINE 263, 264 specifying objects 264 DEFINE, AMS generating 265 DELETE 263, 264 specifying objects 264 DELETE, AMS generating 265 DISP 244, 254 DROP 244, 249, 254, 291 execution 243 FREE 244, 249, 254, 291 generating 254

statements (continued) generating for objects 277–293 generation 243 GRANT 244, 249, 254, 293 L (Load) 255 LINKBIND 244, 254, 281, 284 generating 284 prerequisites 284 LISTCAT 263, 264 LISTCAT, AMS generating 265 LOAD parameters 270 values used 270 LOAD DATA 244, 249, 254, 269 **!DB/WORKBENCH** format 272 default DD names 270 DSNTIAUL 272 generating 272 parameters 270 values used 270 Load (L) 255 O (Out DDL) 255 Out DDL (O) 255 processing options available 246 R (REBIND) 255 REBIND 244, 254, 281 generating 281, 285 REBIND (R) 255 saving 254 SQL 242 ALTER DATABASE 299 ALTER INDEX 299 ALTER TABLE 299 ALTER TABLESPACE 299 START 244, 254 STOP 244, 254 UPDATE 244, 254, 276 using macros to generate for specific objects 334 utility control 254 statistics catalog 275 display 275 display of information 179 on the Tables panel 187 set new from the DB2 catalog 276 using the Estimator 275

status copy pending 271 status value specifying 210 Stogroup name altering 305 STOP command 266, 268 and user PDS 254 STOP DATABASE command generate 268 STOP statement 244, 254 stopping the database 268 storage groups displaying information 184 Storage Groups panel 151, 164, 184, 259, 260 Storage Groups Utilities menu 260 STOSPACE utility 164 STT command 161, 166, 179, 187 SYN command 166, 167, 188, 190 synonyms on the Tables panel 188 on the Views panel 190 SYSADM authority 298 SYSDA DD name 270 SYSDISC DD name 270 SYSERR DD name 270 SYSMAP DD name 270 SYSPACKDEP 274 SYSSTMTS extract and SQL 274 system copies accessing 141 available from Databases panel 177 available from Table Spaces panel 186 C (Copies) select 186 Copies (C) select 186 SC option 186 system response Process Member menu options 247 SYSUT1 DD name 270

## Т

T (Detail) select 173 T (Tables) select 187 Table Columns panel generating DECLARE statements 273 Table space panel excluding multiple objects

table spaces altering 305 displaying information 185 estimating statistics 275 partitioned display of 137 selects available with the estimator 276 Table Spaces panel 151, 165, 185, 259, 261, 299 accessing !DB/QUICKCHANGE 262 display of partitioned table space 138 effects of filtering 200 excluding objects 241 generating DROP statements 291 using DB2 commands 268 using the Alter (A) select 303 using the ALTER command 303 using the estimator 276 Table Spaces Utilities menu 261 tables adding a foreign key 312 adding a primary key 311 adding columns 309 displaying information 187 dropped, with alias 174 dropping a foreign key 317 dropping a primary key 316 estimating statistics 275 list of tasks 302 methods used to perform tasks 302 selects available with the estimator 276 Tables panel 151, 166, 187, 188, 189, 299 accessing !DB/QUICKCHANGE 262 display of partitioned table space 139 effects of filtering 200 excluding multiple objects excluding objects 241 generating ALTER statements 279 generating DROP statements 291 generating LOAD statements 269 referential data 280 relationship to an index 152 using the Alter (A) select 303 Tables (T) select 187 task list for tables 302 tasks, automating 332 Tblspcs (S) select 185 telephone support 338

time filter on Authorizations panel 202 TOP command 117 TSO Command Processor panel 57, 60 TSO commands, executing 114 TSO region size 28 TSSET command 189

### U

U (Utility) select 259, 260, 261 UBROWSE command 92 UEDIT command 92 underscore (\_) 208 UP command 117 UPDATE ACCUM option 249, 250 Process Member menu 251 Update Authorizations Information option 216 UPDATE CATALOG authority 275 **UPDATE NOW option** Process Member menu 247 UPDATE statements 244, 276 for catalog statistics 254 Use parameter DISPLAY DATABASE command 267 user PDS command to browse 92 command to edit 92 members 254 options 254 **USERID** generating statements 254 using **!DB/WORKBENCH** accessing !DB/QUICKCHANGE 107 background information 85 multiple sessions 107 UTIL command 259, 260, 261 and user PDS 254 Util (U) select and user PDS 254 utilities DB2 accessing 259 for indexes 260 for storage groups 260 for table spaces 261 methods for accessing menus 259 using macros 335 Hexdump 178, 185

utilities (continued) Listcat 178, 185 LOAD 269 Runstat 178 RUNSTATS 179, 185, 187 STOSPACE 164 utility control statements 254 Utility (U) select 259, 260, 261

## V

Validproc field Alter a Table panel 307 values altering 305 values used in LOAD statements 270 LOAD DATA statements 270 VCAT name altering 305 views displaying information 190 Views panel 151, 167 generating CREATE statements for dependent objects 289, 290 generating CREATE VIEW statements 290 generating DROP statements 291 VOLS command 184 Volumes (S) 184

## W

windows online Help 69 WORKDDS parameter 270 WSTOP command 268 WSTRT command 268

## Χ

X (Exclude) select 241

Index

# Ζ

Z (Auths) select 293 display of 173 from an object list panel 173

# **!DB®/WORKBENCH** for DB2 Basic User's Guide Version 500

## TW54-5847-3

Please take a moment to share your comments and suggestions regarding Candle's documentation. Be as specific as possible.

|     | Page # | Comment |
|-----|--------|---------|
| 1   |        |         |
| 2   |        |         |
| 3   |        |         |
| 4   |        |         |
| (5) |        |         |
| 6   |        |         |
| 7   |        |         |

Please provide the following information. Thank you for your time and assistance.

| Name         |         |
|--------------|---------|
| Job Function |         |
| Company      | Site ID |
| Address      |         |
|              |         |

You may return your comments to us at your convenience. Upon receipt, we will respond to you within five business days.

| FAX<br>(310) 727-4131                 | Fold, tape, and mail<br>(postage paid)<br>Please do not staple. |
|---------------------------------------|-----------------------------------------------------------------|
| May we call to discuss your comments? |                                                                 |

| YES | Phone number: | Best time to call: |  |
|-----|---------------|--------------------|--|
|     |               |                    |  |

□ NO

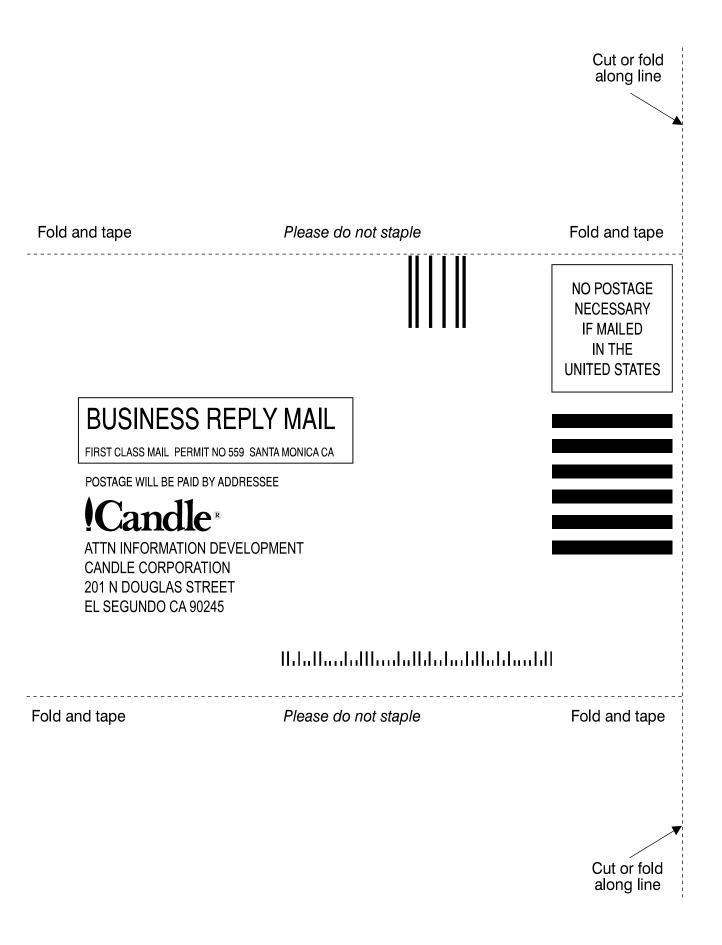

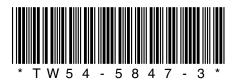